www.hongdian.com

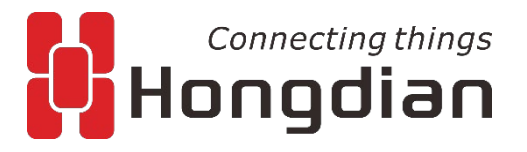

# **User Manual H8922S 3G/4G Router** Hongdian

We Hongdian provide full support to customers, contact us freely if any questions.

### **Hongdian Corporation**

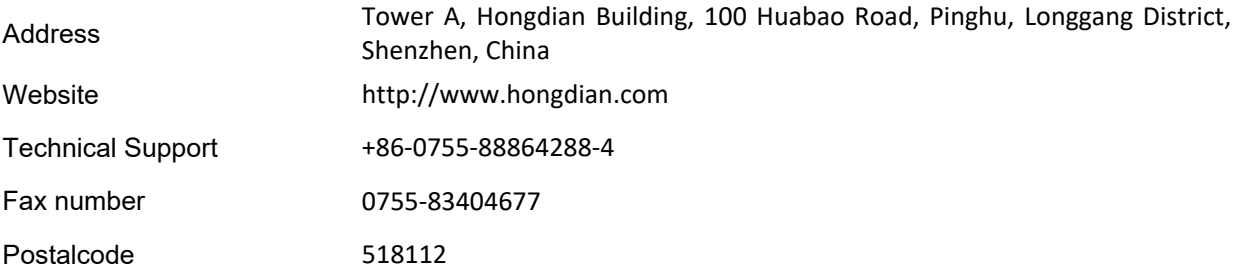

### **Copyright © Hongdian Corporation. All rights reserved.**

All information in this user manual is protected by copyright law. Whereby, no organization or individual shall copy or reproduce the whole or part of this user manual by any means without written authorization from Hongdian Corporation.

### **Trademarks and Permissions**

Connecting things **C** Hongdian <sub>and</sub> DTU are the trademarks and logos of Hongdian Corporation. Other trademarks and logos mentioned in this manual belong to other organizations related. Hongdian Corporation does not own the rights of other trademarks and logos.

### **Caution**

The content of this document may be updated from time to time due to product version updates or other reasons. Unless otherwise agreement, this document is intended as a guide for use only. All statements, information and recommendations in this document do not constitute any express or implied warranty.

# <span id="page-2-0"></span> **Foreword**

# <span id="page-2-1"></span>Overview

H8922S 4G router is designed and manufactured by Hongdian, it based on 4G cellular network technology, industrial class quality. With its embedded cellular module, it has been widely used in finance, transportation, telecom, electricity, security system and other industries. This document introduced how to use H8922S and its function features.

# <span id="page-2-2"></span>Product Version

The following table lists the product versions related to this document.

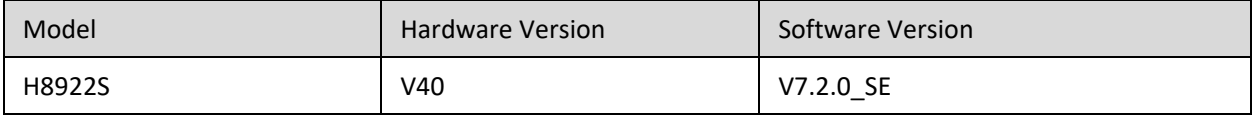

### Readers

The document applies to the following persons:

- R&D engineers
- Technical support engineers
- **•** Customers

You are recommended to start from Chapter One if you know and use any Router product of Hongdian for the first time so as to get a better understanding of the product and the correct usage by reading all the contents of the document.

You are recommended to select any chapter or section you want to know via the contents below if you have known or used any Router product of Hongdian or a similar product of any other company.

### Brief Introduction of Contents

The usage of H8922S 4G Router is described in the document.

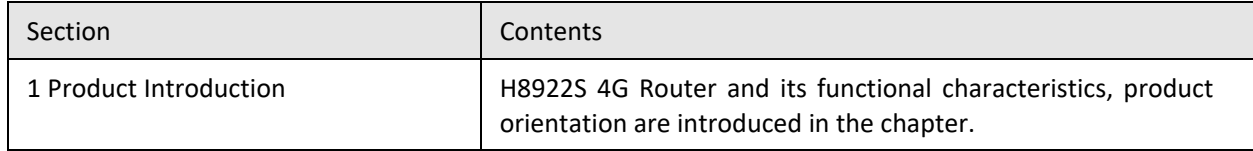

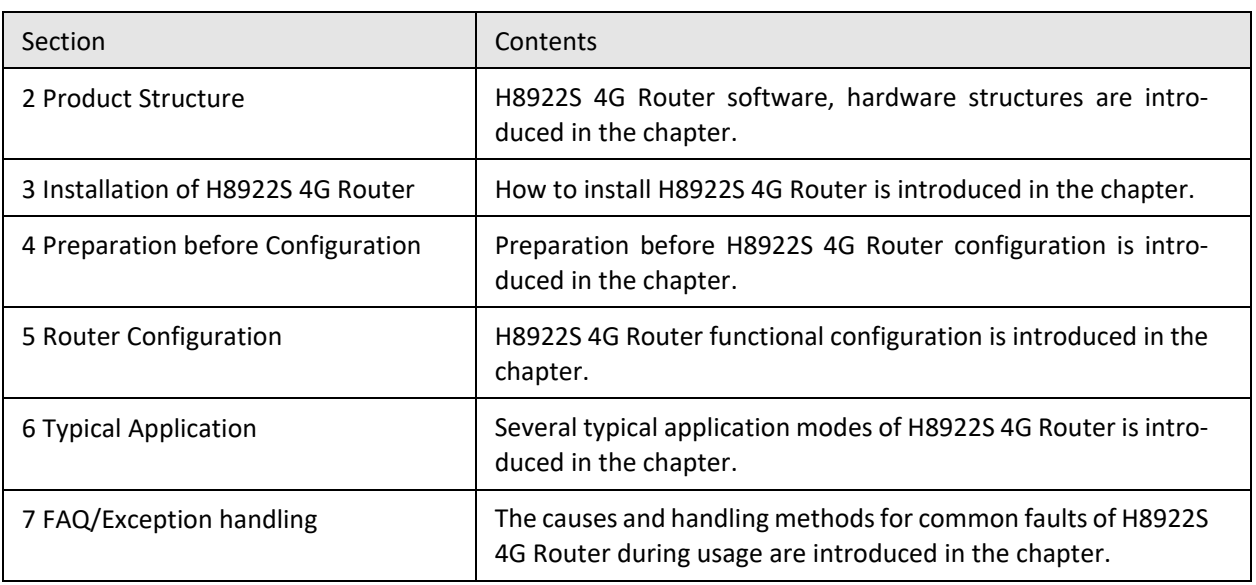

# <span id="page-3-0"></span>Conventions

### **Symbol Conventions**

The symbols that may be found in this document are defined as follows.

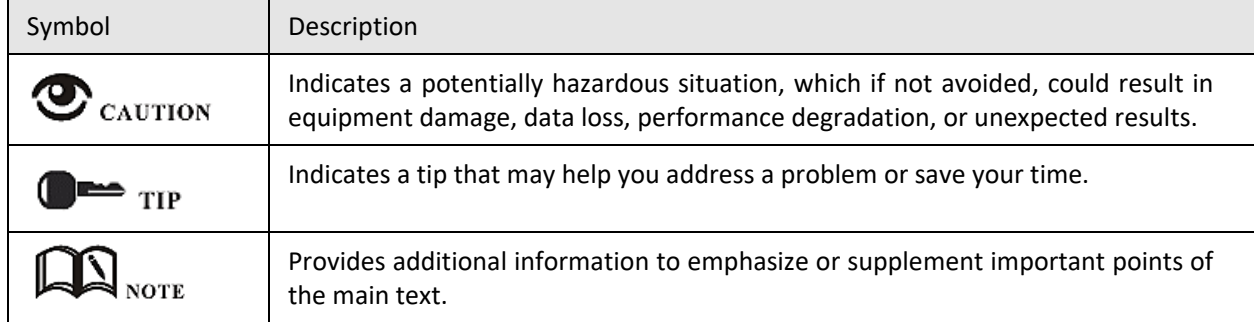

### **Command Conventions**

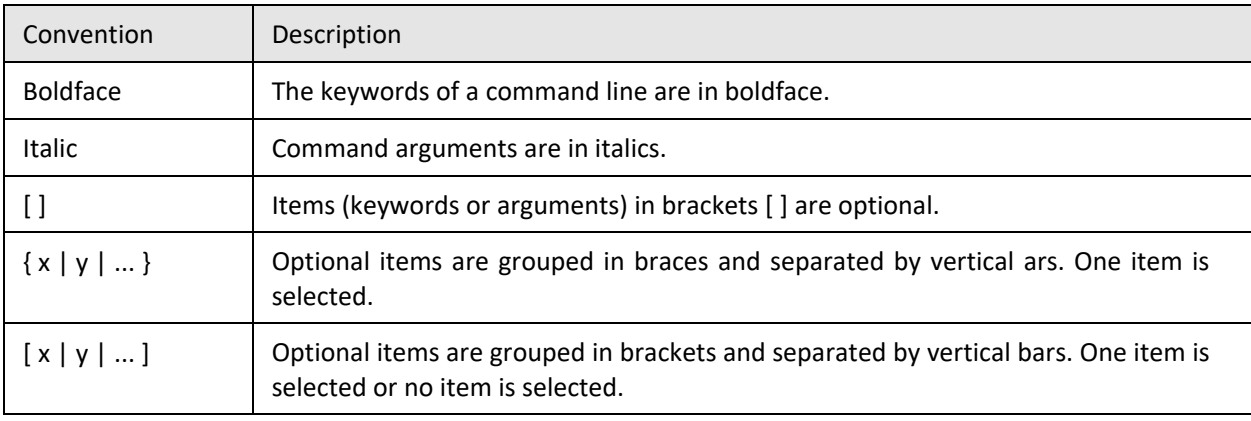

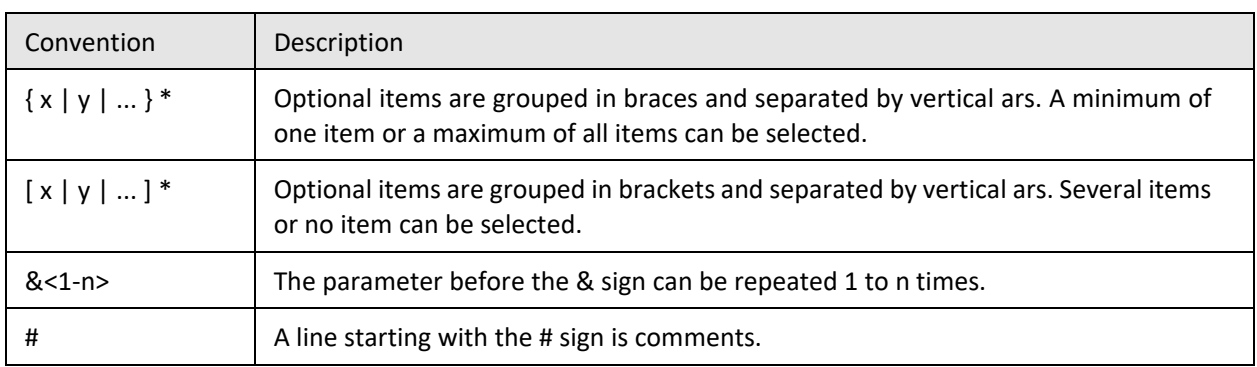

### **GUI Conventions**

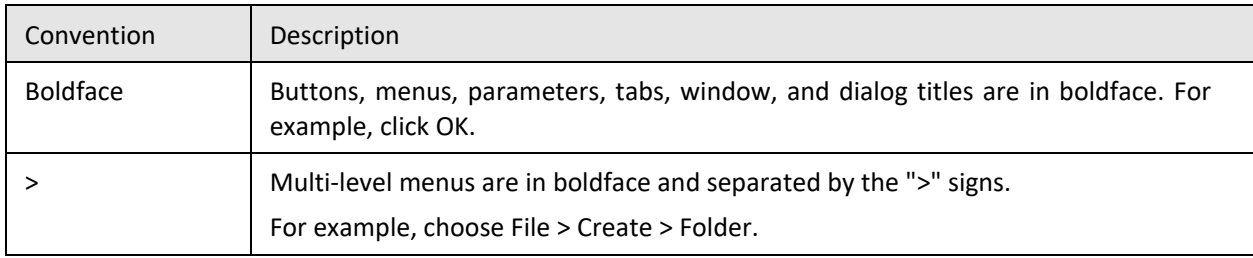

# **Keyboard Operations**

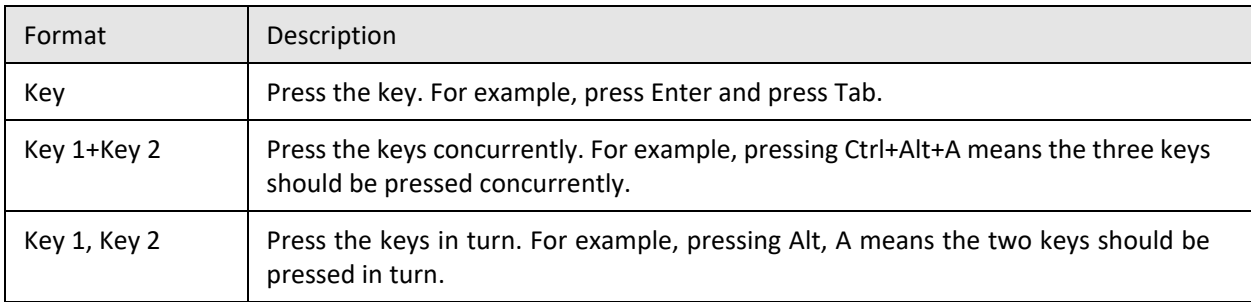

# **Mouse Operation**

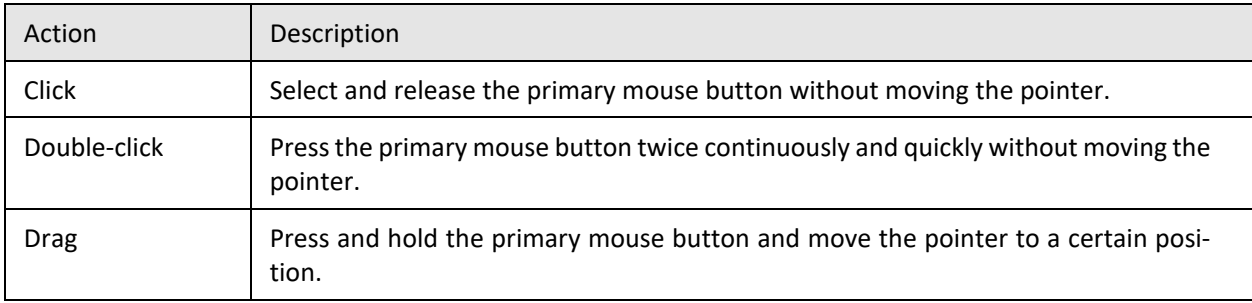

# **Contents**

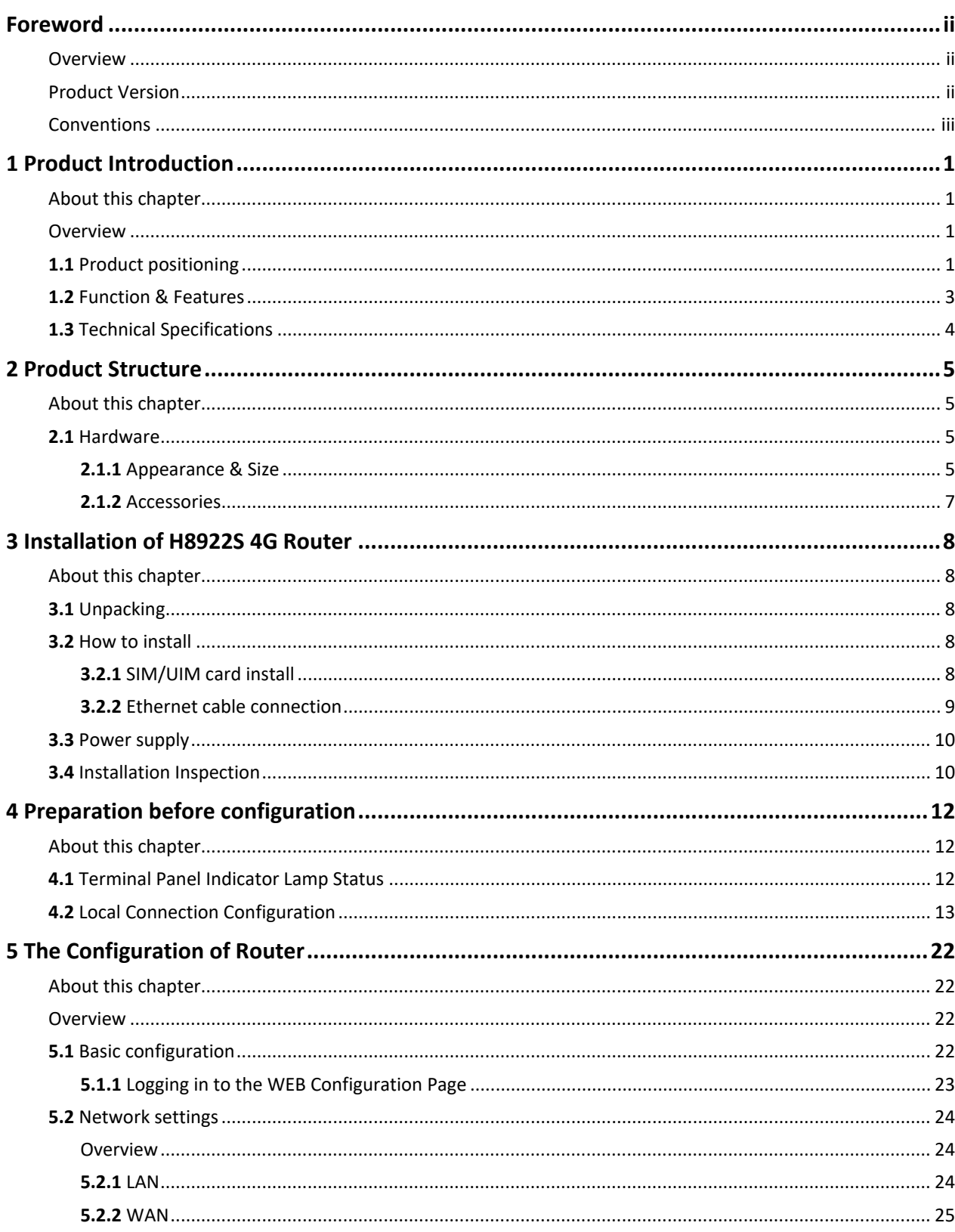

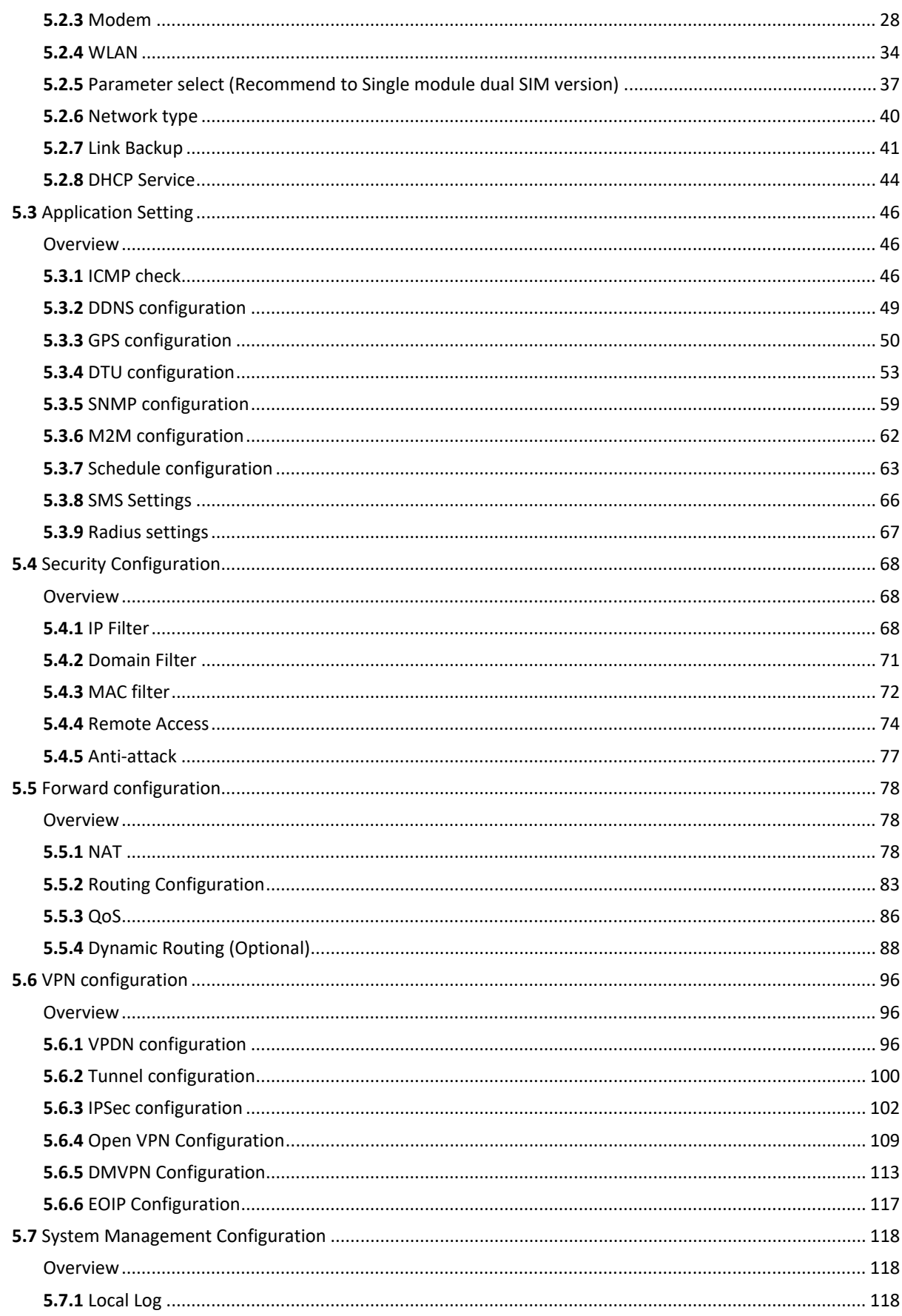

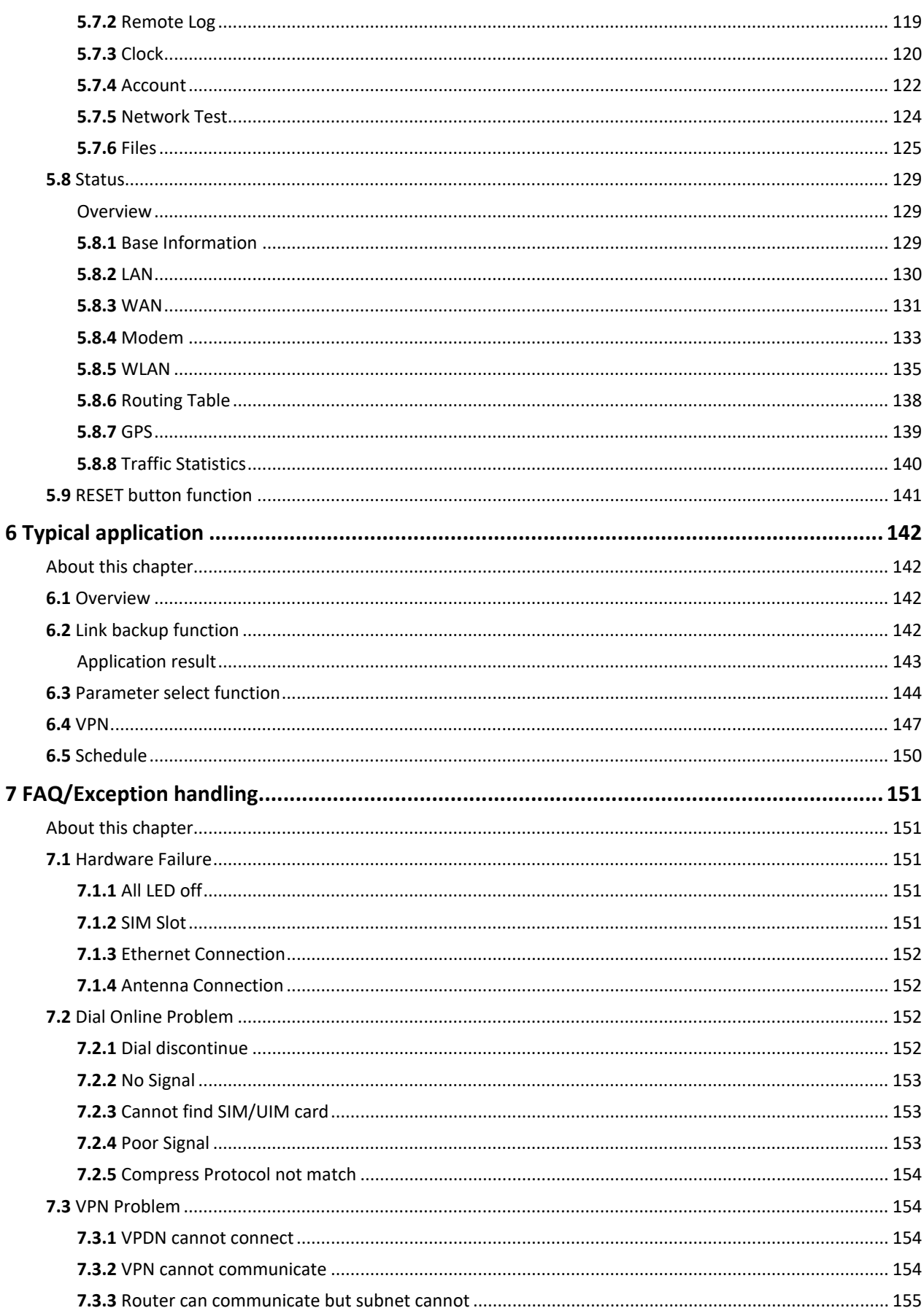

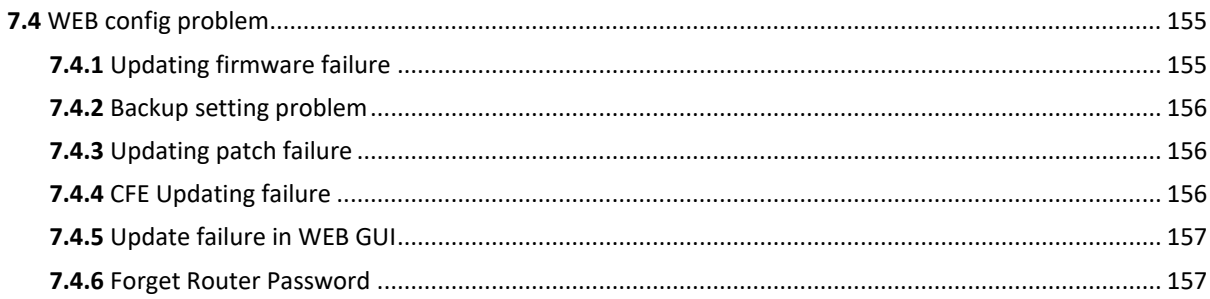

# **1 Product Introduction**

# <span id="page-9-1"></span><span id="page-9-0"></span>About this chapter

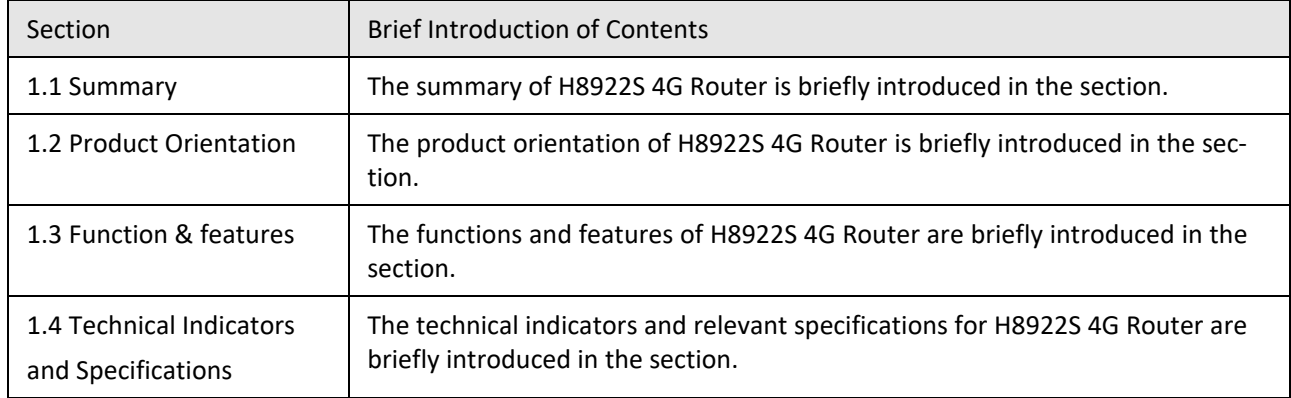

# <span id="page-9-2"></span>Overview

H8922S 4G Router is a wireless router gateway researched and developed based on 4G technology. Besides the functions such as VPN, firewall, NAT, PPPoE, DHCP of conventional routers, it can also support 4G wireless dialing to provide wireless high speed bandwidth as high as 100Mbps. H8922S 4G Router has three modes: single mode single card, single mode dual card, dual mode dual card. and all of the three forms support 802.11n to provide local wireless local area network (WLAN) as high as 150Mbps. The most dominant feature of H8922S 4G Router is that it can support simultaneous online and backup switch over among various networks such as WAN, WLAN and 4G. The backup in various networks can guarantee and maintain communication links to the greatest extent so as to avoid business loss caused by communication outage. The simultaneous online of various networks can facilitate strategy diversion based on business so as to realize the bandwidth rationality and adequate utilization of various network channels.

H8922S 4G Router supports the M2M wireless remote comprehensive network management platform independently researched and developed by Hongdian. The M2M platform is able to realize the statistics of 4G wireless network information and status in the place where H8922S 4G Router is used as well as the remote upgrade and configuration management for H8922S 4G Router.

# <span id="page-9-3"></span>**1.1** Product positioning

H8922S 4G Router is widely used in power, energy, agriculture, numerical control, information media, finance, self-service terminals, intelligent logistics, smart oil fields, smart cities, environmental disaster reduction and other scenarios.

Dual mode backup application for financial industry

H8922S 4G Router can provide guarantees for highly secure transmission of financial data via ways such as IPSec VPN. The risks of communication outage caused by operators' network faults can be greatly reduced via its dual mode switch over function. The typical network is as shown in Figure 1-1

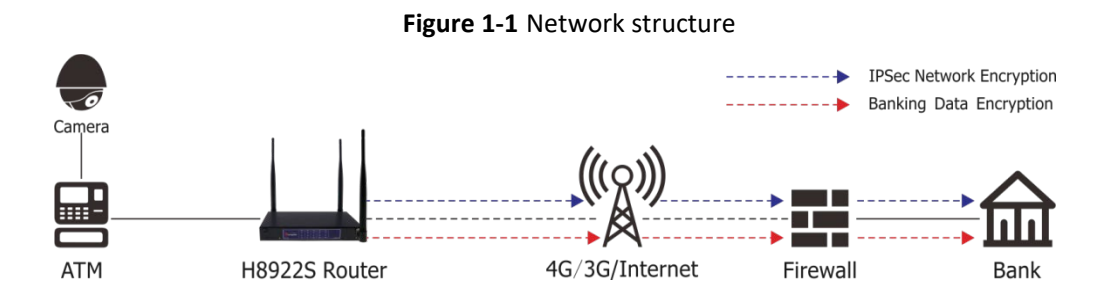

Dual mode online application for financial industry

H8922S 3G/4G Router dual mode simultaneous online can simultaneously support the functions such as data transmission for ATM and video monitoring of ATM so as to guarantee the security of ATM operating environment. The typical network is as shown in Figure 1-2.

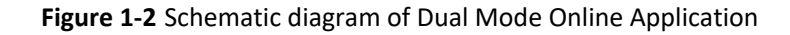

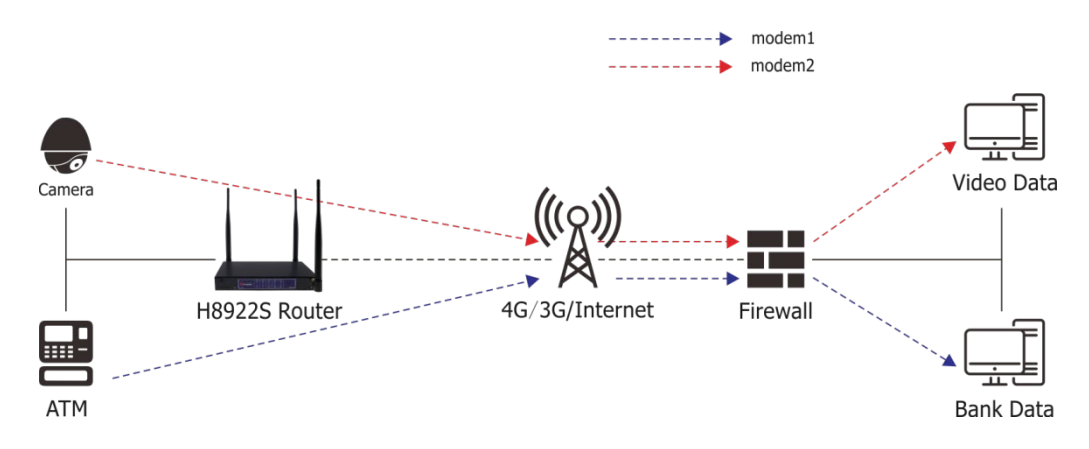

### On-board communication industry application

H8922S 4G Router supports the transmission on-board videos. In a parking lot, HD video can be transmitted to nearby WLAN hot spots via WLAN, then transmitted to Internet via WLAN hot spots. When an automobile is running, relevant data can be transmitted to a video server via 3G/4G network communication. The typical network is as shown in Figure 1-3.

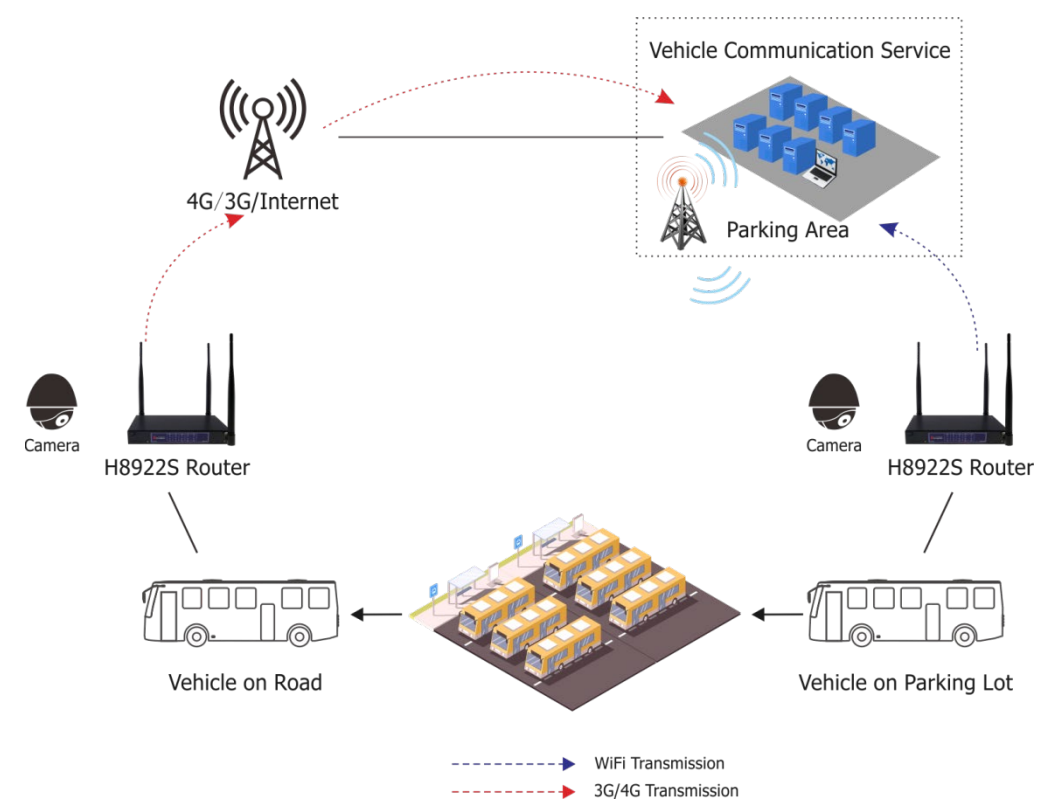

**Figure 1-3** Schematic diagram of On-board communication industry application

# <span id="page-11-0"></span>**1.2** Function & Features

Basic functions

- Support global bands.
- Supports hot backup failover for various networks such as WAN, WLAN, 4G.
- Supports 802.11b/g/n wireless mode; Supports WLAN AP/station mode.
- Supports the high speed data exchange of 4 LAN interfaces.
- Supports PPPoE dialing at a WAN interface.
- Supports the access of private networks such as VPDN, APN.
- Supports various VPN protocols, such as IPSec, GRE, IPIP, PPTP, L2TP
- Supports GRE over IPSec, IPSec over PPTP/L2TP/GRE/IPIP
- Supports the multi parameter and multifunction combination switchover functions original developed by Hongdian to realize the flexible and rapid communication switchover of multiple servers and the switchover of multiple operators on a single card.
- Supports DHCP Server.
- Optional for GPS
- Optional for serial port, (1 x RS232, 1 x RS485)
- Supports local, long distance, platform firmware/patch upgrade.
- Supports firmware update by CFE (The update method used for when the breakdown of file systems caused by abnormal conditions such as a power failure during webpage update process happens, which has a higher efficiency).
- Supports various management methods such as WEB, CLI, SSH and platforms.
- Supports M2M platform management.

- Supports the backup and import of parameters and Supports the use of private keys to import or export parameter configurations.
- Supports internal storage of equipment.
- Supports DNS proxy and DDNS.
- Supports NTP network timing.
- Supports SNMP network management
- Supports local logs and remote logs.
- Supports QoS (Quality of Service) (optional), and it can perform various types of QoS bandwidth intelligent management for business, protocols and IP network segments.
- Supports static routing, RIPv2 (Routing Information Protocol) and OSPF (Open Shortest Path First) dynamic routing, source address strategy routing.
- Supports fixed time management to effectively control online surfing flow and duration.
- Supports data trigger online and off-line at fixed time or when data is idle.
- Supports the link detection functions such as LCP (Link Control Protocol) detection, ICMP (Internet Control Message Protocol) detection to guarantee the stability and reliability of wireless network.
- LED status monitoring (The status of power supply, system, 3G/4G network type and signal strength, etc. is displayed).
- Supports local and remote system running log functions to realize the monitoring of equipment operation in real time.

### <span id="page-12-0"></span>**1.3** Technical Specifications

#### Interfaces

- Antenna interface: SMA-K female connector
- Ethernet interface: 4 RJ45 exchange interfaces,10M/100MBase-T adaptive
- WAN interface: 1 RJ45 exchange interface,10M/100MBase-T adaptive
- RESET button: One button to restore the factory button
- DC power outlet: Supply voltage
- ground stud: 1, grounding wire
- 6 PIN data terminal: 1, serial port function available

#### Power supply

- Voltage:  $+5V \approx +36V$  DC Average idle power consumption: 200mA@12V DC
- Average operating power consumption: 550mA@12V DC

### Other parameters

- Net weight: Approx. 540g
- $\bullet$  Operating temperature:  $-30$   $\sim$  +75°C
- Storage temperature:  $-40$  ~ +85 °C
- Relative humidity: ≤95% (Non-condensing)

# **2 Product Structure**

# <span id="page-13-1"></span><span id="page-13-0"></span>About this chapter

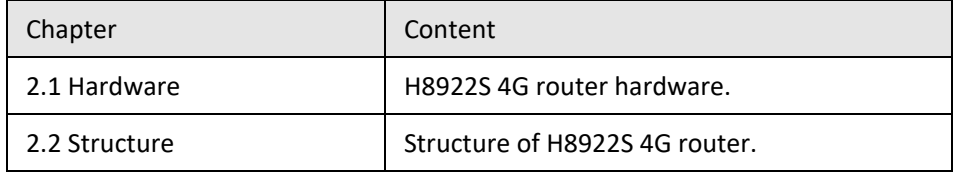

# <span id="page-13-2"></span>**2.1** Hardware

# <span id="page-13-3"></span>**2.1.1** Appearance & Size

### **Appearance**

**Figure 2-1** H8922S 4G router appearance

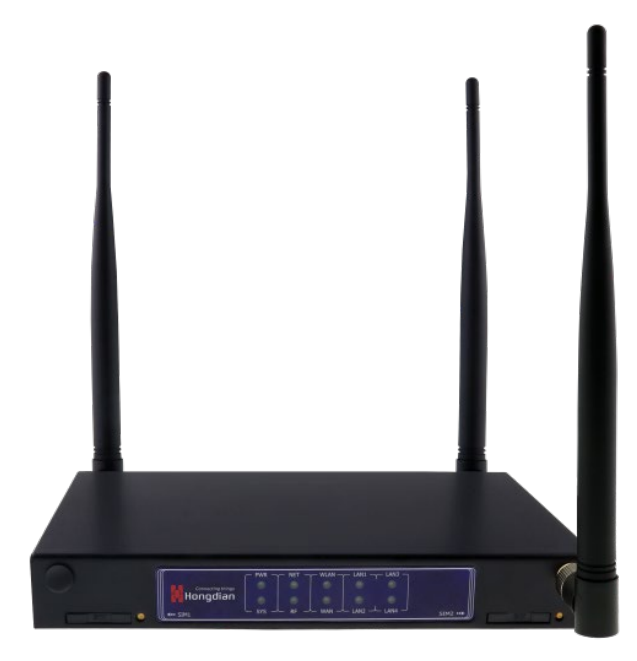

### **Size**

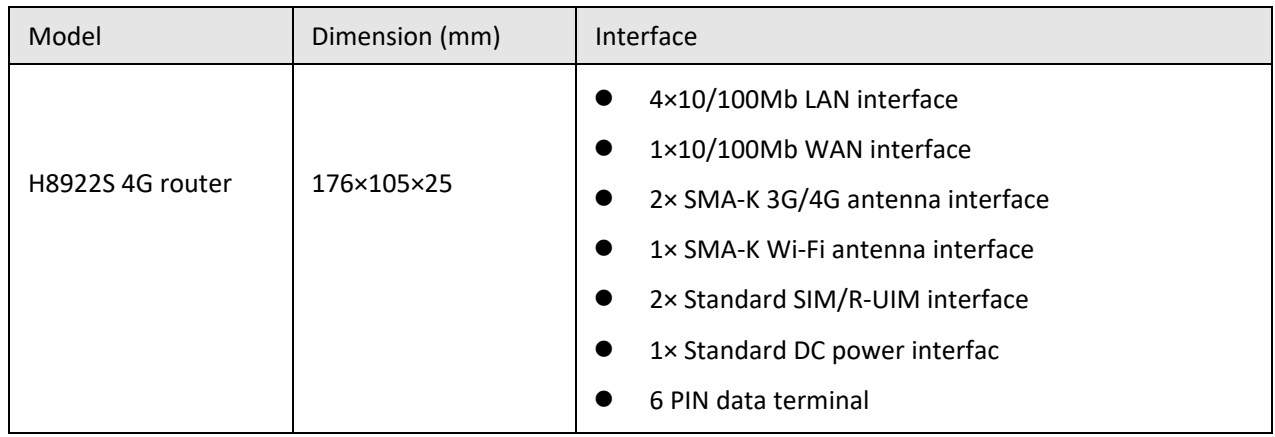

### **Table 2-1** H8922S 4G router size

<span id="page-14-0"></span>H8922S 4G router appearance a[s Figure 2-2,](#page-14-0) shows

### **Figure 2-2** H8922S 4G router views

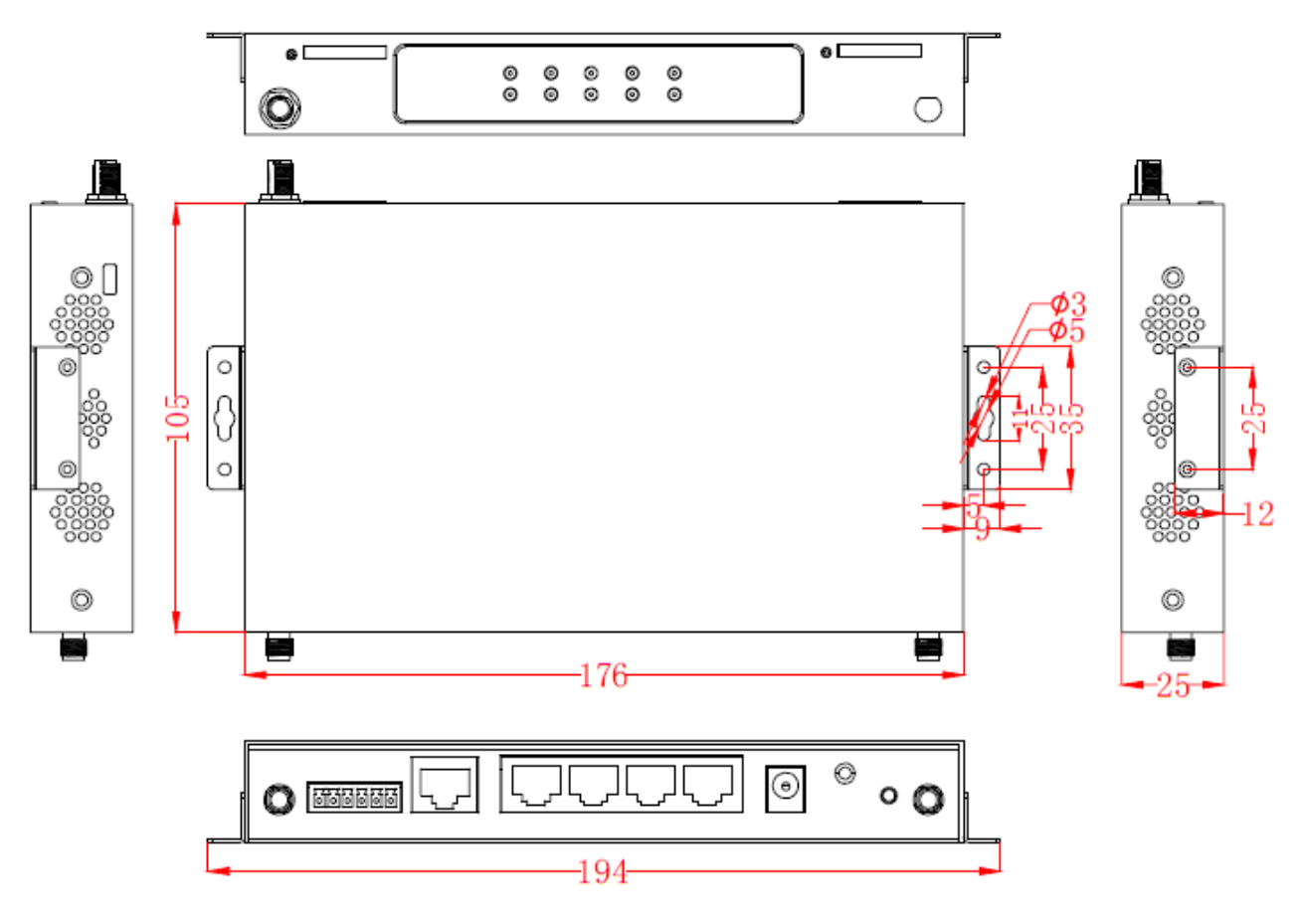

# <span id="page-15-0"></span>**2.1.2** Accessories

### **Table 2-2** H8922S 4G router accessories

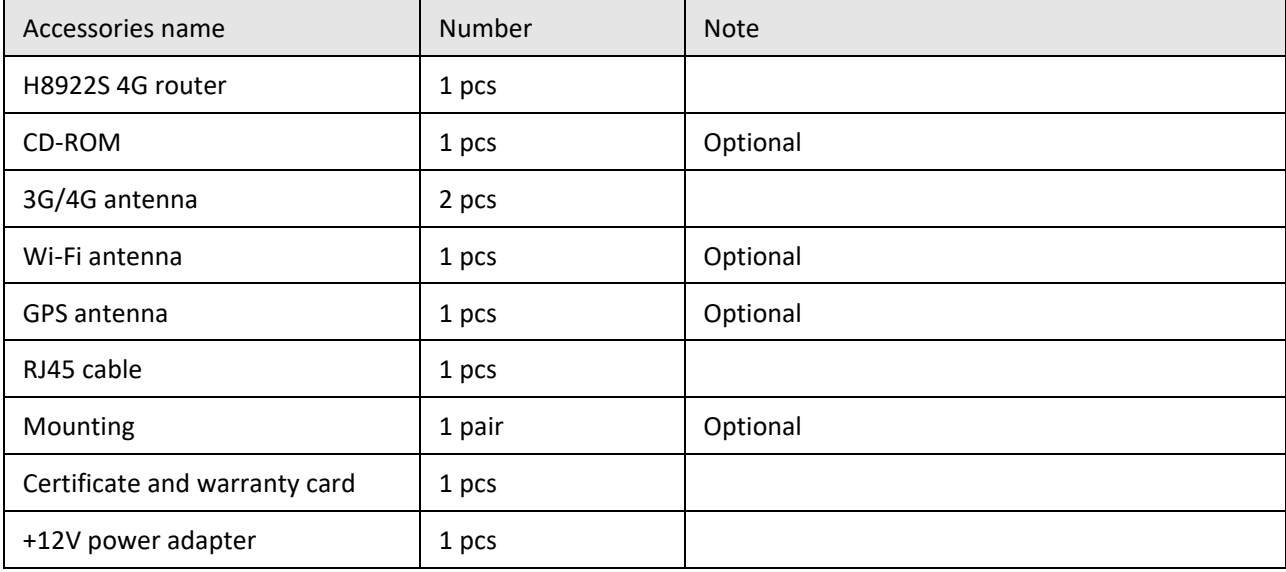

# **3 Installation of H8922S 4G Router**

# <span id="page-16-1"></span><span id="page-16-0"></span>About this chapter

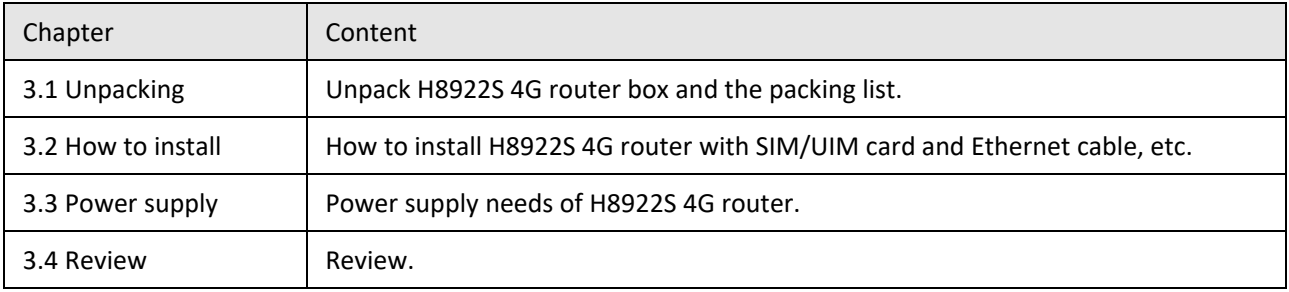

# <span id="page-16-2"></span>**3.1** Unpacking

Upon arrival of the equipment, it is necessary to unpack the box and inspect whether the device and accessories are complete. Generally speaking, the complete set of equipment shall include the parts shown in Table 2- 2. The packing materials shall be properly kept for future use.

# <span id="page-16-3"></span>**3.2** How to install

# <span id="page-16-4"></span>**3.2.1** SIM/UIM card install

H8922S 4G router support dual SIM/UIM card, so you may need insert dual SIM before config it.

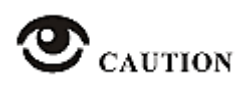

Before install SIM/UIM card, disconnect any power resource of the router.

**Step 1** Use a small stick push the yellow button on router, the SIM slot will pop out as [Figure 3-1](#page-17-1) shows.

<span id="page-17-1"></span>**Figure 3-1** Pop out SIM slot

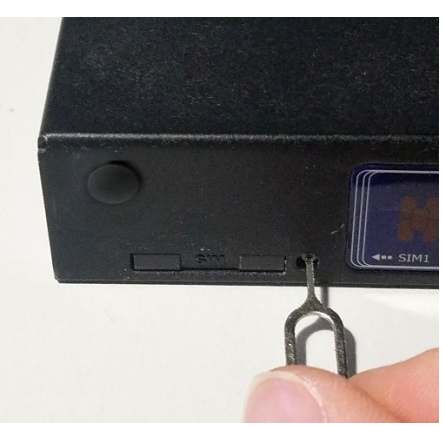

**Step 2** Put SIM card in slot at proper direction as [Figure 3-2](#page-17-2) shows.

<span id="page-17-2"></span>**Figure 3-2** SIM/UIM card install.

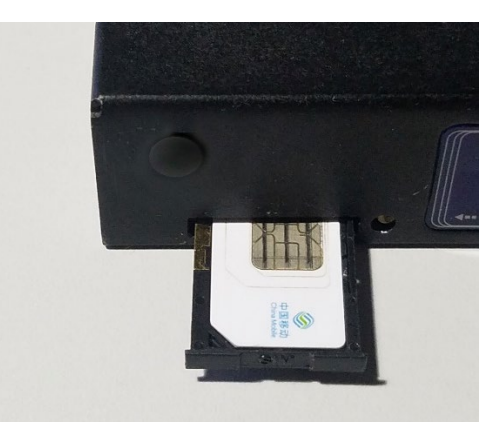

**---END**

# <span id="page-17-0"></span>**3.2.2** Ethernet cable connection

Use Ethernet port directly connect H8922S 4G router and computer, or transferred by a switch.

### **Single equipment direct connection**

Use Ethernet cable with RJ-45 type to directly connect RJ45 port of H8922S 4G Router, as shown below.

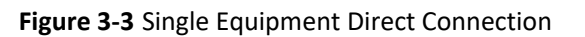

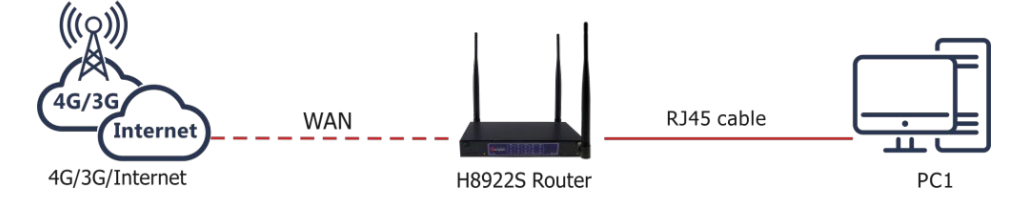

### **Multiple equipment local area network connection**

H8922S 4G Router supports to simultaneously connect to multiple equipments through a switch (such equipments may not be in the same network segment) as shown in the figure below.

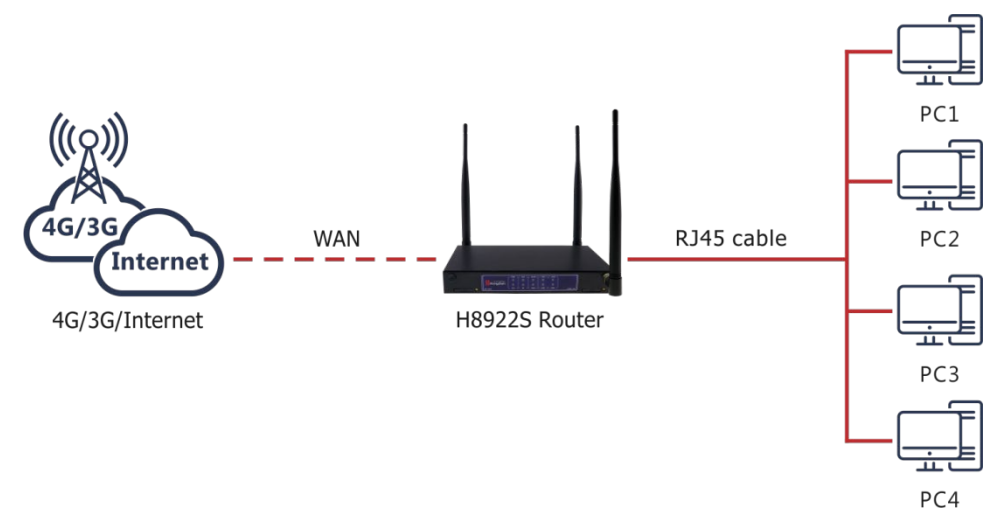

#### **Figure 3-4** Multiple Equipments Connection

# <span id="page-18-0"></span>**3.3** Power supply

<span id="page-18-1"></span>+5V~+36V direct current supply is used for H8922S 4G Router

### **3.4** Installation Inspection

Before installation and power-on, the SIM card shall be pressed to inspect whether it is properly inserted. After power-on, the working status indicator of the router shall be inspected. The LAN interface will be bright as soon as power-on, and the RUN lamp will be bright a while later, which means that the system has been started and working normally.

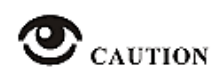

An antenna must be connected before power-on to avoid the impedance mismatching of RF that causes unsuccessful dial-up and Internet access due to poor signals.

### Operating steps

- **Step 1** Inspect whether the antenna is correctly connected.
- **Step 2** Inspect whether the SIM card is correctly and properly installed and confirm whether the SIM card is valid.
- **Step 3** Provide power supply for H8922S 4G Router. The following content is about the router dialing with SIM 1, and it will be the same when using SIM 2.
	- After providing power supply, it means that the power supply for the router is normal in case the LAN interface lamp of H8922S 4G Router connected with a lower computer is bright.
- After a certain period, it means the router system is started in case the RUN indicator lamp of the router is bright.
- After the RUN indicator lamp is bright for a while, it means that the router has found the module and started dialing in case the NET indicator lamp is bright and flashing quickly.
- During the dialing process, the RF lamp will be bright, which means that the router has acquired the signal strength of the SIM card, and the network signal strength can be judged
- as per the flashing condition of the RF lamp. See "4.1 Terminal Panel Indicator Lamp Status" for details.
- Upon the completion of router dialing, in case the NET lamp is normally on, it means that the connected network is 3G/4G. In case it is flashing slowly, it means that the connected network is 2G/2.5G/2.75G.

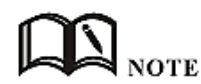

For different modules, the durations for the router to find all modules are various; in addition, the durations for dialing are various due to different networks. Therefore, for different modules, the durations of router dialing and acquiring IP addresses may vary. However, the router dialing process is exactly as specified above.

---End

# **4 Preparation before configuration**

# <span id="page-20-1"></span><span id="page-20-0"></span>About this chapter

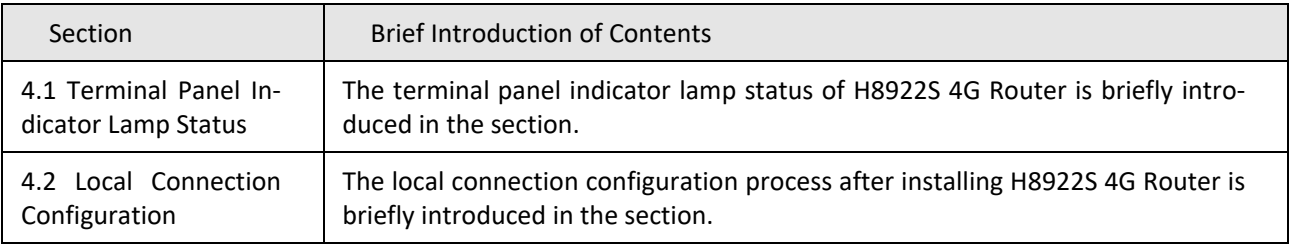

# <span id="page-20-2"></span>**4.1** Terminal Panel Indicator Lamp Status

There are 10 LED indicators on the front panel of the H8922S 4G Router to indicate the working status and network status of the H8922S 4G Router. The status of the indicators is shown in Table 4-1.

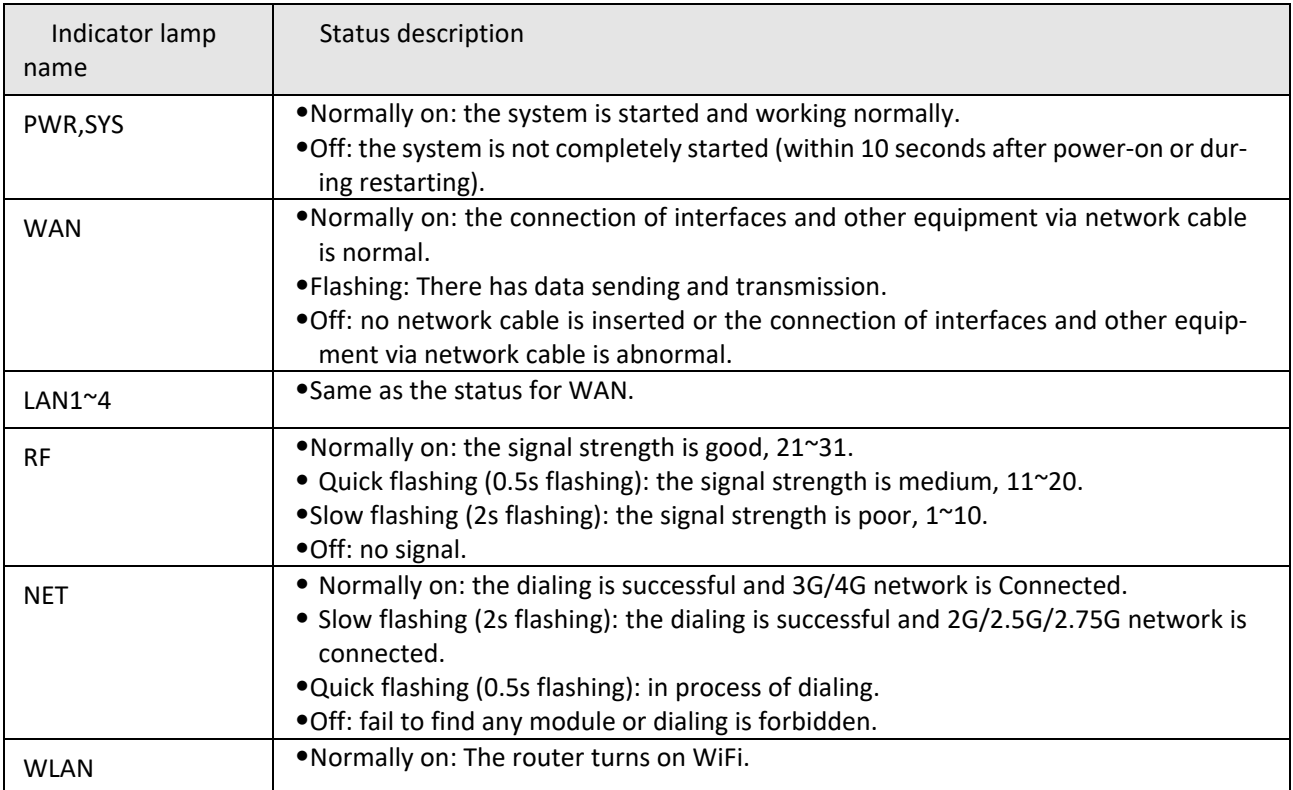

### **Table 4-1** LED instruction

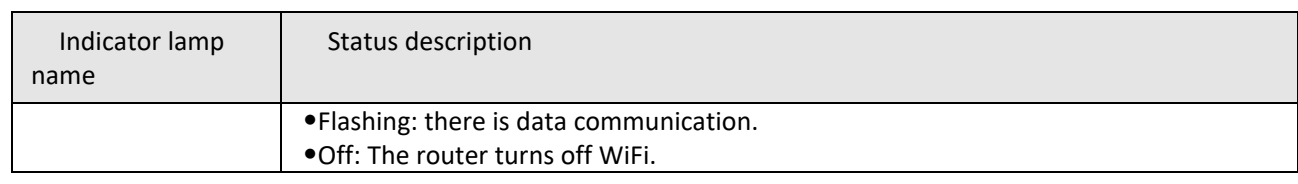

# <span id="page-21-0"></span>**4.2** Local Connection Configuration

Precondition

- Already power on H8922S 4G router
- Ethernet cable connect to H8922S 4G router

For details on the Ethernet connection, see "3.2.2 Ethernet Cable Connection." H8922S 4G Router local connection configuration includes the specified IP mode and DHCP automatic IP acquisition mode. The following two configuration modes are described in detail.

### **Specify the IP**

**Step 1** Click "start > control panel", find "Network Connections" icon and double click it to enter, select "Local Area Connection" corresponding to the network card on this page. Refer to the figure below.

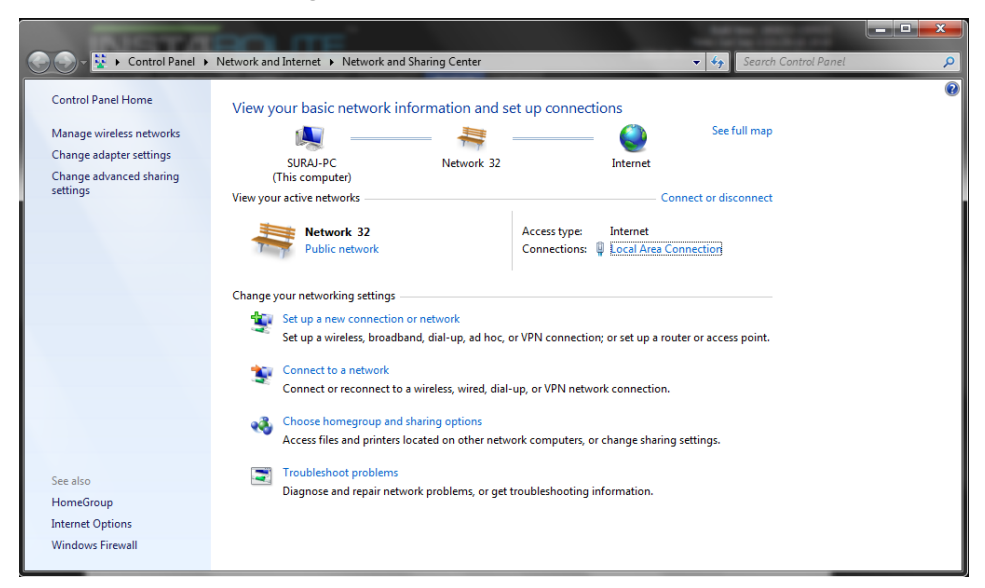

**Figure 4-1** Network Connection Window

**Step 2** Double-click "Local Area Connection" to open the window of "Local Area Connection Status" , as shown in Figure 4-2.

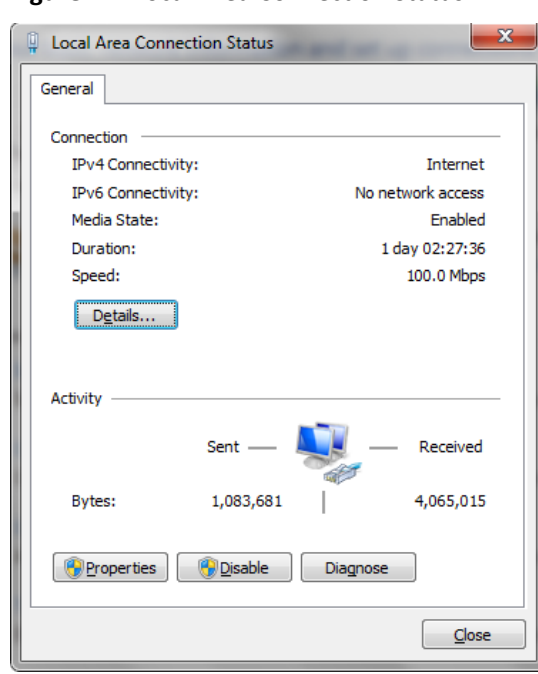

**Figure 4-2** Local Area Connection Status

**Step 3** Click "Properties" in the window of"Local Area Connection Status" to open the window of "Local Area Connection Properties".

**Figure 4-3** Internet Protocol (TCP/IP)

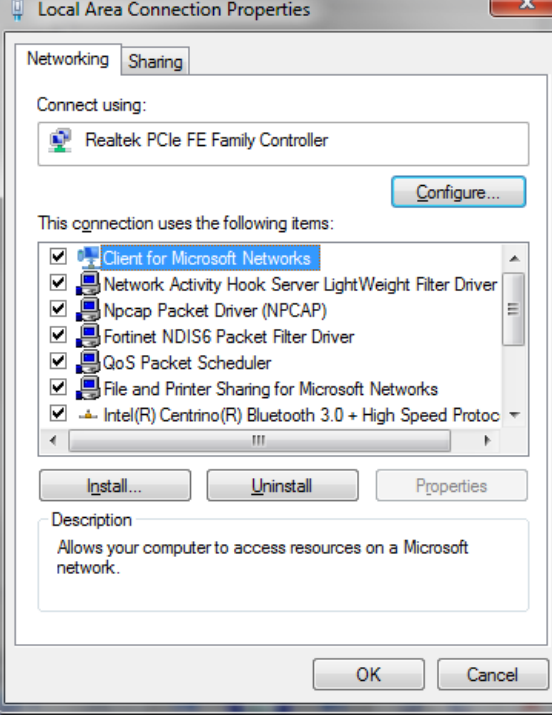

 There are two configuration methods for the latter configuration, the regular method configuration and the advanced configuration.

General configuration

1.Double-click "Internet Protocol (TCP/IP)" in the window of "Local Area Connection Properties" to open the window of "Internet Protocol (TCP/IP) Properties" . Modify the general network configuration in the General tab. As shown in Figure 4-5

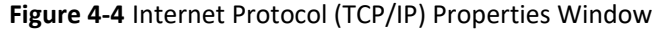

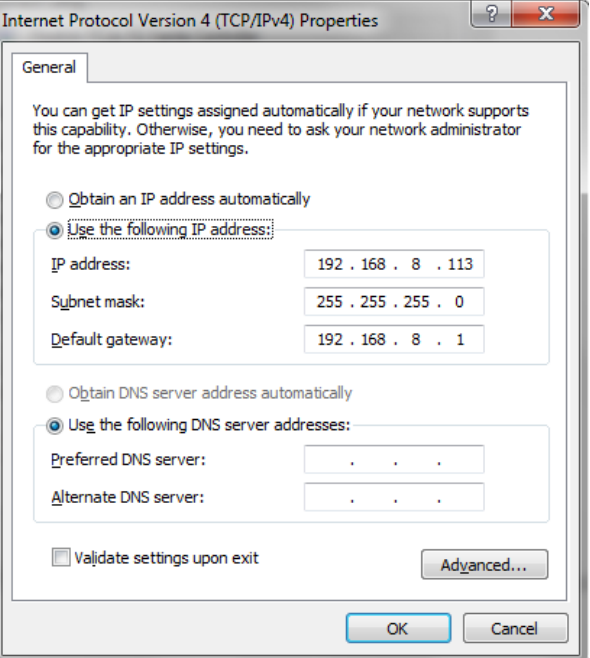

IP address: 192.168.8.\* (\*indicates any integral between 2 to 254)

Subnet mask: 255.255.255.0

Default gateway: 192.168.8.1

Remember:

H8922S 4G Router LAN port factory default parameter:

IP address: 192.168.8.1

Subnet mask: 255.255.255.0

H8922S 4G Router factory default login parameter:

Management interface login IP address: 192.168.8.1

Login name: admin

Login password: admin

2. Click "OK" to complete the configuration.

Advanced configuration

In the original network environment configuration (steps 1 to 3), you do not want to interrupt the local PC to continue LAN communication, and you can consider adding advanced configuration when configuring the Router.

1. Click "Advance" in Figure 4-5 to open Advanced TCP/IP Settings, as shown in Figure 4-6.

#### **Figure 4-5** Advanced TCP/IP Settings

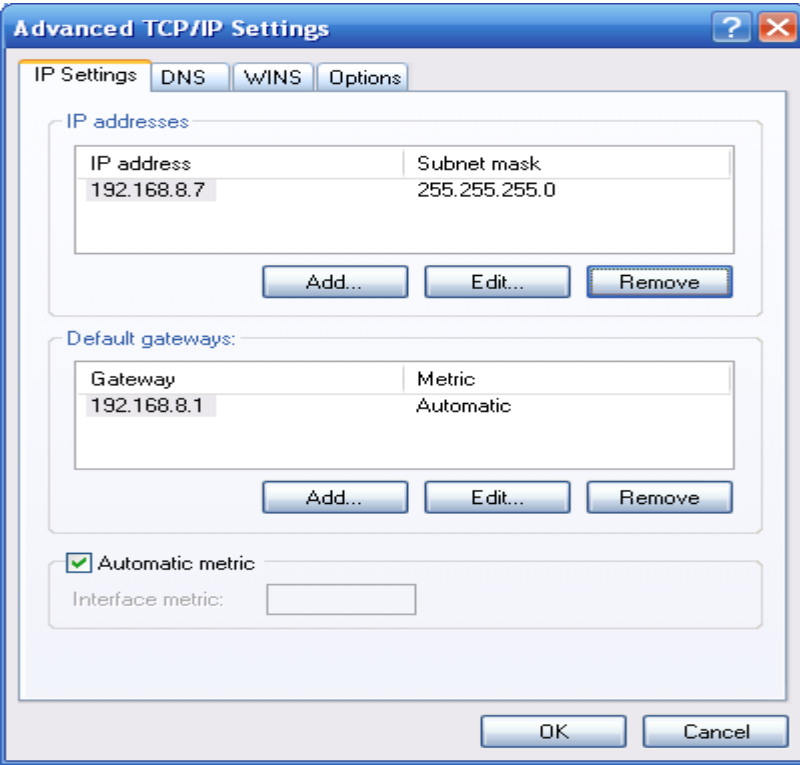

2. Click "Add" in the IP address (R) to fill in the IP address to be configured, as shown in Figure 4-7.

### **Figure 4-6** TCP/IP address

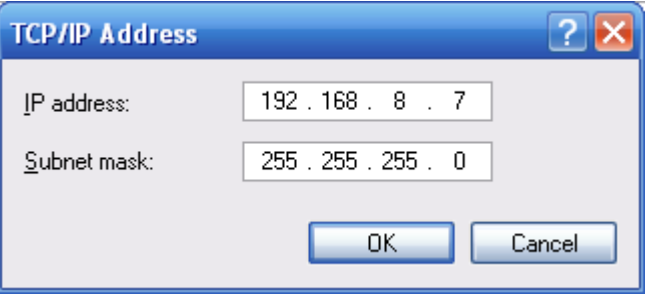

3. Click "Add" to complete the configuration..

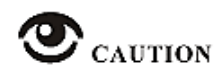

Due to the H8922S 4G Router factory default parameters,

IP address: 192.168.8.1

Subnet mask: 255.255.255.0

Therefore, in the window of "Internet Protocol (TCP/IP) Properties" , the Default Gateway and Subnet Mask are configured as H8922S 4G Router factory defaults.RF that causes unsuccessful dial-up and Internet access due to poor signals.

#### **---END**

### **DHCP automatically obtains IP**

H8922S 4G Router has a built-in DHCP (Dynamic Host Configuration Protocol) server, which automatically assigns an IP (Internet Protocol) address to the terminal (or PC) connected to it according to preset parameters.

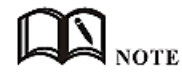

The H8922S 4G Router's built-in DHCP service is turned on at the factory. The DHCP service is enabled before the function is configured.

**Step 4** Click "Start > Control" Panel. In the window that opens, double-click "Network Connections", as shown in Figure 4-8.

**Figure 4-7** Window of Network Connection

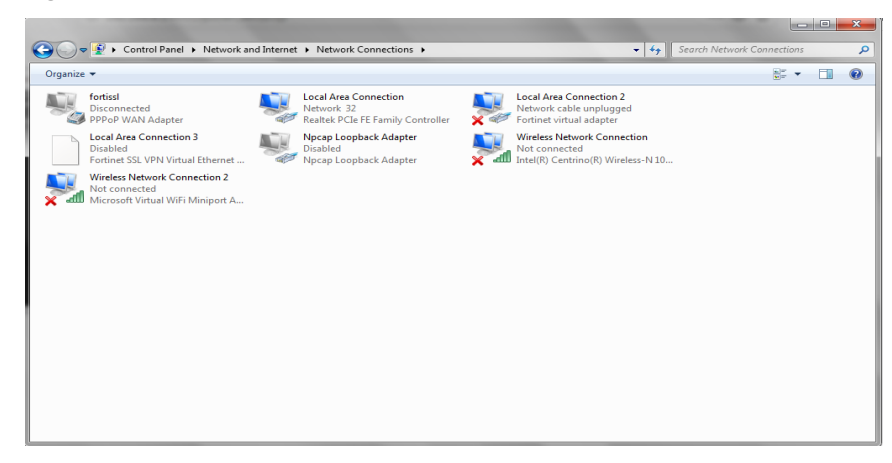

**Step 5** Right-click "Local Area Connection 2" and click "Properties" in the pop-up menu to open the window of"Local Area Connection 2" , as shown in Figure 4-9.

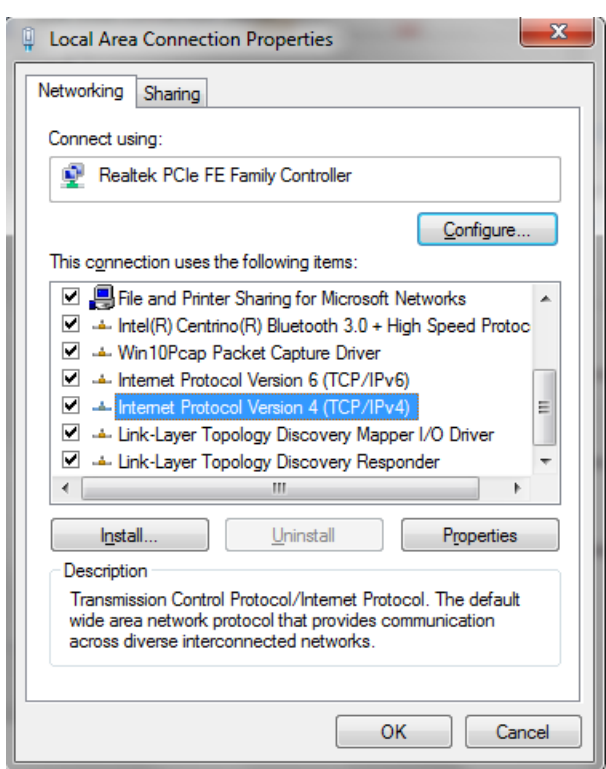

**Figure 4-8** Properties of local connection 2

**Step 6** In "This connection uses the following items (O):", select "Internet Protocol (TCP/IP)" and double-click to enter the "Internet (TCP/IP) Properties" window, as shown in Figure 4-10.

**Figure 4-9** Properties of internet (TCP/IP)

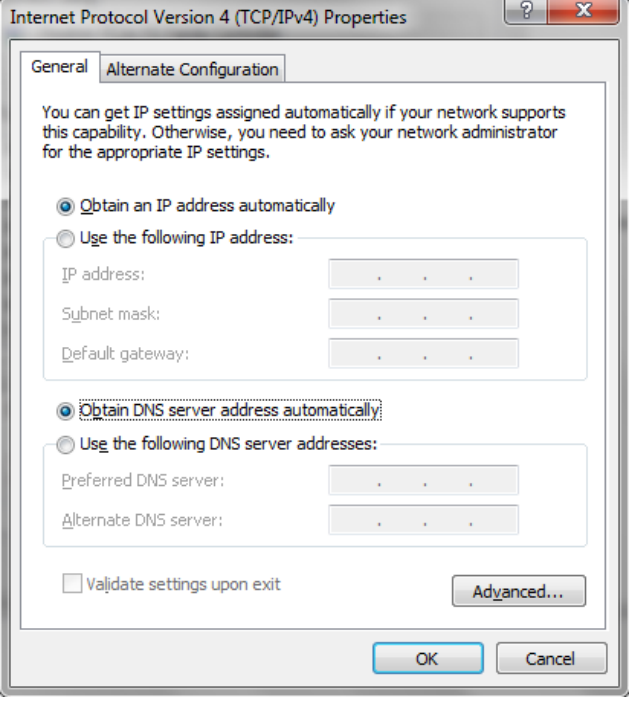

- **Step 7** If the Internet Protocol (TCP/IP) attribute is as shown in Figure 4-8, no change is required. If the Internet Protocol (TCP/IP) attribute is not as shown in Figure 4-10, select "Automatically obtain an IP address" in "General".
- **Step 8** Click "OK" to complete the configuration.

**---END**

### **Configuration check**

**Step 9** Click "Start > Run", enter the "cmd" command in the input box of "Run" and press Enter. Open the "Run" window, as shown in Figure 4-11.

**Figure 4-10** The window of "Run"

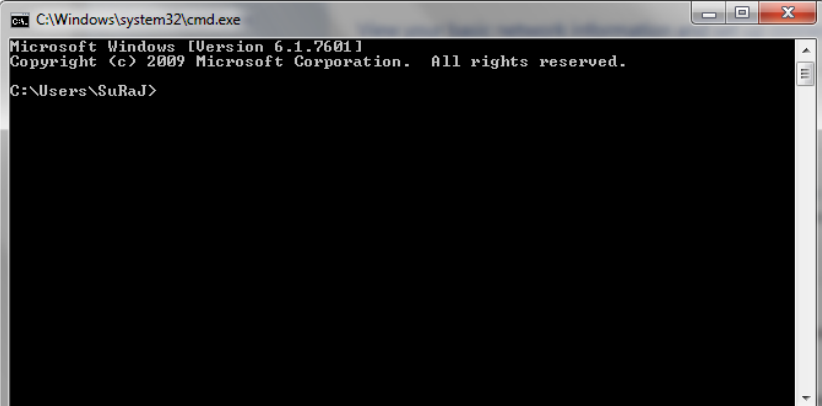

**Step 10** In the window of "Run", enter the command "ipconfig". For the configuration method of the above two connections, the IP Address displayed in the "ipconfig" window is different:in the specified IP configuration method, the IP Address shows the IP address entered in Figure 4-3, as shown in Figure 4-11. In the configuration method of automatically obtaining IP address from the router DHCP, the IP Address is displayed as "2~254". The random number, as shown in Figure 4-12. The window shown in Figure 4-12 shows that the IP configuration is normal.

**Figure 4-11** The execution result of "ipconfig" of Specifying the IP address

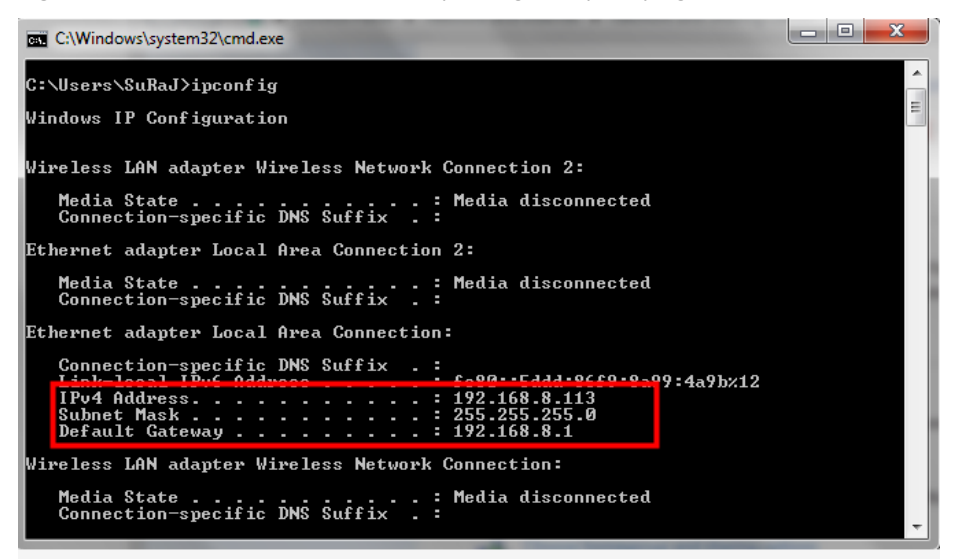

**Figure 4-12** The execution result of "ipconfig" in DHPC automatically obtaining IP mode.

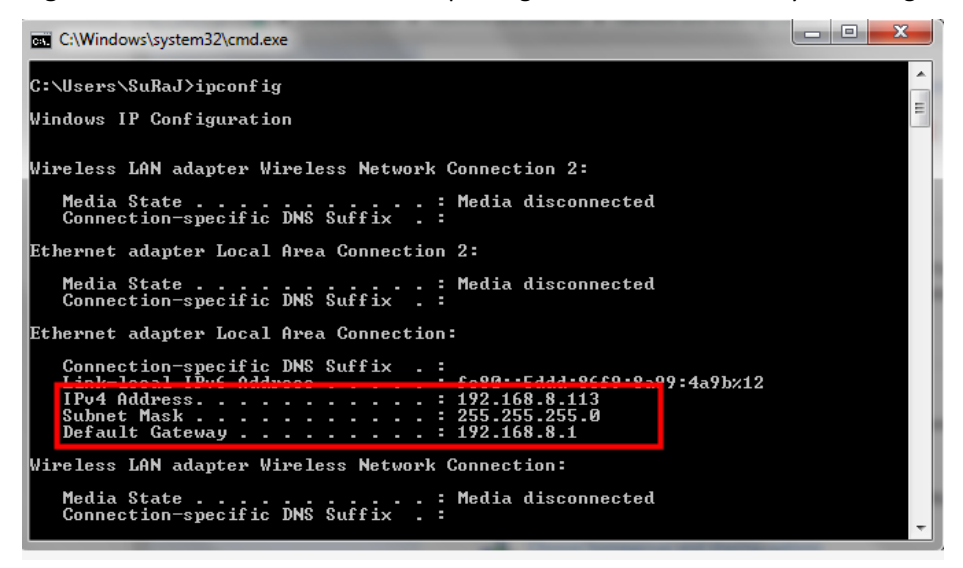

**Step 11** Enter the following command in the command line window to confirm whether the connectivity is normal

Ping 192.168.8.1

If the interface shown in Figure 4-14 appears, the local computer is properly connected to the H8922S 4G Router.

### **Figure 4-13** Connectivity verification results

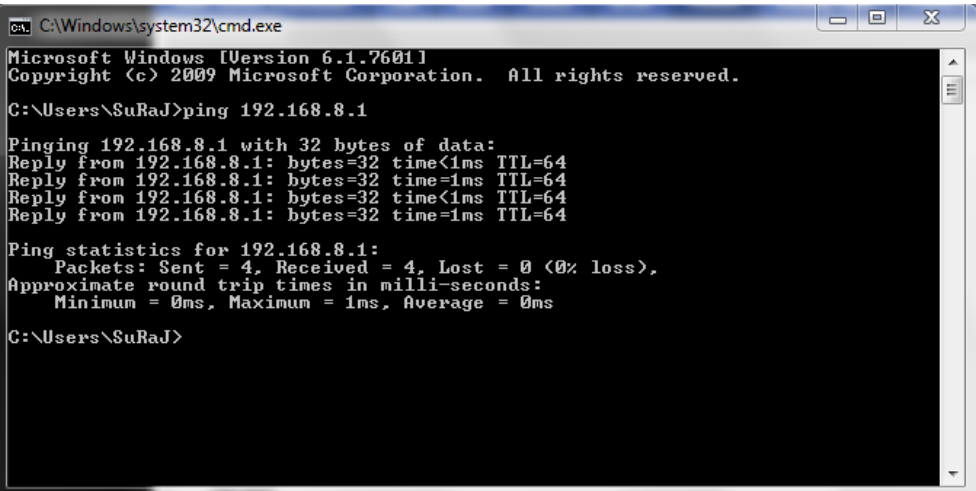

**---END**

# **5** The Configuration of Router

# <span id="page-30-1"></span><span id="page-30-0"></span>About this chapter

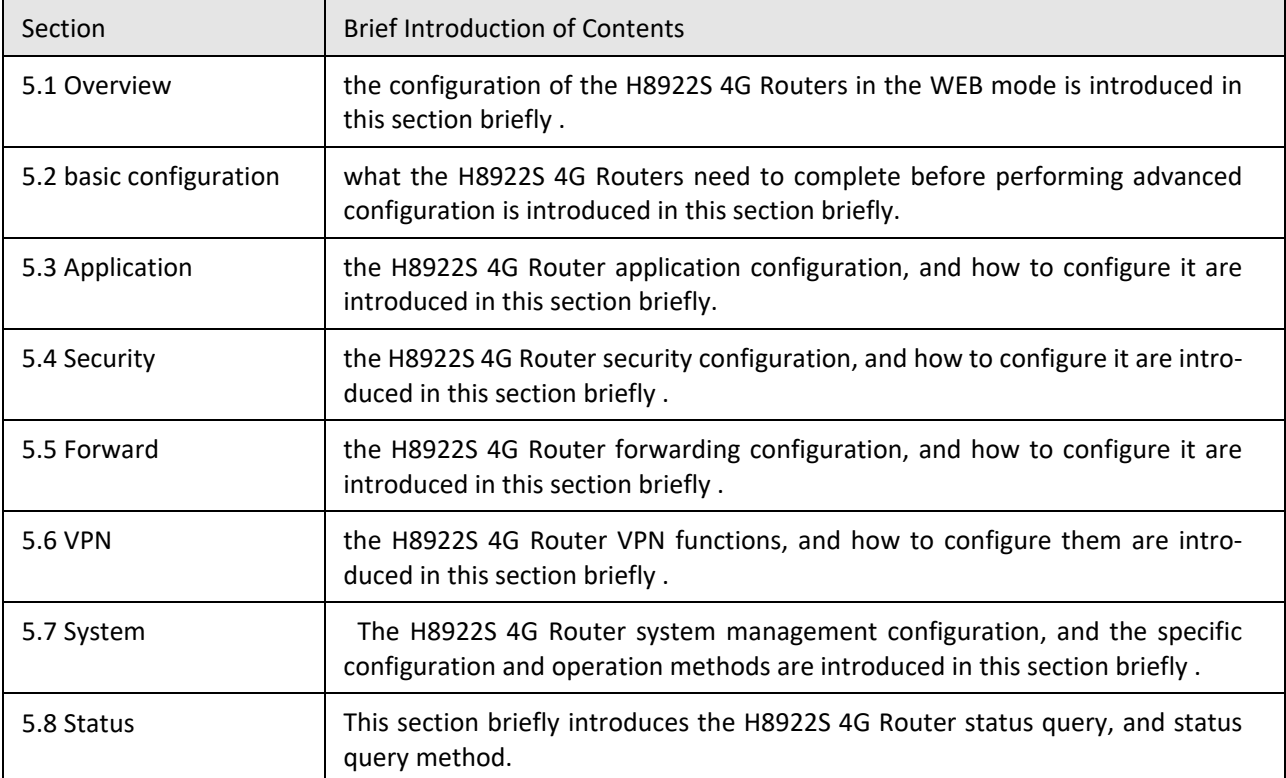

# <span id="page-30-2"></span>Overview

H8922S 4G Router can be configured by WEB mode, which is easy to operate and intuitive. After the local connection configuration of the PC and the H8922S 4G Routers is completed according to the "Local Area Connection Configuration", you can start Internet Explorer or other browsers on the PC and log in to the H8922S 4G Routers for configuration.

# <span id="page-30-3"></span>**5.1** Basic configuration

Through the "5.2.2 Network Settings", you can realize the basic functions of dial-up Internet access and access to the public network.

# <span id="page-31-0"></span>**5.1.1** Logging in to the WEB Configuration Page

**Step 1** Open the Internet Explorer browser of the configuration computer and enter "http://192.168.8.1/" in the address bar. Enter the authentication page of the user login identity, as shown in Figure 5-1.

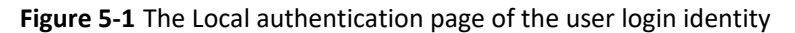

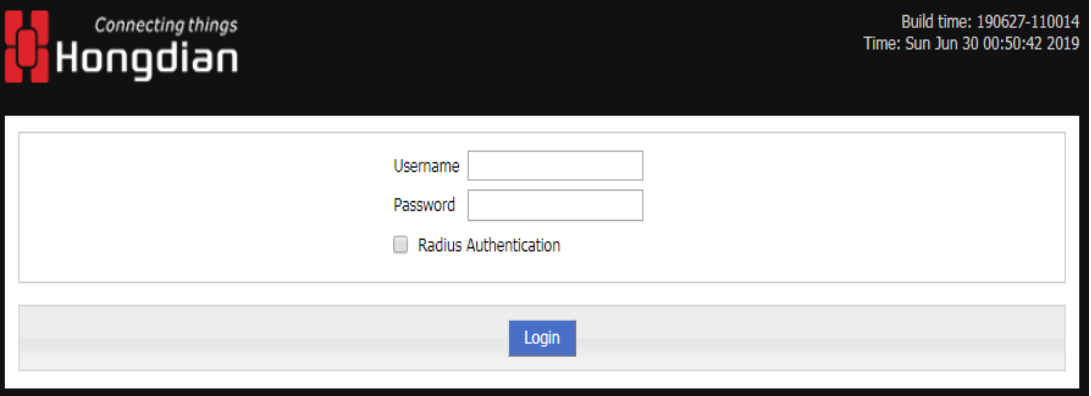

**Figure 5-2** Identity authentication page for user Radius login

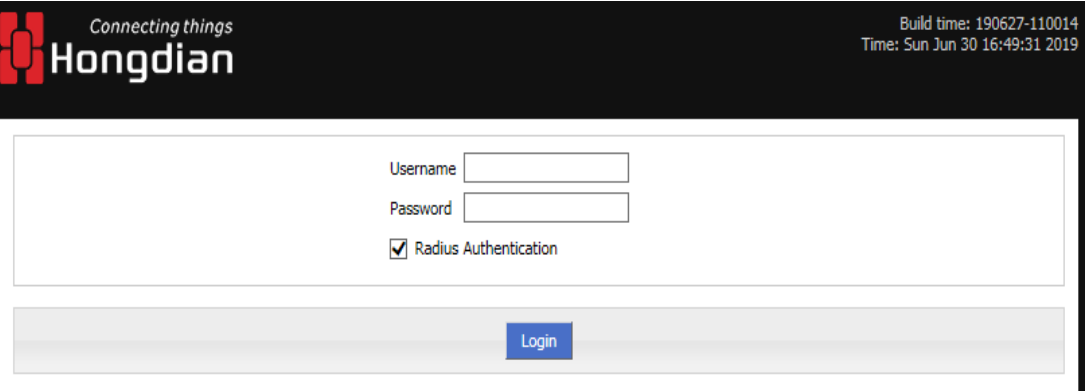

- **Step 2** To log in as Local, just enter "Username", "Password" and then click "Login" to log in to the WEB configuration page of H8922S 4G Router.
- **Step 3** To log in as Radius, you need to select "Radius Authentication", then enter the radius username and password, and click "Login" to log in to the WEB configuration page of the H8922S 4G Router.

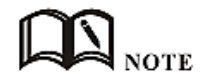

When logging into the system for the first time. The default username is admin and the password is admin. To change the password, please refer to "5.7.5 User Management".

**---END**

# <span id="page-32-0"></span>**5.2** Network settings

### <span id="page-32-1"></span>Overview

The network settings mainly complete LAN, WAN, WLAN, mobile network, parameter selecting, network type, link backup, DHCP server and other configurations. After the configuration is completed, the basic network communication needs can be met.

### <span id="page-32-2"></span>**5.2.1** LAN

The LAN port configuration is mainly used for the connection between the router and the lower device, so that the lower device can access the external network through the router, and at the same time ensure normal communication between the network segments connected to the router.

**Step 1** Log in to the WEB configuration interface of the H8922S 4G Router.

For details, see "5.2.1 Logging In to the WEB Configuration page".

**Step 2** Click "Network > LAN".

Open the page of LAN , as shown in Figure 5-3.

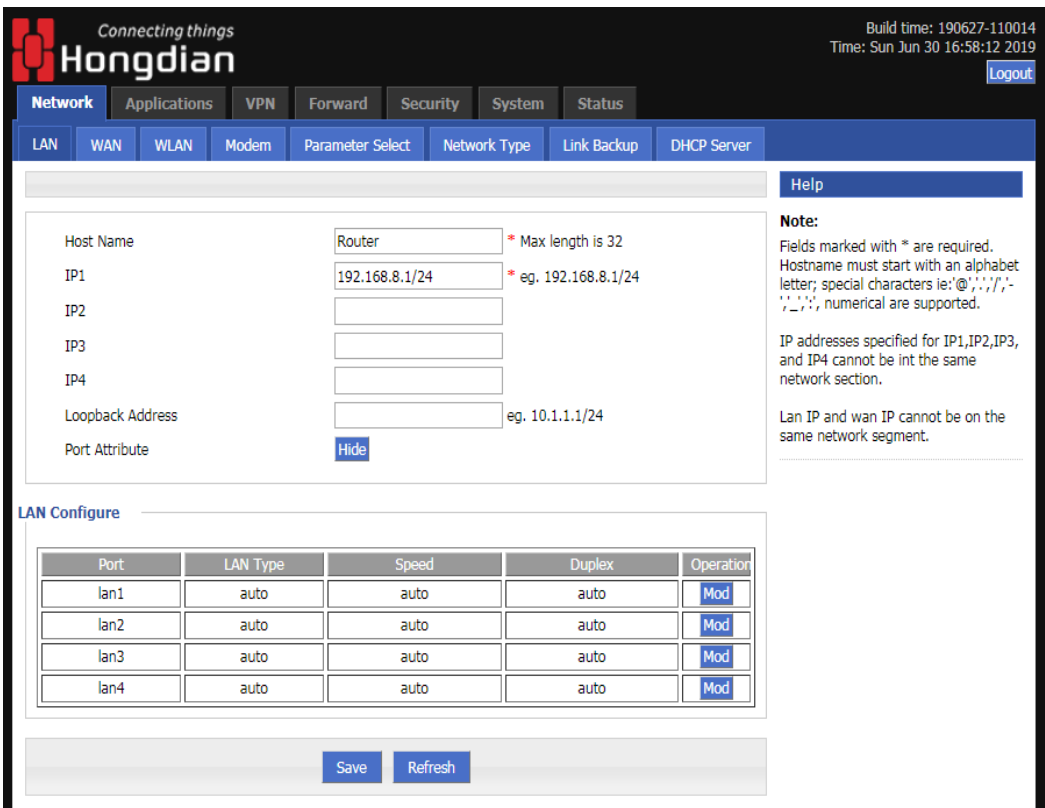

### **Figure 5-3** The page of LAN

**Step 3** Set the connection parameters of the LAN port.

| Parameter           | <b>Details</b>                                                                                                    | Operation                                                                                                    |
|---------------------|----------------------------------------------------------------------------------------------------|----------------------------------------------------------------------------------------------------|
| Host name           | The name of router                                                                                                    | Manual input, Maximum length limited to 32 word<br>type character, Please refer to the "Parameter Spec-<br>ification Table" for input specifications.                                                                                                    |
| $IP1^4$             | Used to divide subnets, these<br>subnets can communicate with<br>each other, and IP1~4 represent<br>4 subnets.                          | Enter it manually. Format: A.B.C.D/M, please refer<br>to "Parameter Specification Table" for input specifi-<br>cations. The default IP1: 192.168.8.1/24, and IP2~4<br>are input in the above format, but the contents be-<br>tween the two cannot be the same. |
| Loopback<br>address | The virtual interface address of<br>the router, which is configured<br>and will not disappear due to the<br>LAN interface being closed. | Enter it manually. Format: A.B.C.D/M, please refer<br>to "Parameter Specification Table" for input speci-<br>fications.                                                                                                    |
| Lan Config-<br>ure  | Duplex mode and port rate for<br>setting the lan port                                                                                   | The following pull frame selection method is used<br>to select the port rate and duplex mode. The de-<br>fault is auto mode.                                                                                                    |

**Table 5-1** The instruction of LAN Parameter

**Step 4** Click Save to complete the configuration of connection type of the LAN port .

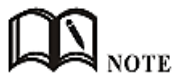

When the user changes the IP1 address, if the page does not automatically jump, please make sure that the user's computer has the same network address as the modified LAN address, or set the computer to automatically obtain the IP, and then enter the new one in the browser.

**---END**

# <span id="page-33-0"></span>**5.2.2** WAN

The WAN is mainly used to connect to the Internet through Ethernet. The connection modes are static IP, DHCP, and PPPoE.

**Step 1** Log in to the WEB configuration page of the H8922S 4G Router.

For details, see "5.2.1 Logging In to the WEB Configuration page".

**Step 2** Single click "network > WAN".

Open the page of WAN , as shown in Figure 5-4.

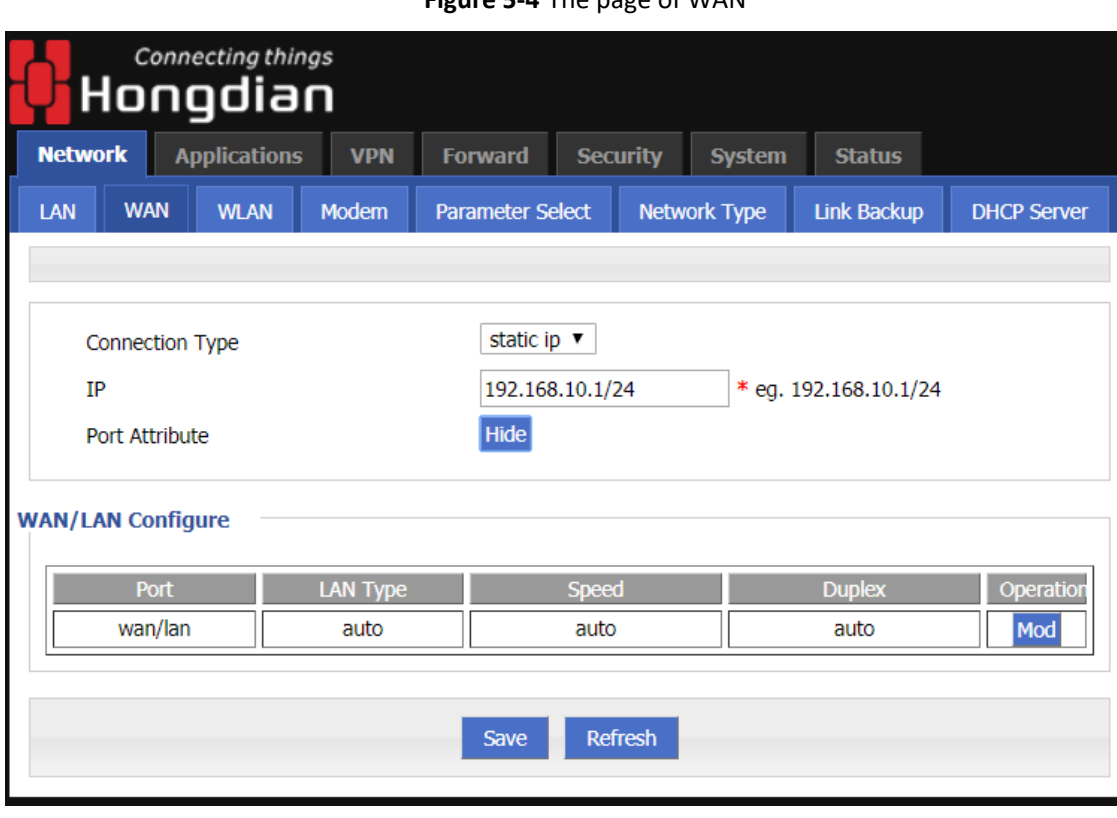

**Figure 5-4** The page of WAN

**Step 3** Configure the connection type of the WAN port

The parameter description is shown in Table 5-2.

| Parameter                            | <b>Details</b>                                        | Operation                                                                                                    |
|--------------------------------------|-------------------------------------------------------|----------------------------------------------------------------------------------------------------|
| Connection<br>Type                   | The connection type of the<br>WAN.                    | Dropdown List Selection:<br>• Static IP: manually configure the IP address of the in-<br>terface. If you need to access the Internet through the<br>WAN, you need to add the gateway, DNS, and default<br>route to the network type.<br>. DHCP: The DHCP client automatically obtains the IP<br>address. If you need to access the Internet through<br>the WAN, you need to add the default route configu-<br>ration to the network type.<br>• PPPOE: PPPOE dial-up obtains IP (usually an external<br>ADSL modem for ADSL dial-up Internet access). If you<br>need to access the Internet through the WAN, you<br>need to add the default route configuration in the<br>network type. |
| "Connection Type" select "Static IP" |                                                       |                                                                                                    |
| IP                                   | Configure when "Connec-<br>tion Type" selects "Static | Format: A.B.C.D/Mask<br>Please refer to the"Parameter Specification Table"                                                                                                    |

**Table 5-2** The instruction of WAN connection type parameter

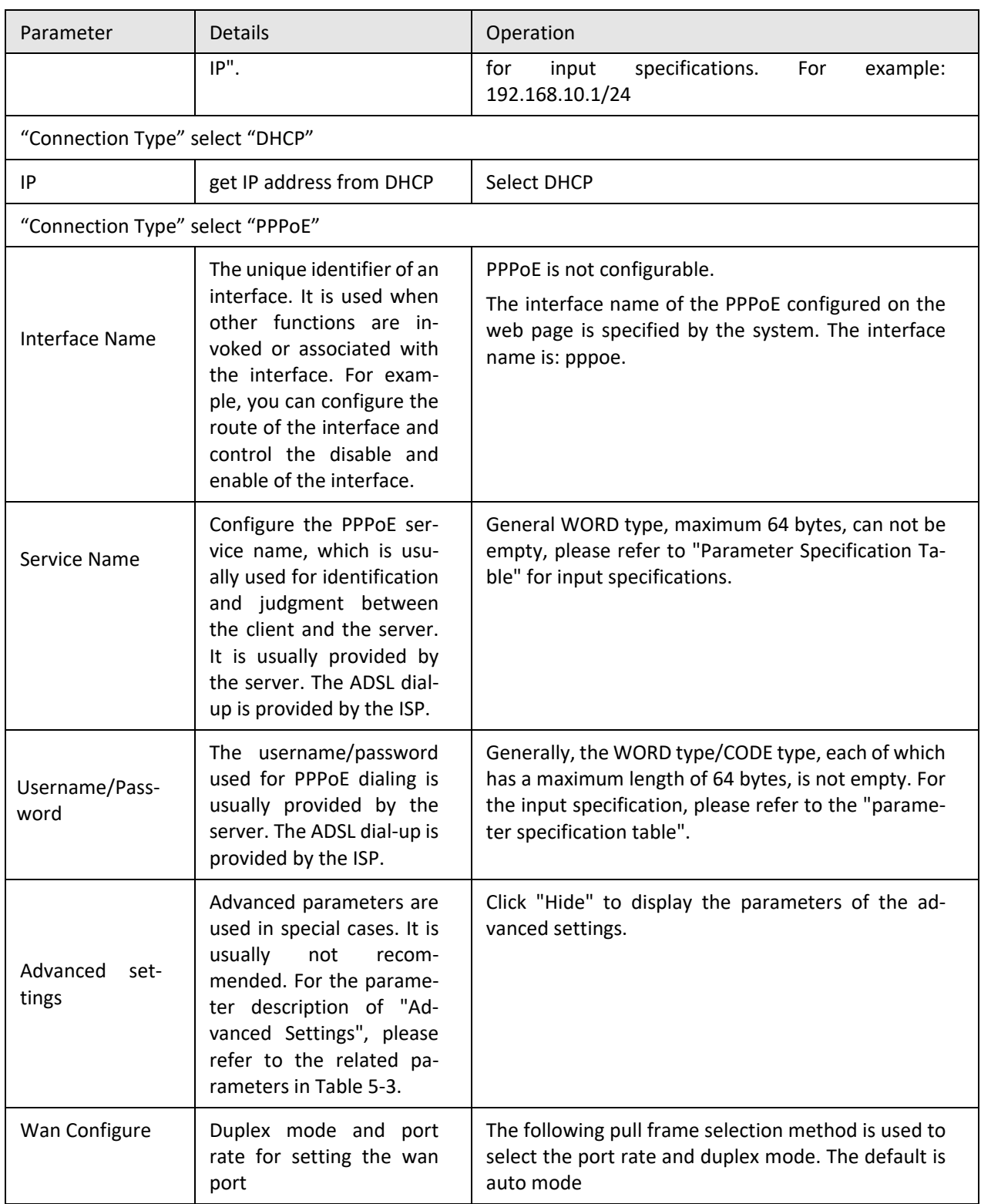

**Step 4** Single click "save" to complete the configuration of wan port.

**---END**
### **5.2.3** Modem

Mobile network is one of the core functions of H8922S 4G Router. H8922S 4G Router supports single-mode single-card dialing and single-mode dual-card backup dialing. It provides high-speed wireless broadband access for users. Internet access speeds of 3G can usually reach 1 to 5 Mbps, 3.5G networks can reach be up to 20 Mbps, and LTE can be up to nearly 100 Mbps.

**Step 1** Log in to the WEB configuration page of the H8922S 4G Router.

For details, see "5.2.1 Logging In to the WEB Configuration Page".

**Step 2** Single click "Network > Modem".

Open the page of Modem, as shown in Figure 5-5.

#### **Figure 5-5** The page of Modem

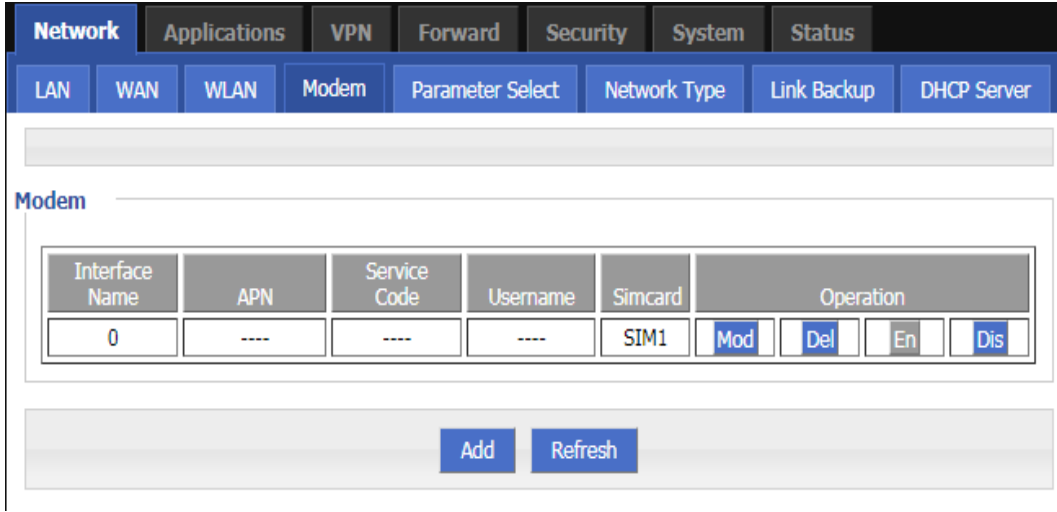

**Step 3** "Add", "Edit"," Delete", "Enable", and "Disable" actions for Mobile Network Parameters. Action:

- Add
- 1. Click "Add" to display the Add page of modem Configuration, as shown in Figure 5-6..

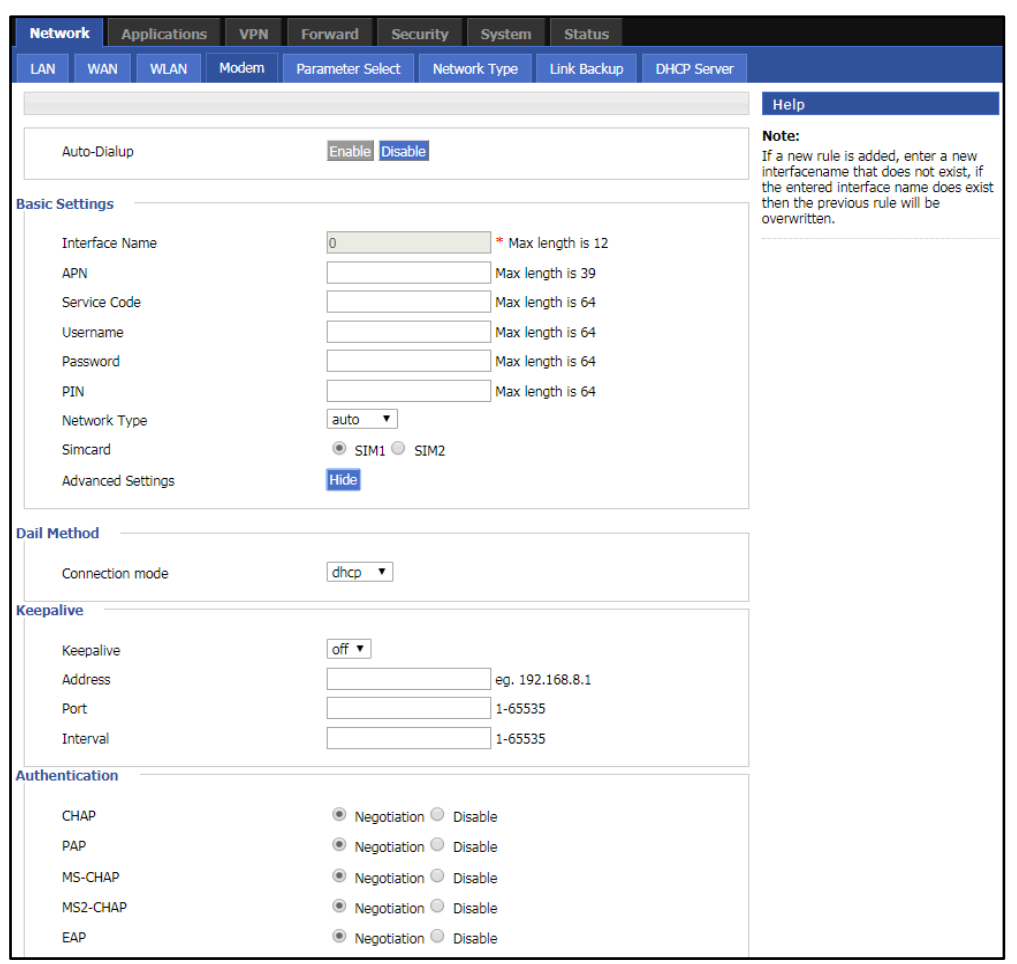

**Figure 5-6** The page of Modem(single-mode dual-card)

2. Add the "Modem" parameter. Table 5-3 describes the parameters of the modem.

**Table 5-3** The instruction of the parameters of the modem

| Parameter                 | <b>Details</b>                                                                                                    | Operation                                                                                                    |
|---------------------------|----------------------------------------------------------------------------------------------------|----------------------------------------------------------------------------------------------------|
| Auto-dialup<br><b>APN</b> | Enable the current modem parameter<br>for modem dialing. Only one of the ena-<br>bled modem parameters is running (ran-<br>dom or other functions are controlled).<br>When multiple sets of modem parame-<br>ters are disabled, modem dialing is disa-<br>bled.<br>The unique identifier of an interface. It is<br>used when other functions are invoked | Button selection:<br>$\bullet$ Enable<br>• Disable<br>When the button is clicked, it will be grayed out<br>to indicate that the current state is in effect. If<br>"Enable" is grayed out, it indicates that the<br>function or parameter is enabled.<br>Alphanumeric WORD type, up to 12 bytes, non-<br>empty, please refer to "Parameter Specification |
|                           | or associated with the interface. For ex-<br>ample, you can configure the route of<br>the interface and control the disable and<br>enable of the interface.                                                                                                    | Table" for input specifications.                                                                                                    |
| Service Code              | A type of code identifier for a net-<br>work, usually a fixed network of ser-<br>vices has a fixed service code.                                                                                                    | CODE type, maximum 64 bytes, please refer<br>to "Parameter Specification Table" for input<br>specifications.                                                                                                    |

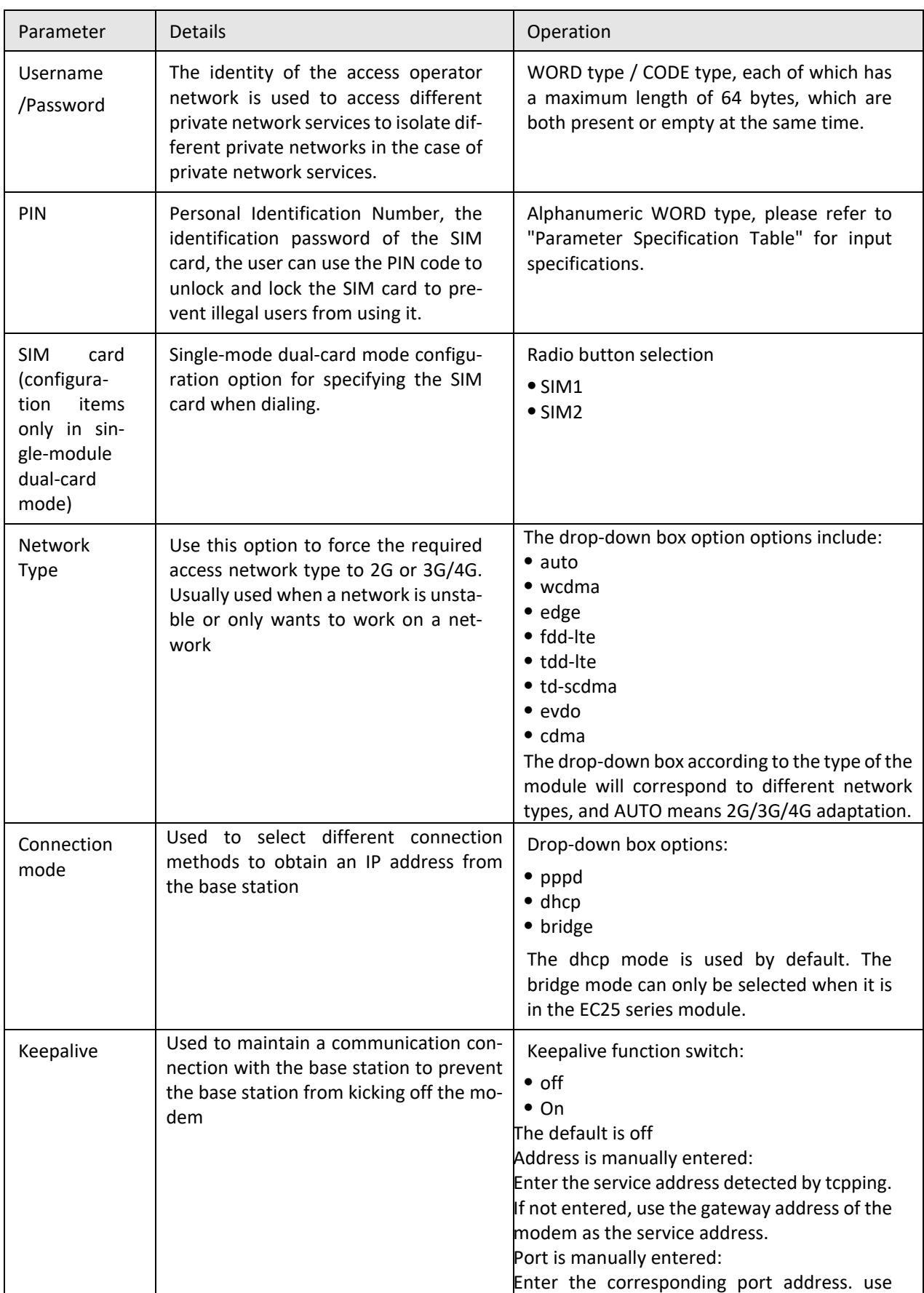

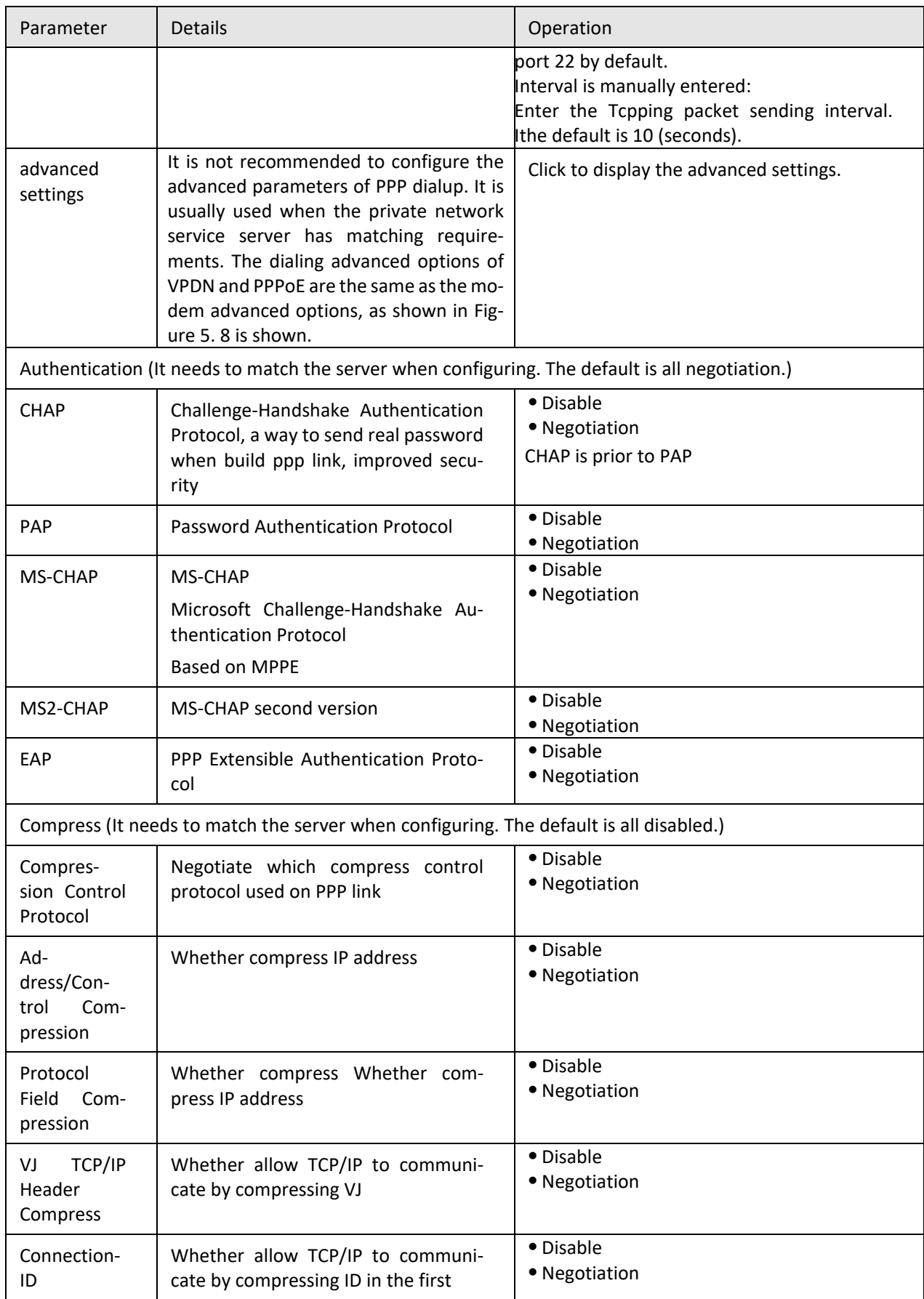

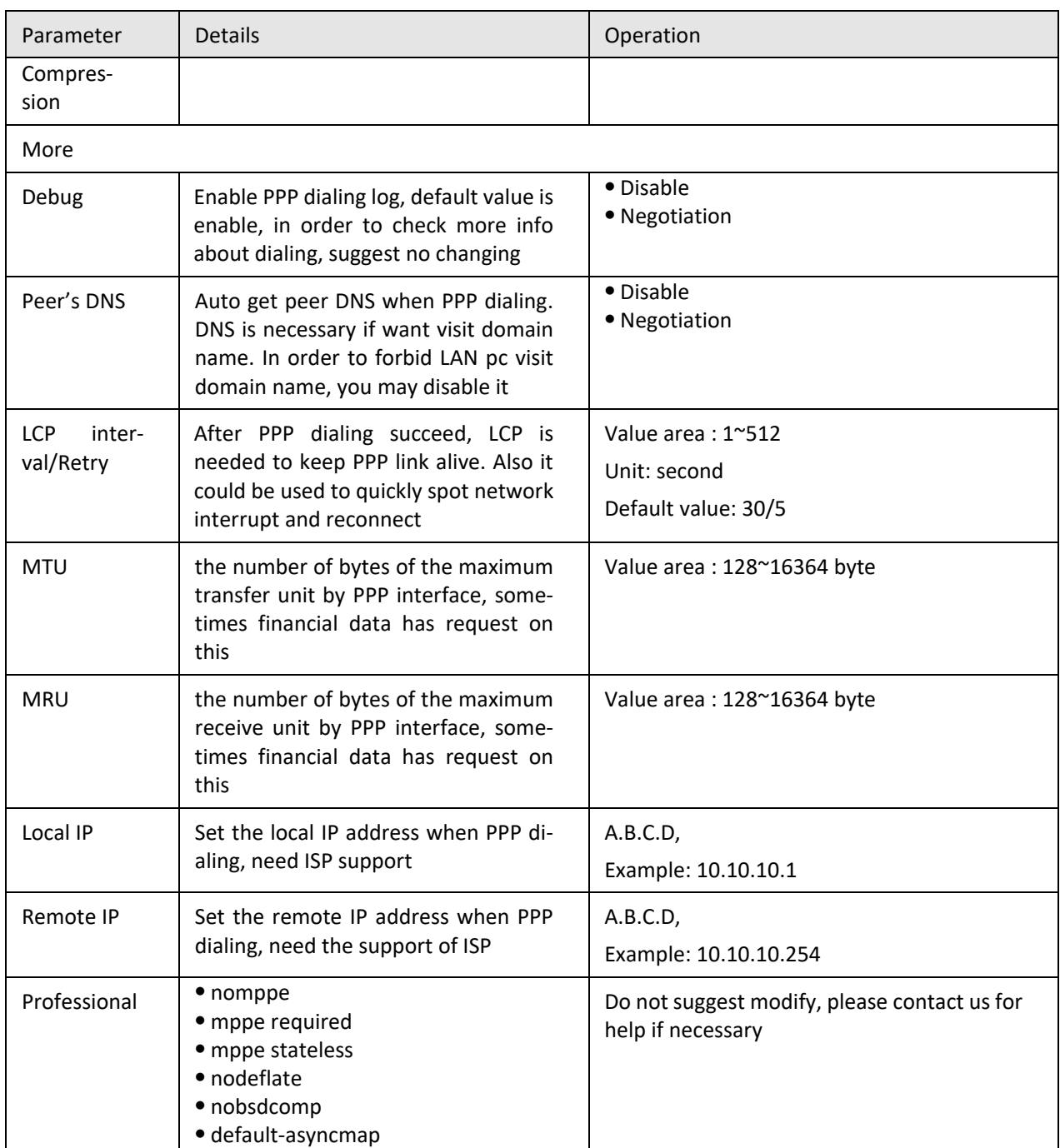

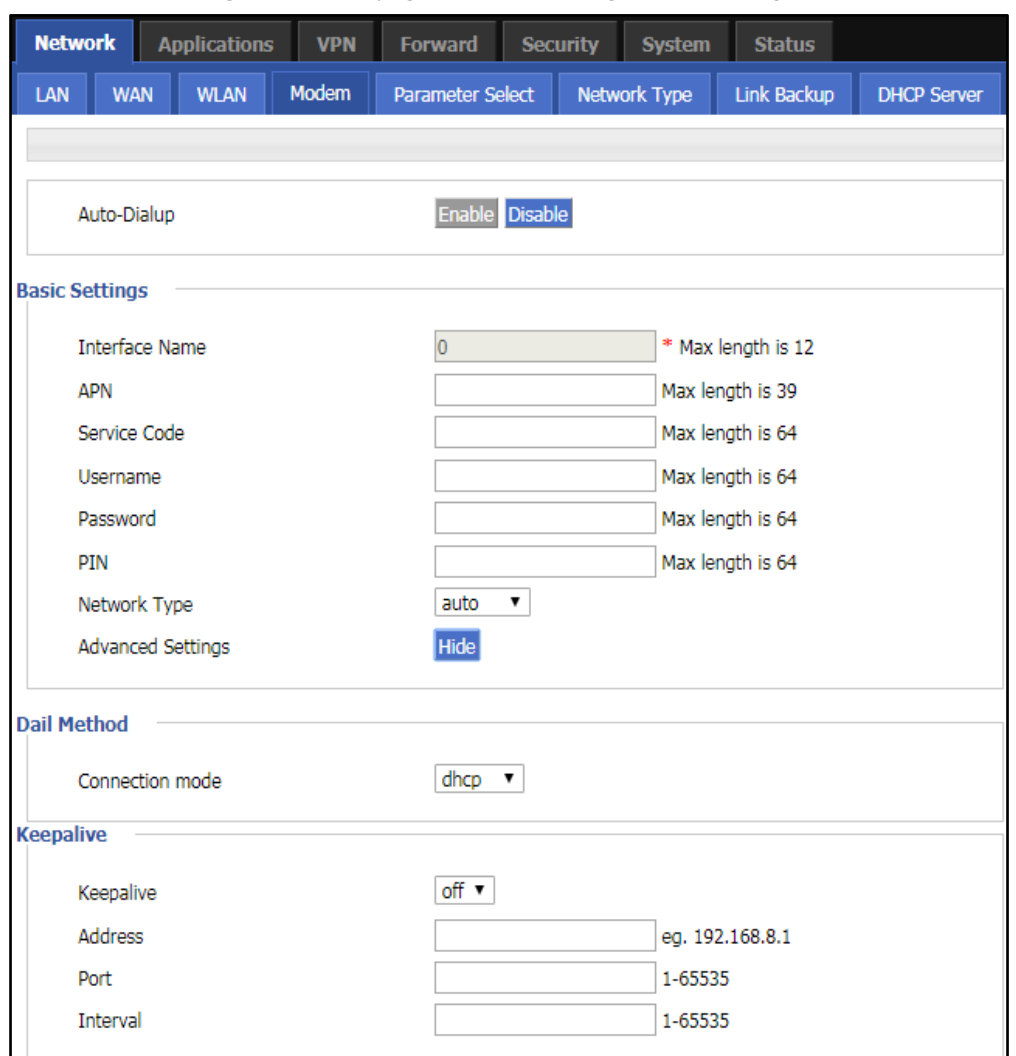

**Figure 5-7** The page of Modem (Single module single SIM)

- 3. Click "Save" to complete the parameter configuration for Modem..
- Modify As shown in Figure 5-5, determine a parameter configuration record and click Modify to modify the parameter record. The parameter description is shown in Table 5-3.
- Delete As shown in Figure 5-5, determine a parameter configuration record and click Delete to delete the parameter record.
- Enable
	- As shown in Figure 5-5, determine a parameter configuration record and click Enable to enable the parameter record.
- Disable

As shown in Figure 5-5, determine a parameter configuration record and click disable to disable the parameter record.

Refresh

Click "Refresh" to refresh the current page.

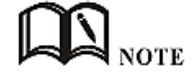

When the button is gray, it indicates that the corresponding action is already in effect. When you click Enable, the Enable button is grayed out to indicate that the feature or parameter is currently enabled.

**---END**

### **5.2.4** WLAN

H8922S 4G Router provides two functions of WLAN AP and Station client. Through the AP function, H8922S 4G Router can provide wireless LAN hotspots. Through the Station client function, H8922S 4G Router can be connected to other AP device,The lower device of the H8922S 4G Router can access the external network through the connected AP device.

**Step 1** Log in to the WEB configuration page of the H8922S 4G Router.

For details, see "5.2.1 Logging In to the WEB Configuration page".

**Step 2** Single click "Network > WLAN".

Open the page of WLAN. When you select different WLAN working modes (AP, Station), the displayed pages are shown in Figure 5-8 and Figure 5-9. When the WLAN working mode selects the station, you need to scan the surrounding APs to select an AP to access, as shown in Figure 5-10.

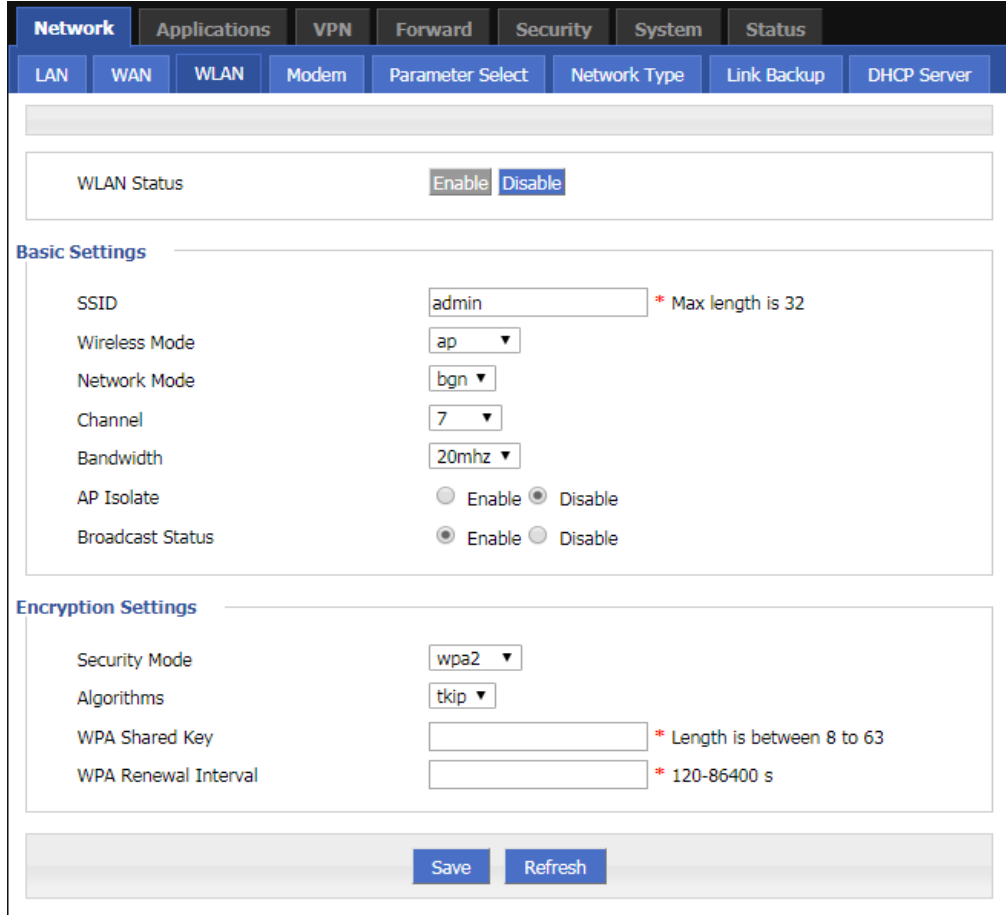

**Figure 5-8** The page of AP mode configuration

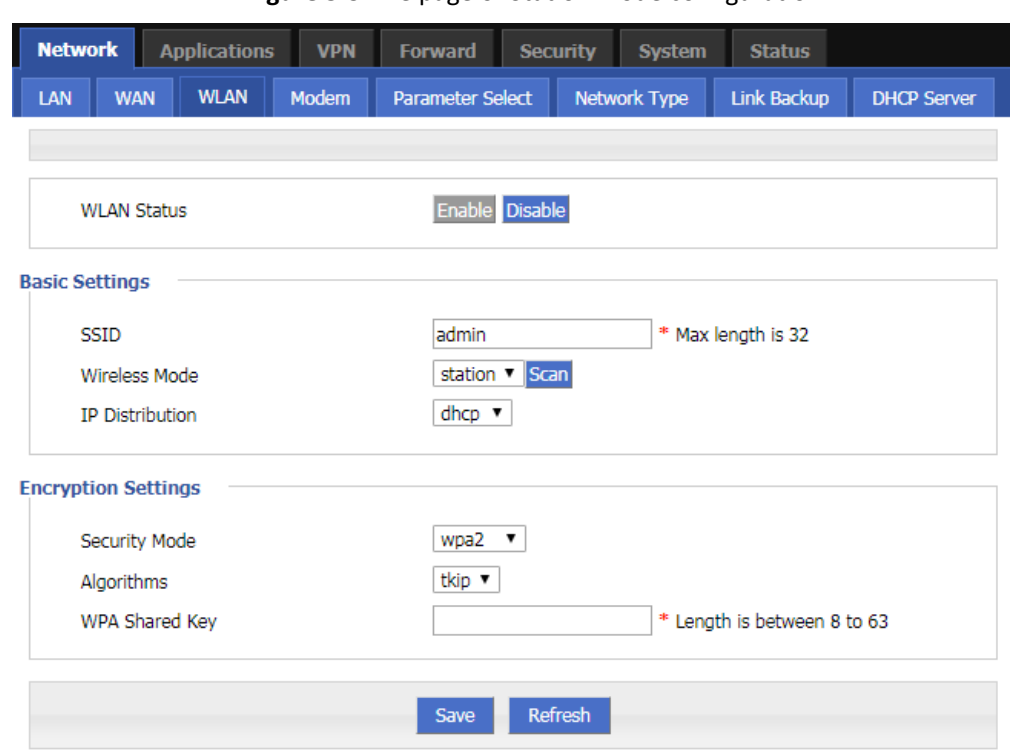

### **Figure 5-9** The page of Station mode configuration

**Figure 5-10** The Scanning page when selecting a station

| ID                                                                          | <b>BSSID</b>      | <b>SSID</b>     | Channel | <b>Quality</b> | Authentication | <b>Encrypt</b> | Operation |
|-----------------------------------------------------------------------------|-------------------|-----------------|---------|----------------|----------------|----------------|-----------|
| 0                                                                           | 00:E0:4C:7C:9C:1A | A20GXM1901300   |         | -92            | wpa2           | tkip           | Connect   |
|                                                                             | 06:50:C2:67:BE:EA | admin_apcli     |         | $-75$          | wpa2           | aes            | Connect   |
| 2                                                                           | 06:50:C2:14:83:60 | HONGD_TEST      |         | $-86$          | open           | none           | Connect   |
| 3                                                                           | 60:02:E8:F3:BF:00 | <b>HD-Guest</b> | 5       | $-83$          | wpa2           | aes            | Connect   |
| BC:30:0A:C8:D5:00<br>5<br>$-75$<br>17gimefi<br>4<br>Connect<br>none<br>open |                   |                 |         |                |                |                |           |
|                                                                             |                   |                 |         |                |                |                |           |

**Step 3** Configure parameters related to WLAN. The parameter description is shown in Table 5-4.

| Parameter            | <b>Details</b>                 | Operation                     |
|----------------------|--------------------------------|-------------------------------|
| <b>WLAN Status</b>   | Enable or disable WLAN feature | Dropdown List                 |
|                      |                                | $\bullet$ Enable<br>• Disable |
| <b>Basic Setting</b> |                                |                               |

**Table 5-4** The instruction of WLAN parameter

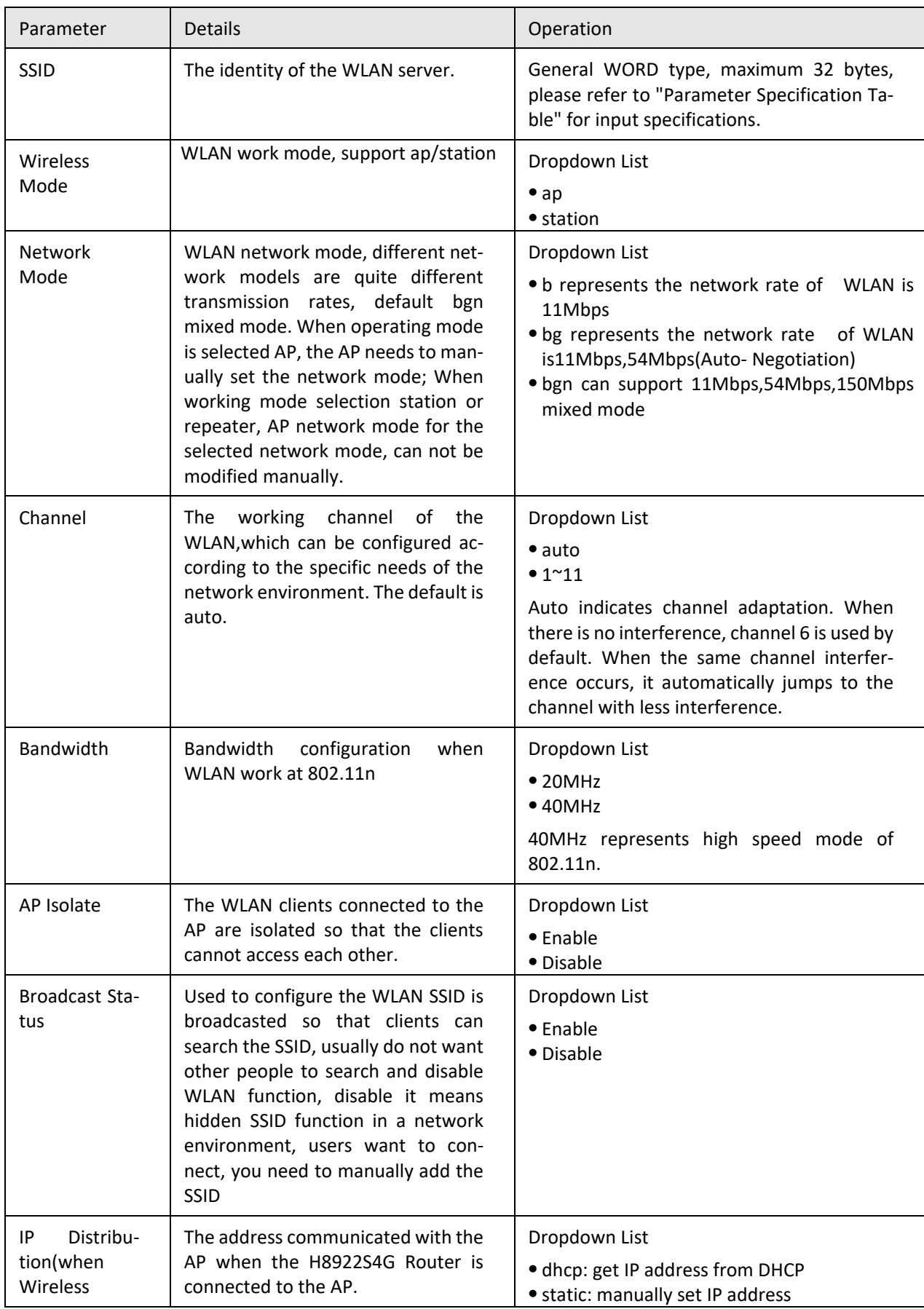

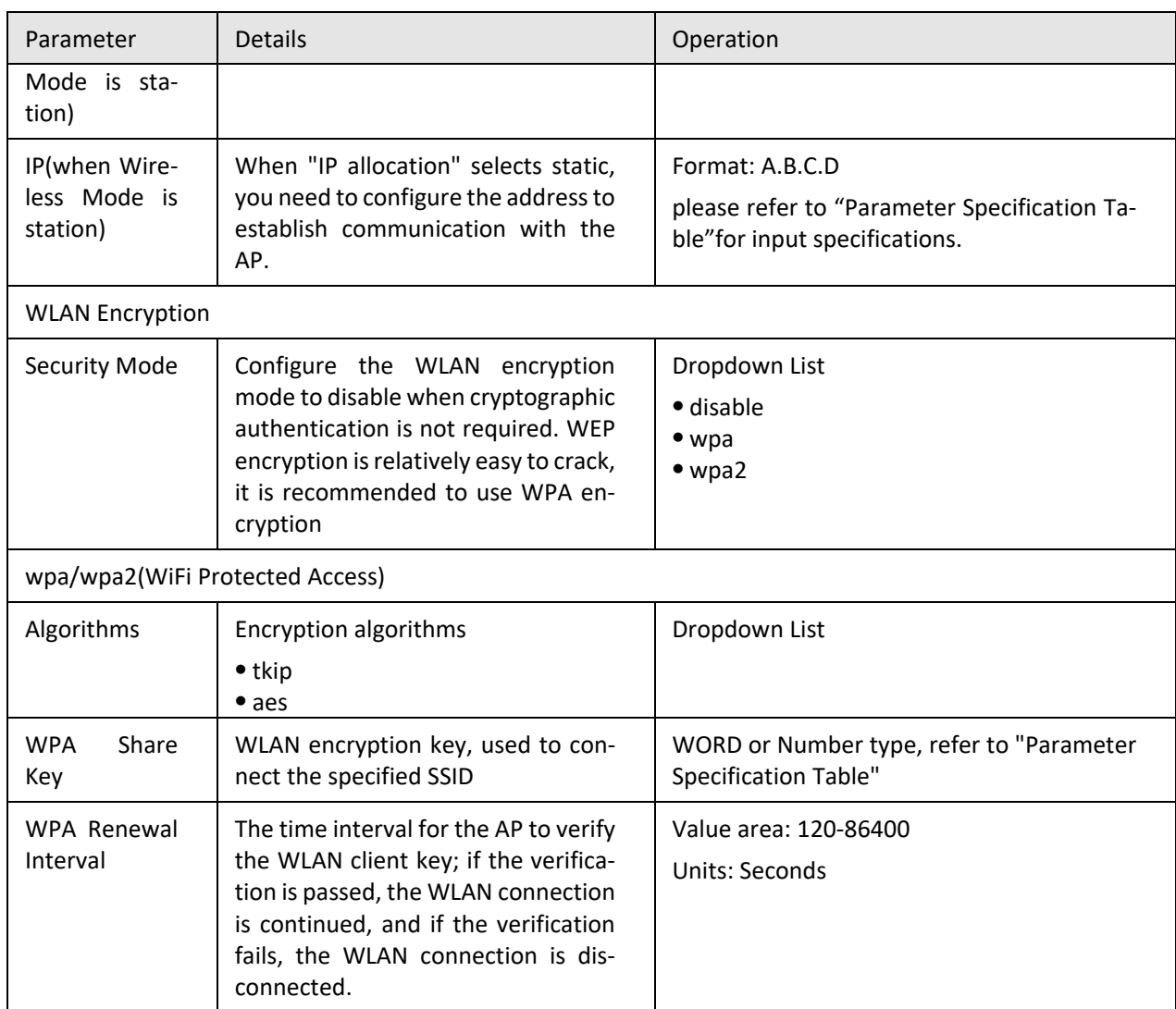

**NOTE** 

When the working mode select station , H8922S 4G Router will automatically match according to the selected AP and the corresponding encryption algorithm (to keep consistent with AP encryption); shared key update interval is required to fill in the connections of AP key and interval.

**---END**

## **5.2.5** Parameter select (Recommend to Single module dual SIM version)

H8922S 4G Router parameter switching function is a backup switching function independently developed by our company, with multi-function combination backup and switching. The main application scenarios are: multiserver mutual backup, multi-operator backup (in many countries, one SIM card supports multiple operators, one carrier is abnormally switched to another carrier), and application scenarios in which the functional parameters need to be bundled but they requires backup switching between each other.

**Step 1** Log in to the WEB configuration page of the H8922S 4G Router.

For details, see "5.2.1 Logging In to the WEB Configuration page".

**Step 2** Single click "Network > parameter select".

Open the page of "Parameter Select" , as shown in Figure 5-11.

#### **Figure 5-11** The page of "Parameter select"

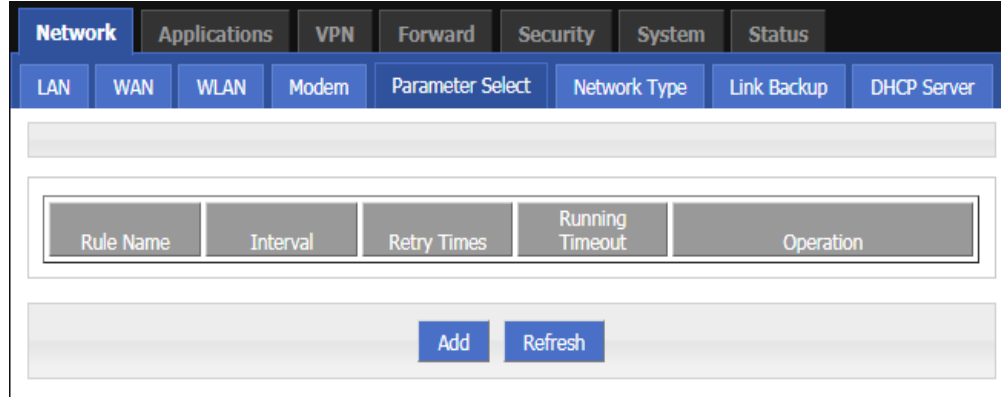

**Step 3** Configure the parameters related to Parameter Select.

The "parameter rules" corresponding to "add", "edit", "delete", "enable", and "delete". Action:

- Add
	- 1. Click "Add". The configuration page of "Parameter Select" is displayed, as shown in Figure 5-12.

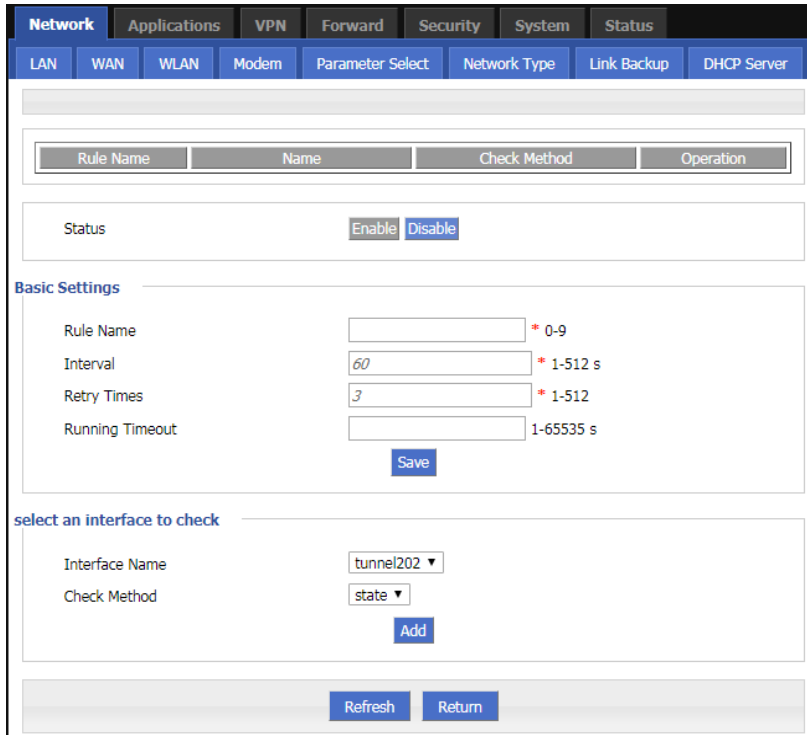

**Figure 5-12** The configuration page of "Parameter Select"

#### 2. Add a "parameter select" rule.

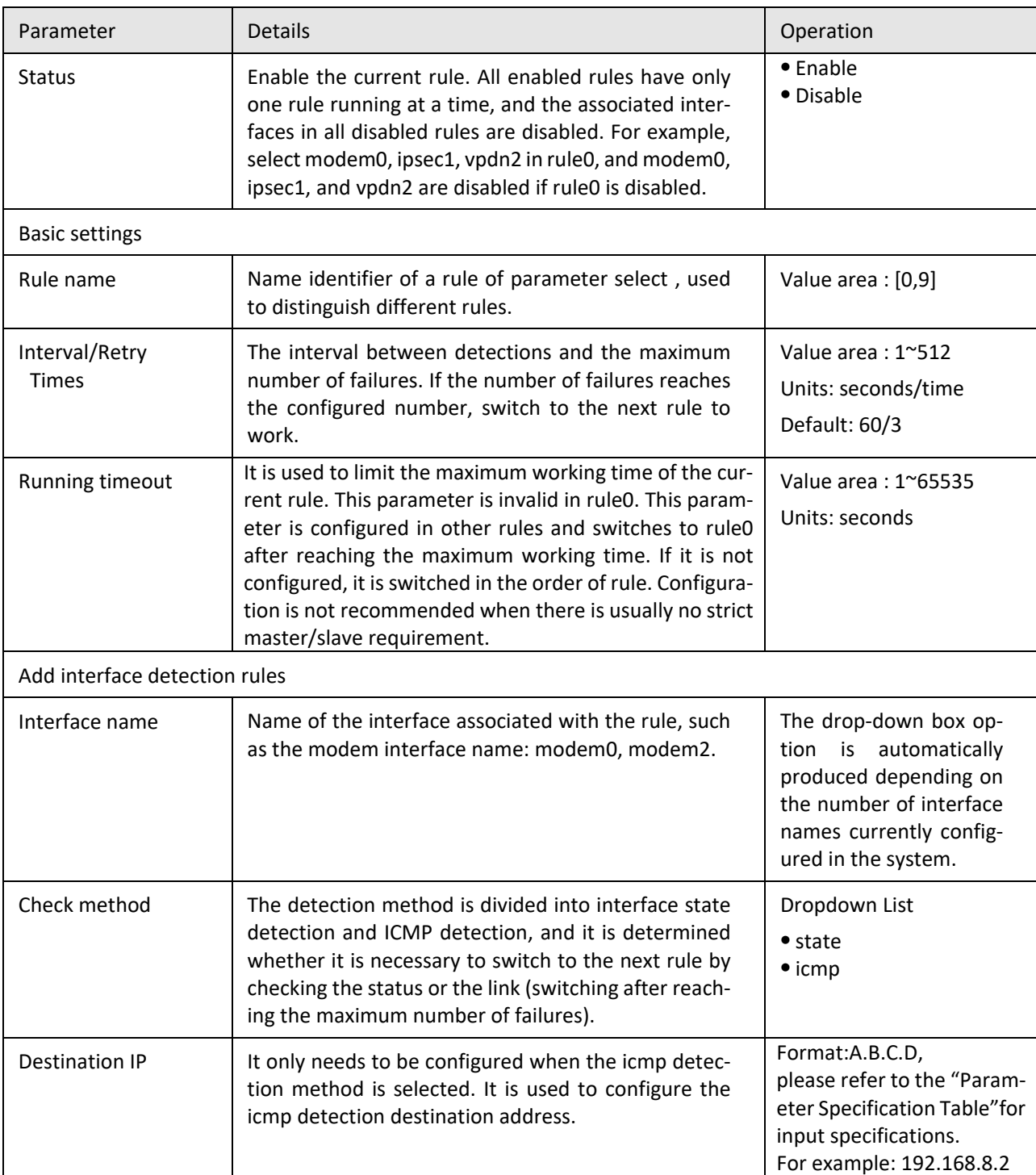

#### **Table 5-5** The instruction of Parameter

3. Click "Add" to complete the rule addition.

- Delete Click "Delete" to delete the selected Parameter Select Rule. Enable
	- Click "Enable" to enable and apply the Parameter select Rule.
- Disable

Click "Disable" to disable the Parameter Select Rule.

- Refresh
	- Click "Refresh" to refresh the current page.

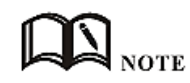

To ensure that the user controls the uplink and downlink of the router, the H8922S 4G Routers provide multiple functions for the modem/modem2, such as parameter select, link backup, ICMP detection, task management, and trigger settings.The task management is to perform the action on the modem/modem2 and keep the state after the action is executed, and the parameter select, the link backup, and the ICMP detection all perform the action on the modem/modem2 but do not maintain the state. Therefore, the function of parameter select, ICMP detection, and task management trigger setting can only be performed on the modem/modem2 without conflict, and can be used together.

In addition, when using the parameter select and link backup functions at the same time, make sure that the two functions use different interface types. If you need to use, please contact our technical support staff.

**---END**

### **5.2.6** Network type

Provide the user with a configuration page for the default route.

**Step 1** Log in to the WEB configuration page of the H8922S 4G Router.

For details, see "5.2.1 Logging In to the WEB Configuration Interface".

**Step 2** Single click "Network > Network type".

Open the page of "Network Type" , as shown in Figure 5-13.

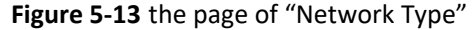

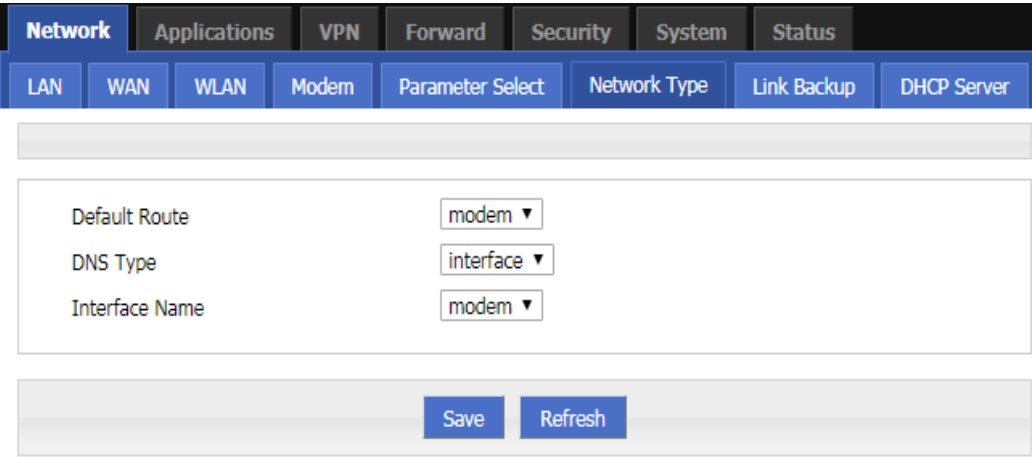

**Step 3** Configure parameters related to "Network Type". The parameter description is shown in Table 5-6.

| Parameter     | <b>Details</b>                                                                   | Operation      |
|---------------|----------------------------------------------------------------------------------|----------------|
| Default route | Default route                                                                    | Dropdown List  |
| Gateway       | When the default route is wan and wan<br>is static IP, you need to configure the | Format:A.B.C.D |

**Table 5-6** The instruction of Parameter of "Network Type"

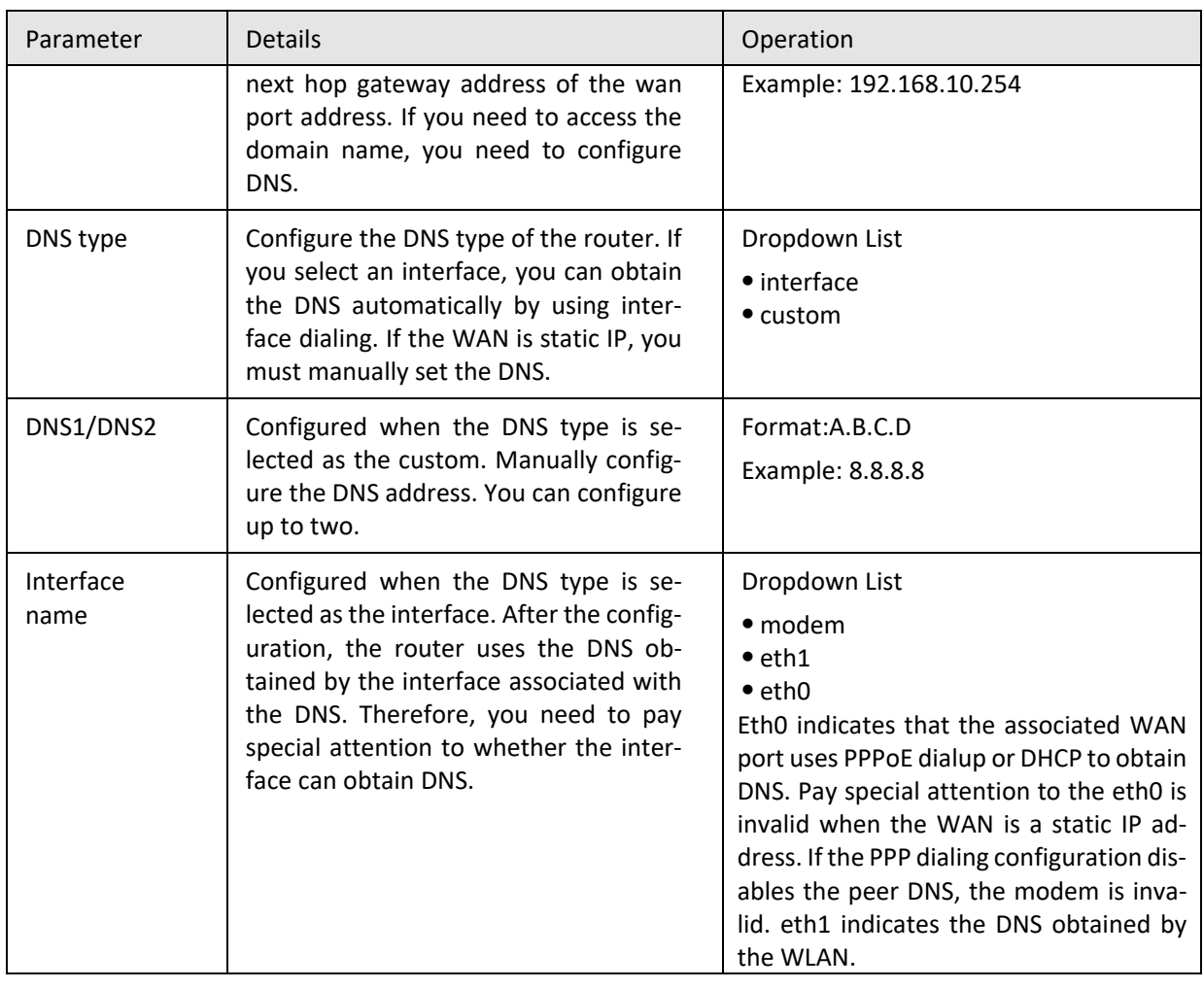

**Step 4** Single click "save" to complete the configuration of "Network Type ".

# **NOTE**

When the "default route" selects the "eth0" interface and the WAN port is switched from DHCP or static IP to PPPoE, the default route of the router needs to click "Save" on the page of "Network Type" to take effect and display.

**---END**

## **5.2.7** Link Backup

The H8922S 4G Routers implement the multi-network link backup function in combination with the actual needs of the customer. They can implement mutual backup between wireless and wireless, wireless and wired links, and can quickly switch to backup when a link fails. The link ensures the connectivity and stability of the communication link of the lower computer, thus ensuring that the data service of the user is not affected. H8922S 4G Router supports both cold and hot backup modes. The advantage of hot backup is that it can communicate directly after link switching. However, the disadvantage is that communication costs will be generated when the backup link is online in real time, which increases the cost.

**Step 1** Log in to the WEB configuration page of the H8922S 4G Router.

For details, see "5.2.1 Logging In to the WEB Configuration Page".

**Step 2** Click "Network>Link Backup".

Open the page of Link Backup , as shown in Figure 5-14.

**Figure 5-14** The page of "Link Backup"

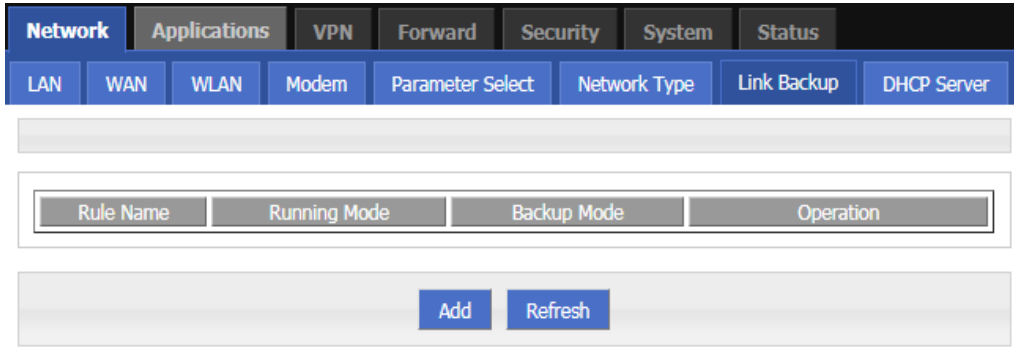

**Step 3** Click "Add" to open the page for adding the "Link Backup" rule, as shown in Figure 5-15.

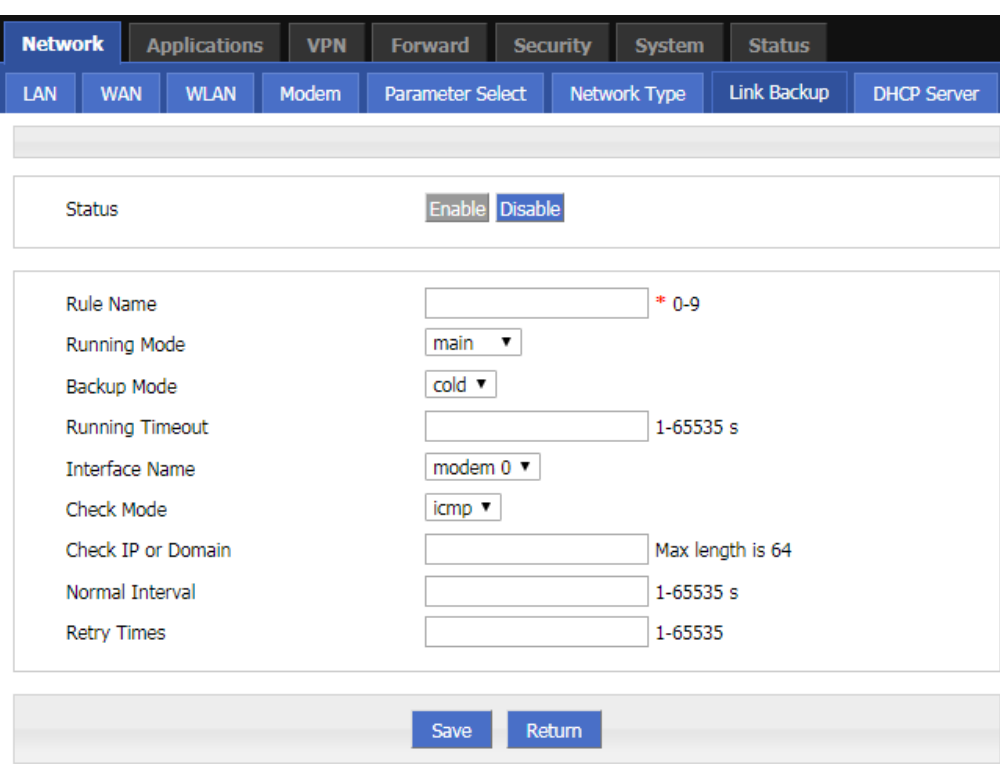

**Figure 5-15** The page for adding the "Link Backup" rule

**Step 4** Configure parameters related to"Link Backup". The parameter description is shown in Table 5-7.

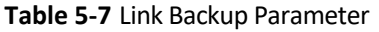

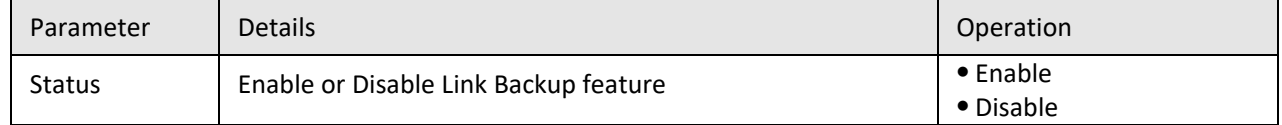

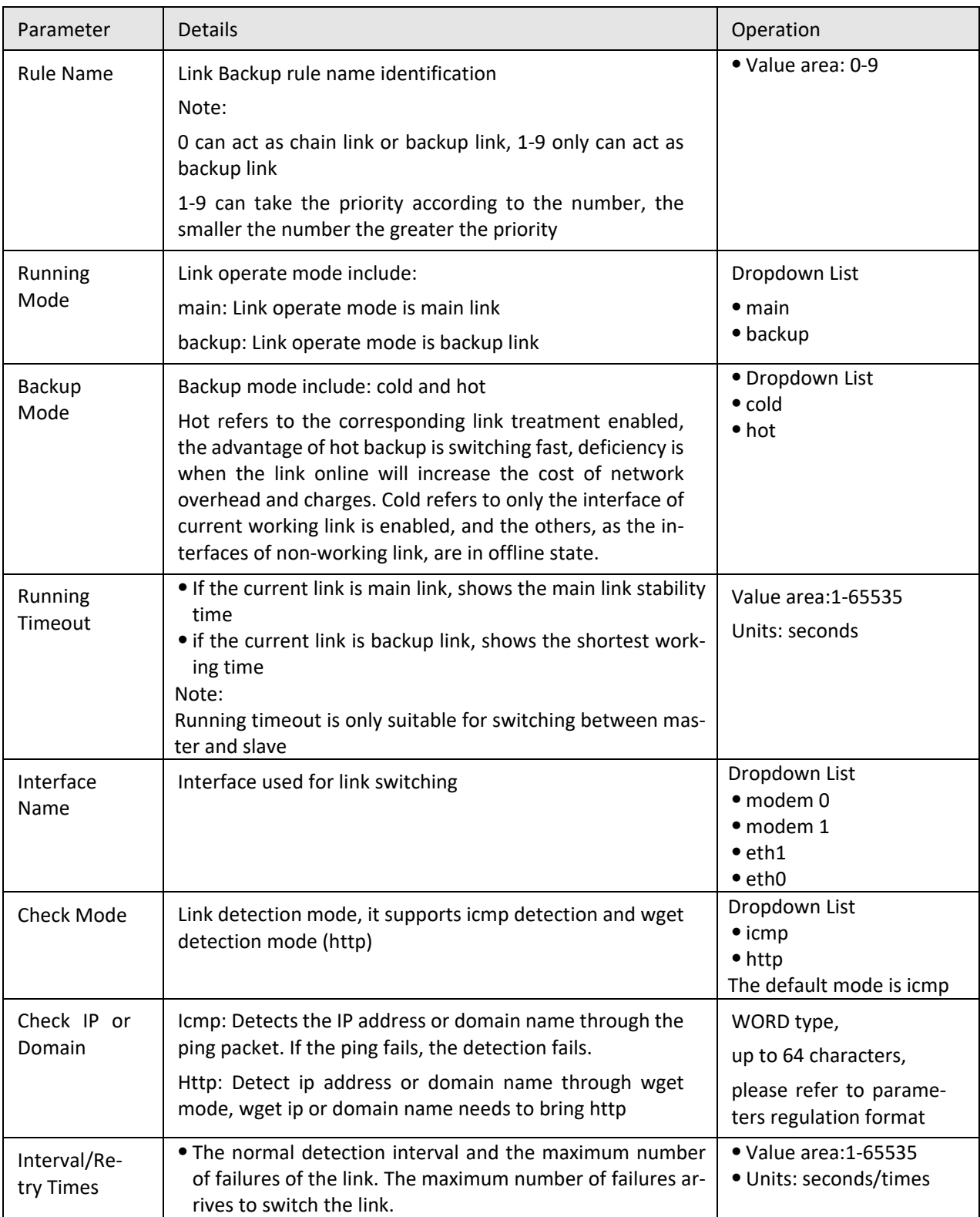

**Step 5** Single click "save" to complete the configuration of "Link Backup".

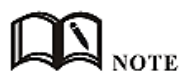

When the link backup function is enabled, the default route of the router is the default route of the link backup rule.When the link backup is the master-slave switchover, the master link is switched to the primary link as soon as the primary link is detected successfully.

**---END**

### **5.2.8** DHCP Service

The Dynamic Host Configuration Protocol (DHCP) is a network protocol for a local area network. After the DHCP function is enabled, the lower device can automatically obtain the dynamic IP.

**Step 1** Log in to the WEB configuration page of the H8922S 4G Router.

For details, see "5.2.1 Logging In to the WEB Configuration Page".

**Step 2** Single click "Network > DHCP Server".

Open the page of "DHCP Server" , as shown in Figure 5-16.

**Figure 5-16** The page of "DHCP Server"

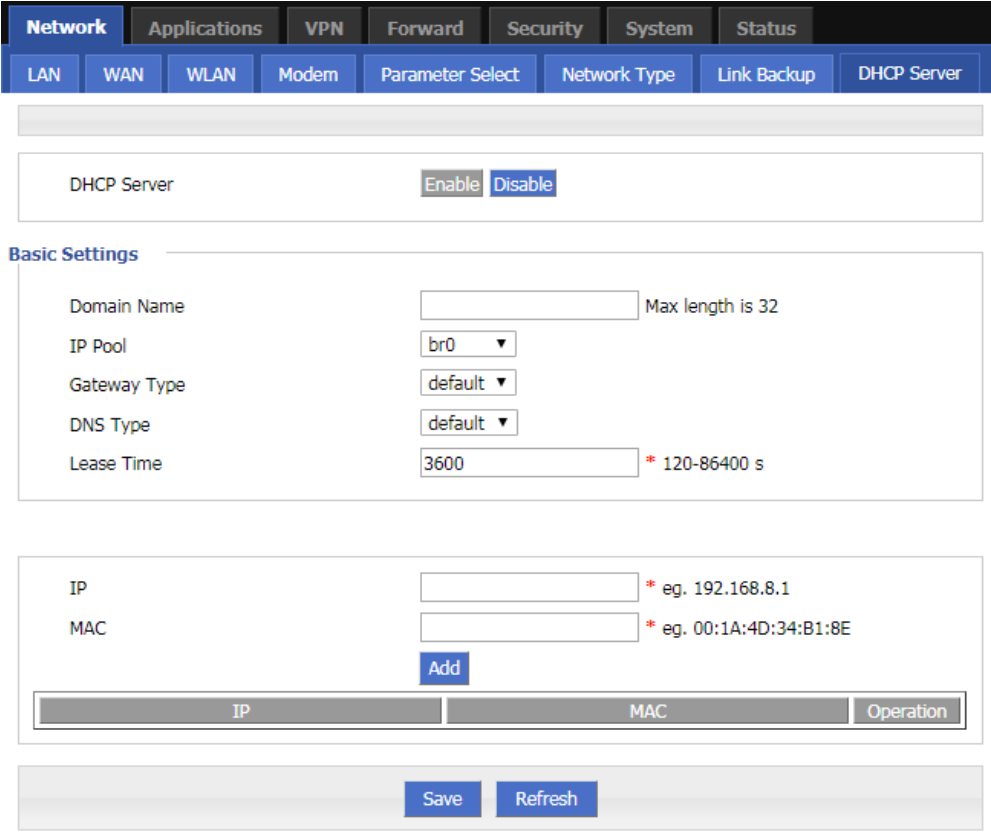

**Step 3** Configure "DHCP Server" Settings.

.

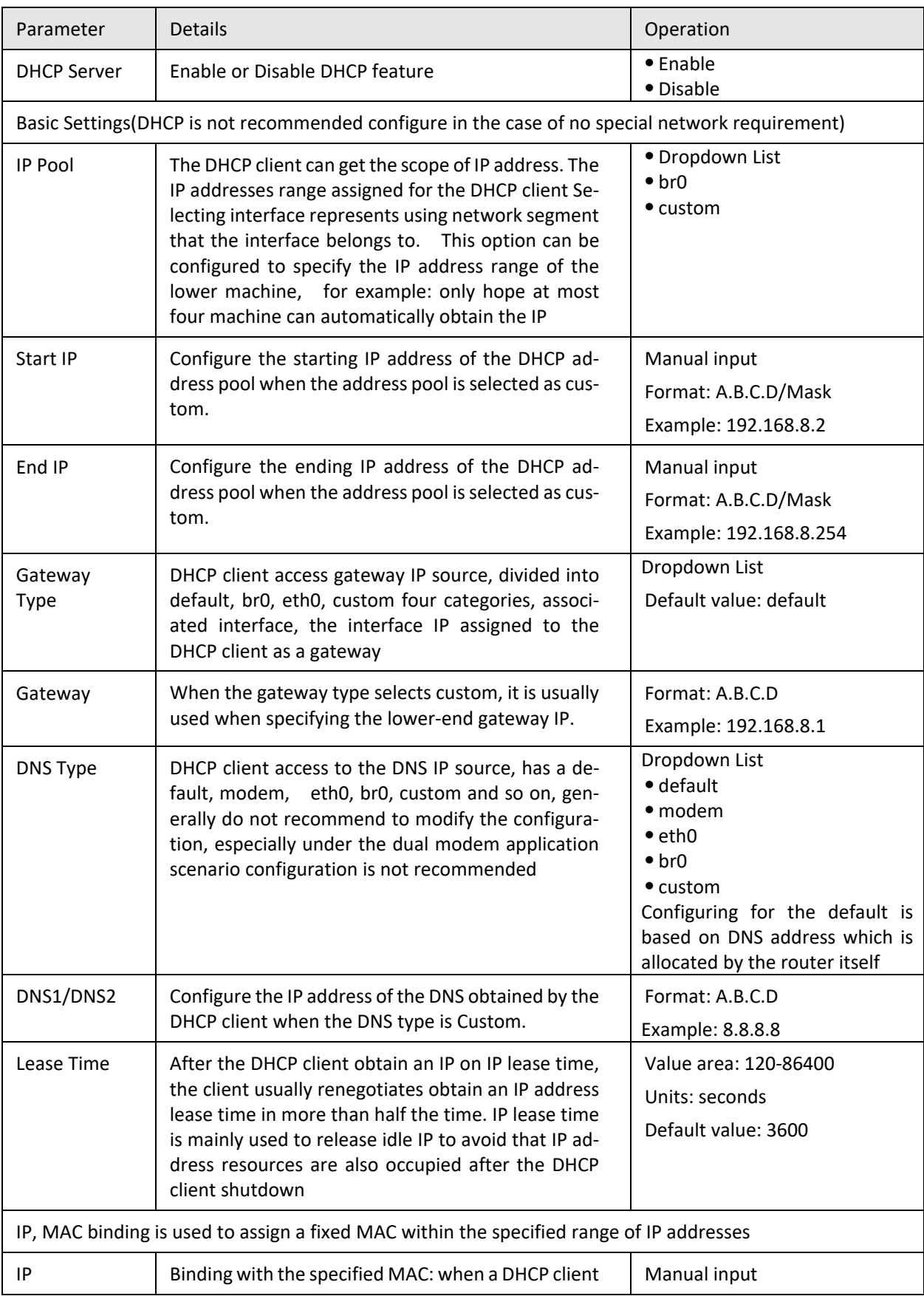

### **Table 5-8** lists the DHCP server settings parameters

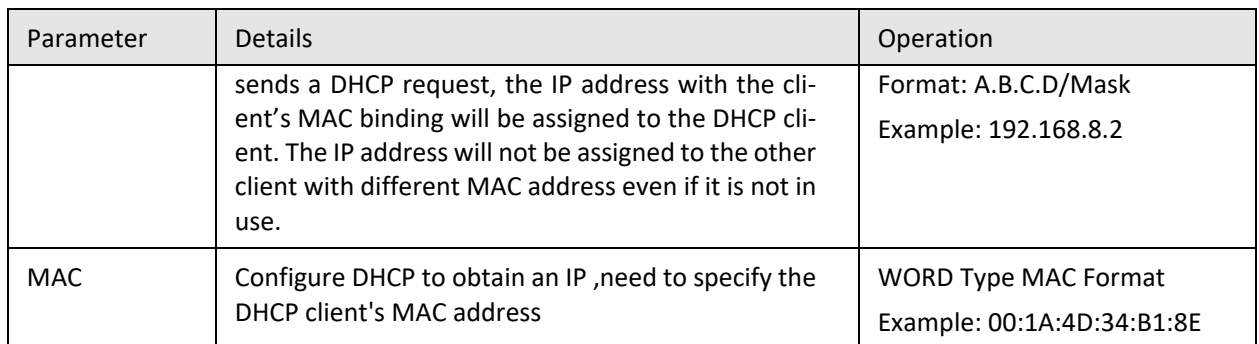

**---END**

### **5.3** Application Setting

### Overview

Based on years of customer experience for different applications, besides SNMP, DDNS, H8922S 4G router has developed many functions for wireless network equipment, such as ICMP check, M2M terminal management function, task management function .

### **5.3.1** ICMP check

The wireless network has abnormal phenomena such as fake links (the IP address is dialed but the link is unreachable), and is usually maintained by LCP. The H8922S 4G Routers provide more reliable ICMP link detection in addition to this detection mode. The ICMP detection mainly detects the communication link through the ping packet detection mode, and performs the action set by the user when detecting the link abnormality, thereby realizing rapid recovery of the link and the system. The ICMP link detection is mainly used to detect the wireless link at the beginning of the design. The H8922S 4G Routers support the detection of tunnel links such as VPNs, support multi-rule simultaneous detection, and support up to 10 ICMP detection rules.

**Step 1** Log in to the WEB configuration page of the H8922S 4G Router.

For details, see "5.2.1 Logging In to the WEB Configuration page".

**Step 2** Click "applications > ICMP Check".

Open the page of "ICMP Check" , as shown in Figure 5-17.

| <b>Network</b>                                                                                                    | <b>Applications</b> |            | <b>VPN</b>  | <b>Forward</b>   | <b>Security</b> | <b>System</b> | <b>Status</b> |
|----------------------------------------------------------------------------------------------------|---------------------|------------|-------------|------------------|-----------------|---------------|---------------|
| <b>ICMP Check</b>                                                                                                    | <b>DDNS</b>         | <b>GPS</b> | <b>SNMP</b> | M <sub>2</sub> M | Schedule        | <b>SMS</b>    | <b>Radius</b> |
|                                                                                                    |                     |            |             |                  |                 |               |               |
| <b>Destination</b><br><b>Destination</b><br><b>Timeout</b><br><b>Rule Name</b><br><b>Address</b><br><b>Backup</b><br>Operation<br><b>Action</b> |                     |            |             |                  |                 |               |               |
| Add<br><b>Refresh</b>                                                                                                    |                     |            |             |                  |                 |               |               |

**Figure 5-17** The page of "ICMP Check"

**Step 3** "Add," "Edit," "Delete," "Enable," and "Disable" operations for "ICMP Detection."

Add

1. Click "Add". The Add page of ICMP Detection is displayed, as shown in Figure 5-18.

**Figure 5-18** The Add page of ICMP Detection

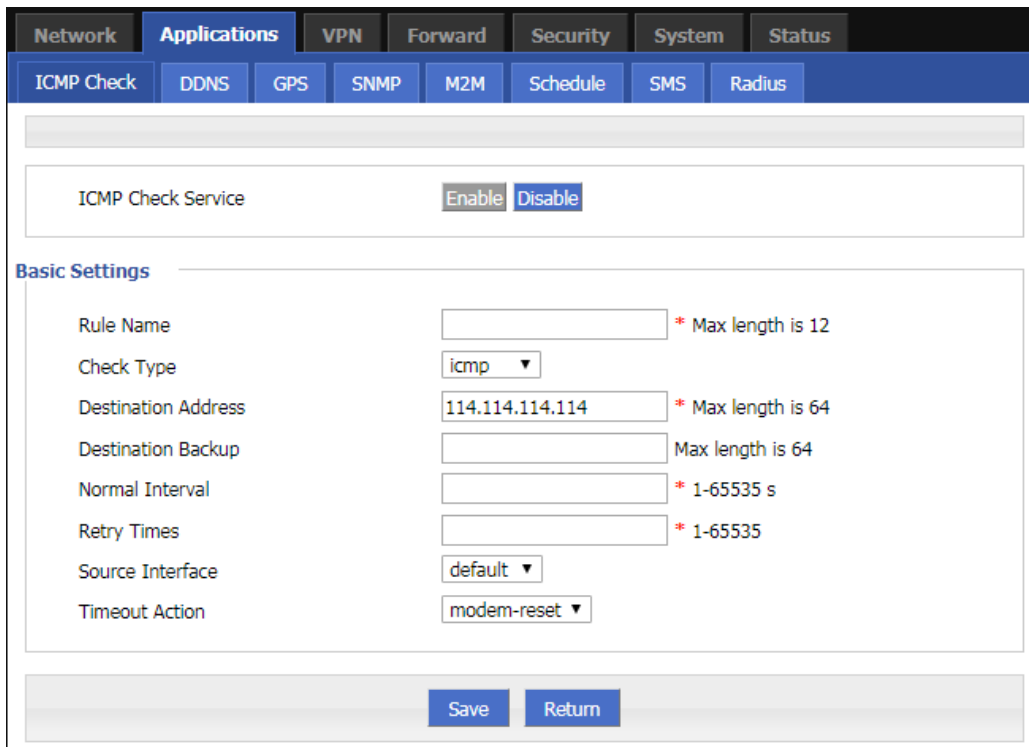

2. Configure parameters for the ICMP detection service. The parameter description is shown in Table 5-9.

| Parameter              | <b>Details</b>                                                                                                    | Operation                                            |
|------------------------|----------------------------------------------------------------------------------------------------|------------------------------------------------------|
| ICMP check<br>service  | To enable or disable ICMP check rules, multiple rules can<br>be used simultaneously, and one specific rule can be disa-<br>bled                                            | <b>Button</b><br>$\bullet$ Enable<br>• Disable       |
| <b>Basic Config</b>    |                                                                                                    |                                                      |
| Rule Name              | ICMP Check rule name, just to distinguish different rules                                                                                                    | WORD type, max 12<br>bytes                           |
| Check Type             | Destination address of ICMP check, it supports two meth-<br>ods of detecting ICMP and Domain.                                                                              | Dropdown list:<br>$\bullet$ icmp<br>$\bullet$ domain |
| Destination<br>Address | The destination address of the ICMP detection can be ei-<br>ther IP or domain name. To set the domain name, you<br>need to ensure that the router is configured correctly. | WORD type, max 64<br>bytes                           |

**Table 5-9** ICMP check rules Parameter instruction

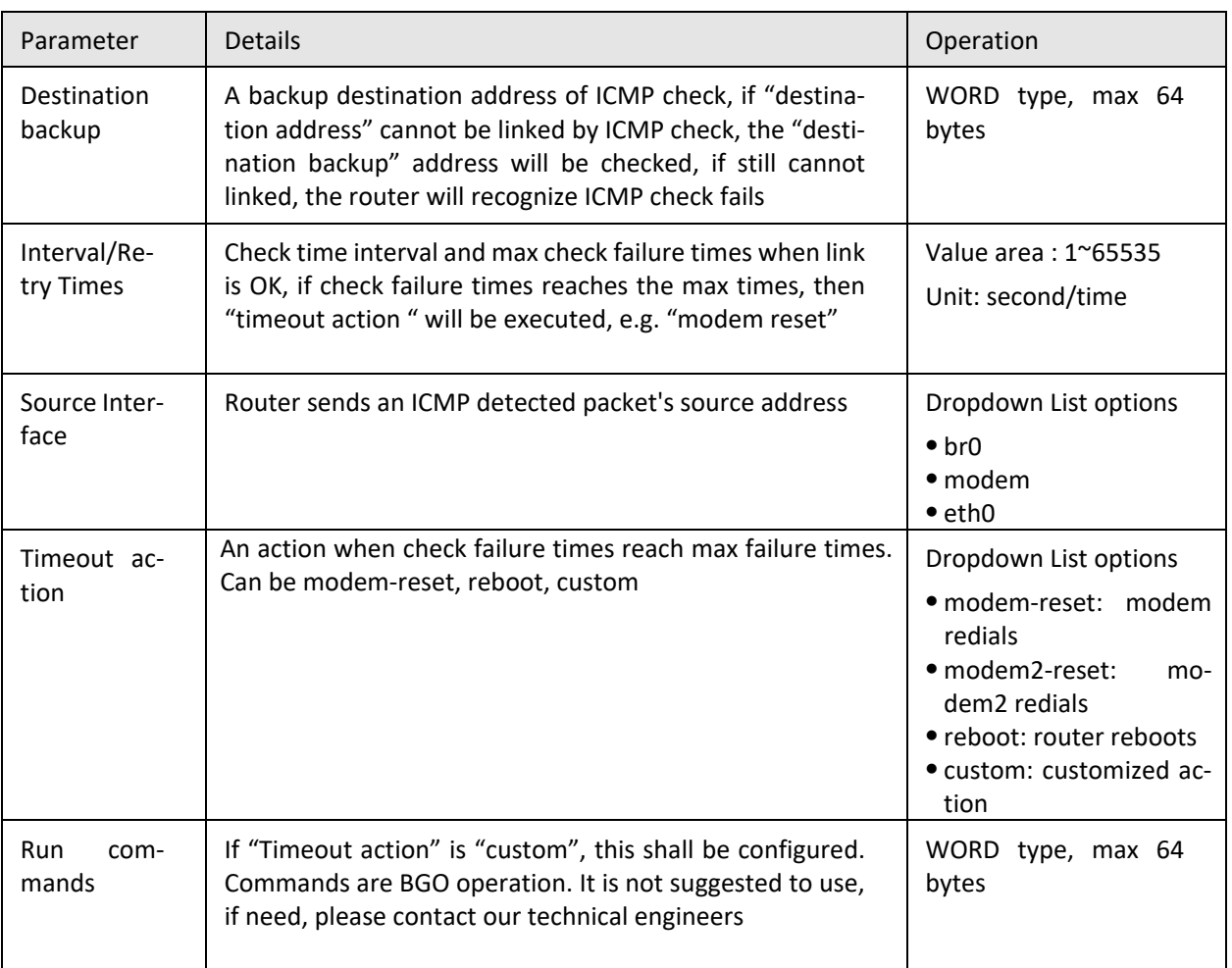

3. Single click "save" to finish the addition of a ICMP check rule.

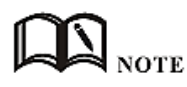

If the ICMP is normal, it is sent according to the ICMP detection interval. If an abnormality occurs, the ICMP packet is sent continuously according to the abnormal ICMP detection. If the detection destination address is unreachable, the backup address is detected. If the number of times the backup address fails to be detected also reaches the number of retransmissions, the router performs a "timeout action".

• Modify

As shown in Figure 5-18, determine a parameter configuration record and click Modify to modify the parameter record. The parameter description is shown in Table 5-9.

• Delete

As shown in Figure 5-18, determine a parameter configuration record and click Delete to delete the parameter record.

• Enable

As shown in Figure 5-18, determine a parameter configuration record and click Enable to enable the parameter record.

Disable

As shown in Figure 5-18, determine a parameter configuration record and click Disable to disable the parameter record.

Refresh

Click "refresh" to refresh the current page.

**---END**

## **5.3.2** DDNS configuration

DDNS is an abbreviation of Dynamic Domain Name System. The DDNS protocol provides a corresponding query function between dynamic IP and domain name. DDNS allows users to access the router's page through a domain name on any PC that can connect to the public network. Of course, the network corresponding to the SIM card used by the router must be a public network accessible address, so that the domain name can be accessed to access the router.

**Step 1** Log in to the H8922S 4G Router WEB configuration page.

For details, see "5.2.1 Logging In to the WEB Configuration Page".

**Step 2** Click "Applications" > "DDNS".

Open the page of DDNS , as shown in Figure 5-19.

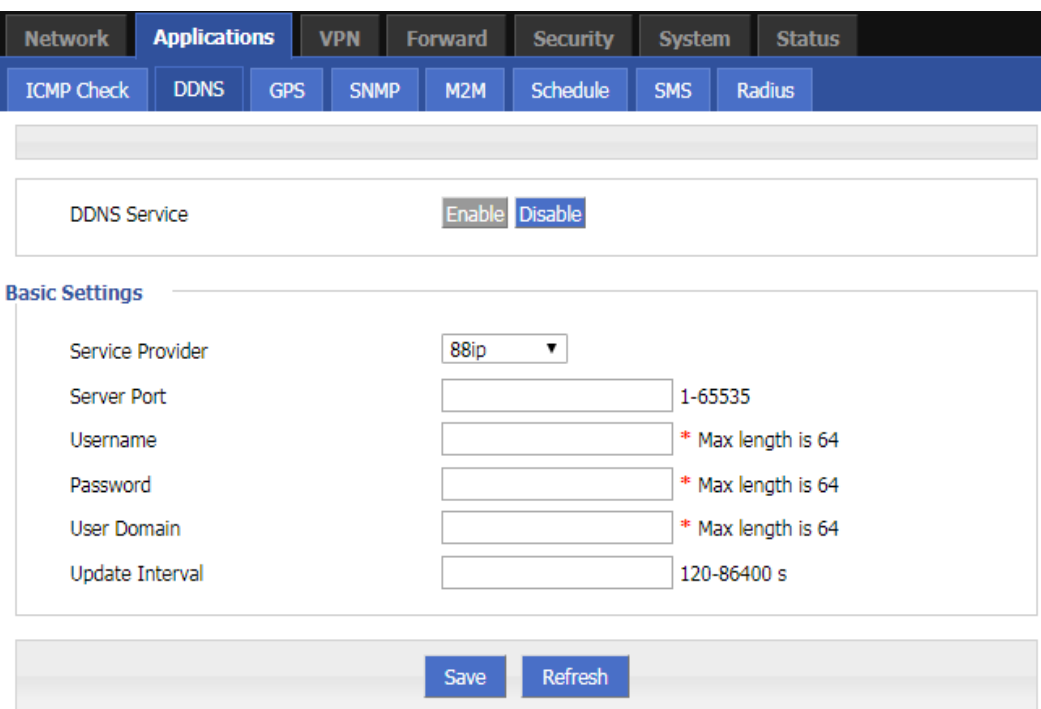

#### **Figure 5-19** The page of DDNS

**Step 3** Configure DDNS parameter. The parameter description is shown in Table 5-10.

|  |  |  | <b>Table 5-10 DDNS Parameter instruction</b> |
|--|--|--|----------------------------------------------|
|--|--|--|----------------------------------------------|

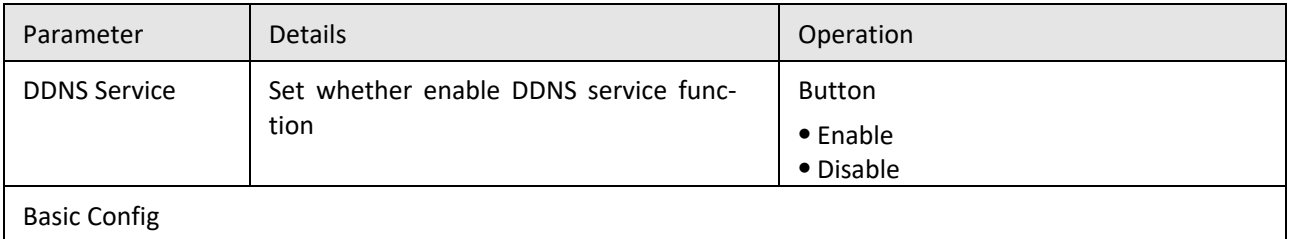

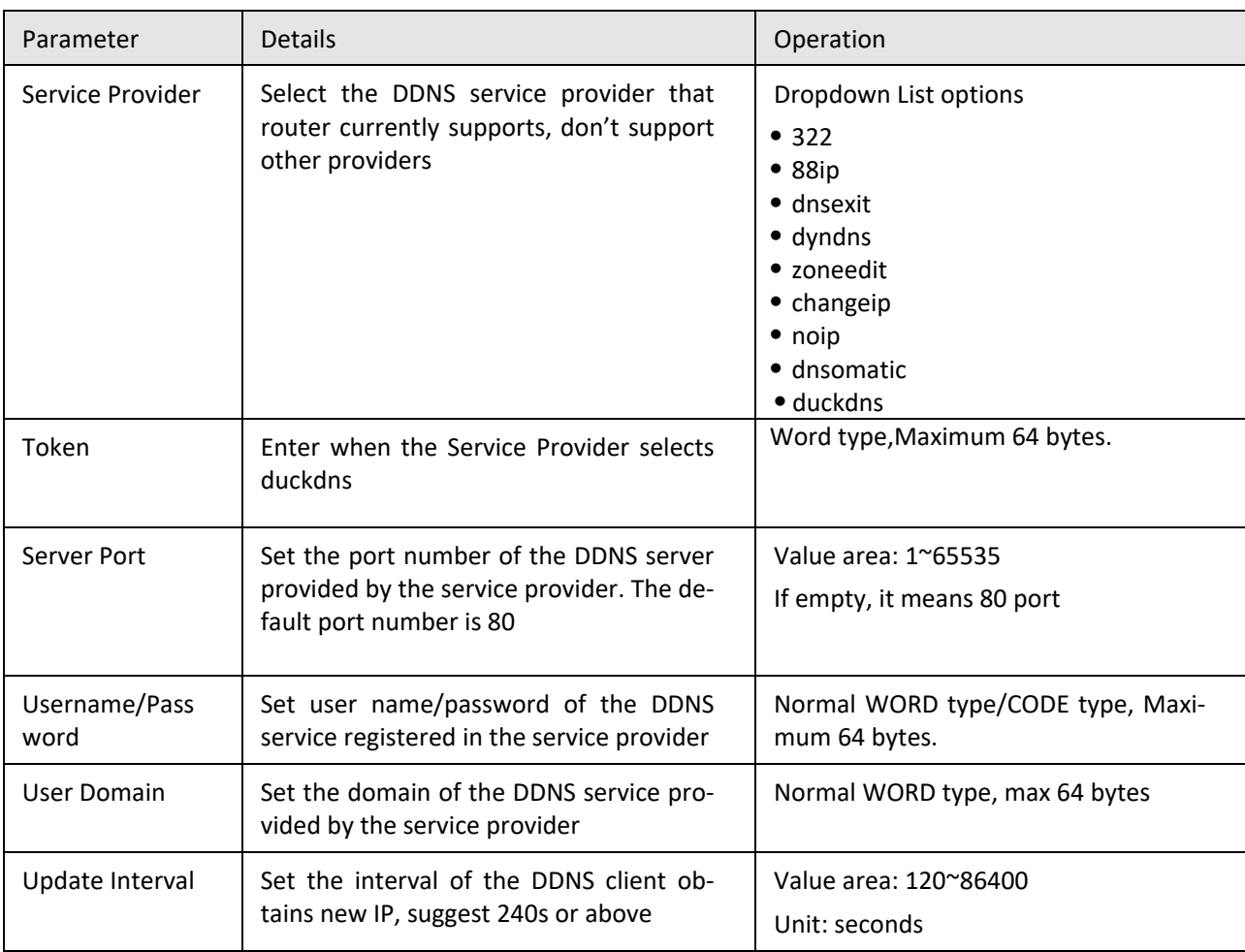

**Step 4** Click "Save" to complete the configuration of DDNS.

# **NOTE**

DDNS in China: 88IP [\(www.88ip.net\)](http://www.88ip.net/), 3322 [\(www.3322.org\)](http://www.3322.org/)

DDNS outside of China: DNSEXIT (www.dnsexit.com), ZONEEDIT (www.zoneedti.com), CHANGEIP (www.changeip.com), DYNDNS (www.members.dyndns.org), NOIP (freeddns.noip.com), DNSOMATIC (www.dnsomatic.com), DUCKDNS (www.duckdns.org) The IP address obtained from the SIM/UIM card service provider changes each time the router is restarted. If the user uses the DDNS domain name when logging in to the router remotely, the user can log in to the router page regardless of how the router's modemIP address changes.

**---END**

### **5.3.3** GPS configuration

GPS (Global Positioning System) global positioning system for the geographical location of equipment, generally used in conjunction with electronic maps, can be used to monitor mobile vehicles or theft.

**Step 1** Log in to the H8922S 4G Router WEB configuration page.

For details, see "5.2.1 Logging In to the WEB Configuration Page".

**Step 2** Click "Applications >GPS" to open the page of "GPS",as shown in Figure 5-20 .

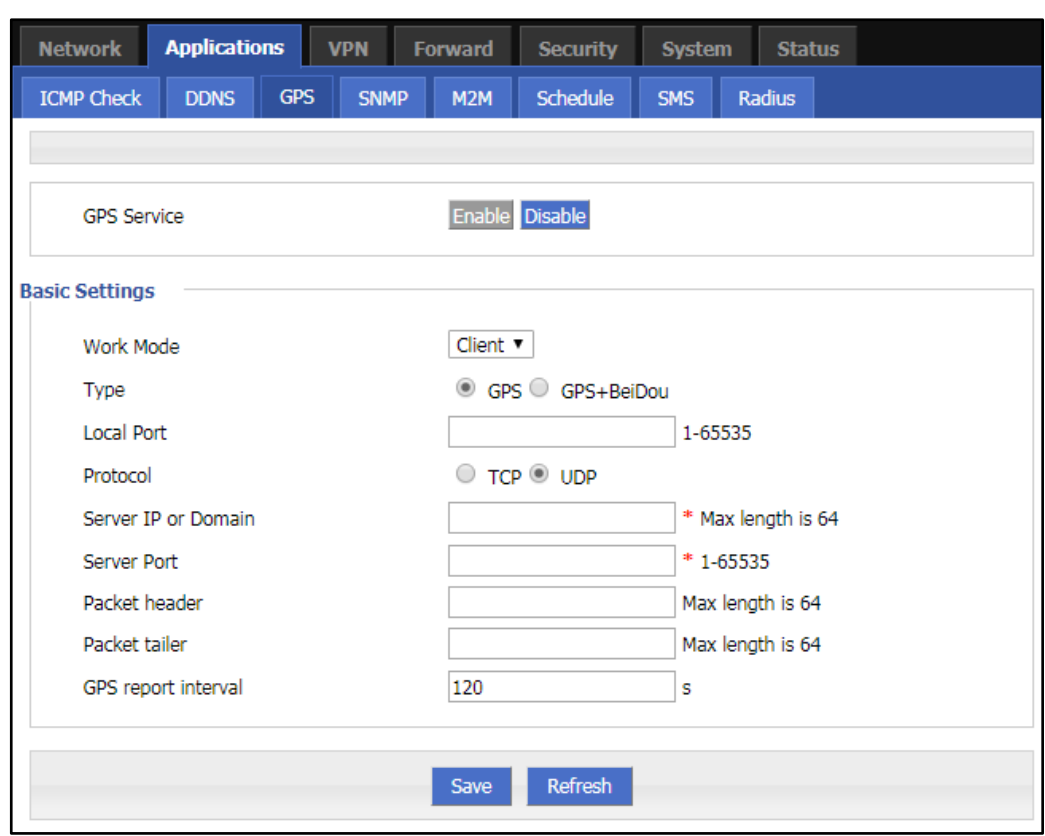

**Figure 5-20** The configuration page of "GPS"

**Step 3** Configure GPS parameter.

|  |  | <b>Table 5-11</b> The instruction of GPS Parameter |
|--|--|----------------------------------------------------|
|--|--|----------------------------------------------------|

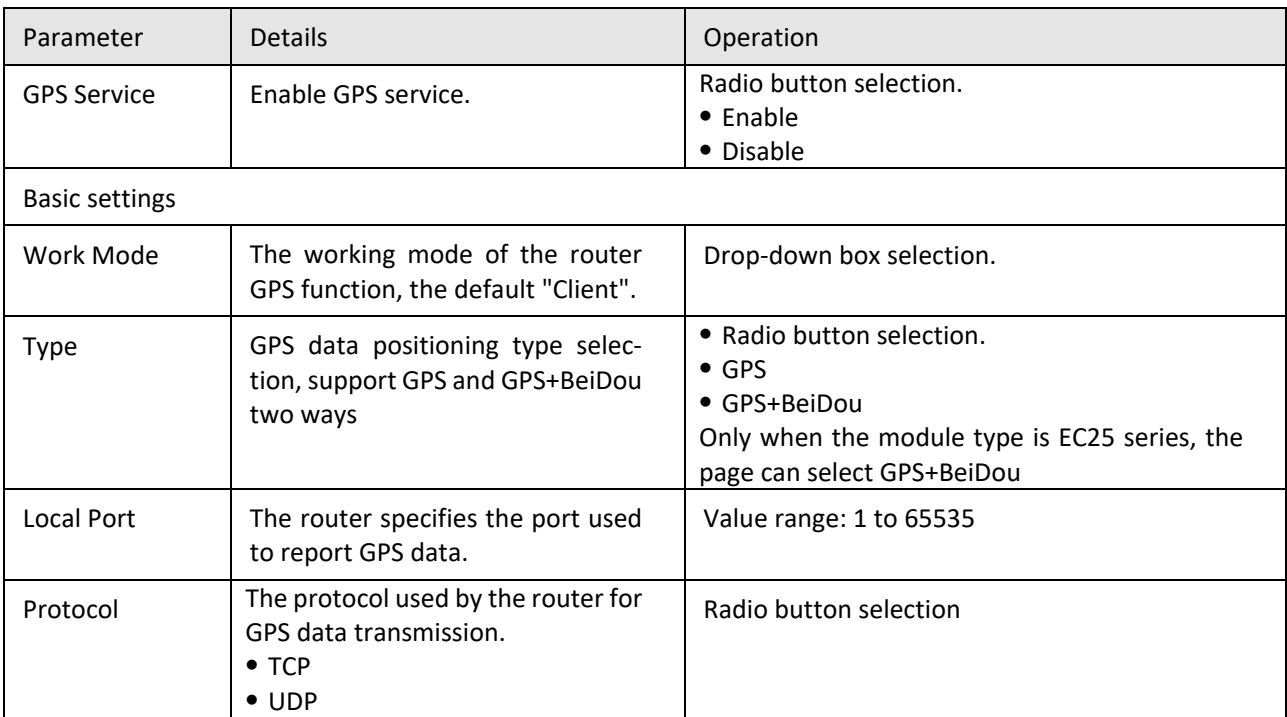

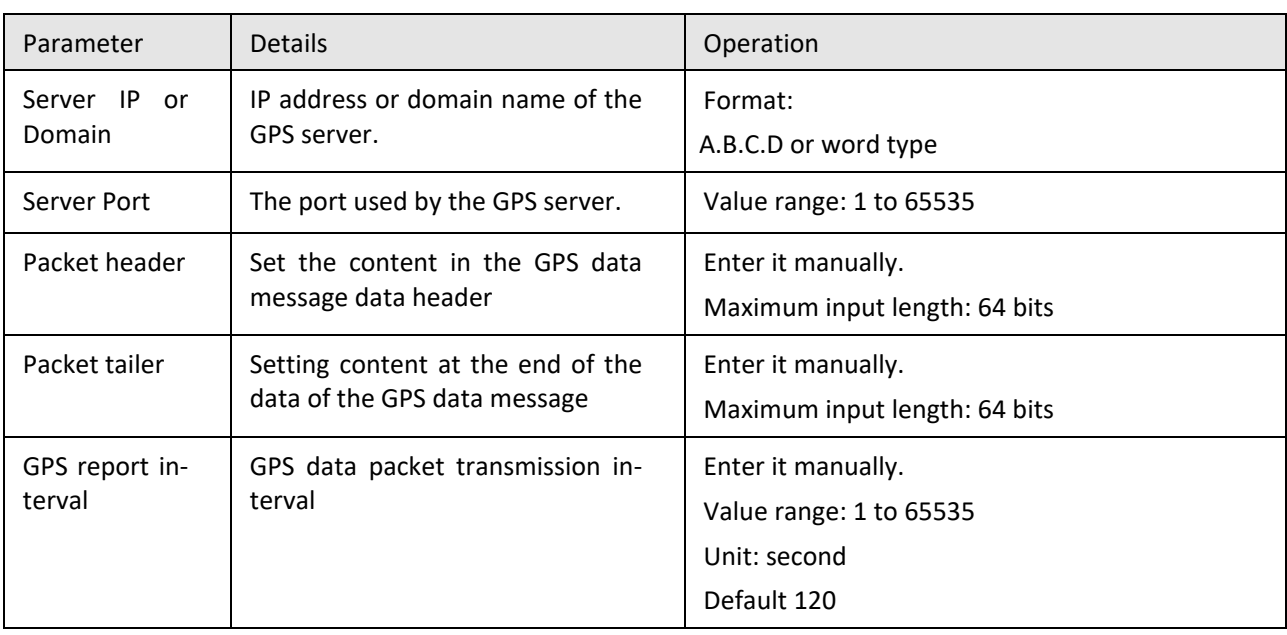

**Step 4** Single click "save" icon to finish the configuration of GPS.

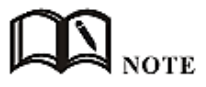

Need to use with GPS antenna

---END

### **5.3.4** DTU configuration

H8922SS 4G Router system has built-in communication function with registration center and data center, which can provide similar DTU (Data Transfer Unit), which is used to convert serial port data into IP data or convert IP data into serial port. The wireless terminal device that transmits data through the wireless communication network has the function of transparent data transmission function, and also provides a buffer function to avoid packet loss caused by switching after the data center is switched.

**Step 1** Log in to the H8922SS 4G Router WEB configuration page.

For details, see "5.2.1 Logging In to the WEB Configuration Page".

**Step 2** Click "Applications >DTU" to open the page of "DTU",and select different working modes, as shown in Figure 5-21, and Figure 5-22.

# CAUTION

- When you select Client in Work Mode, the Data Center Settings tab and the Heartbeat Settings tab are displayed, as shown in Figure 5-21.
- When"DDP Client" is selected in "Work Mode", the "Data Center Settings" tab and the "Heartbeat Settings" tab will be displayed, and the parameter "Identity Code"will be displayed in "Basic Settings", corresponding to Figure 5- 22.
- DDP client mode supports TCP and UDP protocols.
- Support TCP, UDP, MQTT when "client mode" is selected in "working mode"

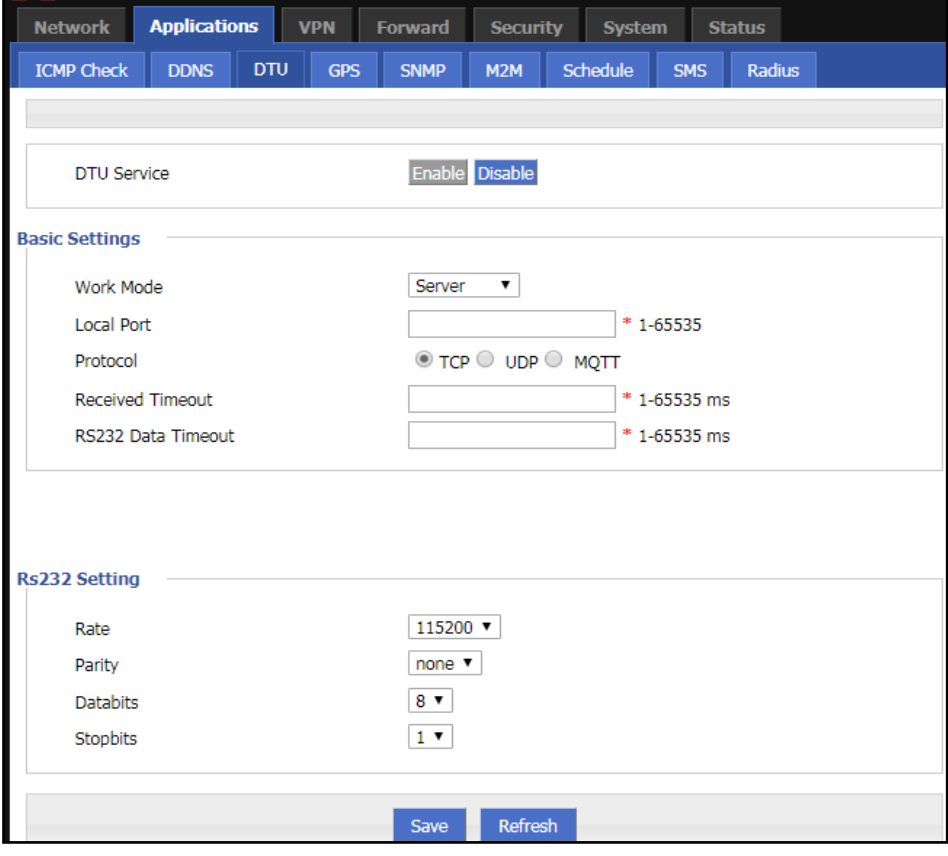

#### **Figure 5-21** The configuration page of DTU server

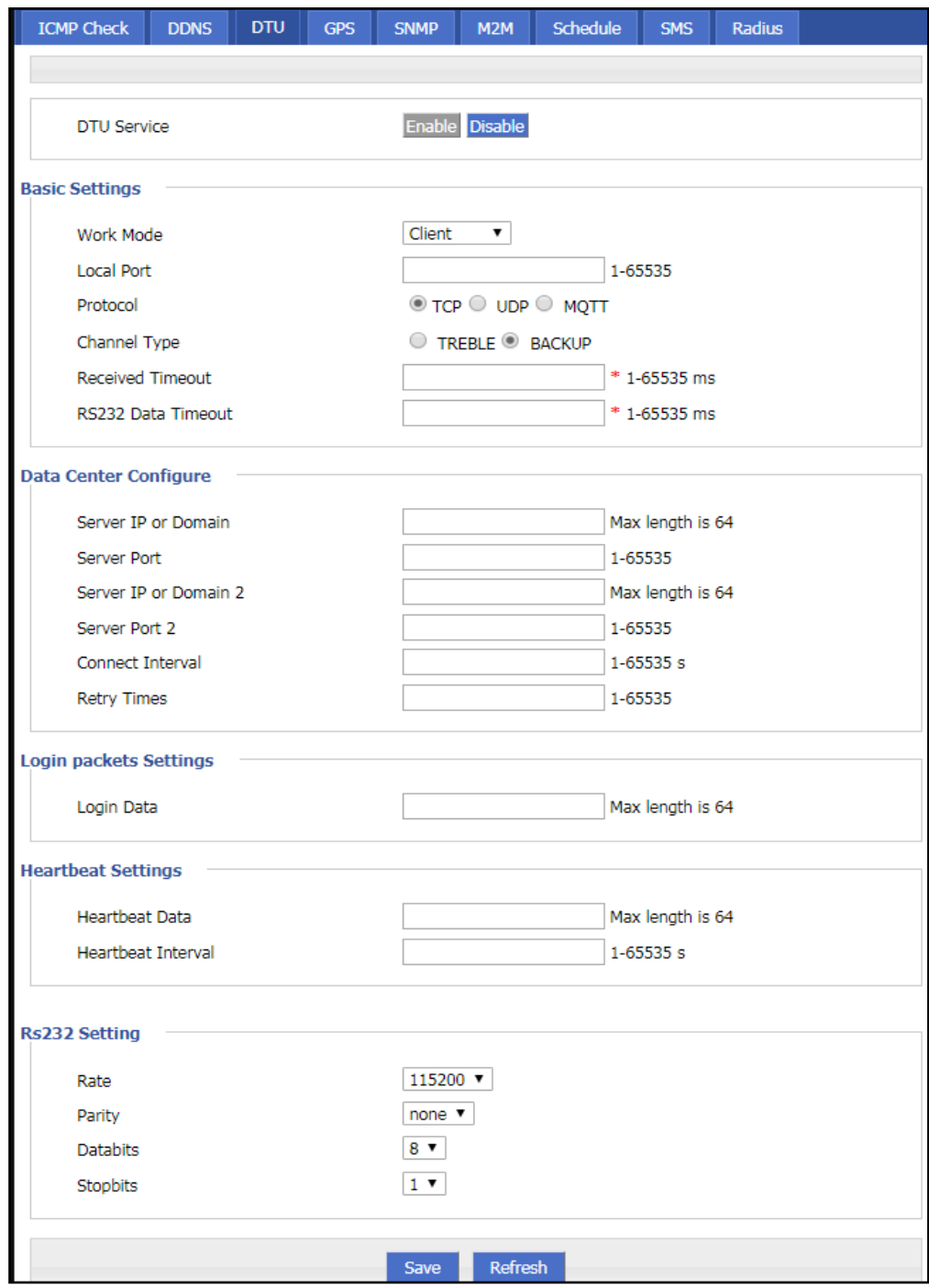

### **Figure 5-22** The configuration page of DTU client

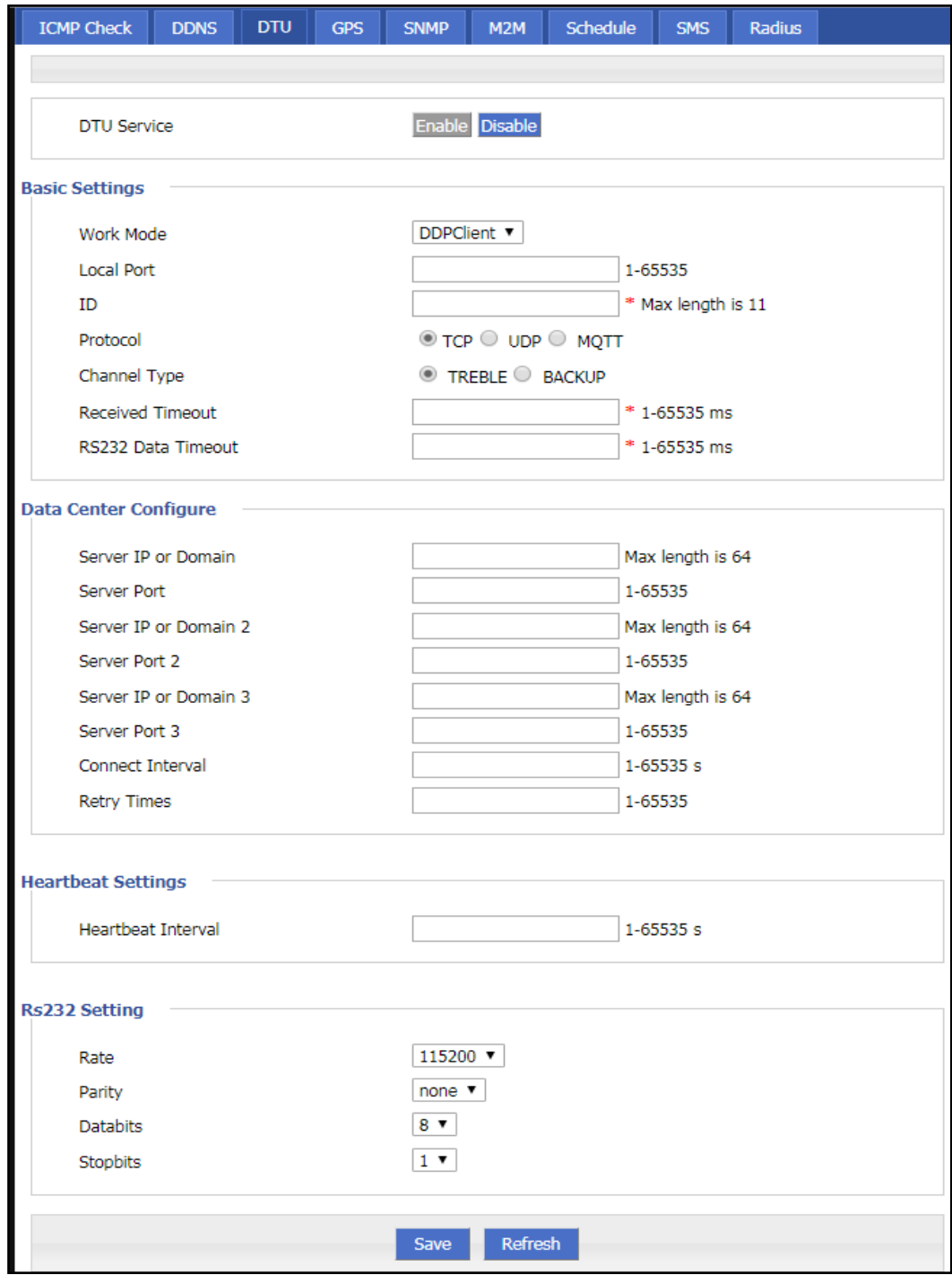

**Figure 5-23** The configuration page of DDP

- **Step 3** If the DTU works in the server working mode, you need to configure the DTU as the parameter in the server working mode, as shown in Figure 5-20.
- **Step 4** If the DTU works in the client/DDP client working mode, set the "working mode" to "DTU client" or "DDP client" and configure the corresponding parameters. As shown in Figure 5-21 and Figure 5-22. The parameter description is shown in Table 5-12.

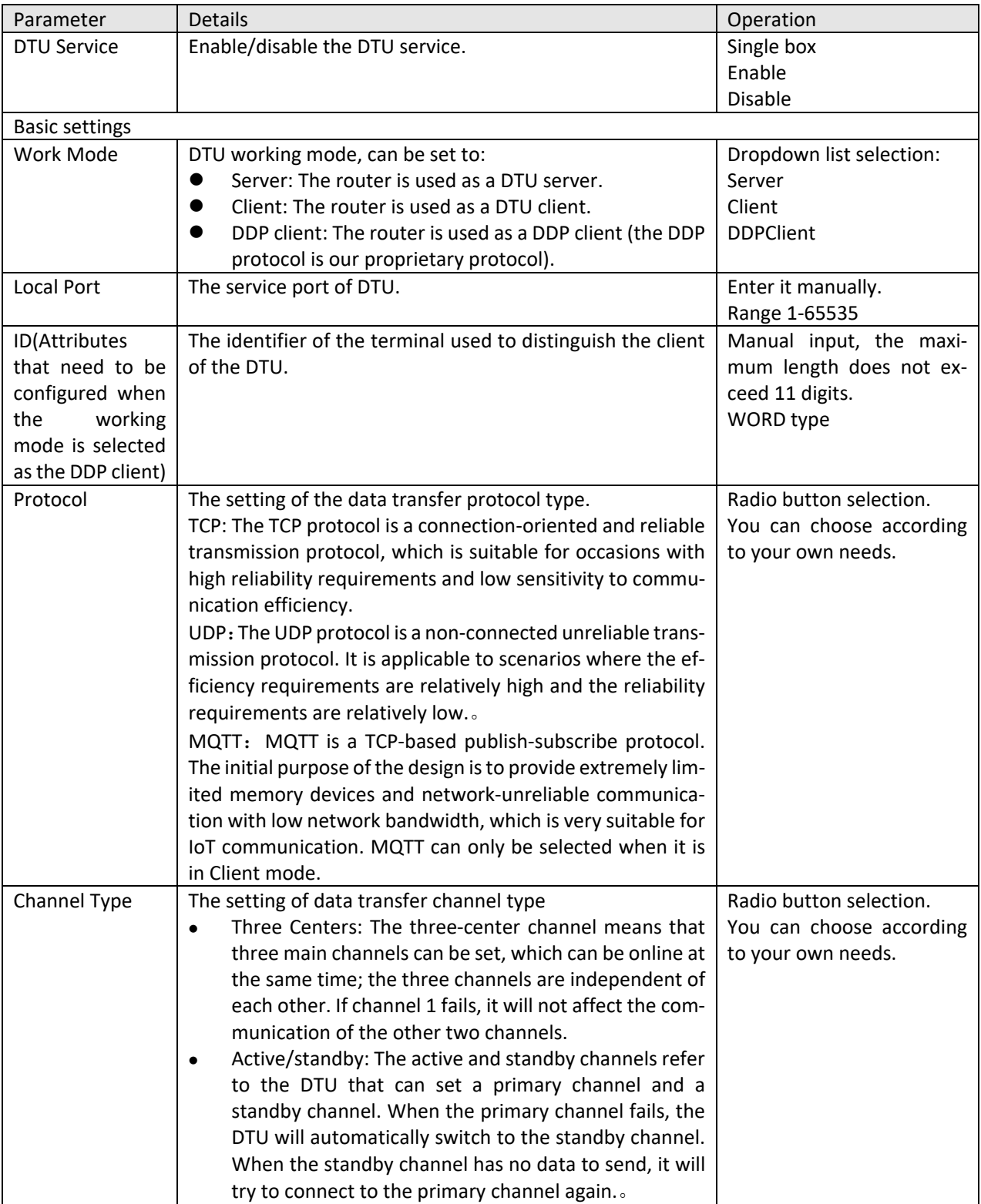

#### **Table 5-12** The instruction of DTU Parameter

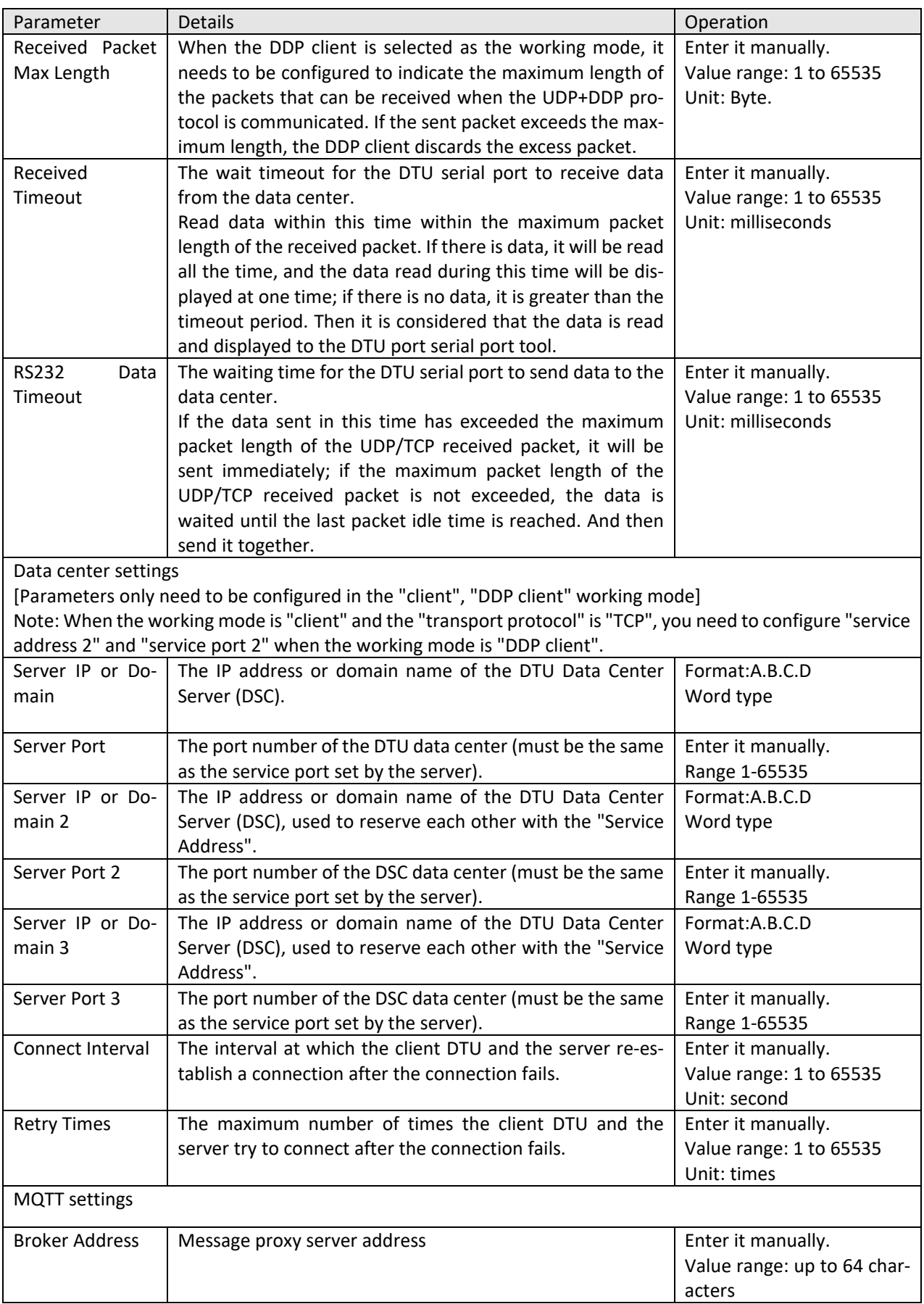

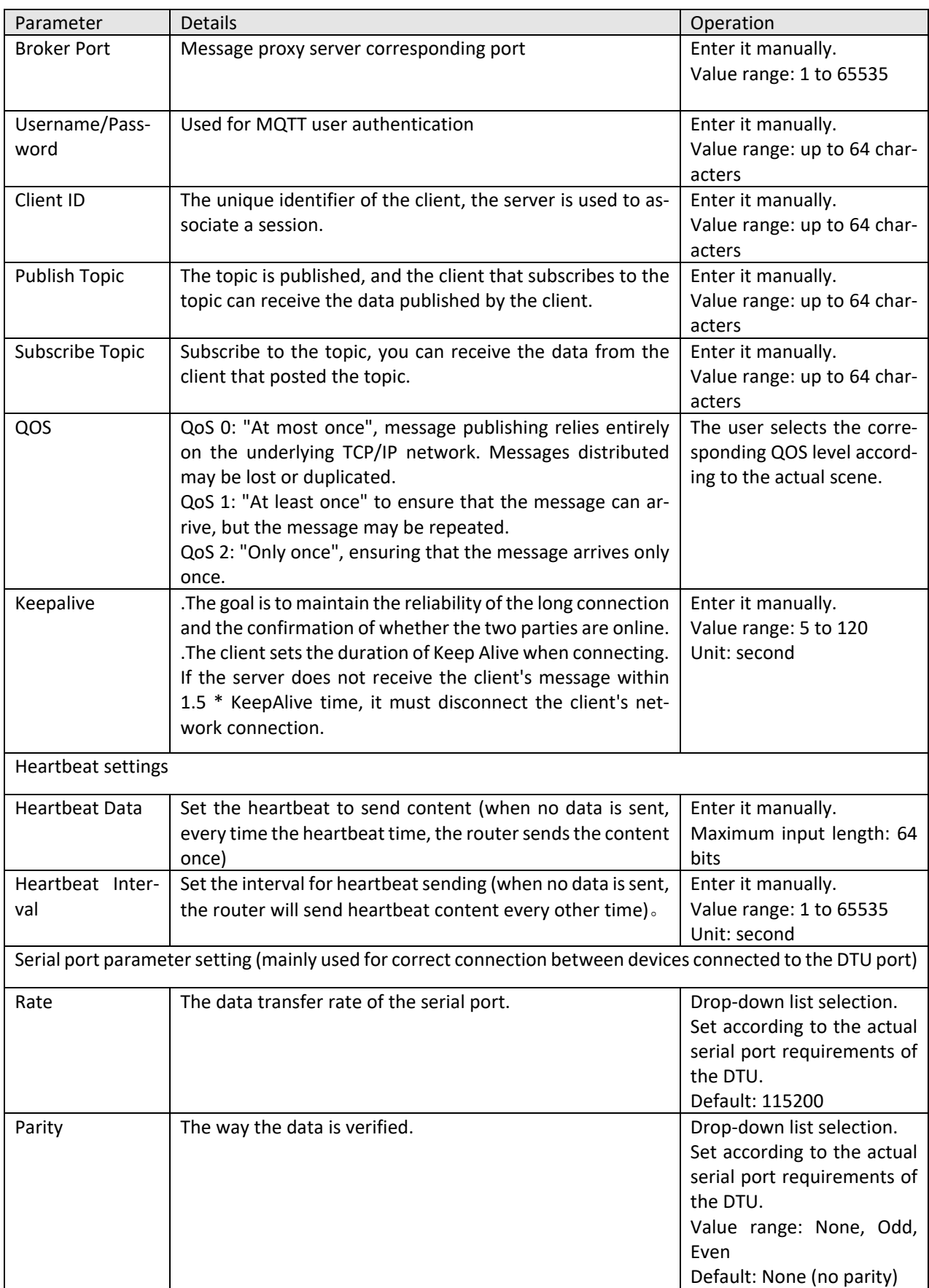

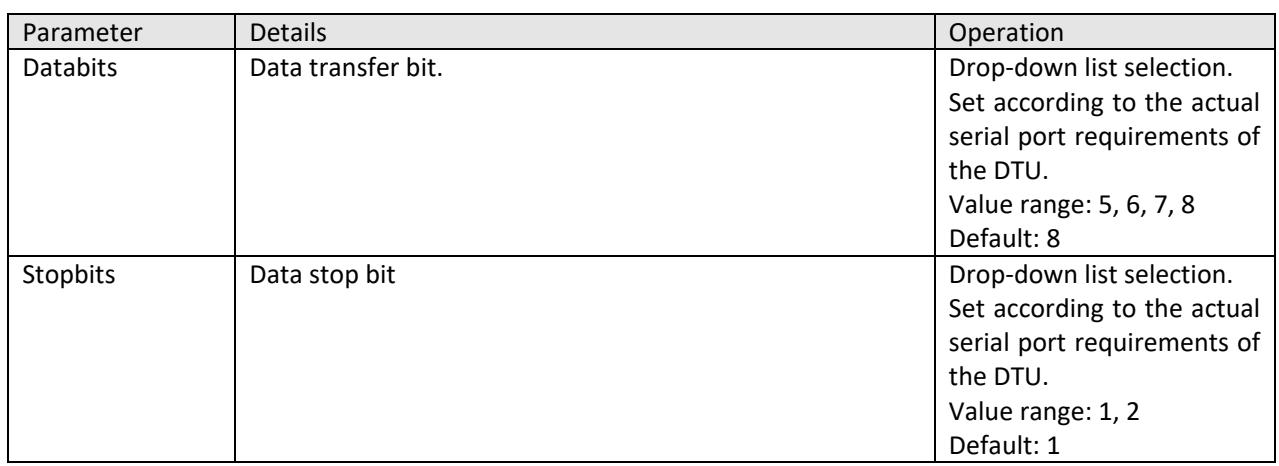

### **5.3.5** SNMP configuration

SNMP(Simple Network Management Protocol)can monitor routers remotely and get to know the status of routers (Support interface status check, like VPN, modem etc. MIB of our company shall be used).

**Step 1** Log in to the H8922S 4G Router WEB configuration page.

For details, see "5.2.1 Logging In to the WEB Configuration Page".

**Step 2** Click "Applications >SNMP" to open the page of "SNMP", as shown in Figure 5-21 .

**Figure 5-24** The configuration page of "SNMP"(the V2 version configuration page above, the following figure is the V3 version configuration page)

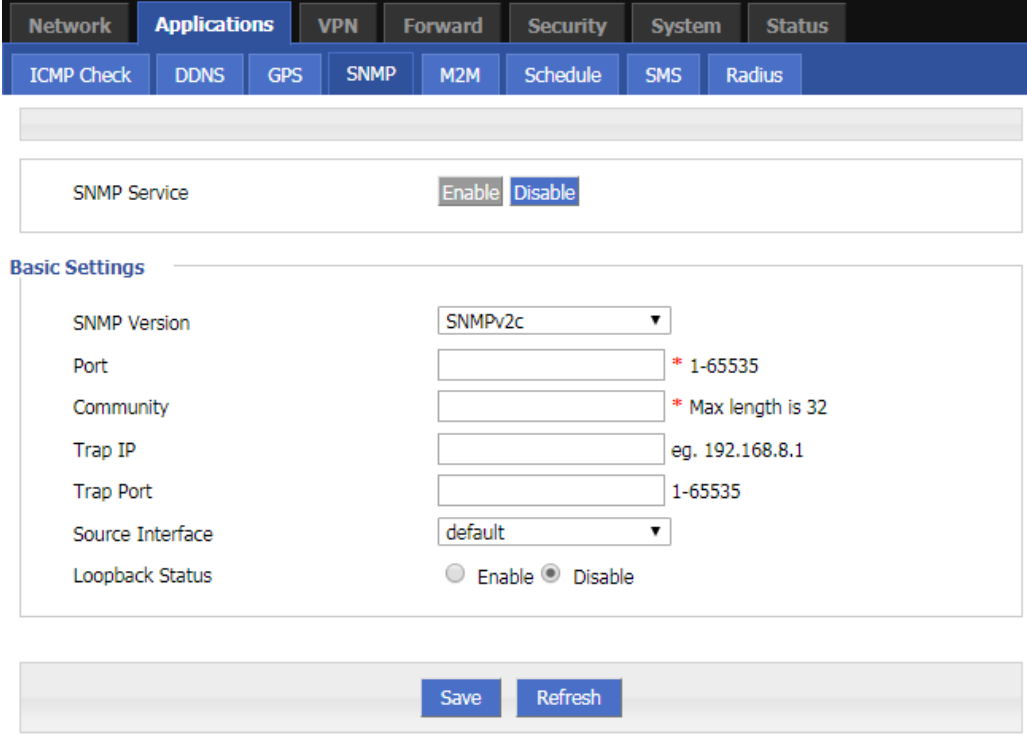

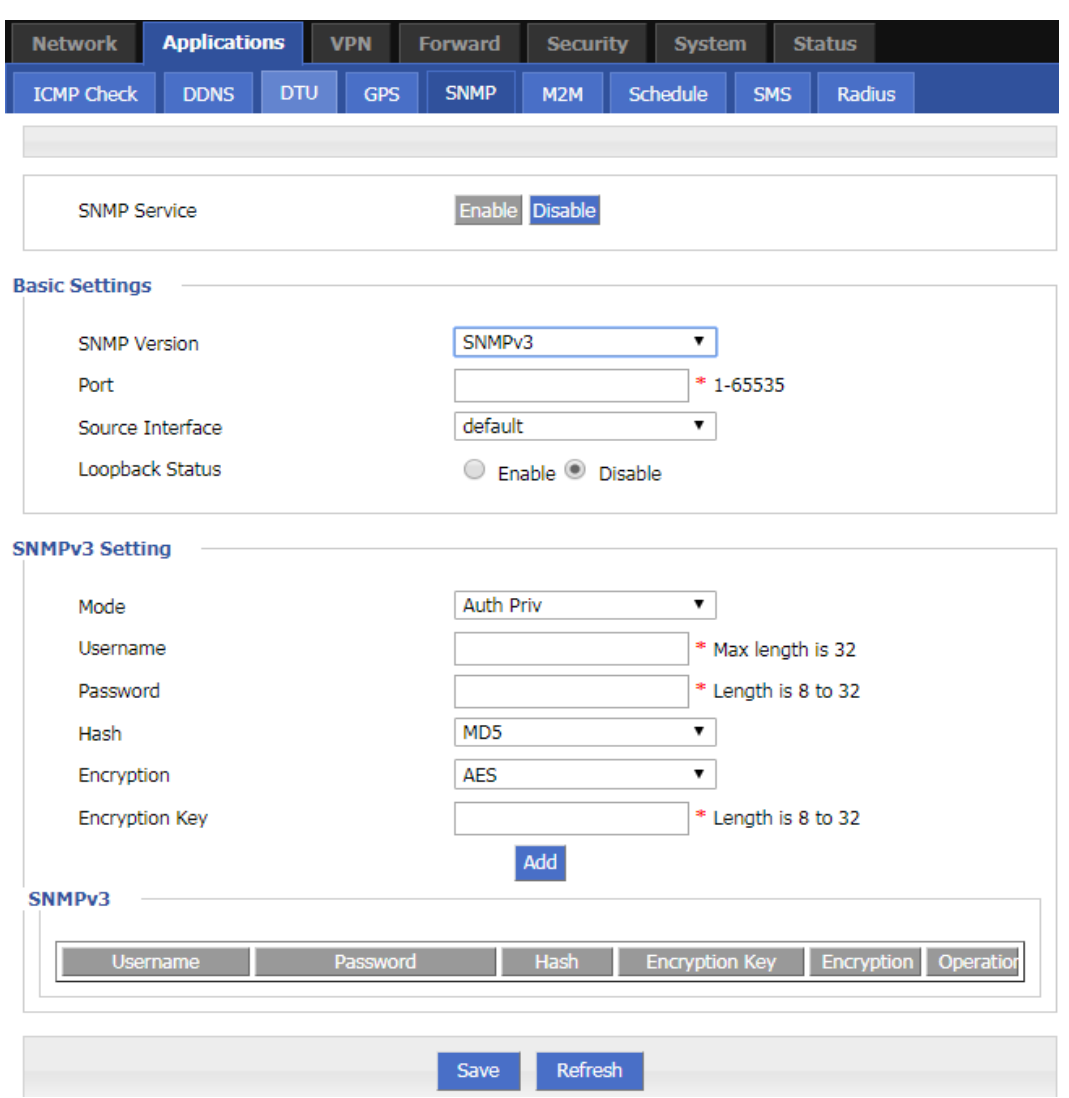

**Step 3** Configure SNMP parameter.

| <b>Table 5-13</b> The instruction of SNMP Parameter |  |
|-----------------------------------------------------|--|
|-----------------------------------------------------|--|

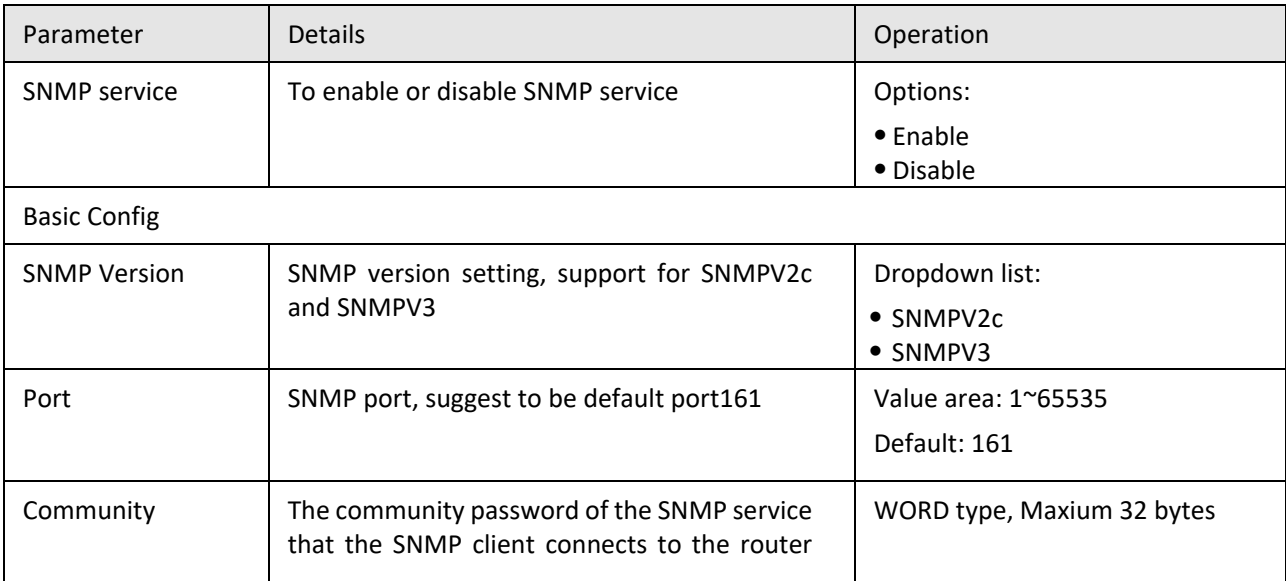

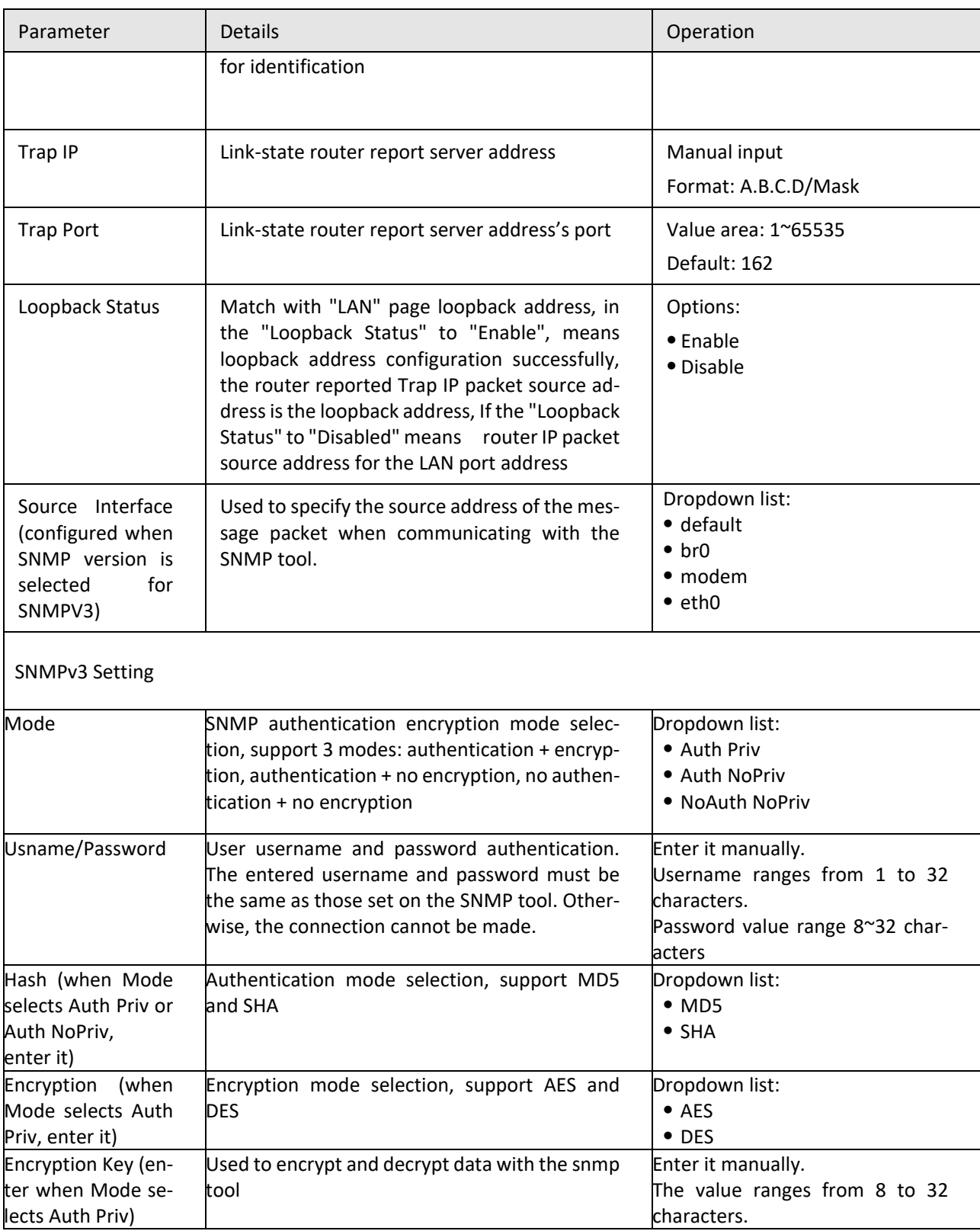

**Step 4** Single click "save" icon to finish the configuration of SNMP.

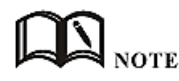

Trap: One of the five data types of the SNMP protocol, which refers to the trap message reported by the managed device, indicating that the device is faulty or changed. H8922S 4G Router reports the type and content of the trap including: modem connection status and which interface, which SIM card dial, VPDN/TUNNEL/IPSec interface connection and disconnection. The MIB library corresponding to SNMP can be downloaded from our website. If necessary, please contact our technical staff.

**---END**

### **5.3.6** M2M configuration

H8922S 4G router has embedded a WMMP (Wireless Machine-to-Machine Protocol) protocol to realize communication with M2M (Machine-to-Machine) platform which can remotely monitor and manage the routers and its network, e.g. visit the router, patch upgrading, firmware upgrading, parameter configuration, monitor the network strength, time delay, flow. Its configuration is as follows:

**Step 1** Log in to the H8922S 4G Router WEB configuration page.

For details, see "5.2.1 Logging In to the WEB Configuration Page".

**Step 2** Click "Applications > M2M" to open the page of "M2M" configuration. See below:

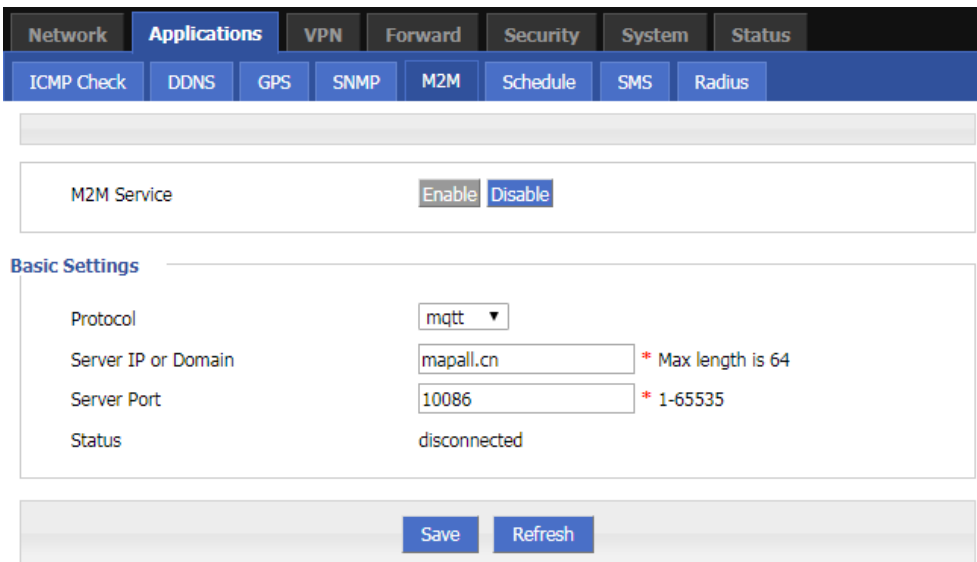

**Figure 5-25** The page of "M2M" configuration

**Step 3** Configure M2M parameter. Parameter instruction is shown in Table 5-13.

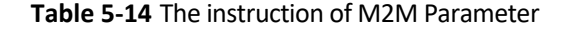

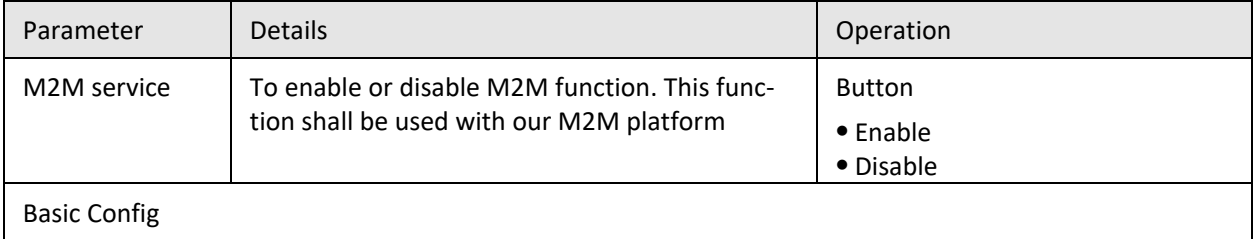

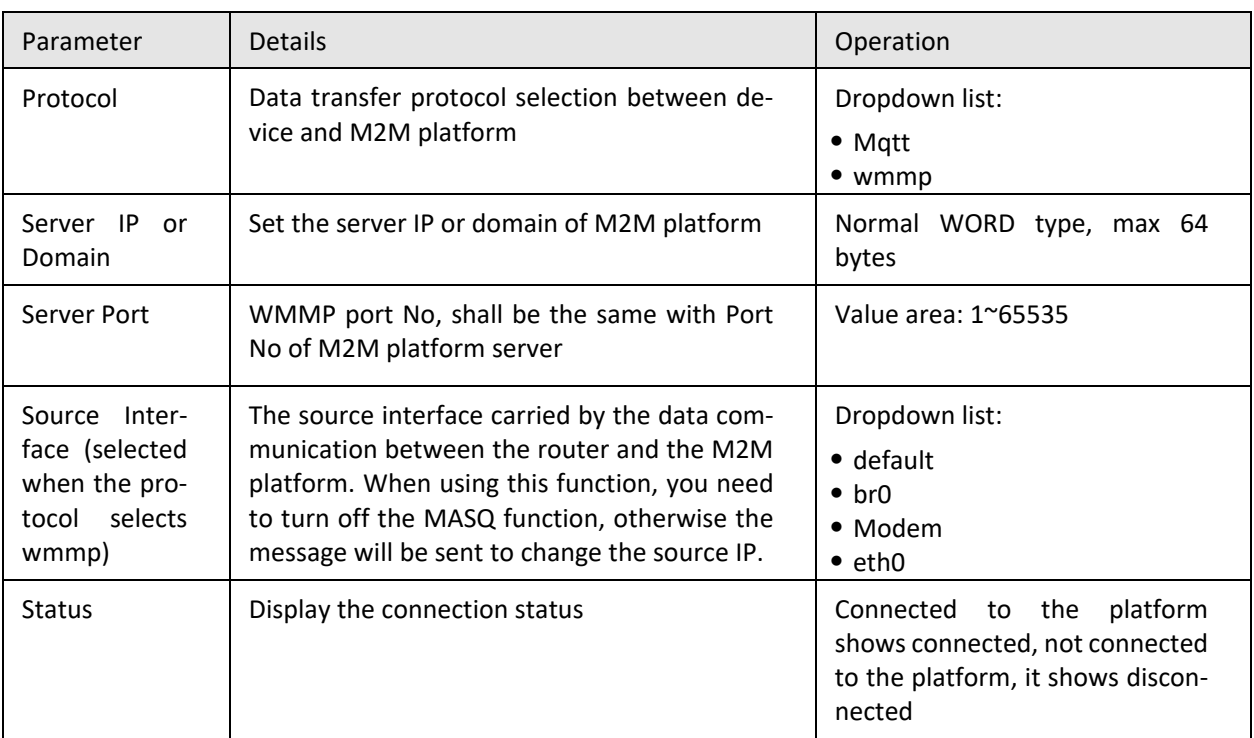

**Step 4** Single click "save" icon to finish the configuration of "M2M".

**---END**

### **5.3.7** Schedule configuration

This application is to control the online time of the router to better manage network and save 3G/4G flow. H8922S can add several online periods as per the user's requirement (e.g. hours of some day). in addition, this application can support to begin some tasks at a time point (e.g. redial or reboot at 00:00). Supports up to 10 task rules.

**Step 1** Log in to the H8922S 4G Router WEB configuration page.

For details, see "5.2.1 Logging In to the WEB Configuration Page".

**Step 2** Click "Applications > Schedule" to open the configuration page of "Schedule".As shown in Figure 5-23.

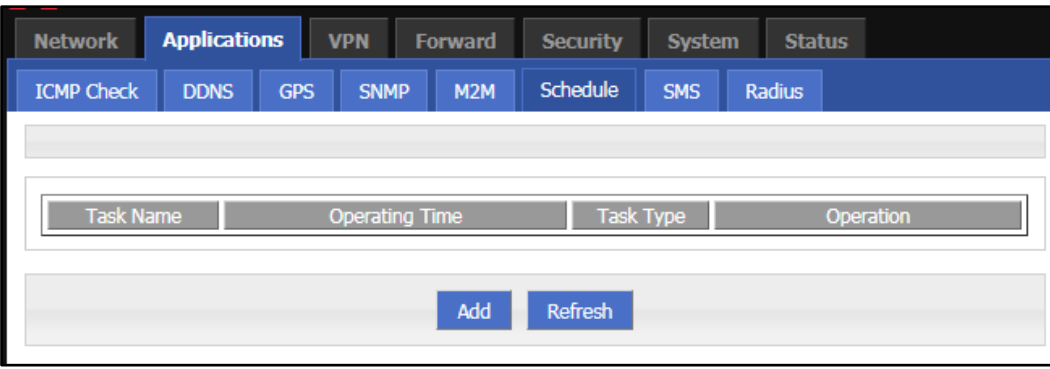

#### **Figure 5-26** The configuration page of "Schedule"
**Step 3** To add a new task management rule, click "Add" to enter the task management rule settings page, as shown in Figure 5-24.

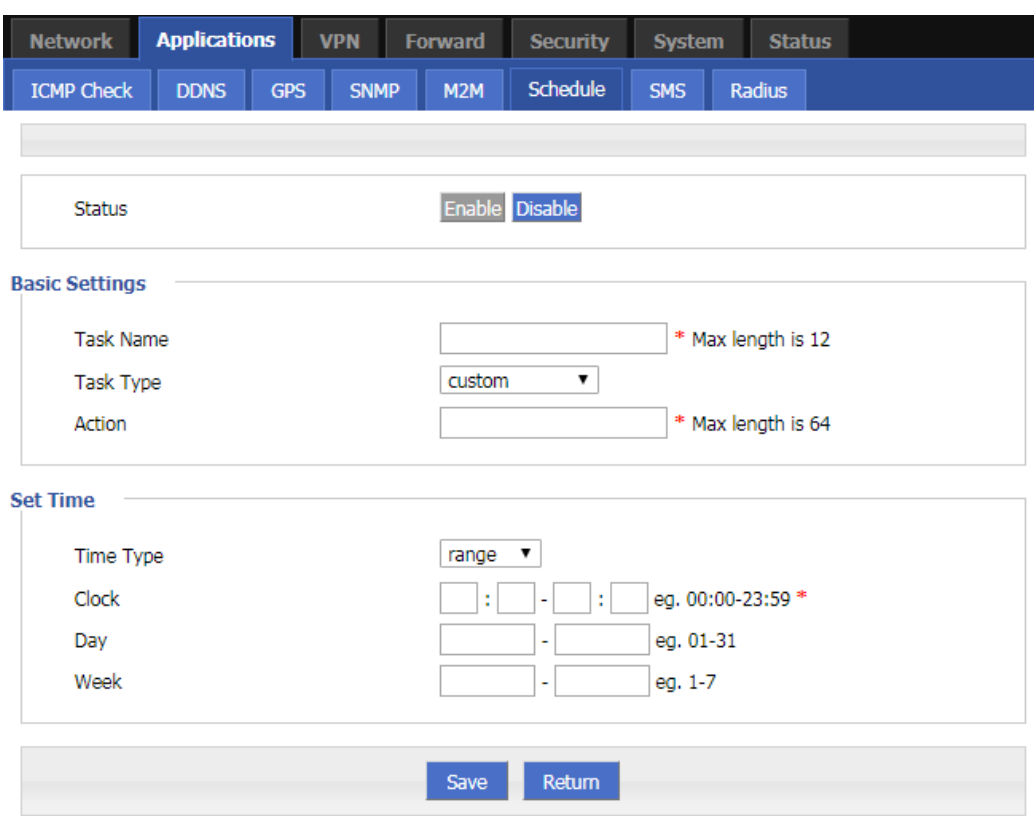

#### **Figure 5-27** Task management rule settings page

**Step 4** Configure task management rule parameters.

#### **Table 5-15** Timing task parameter instruction

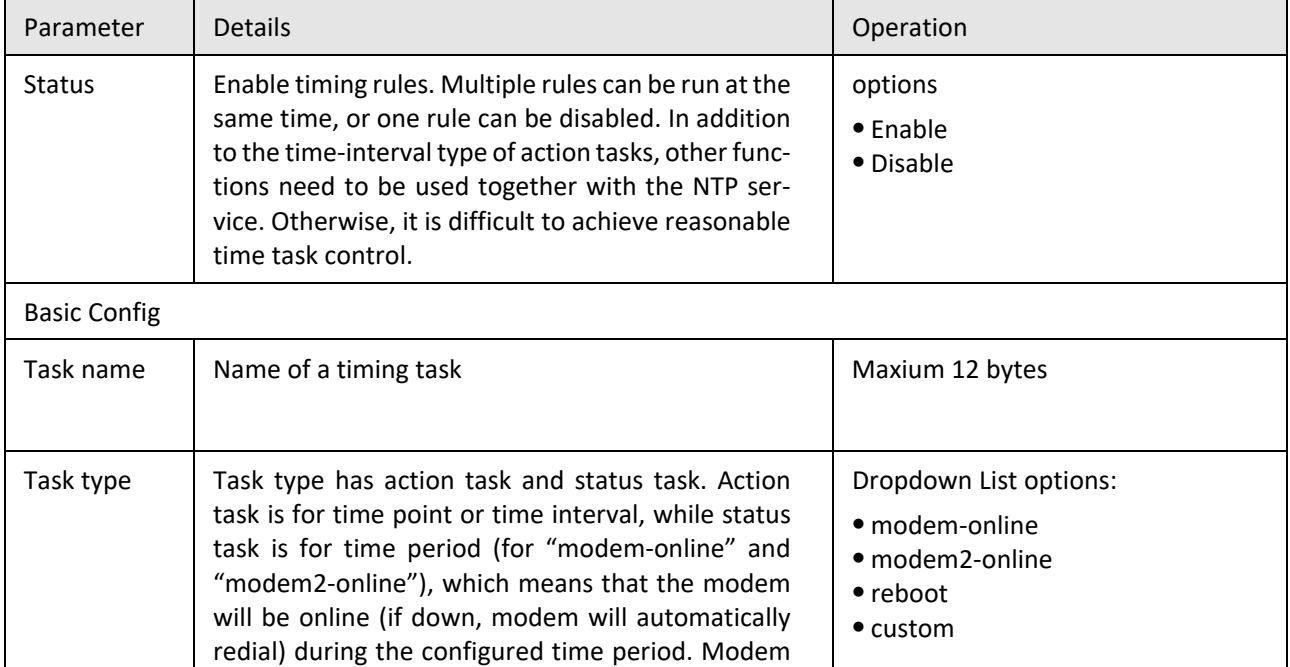

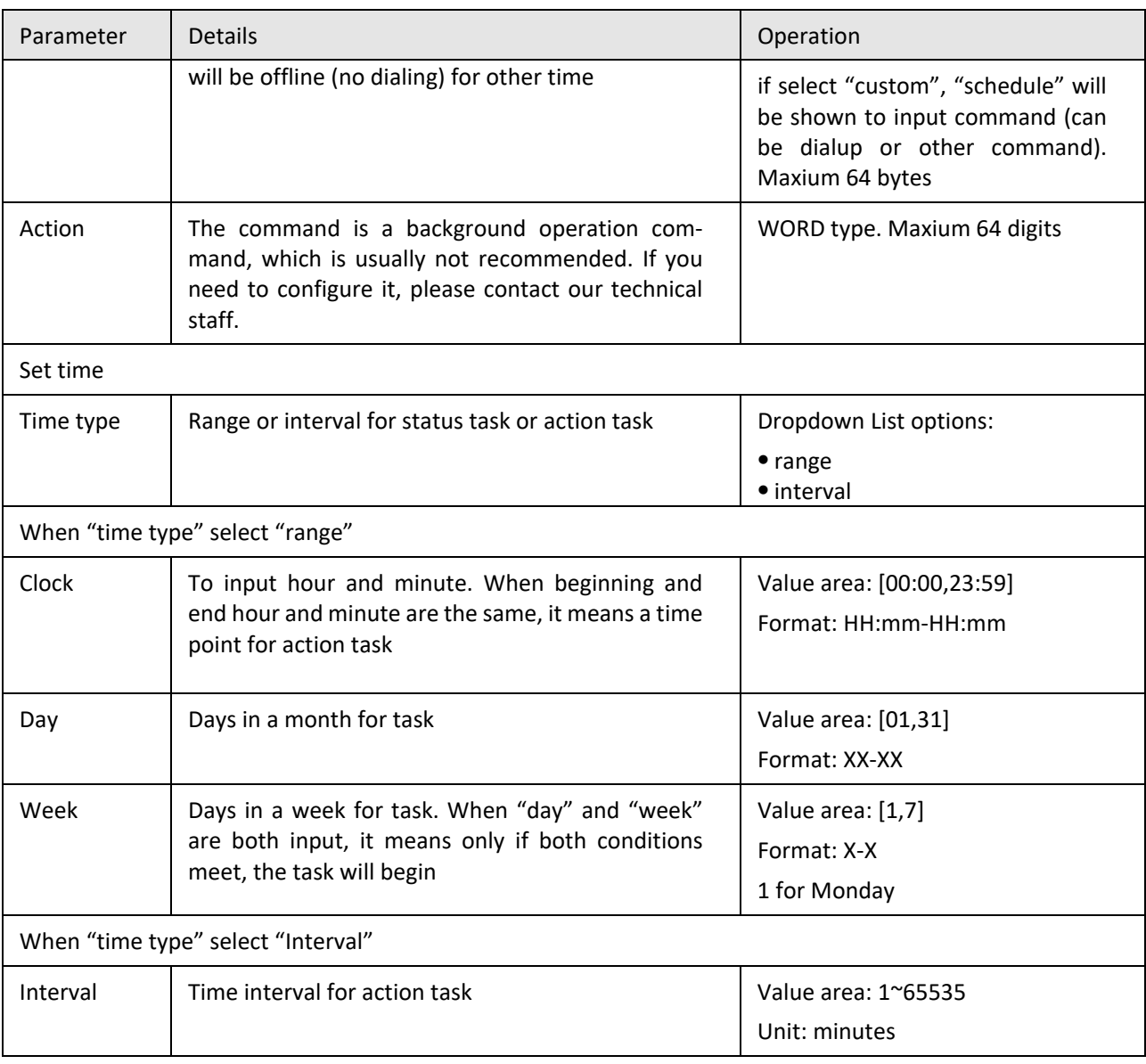

#### **Step 5** Single click "save" icon to finish the configuration of "Schedule".

When the time type of the task management is "range", you must first enable "system time", that is, the NTP service (task management does not support manual time); if the time type is "interval", you do not need to enable "system time". To use "System Time",please see "5.7.4 System Time".

Due to the stability of the modem, the router has multiple functions for modem operation, such as task management, parameter switching, link backup, ICMP detection, trigger setting. where task management is to change the modem state, while other functions are Change the modem status but do not keep it, so please take into account other functions when using task management. If necessary, please contact our technical staff.

**---END**

# **5.3.8** SMS Settings

H8922S 4G Router SMS settings can enable the device SMS function. The mobile phone can use the SMS command to the device for information query, command configuration, and device restart. This feature is intended for users who are not comfortable with the device and who need to operate the device. This function can add a trust number, and the device will execute only the command issued by the added number. You can add up to 20 trust numbers.

**Step 1** Log in to the H8922S 4G Router WEB configuration page.

For details, see "5.2.1 Logging In to the WEB Configuration Page".

**Step 2** Click "Applications > SMS" to open the configuration of "SMS".As shown in Figure 5-25.

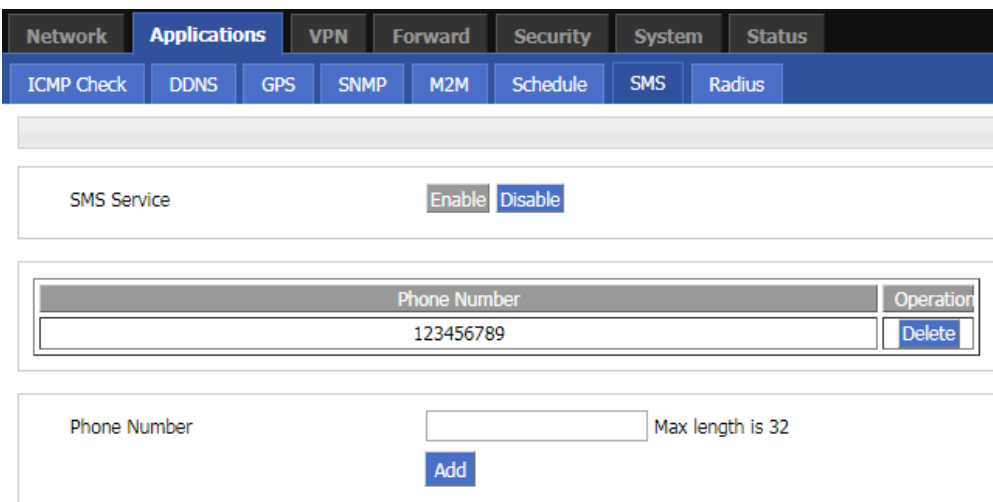

**Figure 5-28** The configuration of "SMS"

**Step 3** Configure "SMS" parameter.

**Table 5-16** The instruction of SMS Parameter

| Parameter            | <b>Details</b>                                                                                        | Operation                                                                                                    |
|----------------------|----------------------------------------------------------------------------------------------------|----------------------------------------------------------------------------------------------------|
| <b>SMS Service</b>   | Turn on/off SMS service                                                                               | Dropdown list:                                                                                                    |
|                      |                                                                                                    | $\bullet$ Enable                                                                                                    |
|                      |                                                                                                    | • Disable                                                                                                    |
| Phone<br>Num-<br>ber | Add a trust number, and only the<br>added number can use the service<br>provided by the SMS function. | Enter it manually.<br>The maximum length is 32 bits. For the input<br>specifications, please refer to the "Parameter<br>Specification Table". |

**Step 4** Click "Add" to add the entered trust number

**Step 5** Click delete to delete the added trust number.

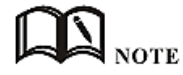

When no trust number is added, the SMS service function can be used for any mobile phone number;when there is a trusted number, only the trusted number can use the SMS service function.

**---END**

# **5.3.9** Radius settings

**Step 1** Log in to the H8922S 4G Router WEB configuration page.

For details, see "5.2.1 Logging In to the WEB Configuration Page".

**Step 2** Click "Applications > Radius" to open the page of "Radius" .As shown in Figure 5-26.

**Figure 5-29** The configuration page of Radius

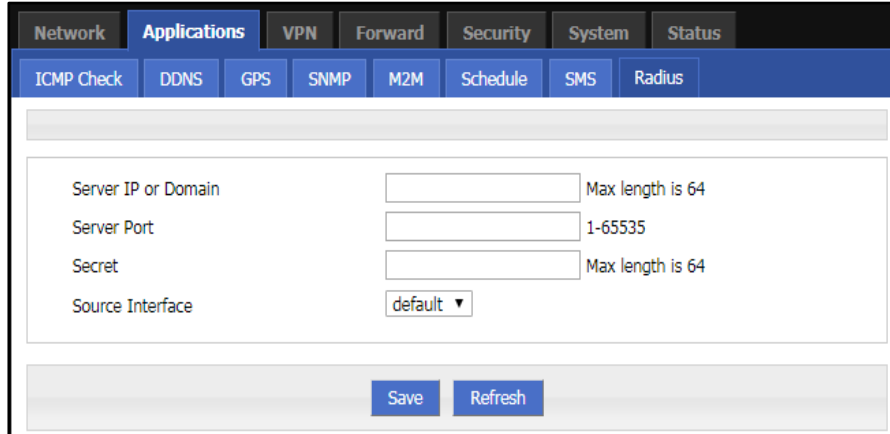

**Step 3** Configure the parameters of Radius.

| Parameter           | <b>Details</b>                                  | Operation                                                                                                    |
|---------------------|-------------------------------------------------|----------------------------------------------------------------------------------------------------|
| Server IP or Domain | Radius server address,<br>support ip and domain | Enter it manually.<br>Supports up to 64 characters.<br>format i: A.B.C.D, the domain name is entered in the<br>correct format of the domain name.                                           |
| Server Port         | Radius server listening<br>port                 | Enter it manually.<br>Input range: $1^{\sim}65535$                                                                                                    |
| Secret              | Communication<br>kev<br>with the Radius server  | Enter it manually.<br>Supports up to 64 characters                                                                                                    |
| Source Interface    | Server IP or domain for<br>getting the GPS data | The source interface IP carried by the communication<br>message with Radius, the MASQ function needs to be<br>disabled when using this function, otherwise the<br>source IP may be changed. |

**Table 5-17** The instruction of Parameter of Radius

**Step 4** Single click "save" to finish the configuration of "Radius".

# **5.4** Security Configuration

### Overview

Security settings refer to the firewall function of the router and the prevention of network attacks.H8922S 4G Router supports five security settings: IP filter, domain filter and MAC address filter, Remote Access and network attacks.The user compares the IP address/port, MAC address, and domain name of the incoming router packet with the firewall rule added by the user, and performs a accepting or dropping action on the data packet matching the firewall rule to allow or prohibit certain network segment accesses the external network and allows/drops other users from accessing the router.And determining whether the data packet is a legitimate data packet by the characteristics of the received data packet to achieve the purpose of the device being free from network attacks.

# **5.4.1** IP Filter

IP filter refers to judgment whether to allow router to forward the data according to filter rules, thus to manage internet surfing of PC in LAN. IP filter is used to allow part of PCs in LAN to visit external WAN network or forbidden some PCs from visiting specific website.

**Step 1** Log in to the H8922S 4G Router WEB configuration page.

For details, see "5.2.1 Logging In to the WEB Configuration Page".

**Step 2** Click "Security > IP Filter" to open the configuration page of"IP Filter".As shown in Figure 5- 27.

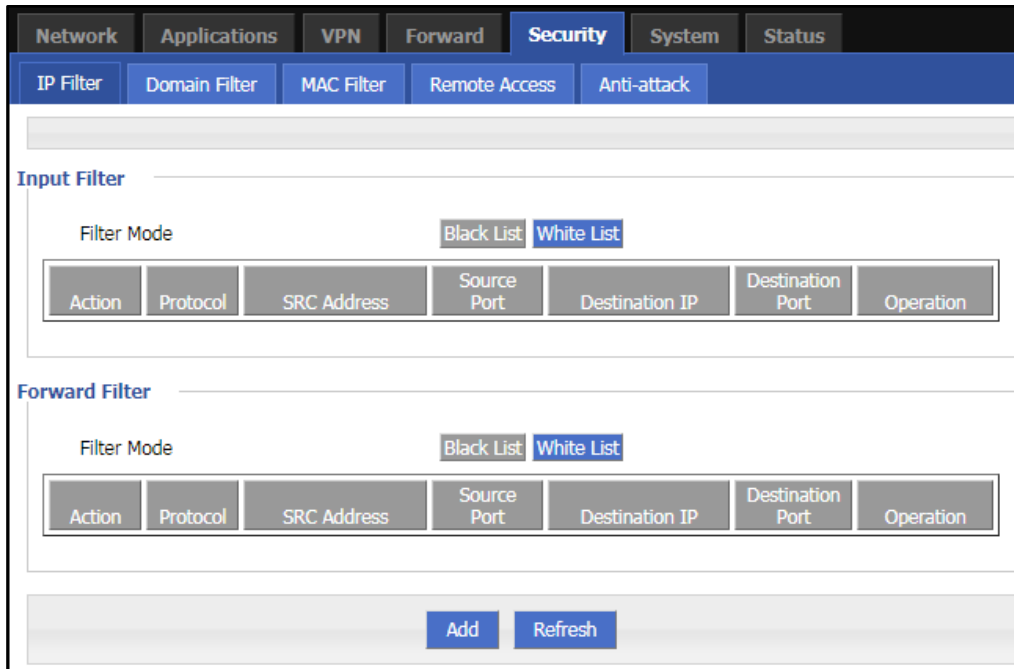

#### **Figure 5-30** The configuration page of"IP Filter"

In the forwarding filtering rules.

- Black List: The default allows packet forwarding, in line with the list of "discarded" rules packet cannot be forwarded through the router.
- White List: The default refuses packet forwarding, in line with the list of "accept" rules packet can go through router forwarding.

**Step 3** Click "Add" to add a new IP filter rule and configure IP filter parameter. There are two types of IP filter: "Input" and "Forward", as show in Figure 5-28 and Figure 5-29.

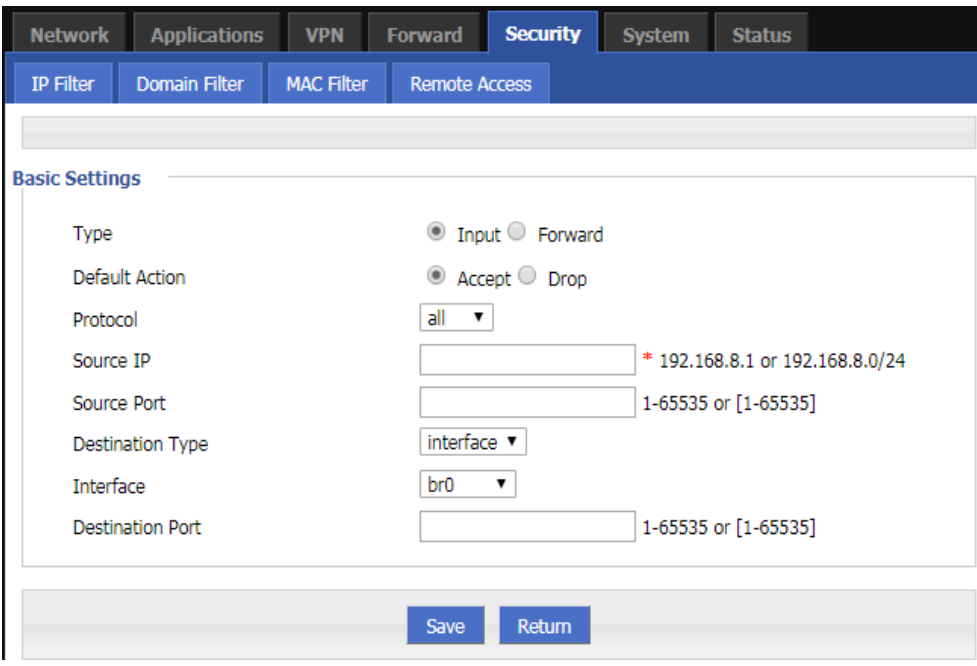

**Figure 5-31** The configuration of "Input" type of IP filter

**Figure 5-32** The configuration of "Forward" type of IP filter

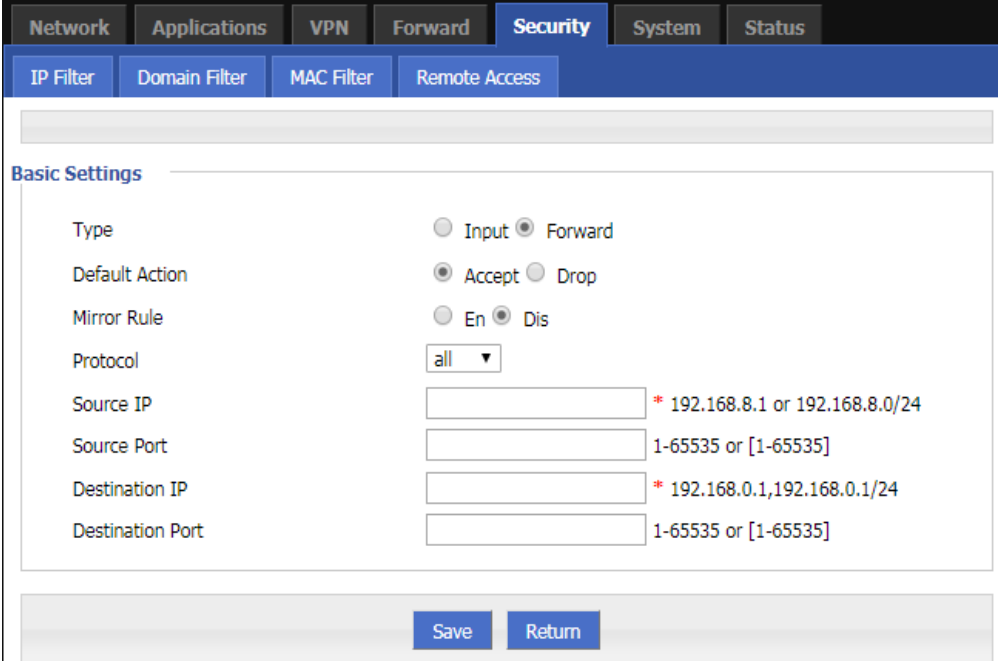

| Parameter                              | <b>Details</b>                                                                                                    | Operation                                                                                     |
|----------------------------------------|----------------------------------------------------------------------------------------------------|-----------------------------------------------------------------------------------------------|
| <b>Type</b>                            | Select a filter type, you can choose according<br>to their needs, "Input" or "Forward"<br>Input: whether to allow access to the router<br>Forward: whether to allow the router for-<br>warding                                                                                                    | Dropdown List options<br>$\bullet$ Input<br>• Forward                                         |
| <b>Default Action</b>                  | The default action rule. You can select "Ac-<br>cept" or " Drop "<br>Accept: firewall to accept the package, which<br>can be passed<br>Drop: firewall discards the packet directly                                                                                                    | Dropdown List options<br>$\bullet$ Accept<br>• Drop                                           |
| Mirror Rule                            | When the filter type selects "Forward", it<br>needs to be configured<br>Enable: Base on the configured rules, system<br>auto adds totally opposite rules in addition.<br>Opposite rules mean all the source ad-<br>dress/port and destination address/port are<br>reverse in the rules<br>Disabled: no treatment | Dropdown List options<br>• Enable<br>• Disable                                                |
| Protocol                               | Protocol used by IP packets                                                                                                    | • Dropdown List options<br>$\bullet$ all<br>$\bullet$ tcp<br>$\bullet$ udp<br>$\bullet$ icmp  |
| Source IP                              | • The source IP address of the packet                                                                                                    | Manual input<br>Format: A.B.C.D/Mask<br>Example:<br>92.168.8.1<br>or<br>192.168.8.1/24        |
| Source Port                            | The source Port of the packet, when the pro-<br>tocol choose "icmp", it don't need<br>to con-<br>figure                                                                                                    | Value area: 1-65535 or [1-<br>65535], it can be a range, or a<br>single port                  |
| When the IP Filter type select "Input" |                                                                                                    |                                                                                               |
| <b>Destination Type</b>                | Design an IP packet access router interface                                                                                                    | Dropdown List options<br>• interface<br>$\bullet$ any                                         |
| Interface                              | Configure when Destination Type select "In-<br>terface", means the IP packet access the<br>router interface                                                                                                    | Dropdown List options<br>$\bullet$ br0<br>$\bullet$ modem<br>$\bullet$ eth0<br>$\bullet$ eth1 |

**Table 5-18** The instruction of IP filter parameter

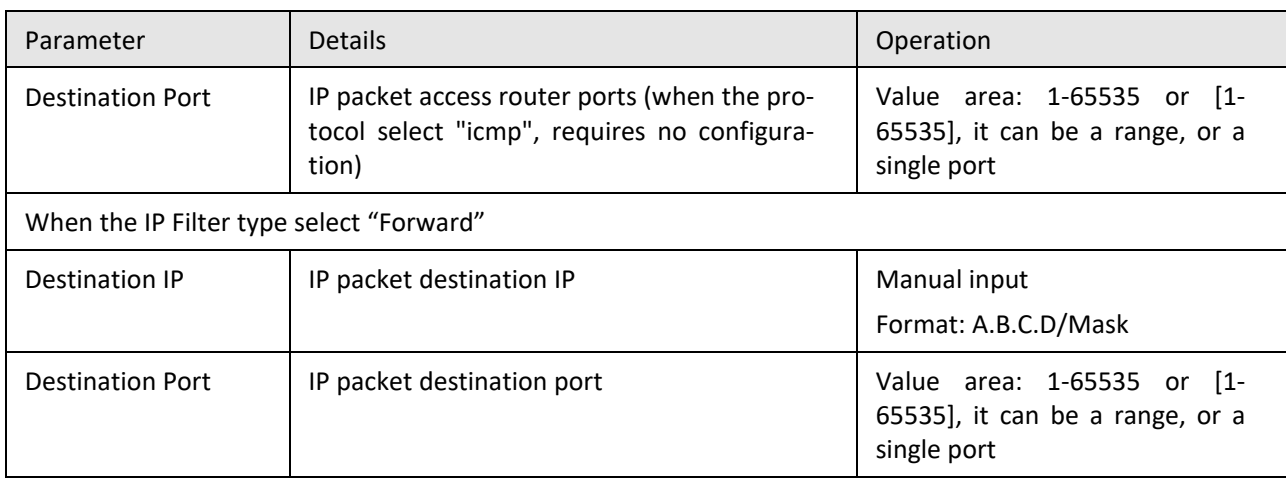

**Step 4** Single click "save" to finish the configuration of IP Filter rule.

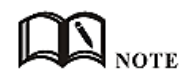

The IP input rule indicates whether other devices are allowed to access the router. The destination address in the rule can only select the interface of the router. The IP forwarding rule indicates whether IP packets are allowed to be forwarded through the router. The destination address in the rule can be the interface address of the router. All other IP addresses except. After the port is configured in the rule, select the "all" protocol to indicate that both "tcp" and "udp" protocols are selected. When the port is not configured in the rule, select "all" to indicate that "tcp" and "udp" are selected at the same time. "icmp" three protocols.

**--END**

# **5.4.2** Domain Filter

Domain filter support black list and white list. It is used to forbid PCs in LAN from visit some websites or allows them to visit specific websites.

**Step 1** Log in to the H8922S 4G Router WEB configuration page.

For details, see "5.2.1 Logging In to the WEB Configuration Page".

**Step 2** Click "Security> Domain Filter" to open the configuration of "Domain Filter".As shown in Figure 5-30.

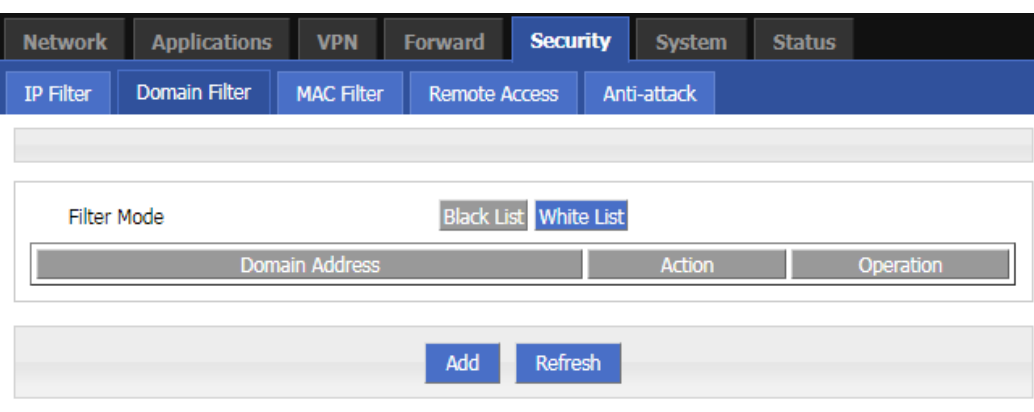

#### **Figure 5-33** The configuration of Domain filter

- Black list: websites in the blacklist cannot be visited. Click "black list" to forbid visiting the websites in the list.
- White list: only the websites in the white list can be visited, while other websites cannot be visited. Click "White list" to activate it.

**Step 3** Click "ADD" to add a new domain filter rule and configure domain filtering parameter.

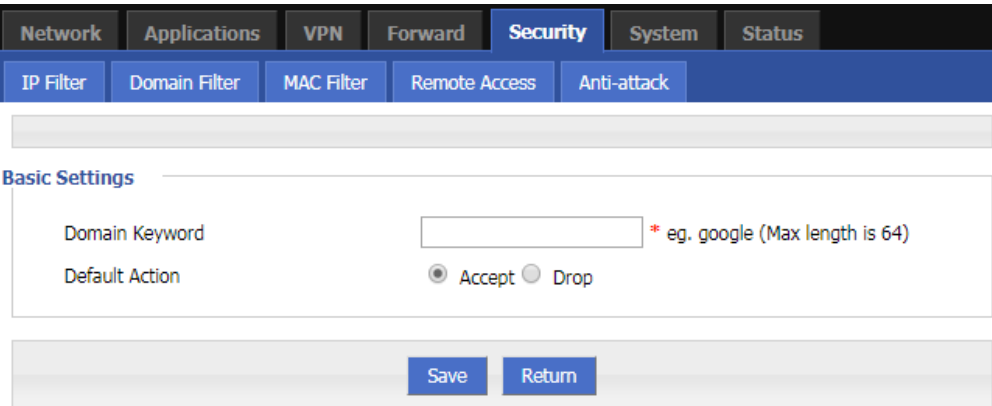

**Figure 5-34** The configuration page of Domain filter

#### **Table 5-19** The instruction of Domain Filter parameter

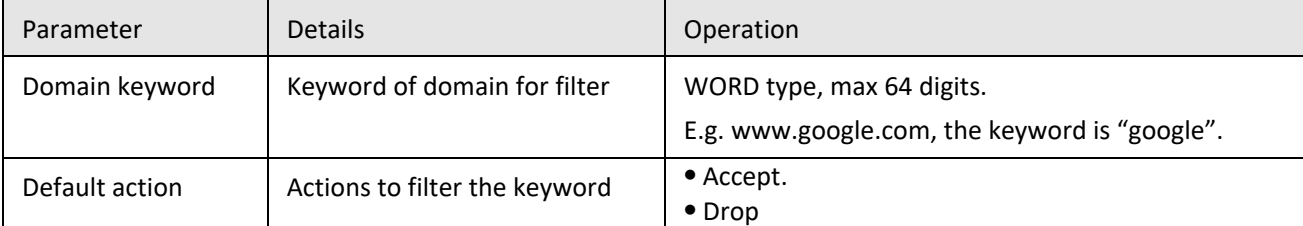

**Step 4** Single click "Save" to finish configuring a rule.

#### **--END**

### **5.4.3** MAC filter

MAC filter also supports black and white lists, which are usually used to control host access to routers. In addition to this function, the H8922S 4G Routers can also restrict the external network access rights of specific MAC hosts, or only allow hosts with specific MAC addresses to access the external network.

**Step 1** Log in to the H8922S 4G Router WEB configuration page.

For details, see "5.2.1 Logging In to the WEB Configuration Page".

**Step 2** Click "Security> MAC Filter" to open the configuration page of "MAC Filter". See below:

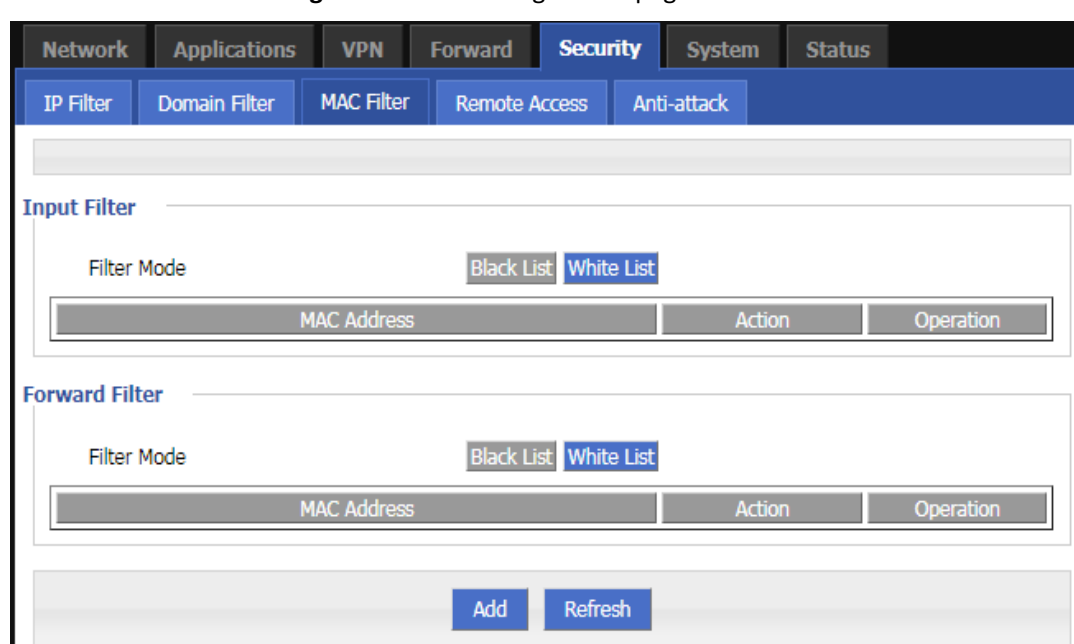

#### **Figure 5-35** The configuration page of MAC Filter

#### **Table 5-20** MAC Filter explanation

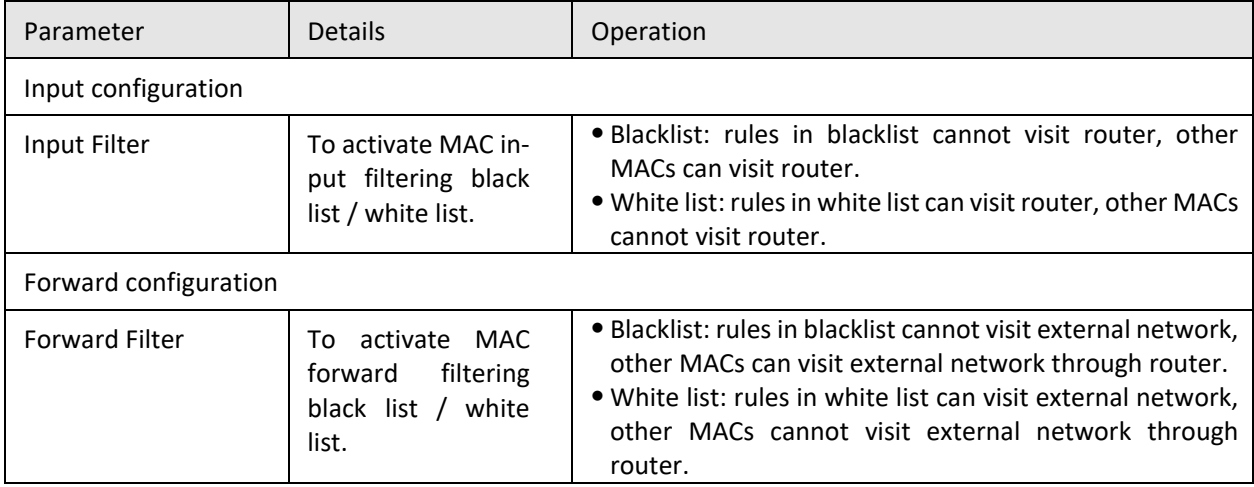

**Step 3** Click "Add" to add a new MAC filter rule and configure MAC filtering parameter. See below:

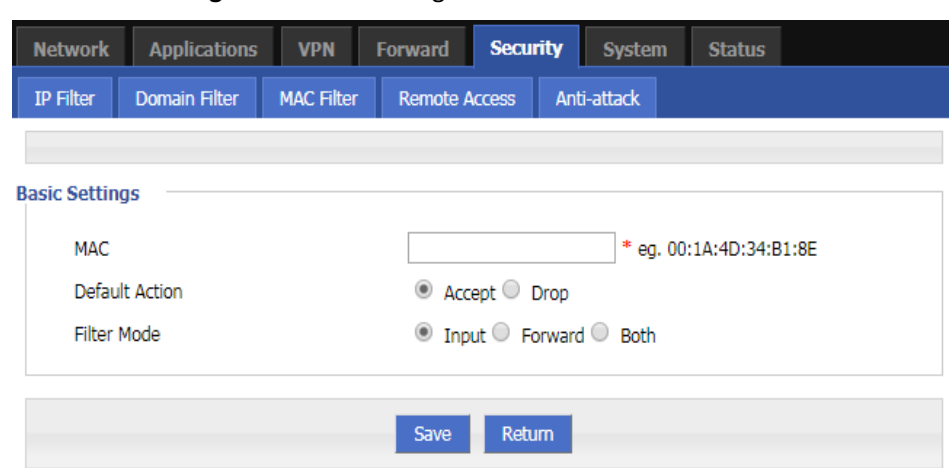

**Figure 5-36** The configuration of MAC Filter

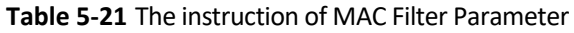

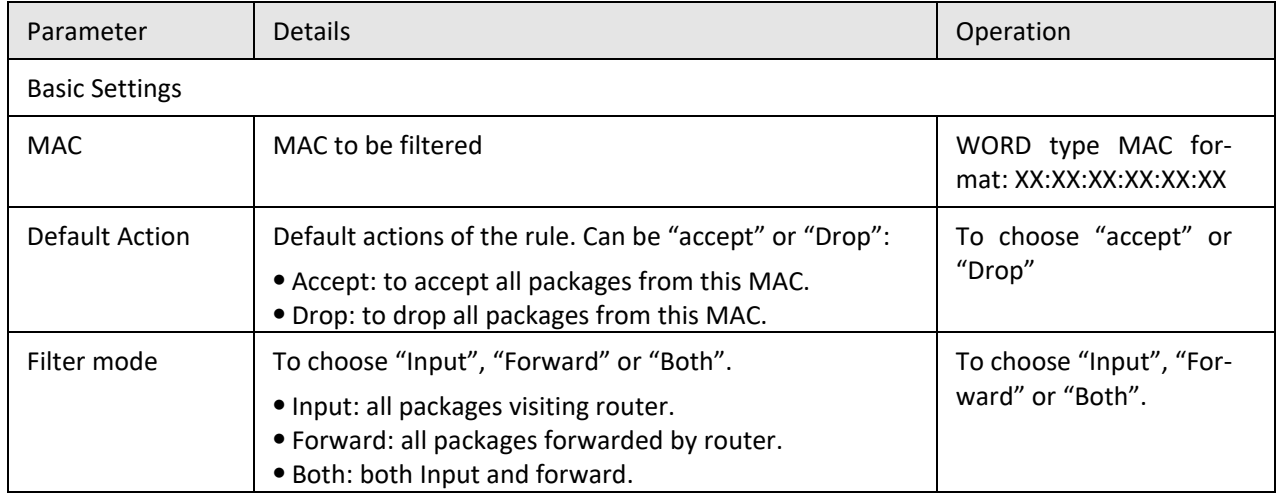

**Step 4** Single click "save" to finish the configuration of MAC filter.

**---END**

### **5.4.4** Remote Access

For security reasons, the ports 80, 23, 5123, and 443 of the router are usually disabled by default. In order to facilitate the configuration of the router through a specific interface, the port opening function is added. In addition, some customers have banned ping service requirements, and the page has added a ping function that prohibits all ports except the br0 port.

**Step 1** Log in to the H8922S 4G Router WEB configuration page.

For details, see "5.2.1 Logging In to the WEB Configuration Page".

**Step 2** Click "Security>Remote Access". Open the configuration page of "Remote Access", see below:

|                     |                      |                     |                   | <b>Figure 5-37</b> The page of "Remote Access" |                 |             |                |                |  |        |
|---------------------|----------------------|---------------------|-------------------|------------------------------------------------|-----------------|-------------|----------------|----------------|--|--------|
|                     | <b>Network</b>       | <b>Applications</b> | <b>VPN</b>        | <b>Forward</b>                                 | <b>Security</b> |             | <b>System</b>  | <b>Status</b>  |  |        |
| <b>IP Filter</b>    | <b>Domain Filter</b> |                     | <b>MAC Filter</b> | <b>Remote Access</b>                           |                 | Anti-attack |                |                |  |        |
|                     |                      |                     |                   |                                                |                 |             |                |                |  |        |
| <b>Ping Control</b> |                      |                     |                   |                                                |                 |             |                |                |  |        |
|                     |                      |                     |                   |                                                |                 |             |                |                |  |        |
|                     | Interface            |                     |                   |                                                | <b>Status</b>   |             |                |                |  | Operat |
|                     | Ping                 |                     |                   |                                                |                 | Open<br>Mod |                |                |  |        |
|                     |                      |                     |                   |                                                |                 |             |                |                |  |        |
|                     | <b>Remote Access</b> |                     |                   |                                                |                 |             |                |                |  |        |
|                     | Interface            |                     | Open              |                                                |                 |             | Close          |                |  | Operat |
|                     | WAN[eth0]            |                     | ---               |                                                |                 |             | 23,80,443,5123 |                |  | Mod    |
|                     | WAN[pppoe]           |                     | ---               |                                                |                 |             |                | 23,80,443,5123 |  | Mod    |
|                     | WLAN[eth1]           |                     | .                 |                                                |                 |             | 23,80,443,5123 |                |  | Mod    |
|                     | modem                |                     |                   |                                                |                 |             | 23,80,443,5123 |                |  | Mod    |

**Figure 5-37** The page of "Remote Access"

**Step 3** Click "Mod" to open or close the 80 (HTTP), 23 (CLI), 5123 (SSH), 443 (HTTPS) ports of different interfaces. See below:

#### **Figure 5-38** The editing page to open Ports

Refresh

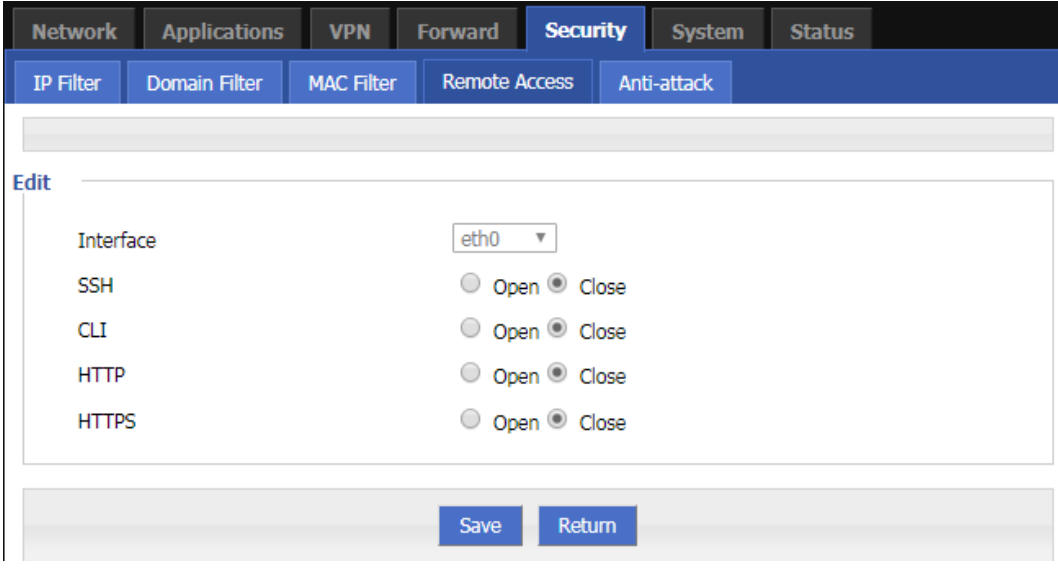

| Parameter    | <b>Details</b>                                                                           | Operation                                            |
|--------------|------------------------------------------------------------------------------------------|------------------------------------------------------|
| Interface    | The interface that needs to be configured for the port.<br>The default is not to choose. | No action required                                   |
| <b>SSH</b>   | The SSH port can be chosen to open or close.                                             | Radio button selection.<br>• Open<br>$\bullet$ Close |
| <b>CLI</b>   | The CLI port can be chosen to open or close.                                             | Radio button selection.<br>$\bullet$ Open<br>• Close |
| <b>HTTP</b>  | The HTTP port can be chosen to open or close.                                            | Radio button selection.<br>$\bullet$ Open<br>• Close |
| <b>HTTPS</b> | The HTTPS port can be chosen to open or close.                                           | Radio button selection.<br>$\bullet$ Open<br>• Close |

**Table 5-22** Description of port open configuration parameters

**Step 4** Click Save to complete the configuration of opening or closing the port on the interface.

**Step 5** Click the "Mod" button to enable or disable the ping function, see below:

#### **Figure 5-39** The editing page to ping

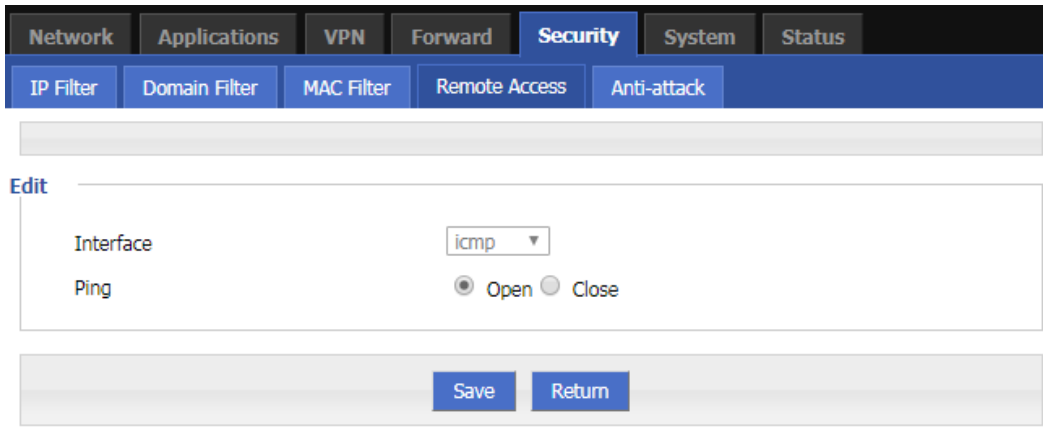

#### **Table 5-23** Description of port open configuration parameters

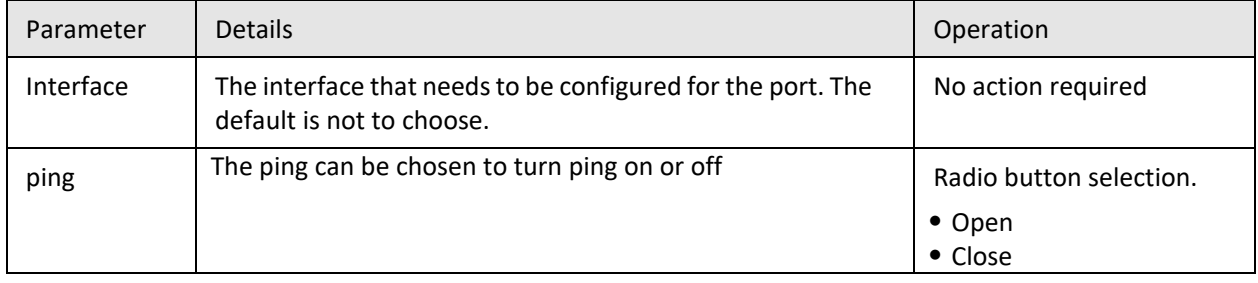

**Step 6** Click Save to complete the configuration that the ping function is open or closed.

**---END**

# **5.4.5** Anti-attack

A DDoS attack is a common type of network attack. If the attacked object is severe, the entire network may be paralyzed. The device provides DDoS attack defense. This allows the device to reduce this network attack. In addition, port scanning is also used by some hackers to attack the device. A large number of port scans also occupy a large amount of resources of the device. The device provides a function of prohibiting port scanning, which enables the device to reduce illegal port scanning.

**Step 1** Log in to the H8922S 4G Router WEB configuration page.

For details, see "5.2.1 Logging In to the WEB Configuration Page".

**Step 2** Click "Security>Anti-attack".

Open the configuration page of "Anti-attack". See below:

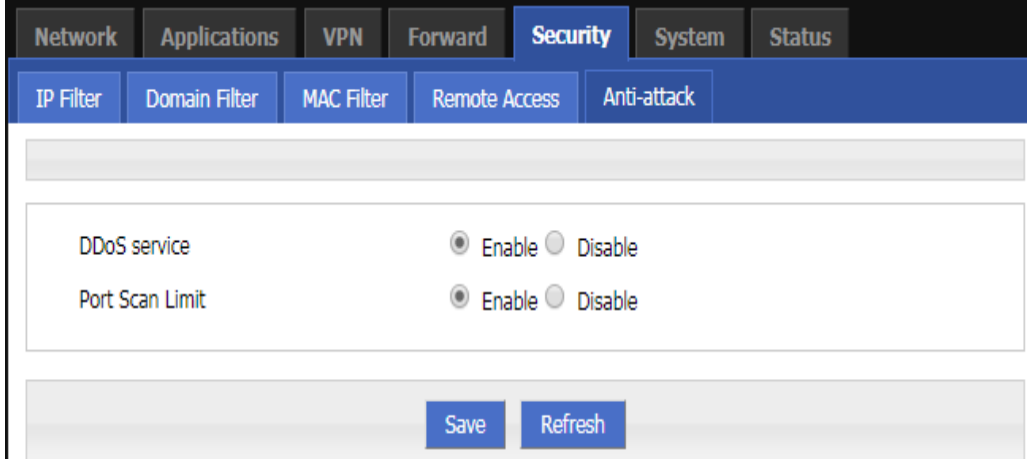

#### **Figure 5-40** The configuration page of "Anti-attack"

**Table 5-24** The instruction of Parameter for Anti-attack

| Parameter       | <b>Details</b>                                                         | Operation                                                |
|-----------------|------------------------------------------------------------------------|----------------------------------------------------------|
| DDoS service    | The DDos can be chosen to enable or<br>disable.                        | Radio button selection.<br>$\bullet$ Enable<br>• Disable |
| Port Scan Limit | The function of port Scan Limit can be<br>chosen to enable or disable. | Radio button selection.<br>$\bullet$ Enable<br>• Disable |

**Step 3** Click "Save"to finish the configuration of "Anti-attack" .

**---END**

# **5.5** Forward configuration

### Overview

Forward function of H8922S 4G router includes NAT, Routing, dynamic routing (RIP, OSPF,BGP) (optional) and QoS .

# **5.5.1** NAT

#### **The configuration of DNAT rule**

The DNAT is a destination address replacement and is used to replace the destination address inside the external network access router with the address set by the user.

**Step 1** Click "Forward>NAT".

Open the configuration page of "NAT". See below:

#### **Figure 5-41** The configuration page of "NAT"

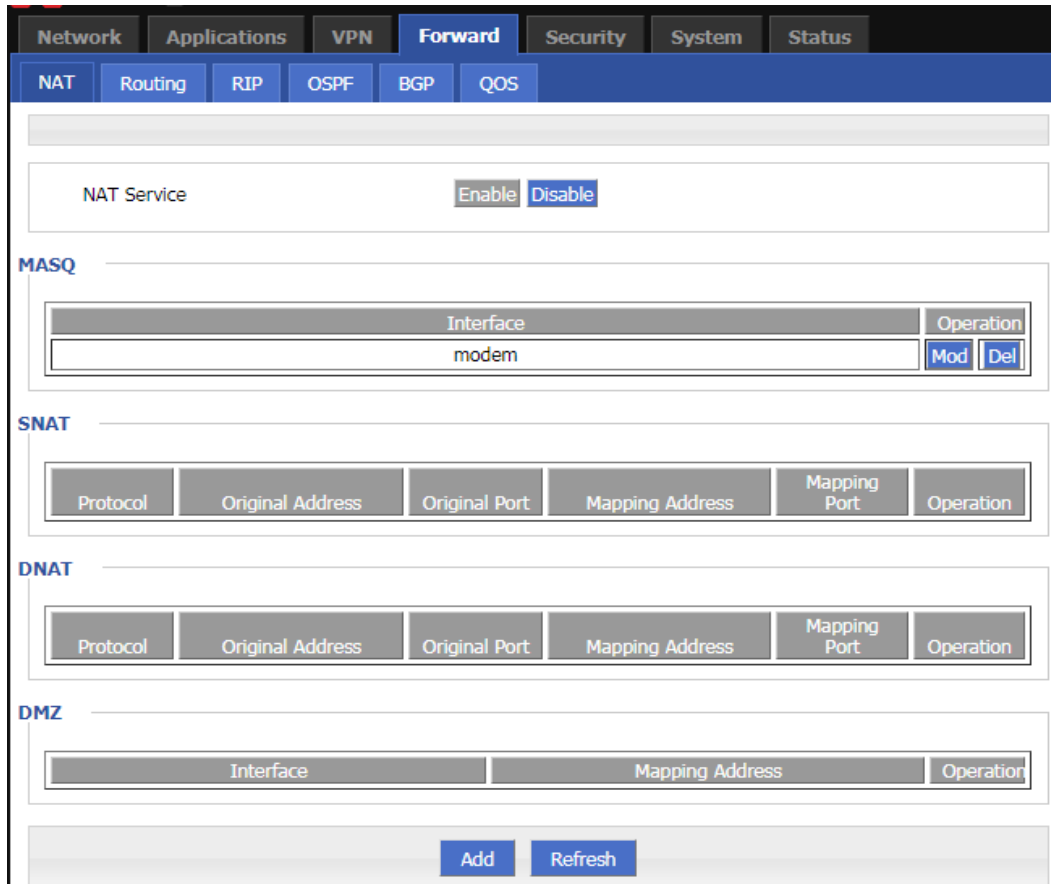

**Step 2** Click the "Add" button and select a new DNAT rule with the conversion type "DNAT", see below:

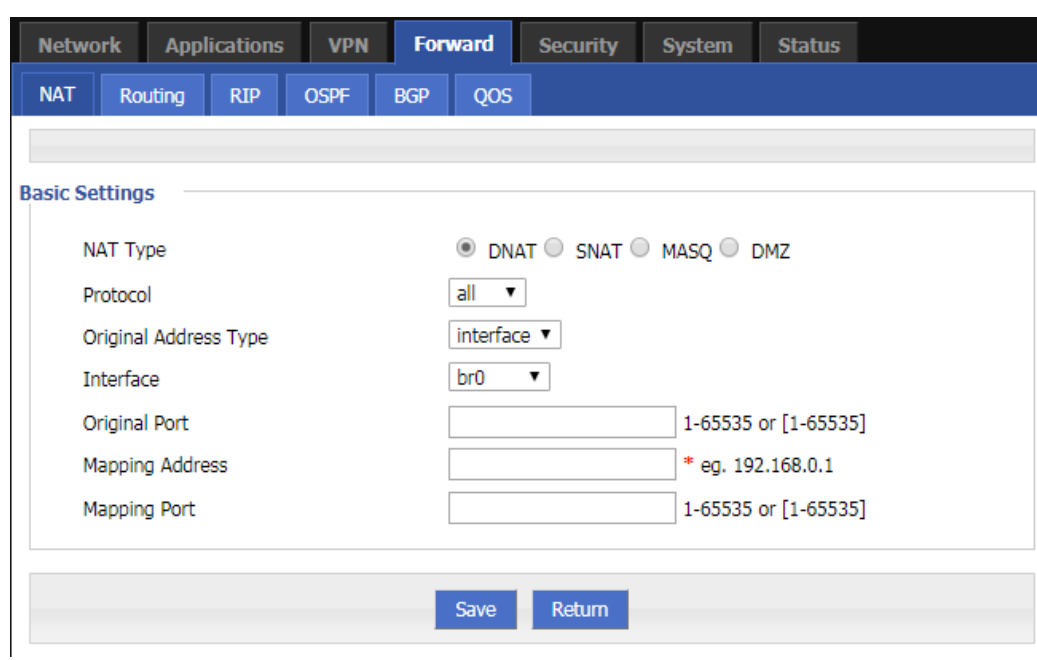

**Figure 5-42** The configuration page of DNAT rule

#### **Step 3** Configure parameters for the DNAT rule.

| Parameter                                                                                        | Details                                                                               | Operation                                                                                            |
|--------------------------------------------------------------------------------------------------|---------------------------------------------------------------------------------------|----------------------------------------------------------------------------------------------------|
| <b>Basic Settings</b>                                                                            |                                                                                       |                                                                                                    |
| Protocol                                                                                         | The destination address transla-<br>tion is performed for which proto-<br>col packet. | Select from dropdown List:<br>$\bullet$ all<br>$\bullet$ tcp<br>$\bullet$ Udp<br>$\bullet$ icmp      |
| Original Address Type                                                                            | The external address, the address<br>needs to be converted                            | Dropdown List<br>$\bullet$ interface<br>$\bullet$ static                                             |
| Interface (when the initial ad-<br>dress type select "interface",<br>needs to be configured)     | Indicates the external address of<br>IP packets to an interface of the<br>router      | Dropdown List<br>$\bullet$ br <sub>0</sub><br>$\bullet$ modem<br>$\bullet$ eth $0$<br>$\bullet$ eth1 |
| Original Address (when the ini-<br>tial address type select "static",<br>needs to be configured) | The external address, the address<br>needs to be converted                            | Manual input<br>Format1: A.B.C.D<br>Format2: A.B.C.D/Mask                                            |
| Original port                                                                                    | The port of external IP, the port<br>need to be replaced                              | Value area: 1~65535                                                                                  |

**Table 5-25** DNAT Parameter instruction

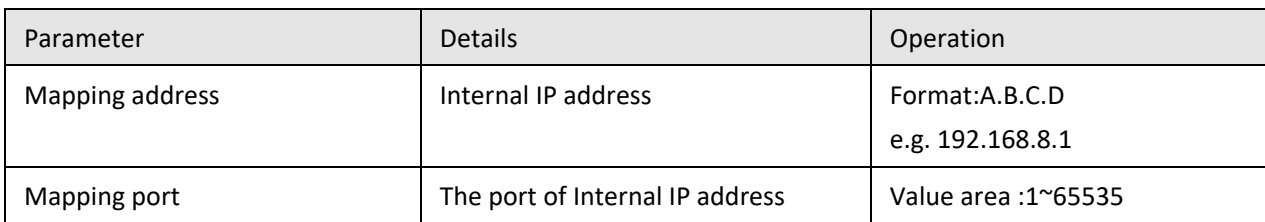

**Step 4** Single click "save" to finish the configuration.

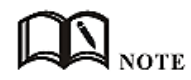

When a port is configured in the DNAT rule, the protocol selects "all" to select two protocols "tcp" and "udp"; when no port is configured in the DNAT rule, the protocol selects "all" to select "tcp" and "udp", "icmp" three kinds of agreements.

#### **The configuration of SNAT rule**

SNAT is the source address translation, and its role is to translate source address of IP packets into another address.

- **Step 1** Click "Forward > NAT" to open the configuration page of "NAT".
- **Step 2** After the conversion type is set to SNAT, the configuration page. See below:

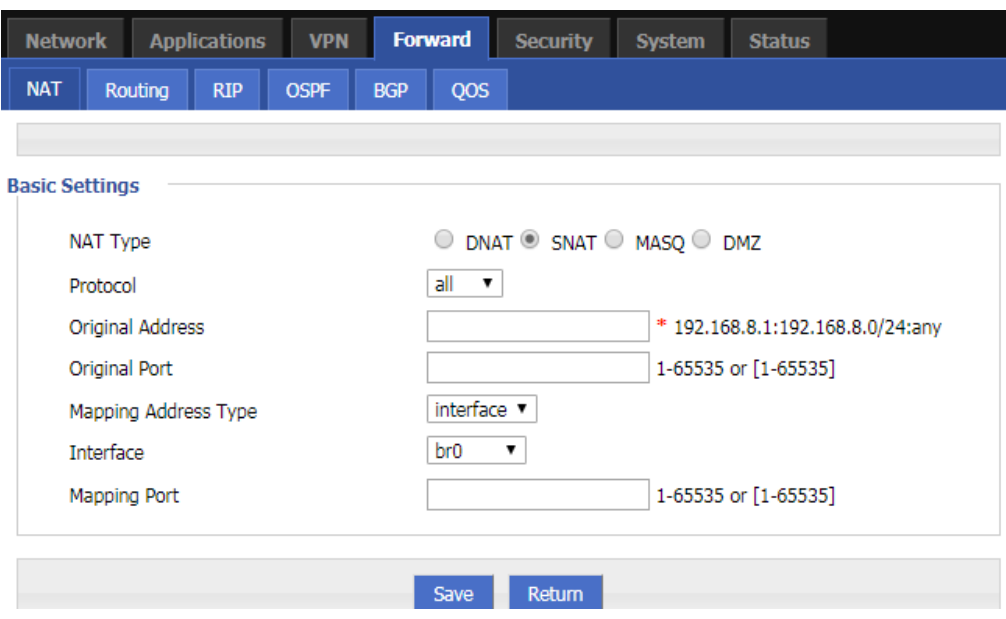

**Figure 5-43** The configuration page of SNAT rule

**Step 3** Configure the paraneter of SNAT rule.

| Parameter                         | <b>Details</b>                                                                   | Operation                                                                                        |
|-----------------------------------|----------------------------------------------------------------------------------|--------------------------------------------------------------------------------------------------|
| Protocol                          | The destination address translation is per-<br>formed for which protocol packet. | Dropdown List<br>$\bullet$ all<br>$\bullet$ tcp<br>$\bullet$ udp<br>$\bullet$ icmp               |
| Original Address                  | The source address need to be replaced                                           | Manual input<br>Format1: A.B.C.D<br>Format2: A.B.C.D/Mask                                        |
| <b>Original Port</b>              | Source address port to be replaced.                                              | Value area: 1-65535 or [1-<br>65535], it can be a range, or a<br>single port                     |
| Mapping<br>Address<br><b>Type</b> | The type of new source address after the<br>source address is replaced           | Dropdown List<br>• interface<br>$\bullet$ static                                                 |
| Interface                         | Select the interface of the router as source ad-<br>dress after replacement      | · Dropdown List<br>$\bullet$ br <sub>0</sub><br>$•$ modem<br>$\bullet$ eth $0$<br>$\bullet$ eth1 |
| <b>Mapping Address</b>            | New source address after source address re-<br>placement                         | Format:<br>A.B.C.D                                                                               |
| <b>Mapping Port</b>               | The new port which replaces the original port<br>of source address.              | Value area: 1-65535 or [1-<br>65535], it can be a range, or a<br>single port                     |

**Table 5-26** The instruction of parameters of SNAT rule

**Step 4** Single click "save" to finish the configuration of SNAT rule.

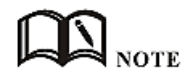

When a SNAT rule is configured with port specified, selecting "all" in protocol means selecting two protocols contain "tcp", "udp"; when a SNAT rule is configured with no port specified, selecting "all" in protocol means selecting three protocols contains "tcp", "udp","icmp". **---END**

#### **The configuration of MASQ rule**

MASQ is also MASQUREADE, address masquerading, which converts the source IP address of all packets forwarded by the router into the IP address set by the user. The H8922S routers support the conversion of the source IP address of a packet to an interface address of the router.

**Step 1** Click "Forward > NAT" .

open the configuration page of "NAT"and choose Convert Type as MASQ. See below:

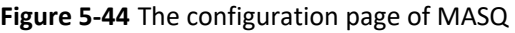

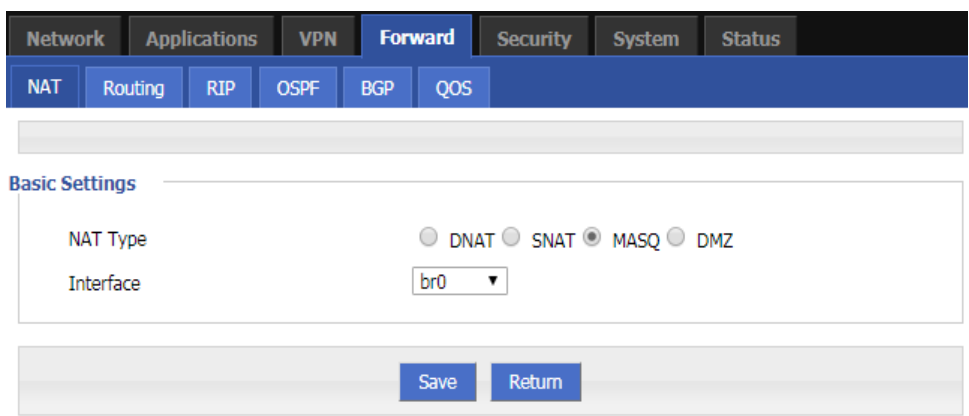

#### **Step 2** Configure the parameters of MASQ rule.

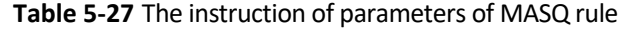

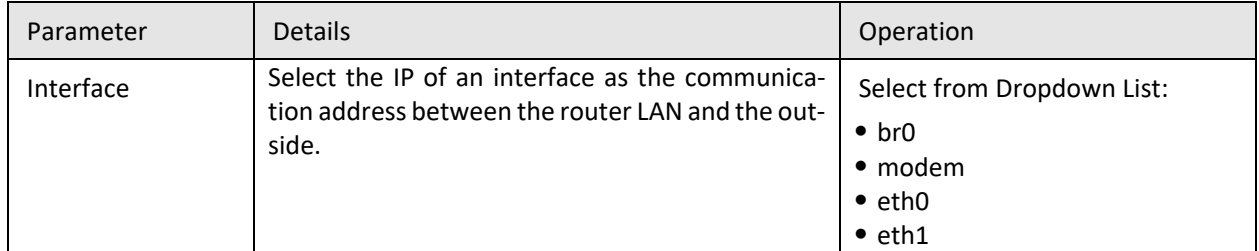

**Step 3** Single click "save" to finish the configuration of MASQ.

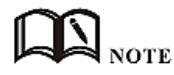

MASQ rule: the source address of all packets in the LAN need to be transferred into the specific ip address of the router, so the PC from the LAN can send packets out; If MASQ rule in the router will be deleted, the router LAN of the PC cannot communicate with external network.

**---END**

#### **The configuration of MASQ rule**

DMZ is the abbreviation of "demilitarized zone" in English, and the Chinese name is "quarantine zone", also known as "demilitarized zone". It is to solve the problem that the external network can not access the internal network server after installing the firewall, and set up a buffer between the non-secure system and the security system. This buffer is located in the small network area between the internal network of the enterprise and the external network. In this small network area, you can place some server facilities that must be exposed, such as enterprise web servers, FTP servers, and forums. On the other hand, through such a DMZ area, the internal network is more effectively protected, because this kind of network deployment has an additional level for the attacker compared to the general firewall scheme.

**Step 1** Click "Forward > DMZ". See below:

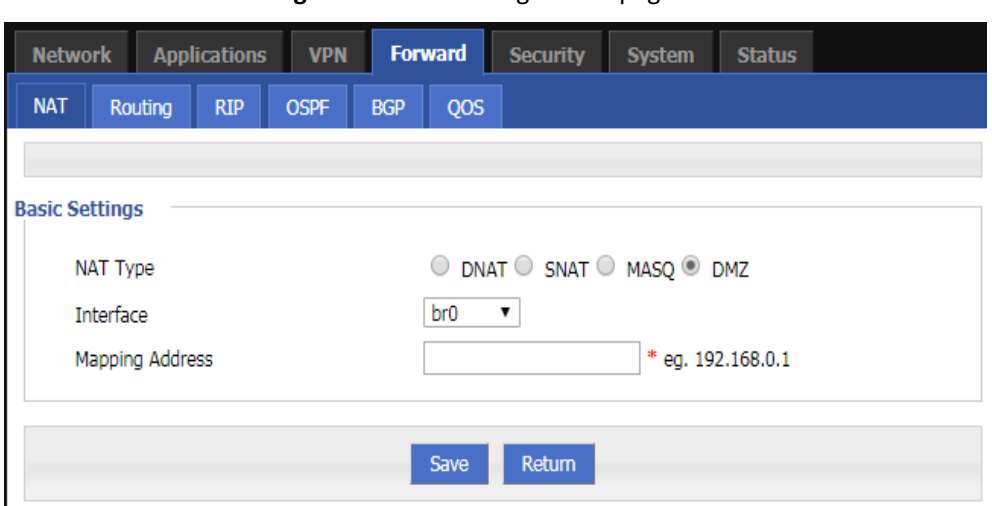

**Figure 5-45** The configuration page of DMZ

**Step 2** Configure the parameters of DMZ rule.

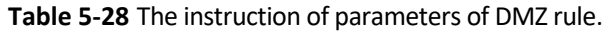

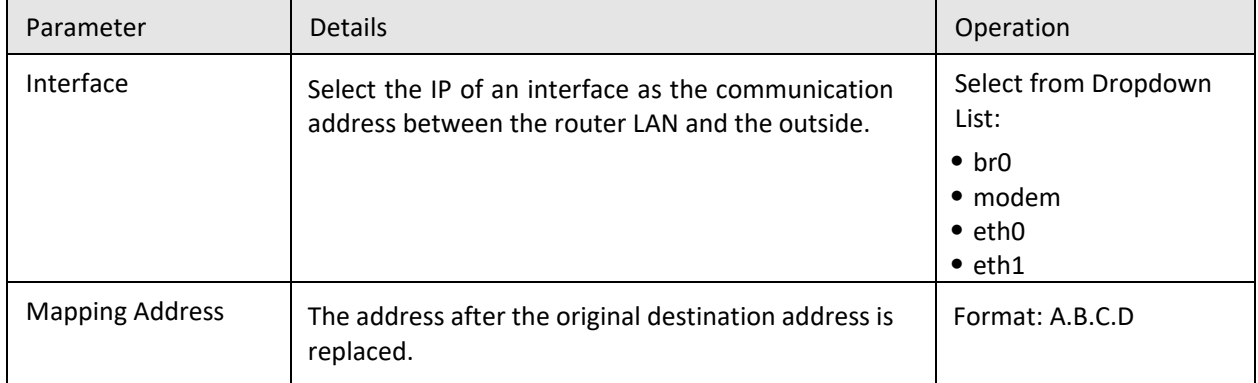

**Step 3** Single click "save" to finish the configuration of DMZ.

**---END**

# **5.5.2** Routing Configuration

Routing provides a specific forwarding path for routers to forward packets, which must be manually configured by the user. A route is classified into a static route and a policy route. The static route is a route based on the destination address.Priority is configured. The smaller the priority of the static route of the same destination, the higher the priority is selected.The policy routing is based on the source address selection route (the router detects the source address of the received forwarding packet, and then selects the corresponding policy route forwarding according to the source address), and the policy routing priority is distinguished by 3 to 252 numbers. The smaller the number, the higher the priority. There is also a priority between static routes and policy routes: policy routes take precedence over static routes.

**Step 1** Click "Forward > Routing" to open the configuration page of "Routing" . See below:

**Figure 5-46** The configuration page of "Routing"

| <b>Network</b> |  |                     | <b>Applications</b> | <b>VPN</b>  |                | <b>Forward</b> | <b>Security</b> | <b>System</b> | <b>Status</b>   |               |
|----------------|--|---------------------|---------------------|-------------|----------------|----------------|-----------------|---------------|-----------------|---------------|
| <b>NAT</b>     |  | Routing             | <b>RIP</b>          | <b>OSPF</b> | <b>BGP</b>     | QOS            |                 |               |                 |               |
|                |  |                     |                     |             |                |                |                 |               |                 |               |
|                |  | Route Type          |                     |             | <b>Network</b> |                | Gateway         |               | <b>Priority</b> | Operatio      |
|                |  | <b>Static Route</b> |                     |             | 0.0.0.0/0      |                | modem           |               |                 | <b>Delete</b> |
|                |  |                     |                     |             |                |                |                 |               |                 |               |
| Add<br>Refresh |  |                     |                     |             |                |                |                 |               |                 |               |

**Step 2** Click "Add" to add a new static route, configuration page. See below:

**Figure 5-47** The configuration page of Static Routing

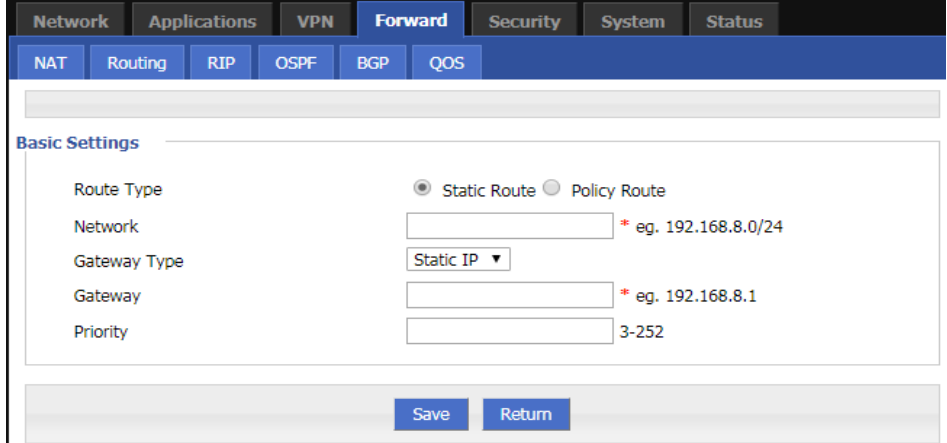

**Figure 5-48** The configuration page of Policy Routing

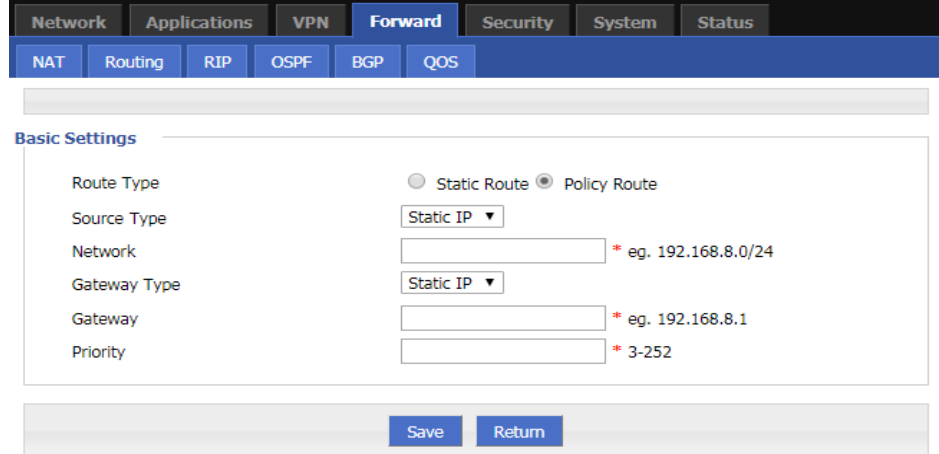

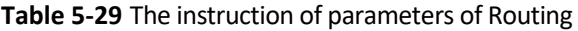

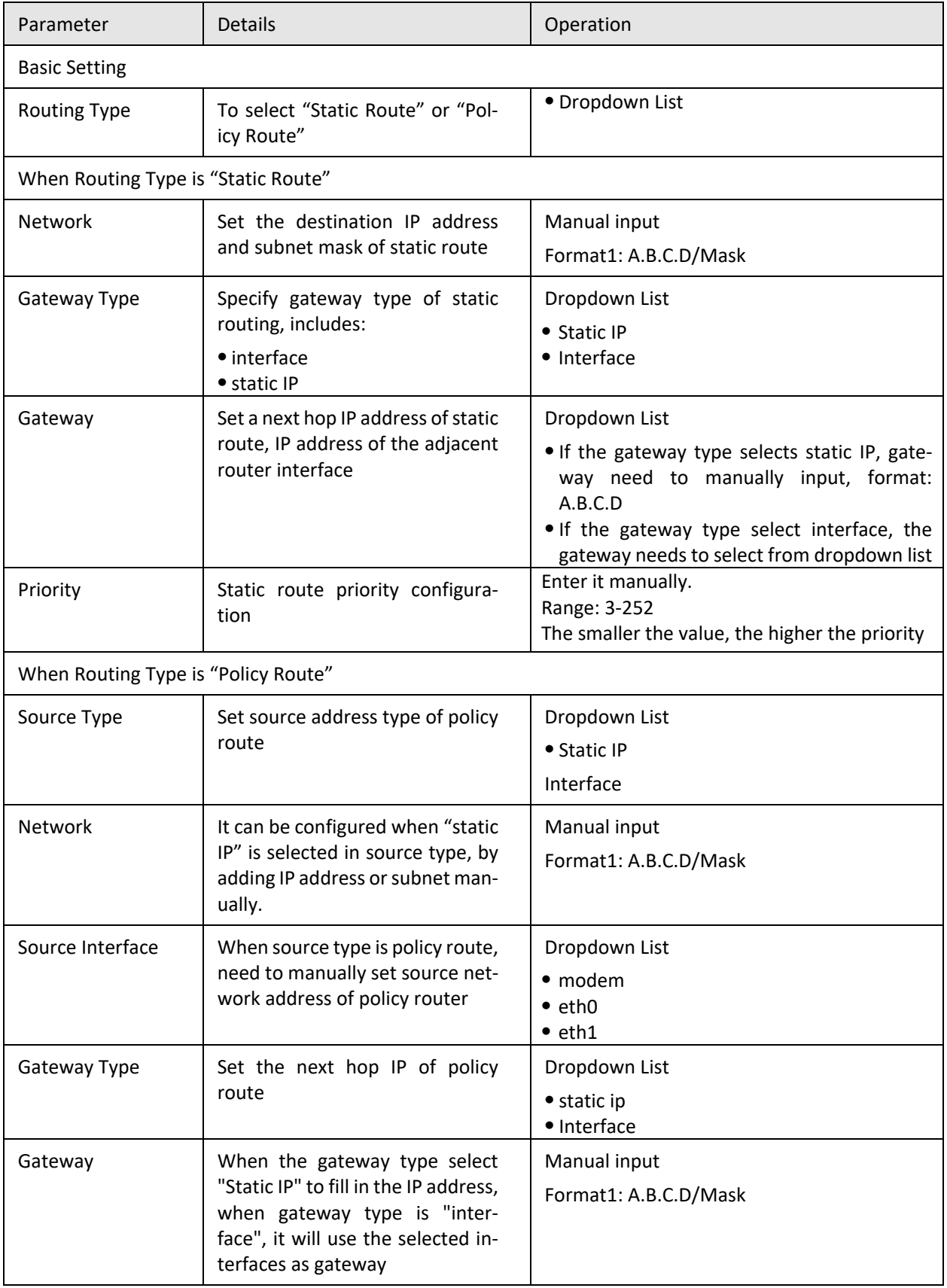

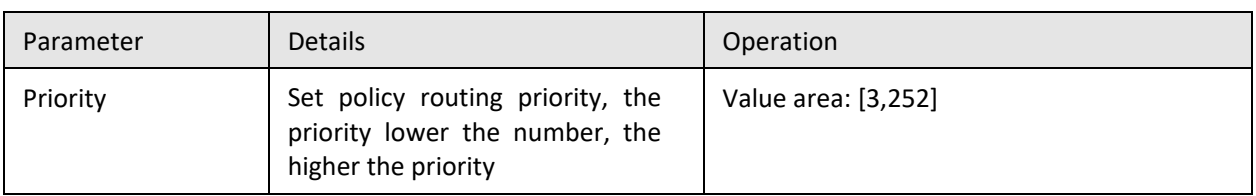

**Step 3** Single click "save" to finish the static routing setting.

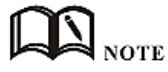

Static routing will forward according to the destination address of the packet, if the router received the packet (e.g. source address is 1.1.1.1 destination address is 2.2.2.2), it will forward the packet to next hop according to the route which meets with the destination address (2.2.2.2).

It will forward the packet to next hop according to the route which meets with the destination address (2.2.2.2).

Policy routing will forward according to the source address of the packet, if the router received the packet (e.g. source address is 1.1.1.1 destination address is 2.2.2.2), it will forward the packet to next hop according to the route which meet with the source address (1.1.1.1).

Policy routing has higher priority than static routing, policy-based routing priority regardless of how much.

**---END**

# **5.5.3** QoS

QoS (Quality of Service) quality of service, is a security mechanism for the network, is a technique to solve the network bandwidth allocation and network priority and other issues. When the network is overloaded or congested, QoS to ensure that critical traffic is not delayed or dropped, while ensuring the efficient operation of the network, our H8922S 4G Router supports custom QoS services.

**Step 1** Click "Forward > Qos".

**Step 2** Open the configuration page of "Qos". See below:

#### **Figure 5-49** The page of QoS

| <b>Network</b> |                  | <b>Applications</b> | <b>VPN</b>        |            | <b>Forward</b> | <b>Security</b> | <b>System</b> | <b>Status</b> |
|----------------|------------------|---------------------|-------------------|------------|----------------|-----------------|---------------|---------------|
| <b>NAT</b>     | Routing          | <b>RIP</b>          | <b>OSPF</b>       | <b>BGP</b> | QOS            |                 |               |               |
|                |                  |                     |                   |            |                |                 |               |               |
|                |                  |                     |                   |            |                |                 |               |               |
|                | <b>Rule Name</b> |                     | Control Interface |            | <b>Network</b> |                 | Rate          | Operation     |
|                |                  |                     |                   |            |                |                 |               |               |
|                |                  |                     |                   |            | Add            | Refresh         |               |               |

**Step 3** Click "Add" to create a new QoS rule. See below:

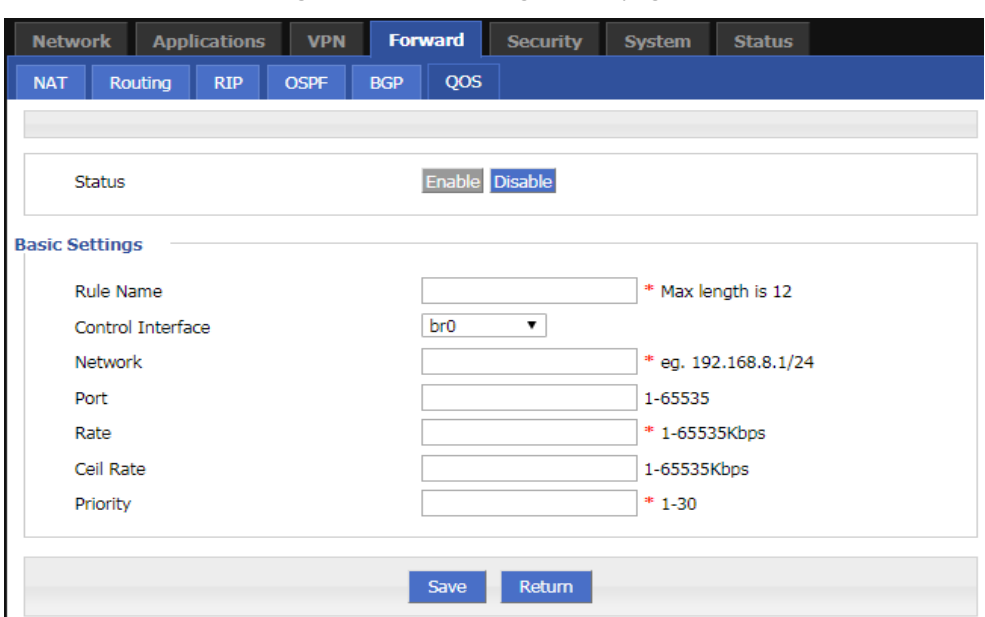

**Figure 5-50** The configuration page of QoS

**Step 4** Configure QoS parameters. See below:

| Table 5-30 QoS parameter instruction |  |
|--------------------------------------|--|
|--------------------------------------|--|

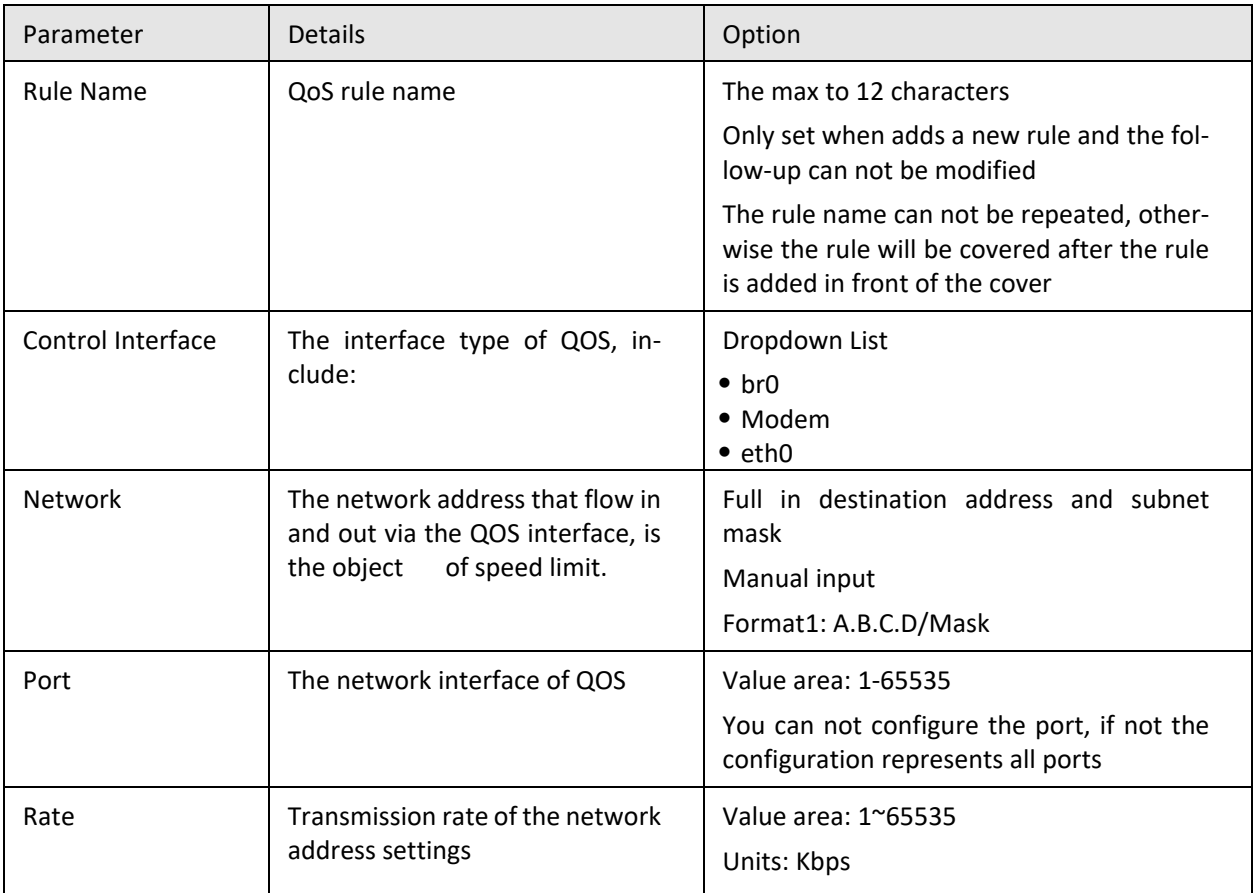

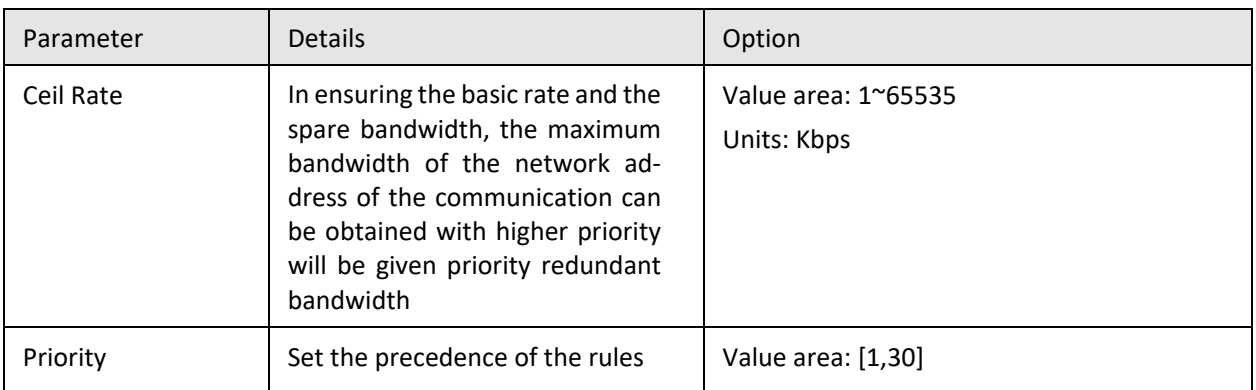

**Step 5** Single click "save" to finish QOS setting.

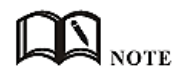

QoS is mainly used to allocate the average bandwidth for the users which access Internet through the router, or assigned specific users with more bandwidth. If the router is connected with two subnets: 192.168.8.1/24 and 192.168.9.1/24, the router QOS can control the rate of these two subnets; If the router's bandwidth is relatively well-off, the router can adjust the bandwidth based on priority and redundancy of two subnets, that is, the router meets the high priority redundancy bandwidth firstly, then meets the low priority subnet redundancy bandwidth.

**---END**

# **5.5.4** Dynamic Routing (Optional)

#### **RIP configuration**

RIP protocol (Routing Information Protocol) is the most widely IGP (Interior Gateway Protocol), it was designed for the same technology used in small networks, and therefore adapt to most of the campus network and used in a continuous regional networks that the rate change is not big, H8922S 4G Router supports RIP v2 protocol. For more complex environments, generally do not use the RIP protocol.

**Step 1** Click "Forward > RIP".

**Step 2** Open the configuration page of "RIP". See below:

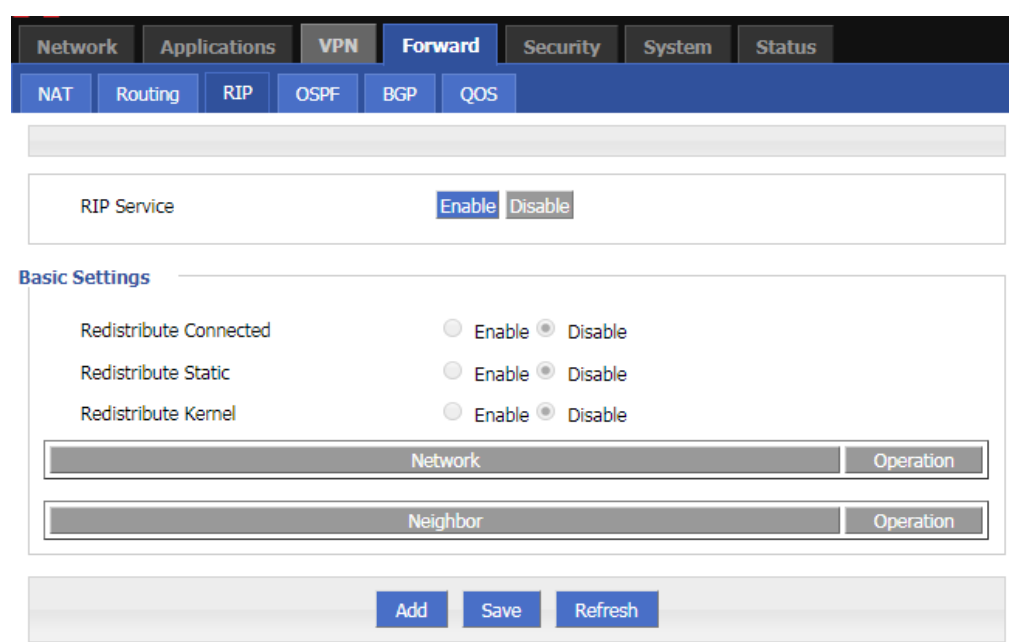

**Figure 5-51** The configuration of RIP

#### **Table 5-31** RIP Parameter Instruction

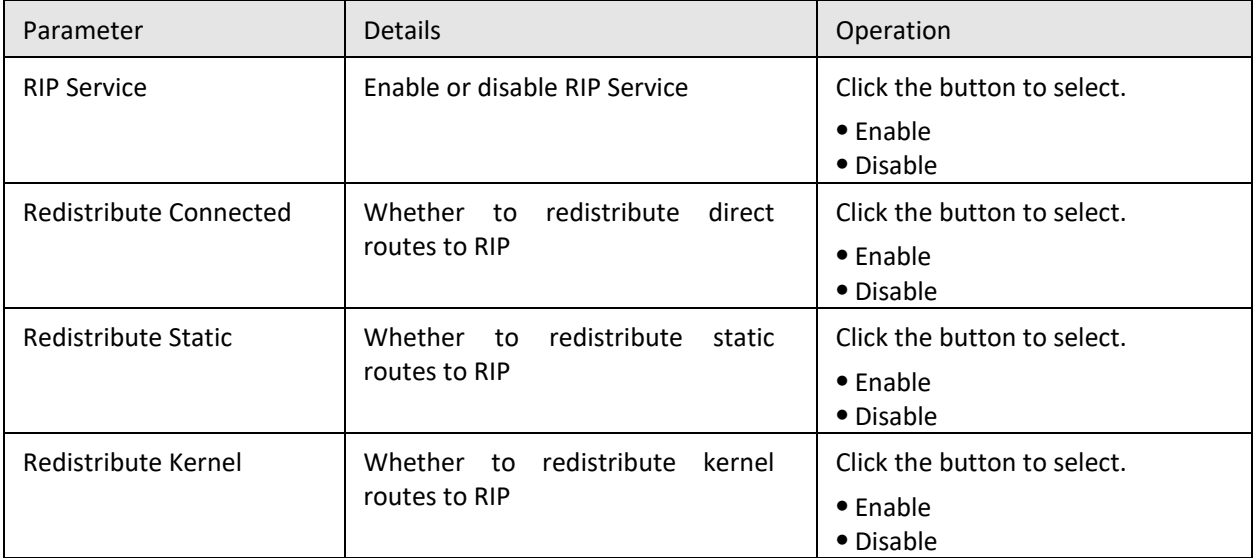

**Step 3** Click "Add" to add a new RIP route, configuration page. See below:

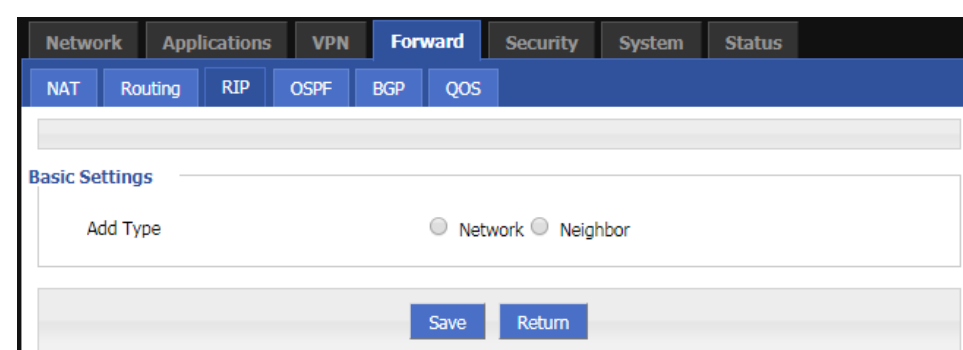

**Figure 5-52** The configuration page of RIP route

#### **Step 4** Configure RIP route parameter instruction. See below:

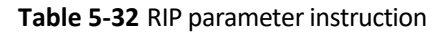

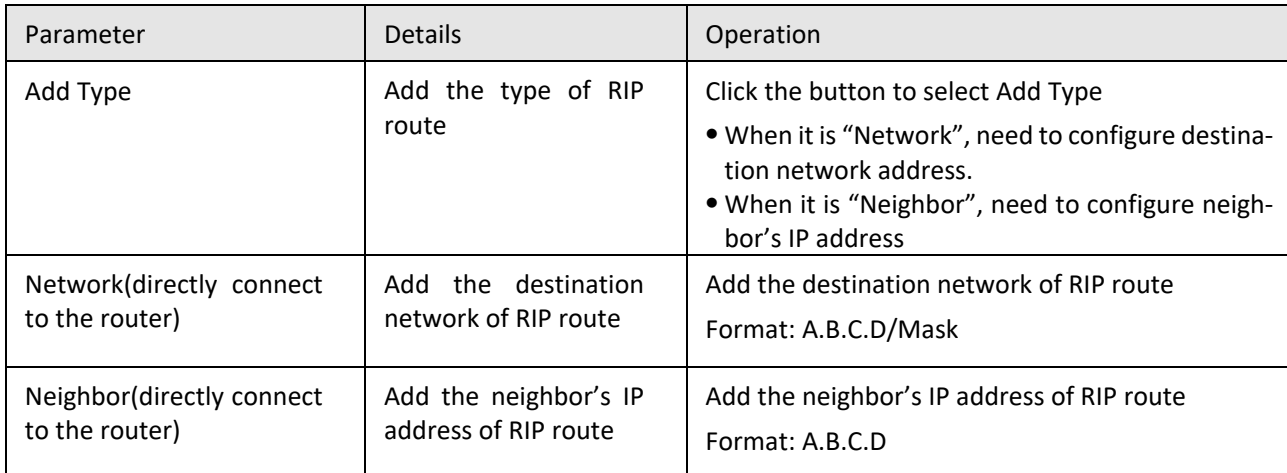

**Step 5** Single click "save" to finish RIP route setting.

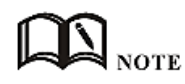

RIP is an interior gateway protocol. If the communications between the two routers do not go through another router, the two routers are adjacent. The RIP protocol specifies that no information exchange between non-adjacent routers.

Routers exchanging information is all the information currently known to the router. That is its own routing table. At a fixed time to exchange routing information (such as every 30 seconds), then the router receives the routing information to update the routing table.

RIP protocol "distance" also known as "hops " (hop count), because each through a router hop count is incremented. The RIP judges a better router according to the less routing hops, as the "shorter distance". RIP allows a path can contain up to 15 routers. Therefore, when the distance reach to 16 hops, it means the destination unreachable. RIP visible only for small Internet.

**---END**

#### **OSPF configuration**

OSPF (Open Shortest Path First) protocol is one of the (Interior Gateway Protocol), the most widely used IGP, for a single AS (autonomous system) in the routing decisions for large networks. OSPF business can be based whether the user needs to be configured at the factory H8922S 4G Router.

**Step 1** Click "Forward > OSPF".

**Step 2** Open the configuration page of "OSPF" . See below:

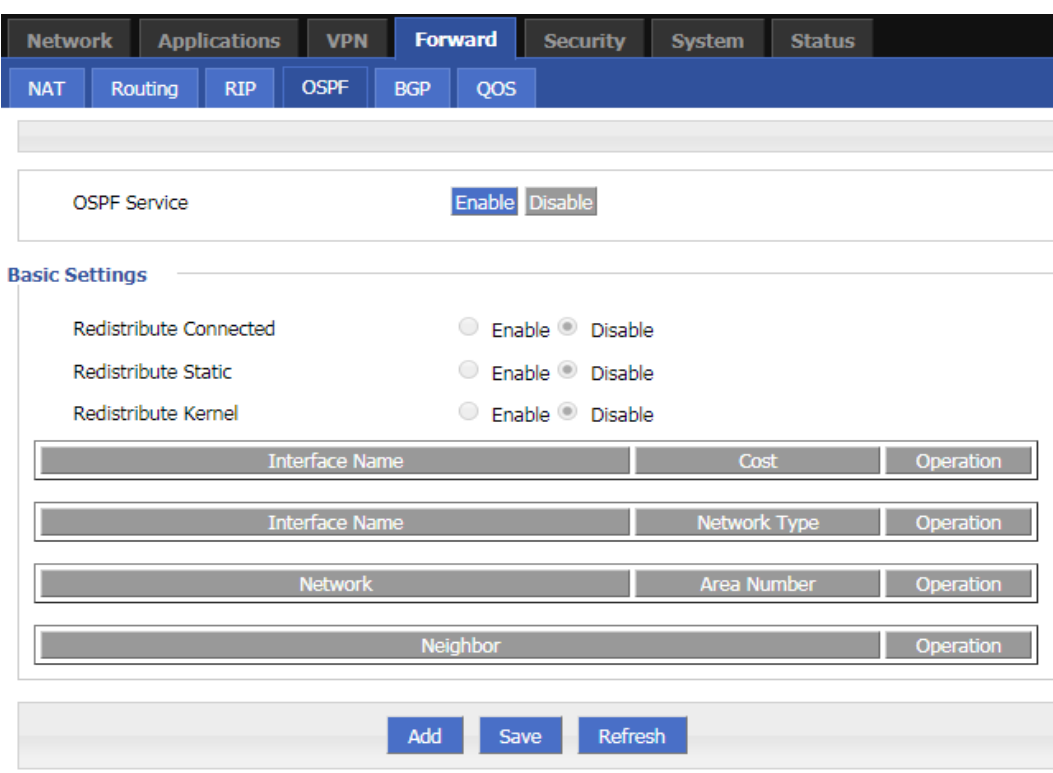

**Figure 5-53** The configuration page of OSPF

**Table 5-33** OSPF parameter instruction

| Parameter              | <b>Details</b>                                   | Operation                                                   |
|------------------------|--------------------------------------------------|-------------------------------------------------------------|
| <b>OSPF Service</b>    | Enable or disable OSPF Service                   | Click the button to select<br>$\bullet$ Enable<br>• Disable |
| Redistribute Connected | Whether to redistribute direct routes<br>to OSPF | Click the button to select<br>$\bullet$ Enable<br>• Disable |
| Redistribute Static    | Whether to redistribute static routes<br>to OSPF | Click the button to select<br>$\bullet$ Enable<br>• Disable |
| Redistribute Kernel    | Whether to redistribute kernel routes<br>to OSPF | Click the button to select<br>$\bullet$ Enable<br>• Disable |

**Step 3** Click "Add" to add a new OSPF route, configuration page. See below:

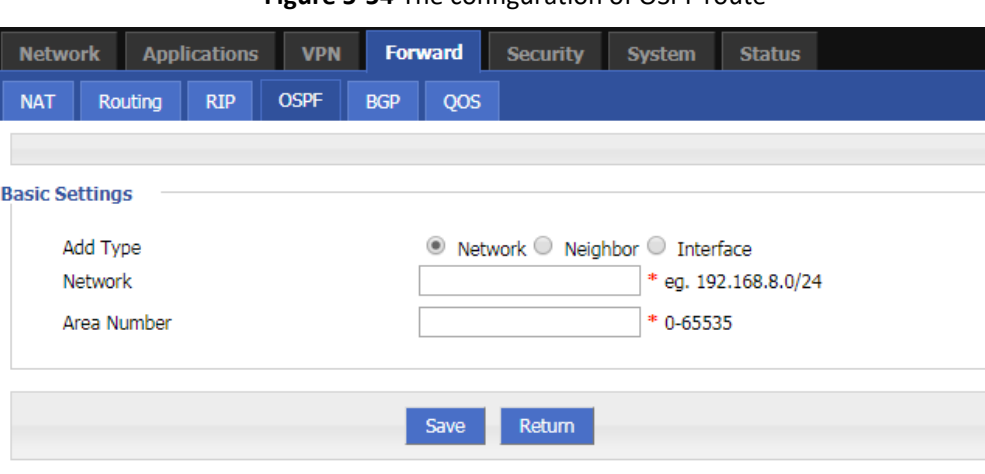

**Figure 5-54** The configuration of OSPF route

**Step 4** Configure OSPF route parameter instruction. See below:

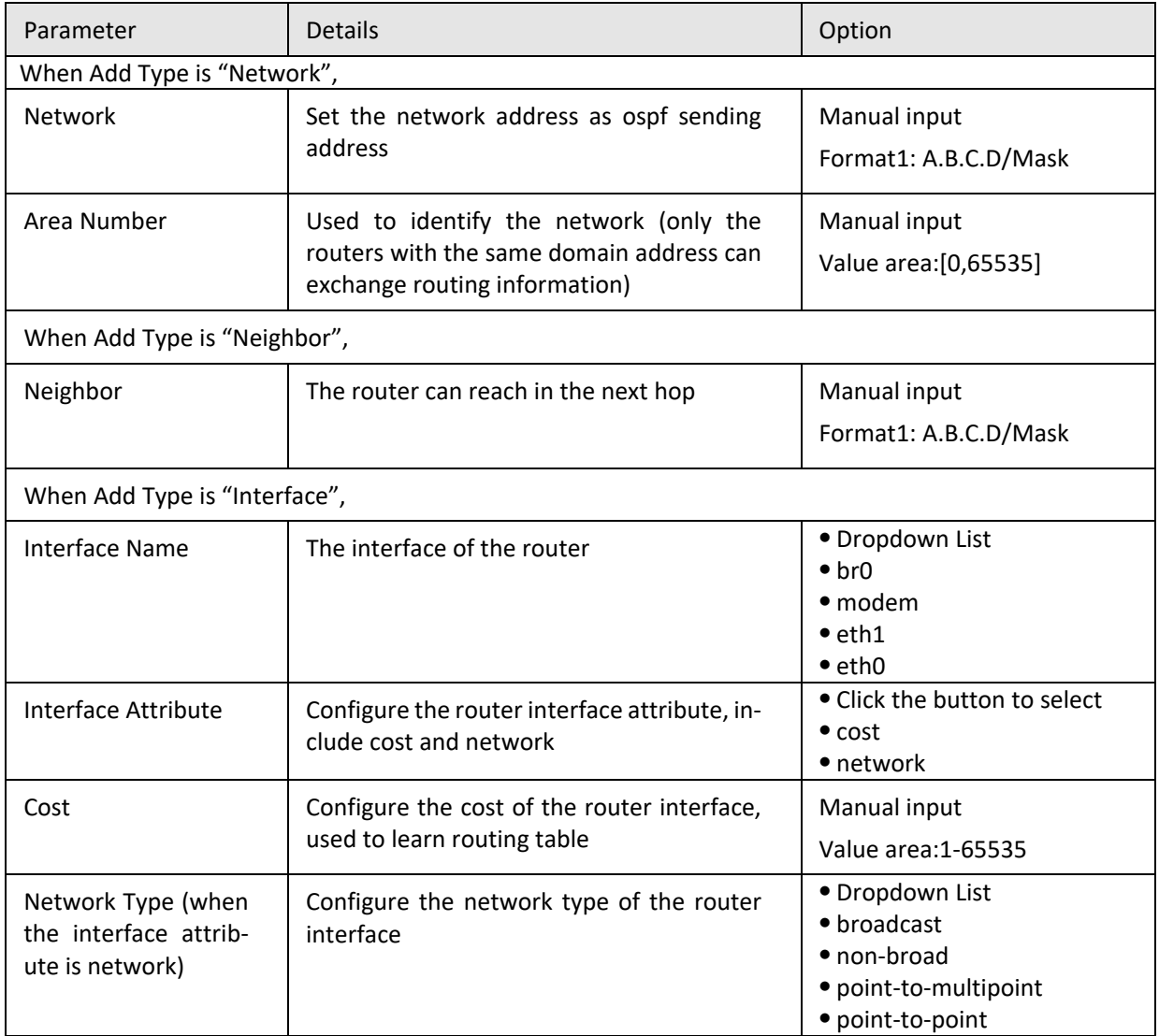

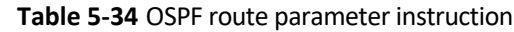

**Step 5** Single click "save" to finish OSPF route setting.

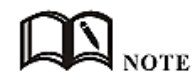

OSPF is a link-state (Link-state) routing protocol, commonly used for the same routing domain. Here, the routing domain is an autonomous system, which refers to the routers can switch routing information through a unified network switching or routing protocol routing policy in the AS, all OSPF routers maintains an identical description of the database structure AS, which is stored in the database link status information corresponding routing domain, OSPF router is through this database to calculate its OSPF routing table.

As a link-state routing protocol, OSPF link state broadcast data LSA (Link State Advertisement) sent to all routers in an area, which is different from the distance vector routing protocols. Distance vector routing protocol passed some or all routing information of the routing table to the adjacent routers.

**---END**

#### **BGP configuration**

Border Gateway Protocol (BGP) is a routing protocol for an autonomous system running on TCP. BGP is the only protocol used to handle networks like the size of the Internet, and the only protocol that can properly handle multiple connections between unrelated routing domains. BGP is built on the experience of EGP. The main function of the BGP system is to exchange network reachability information with other BGP systems. Network reachability information includes information about the listed autonomous systems (AS). This information effectively constructs a topology map of the AS interconnect and thereby clears the routing loop while implementing policy decisions at the AS level.

- **Step 1** Click "Forward > BGP".
- **Step 2** Open the configuration page of "BGP". See below:

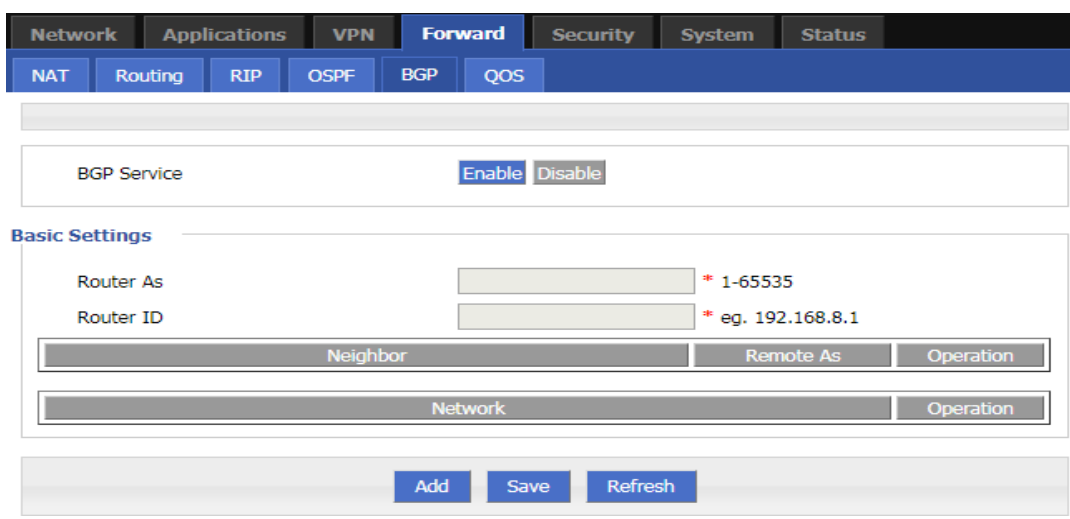

#### **Figure 5-55** The page of BGP

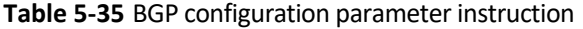

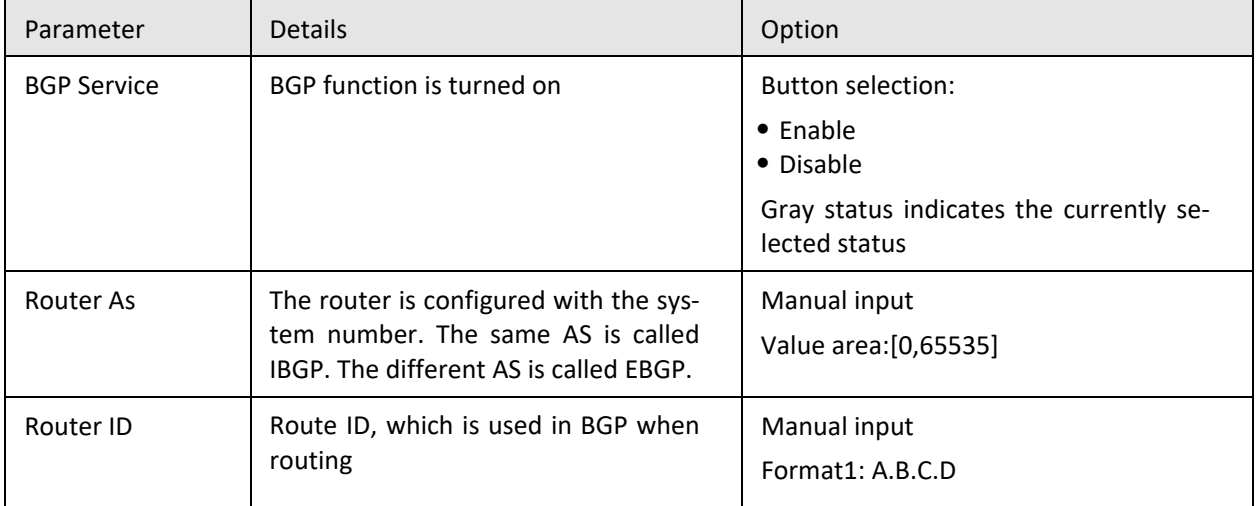

**Step 3** Click "Save" to finish the basic settings of BGP.

**Step 4** Click "Add" to create a new BGP rule. See below:

**Figure 5-56** The configuration page of BGP

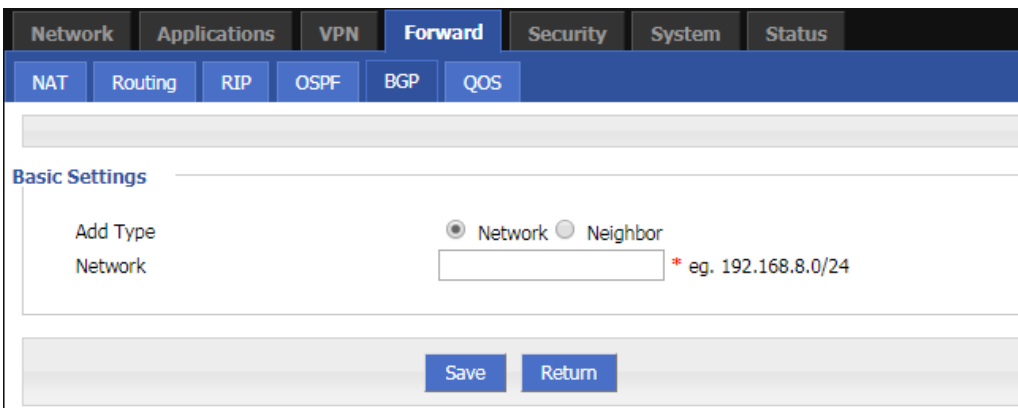

**Step 5** Configure the rule parameters of the route mode. See below:BGP rule parameter instruction

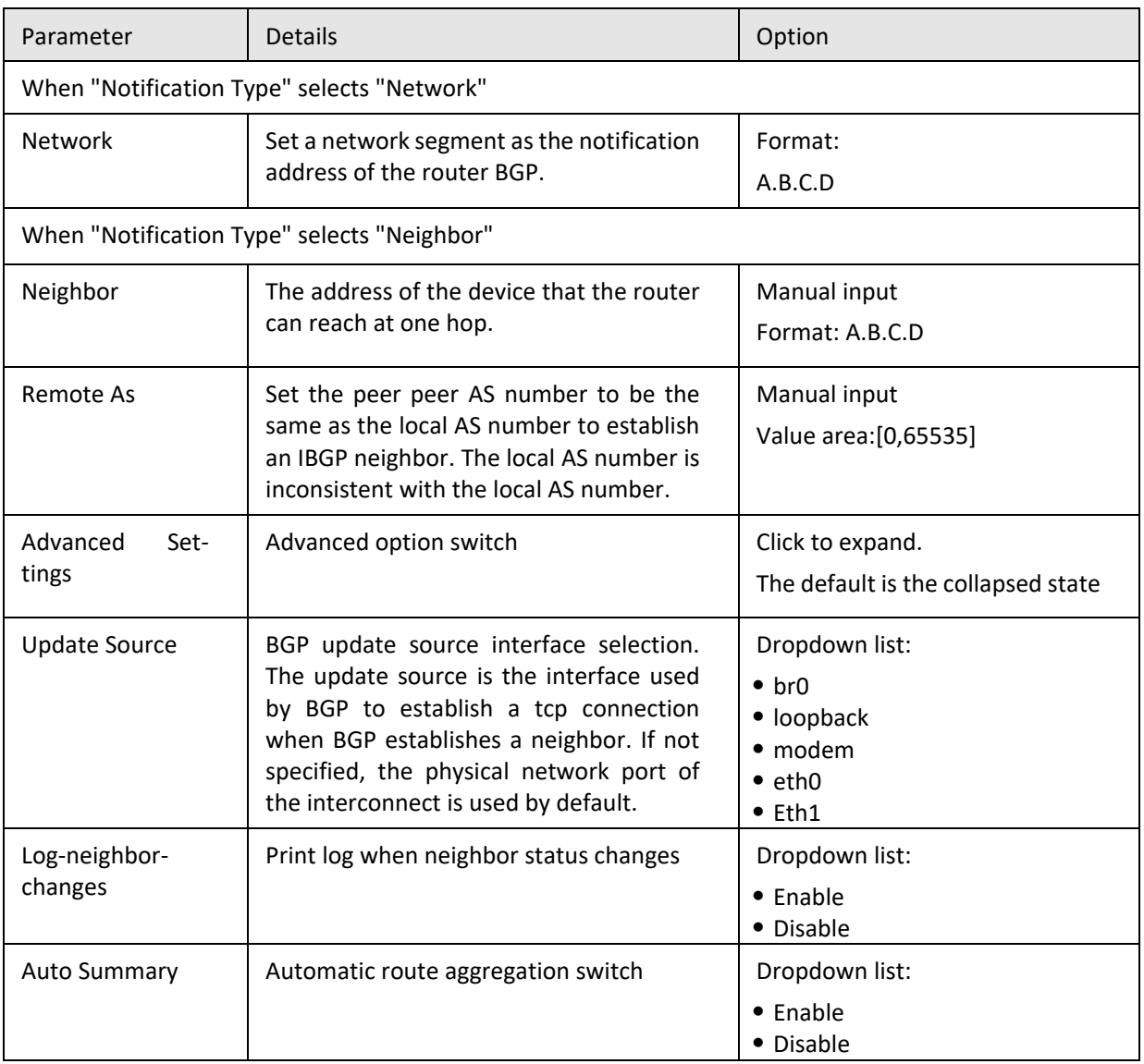

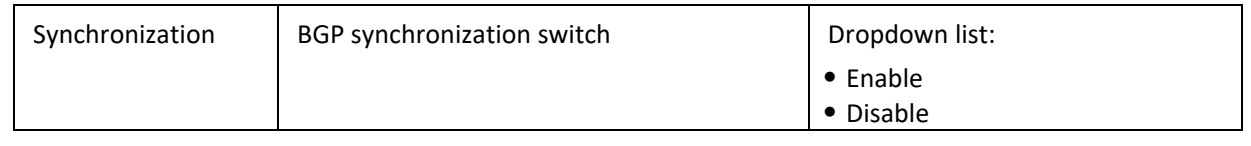

**Step 6** Click "Save" to complete the configuration of the BGP rule.

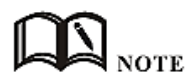

BGP (Border Gateway Protocol) is a distance vector routing protocol that implements reachable routes between ASs (Autonomous System) and selects the best route.

BGP advantages:

BGP guarantees the security, flexibility, stability, reliability and efficiency of the network in many aspects.

BGP adopts authentication and GTSM to ensure network security.

BGP provides a variety of routing policies, which can flexibly route routes and guide neighbors to advertise routes according to policies.

BGP provides route aggregation and route aging to prevent network flapping and effectively improve network stability.

BGP uses TCP as its transport layer protocol (destination port number 179) and supports association with BGP and BFD, BGP tracking, and BGP GR and NSR to improve network reliability.

In the scenario where the number of neighbors is large, the number of routes is large, and most of the neighbors have the same egress policy, BGP uses the group-packaging technology to greatly improve the performance of BGP packet delivery.

**---END**

# **5.6** VPN configuration

# Overview

VPN (Virtual Private Network) is a kind of secure local area network based on the Internet. Currently, the H8922S 4G Routers not only support the separate use of the five VPN protocols L2TP/PPTP/GRE/IPIP/IPSEC/OpenVPN, but also support VPN service is set up on the VPN, that is, VPN OVER VPN, such as GRE over IPSec, IPSec over PPTP/L2TP/GRE/IPIP. Multi-layer VPN settings can better report the security of user communication data.

# **5.6.1** VPDN configuration

VPDN English is Virtual Private Dial-up Networks, also known as virtual private dial-up network. It is a kind of VPN service and is a virtual private dial-up network service based on dial-up users. That is, dial-up access to the Internet is a secure virtual private network that is built using the bearer function of the IP network combined with the corresponding authentication and authorization mechanism. It is a technology that has developed rapidly in recent years with the development of the Internet.

VPDN supports both L2TP and PPTP protocols.

Point to Point Tunneling Protocol (PPTP) is a network technology that supports multi-protocol virtual private networks. It is also a Layer 2 protocol. Through this protocol, remote users can securely access the corporate network through Windows mainstream operating systems and other systems equipped with peer-to-peer protocols, and can dial into the local ISP to securely connect to the corporate network through the Internet.

L2TP (Layer Two Tunneling Protocol) Abbreviation for Layer 2 Tunneling Protocol, which is a kind of VPDN (Virtual Private Dial-Up Networking) technology, which is used for channel transmission of Layer 2 data. L2TP provides a means of remote access control. A typical application scenario is: a company employee dials into the company's local network access server (NAS) through PPP, thereby accessing the company's internal network, obtaining an IP address and accessing it. Network resources for the corresponding permissions. The employee's access to the company's network is as safe and convenient as a corporate LAN.

**Step 1** Click "VPN > VPDN" to open the configuration page of "VPDN".

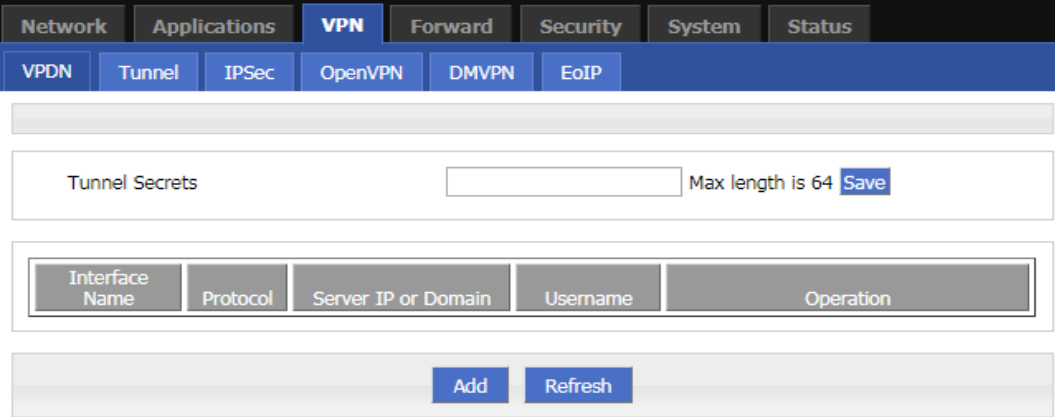

**Figure 5-57** The configuration page of VPDN

**Step 2** Click "Add" to add a new VPDN rule.As shown in Figure 5-58.

**Figure 5-58** VPDN rule configuration

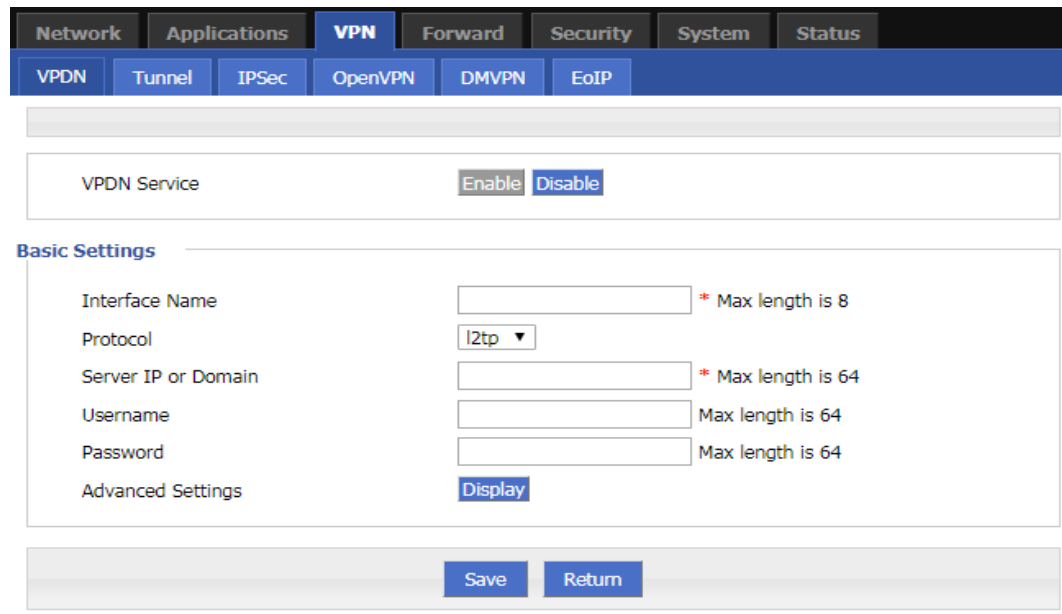

### **Step 3** Configure VPDN rule parameter. See below:

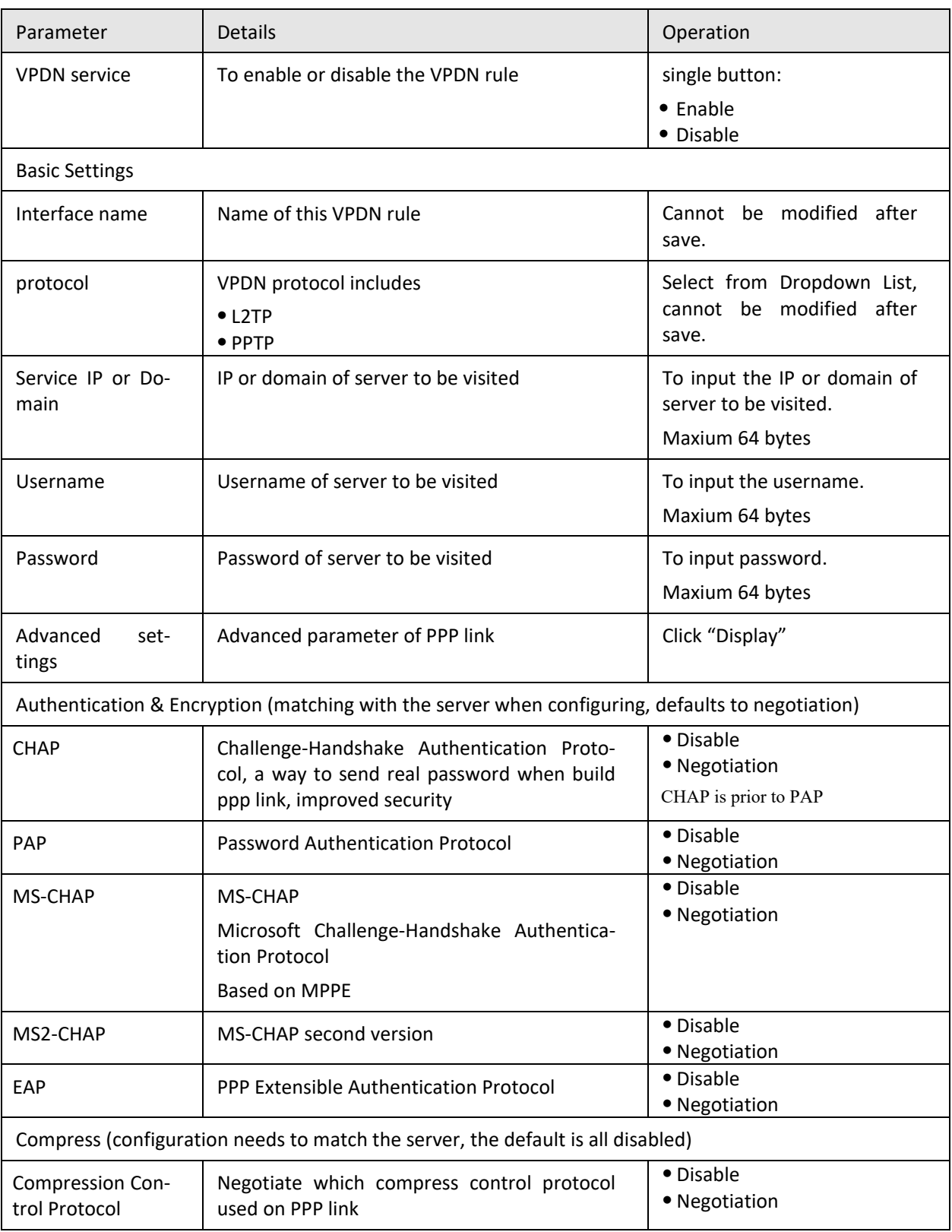

#### **Table 5-36** VPDN rule parameter instruction

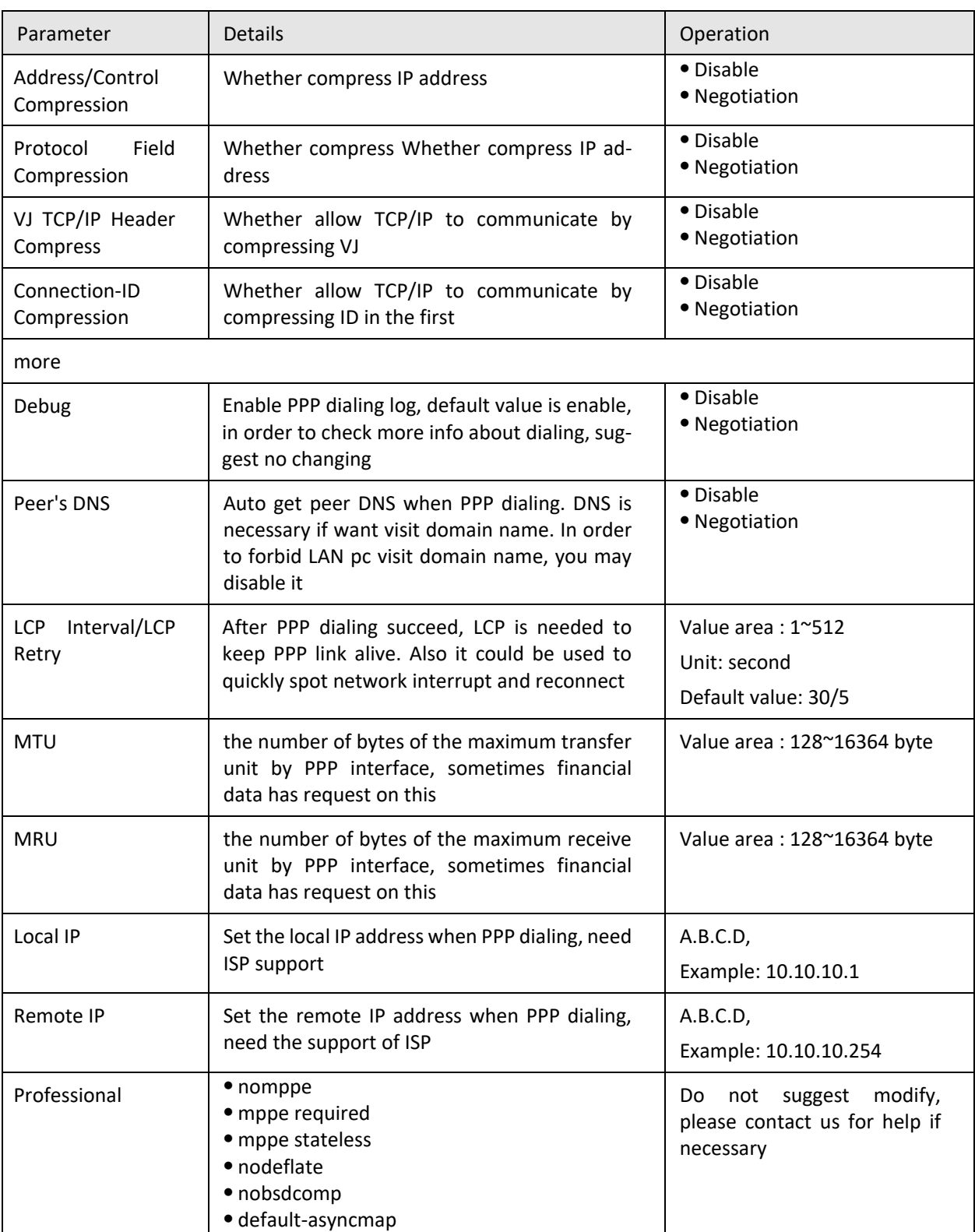

**Step 4** Single click "save" icon to finish.

After a VPDN rule is added, router will build VPN communication with service address automatically. To see the tunnel status, click "View" in "Tunnel" tab.
| <b>Network</b> |                       | <b>Applications</b> | <b>VPN</b>     |  | <b>Forward</b>    | <b>Security</b> | <b>System</b> | <b>Status</b> |  |  |  |
|----------------|-----------------------|---------------------|----------------|--|-------------------|-----------------|---------------|---------------|--|--|--|
| <b>VPDN</b>    | Tunnel                | <b>IPSec</b>        | <b>OpenVPN</b> |  | <b>DMVPN</b>      | EoIP            |               |               |  |  |  |
|                |                       |                     |                |  |                   |                 |               |               |  |  |  |
|                | <b>Interface Name</b> |                     |                |  | 1                 |                 |               |               |  |  |  |
|                | <b>Status</b>         |                     |                |  | connected         |                 |               |               |  |  |  |
| Protocol       |                       |                     |                |  | I <sub>2</sub> tp |                 |               |               |  |  |  |
|                | Local IP Address      |                     |                |  | 192.168.120.21    |                 |               |               |  |  |  |
|                | Remote IP             |                     |                |  | 192.168.120.1     |                 |               |               |  |  |  |
|                |                       |                     |                |  |                   |                 |               |               |  |  |  |
|                |                       |                     |                |  | Refresh           | Return          |               |               |  |  |  |
|                |                       |                     |                |  |                   |                 |               |               |  |  |  |

**Figure 5-59** L2TP tunnel status

**---END**

### **5.6.2** Tunnel configuration

Tunnel technology transfers data between the networks through the Internet infrastructure. In the whole process of transmission, when the encapsulated data package delivered on a public Internet, the logic path which the packet passes through is called tunnel. GRE and IPIP Tunnel configuration supports two modes.

GRE (Generic Routing Encapsulation, Generic Routing protocol encapsulation) specifies how to use a network protocol to another network protocol encapsulation method. The main purpose of the GRE protocol, there are two: internal protocol encapsulation and private address encapsulation.

IPIP tunnel is a simple agreement between two routers for IP packet encapsulation, IPIP tunnel interface will be like a physical interface in the interface list, many routers including Cisco, basically support the agreement. This agreement enables multiple network distribution possible.

**Step 1** Log in to the H8922S 4G Router configuration page.

For details on how to log in to the device, see 5.2.1 "Logging In to the WEB Configuration page".

- **Step 2** Click "VPN > Tunnel" to open the configuration page of "Tunnel" .
- **Step 3** Click Add to add a new tunnel rule. See below:

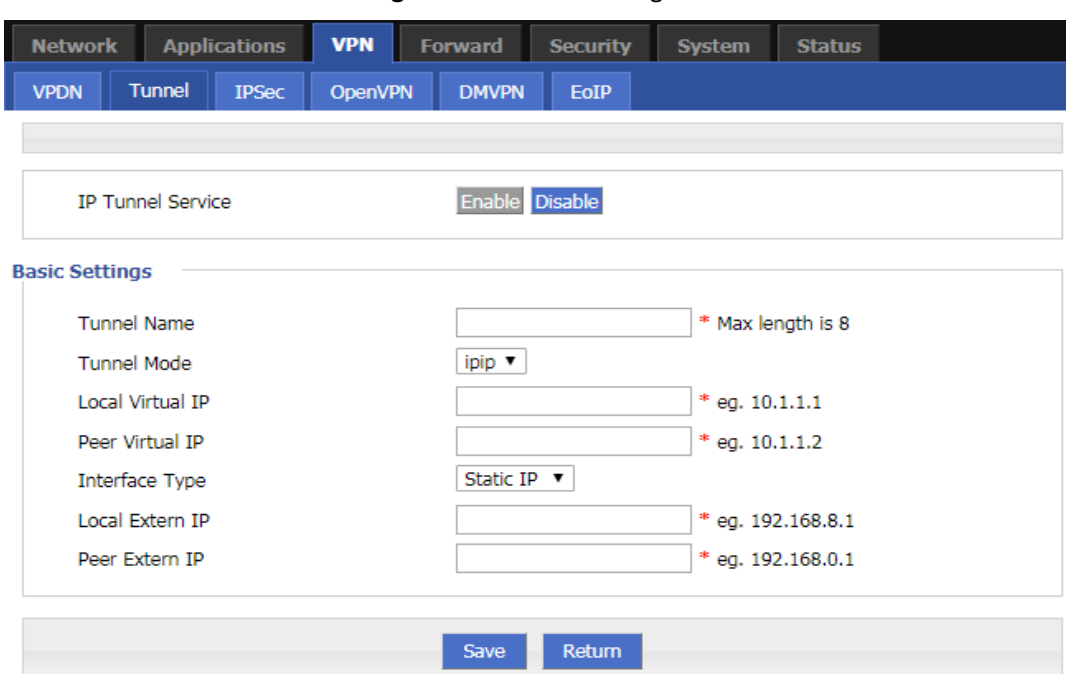

#### **Figure 5-60** Tunnel configuration

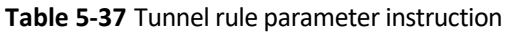

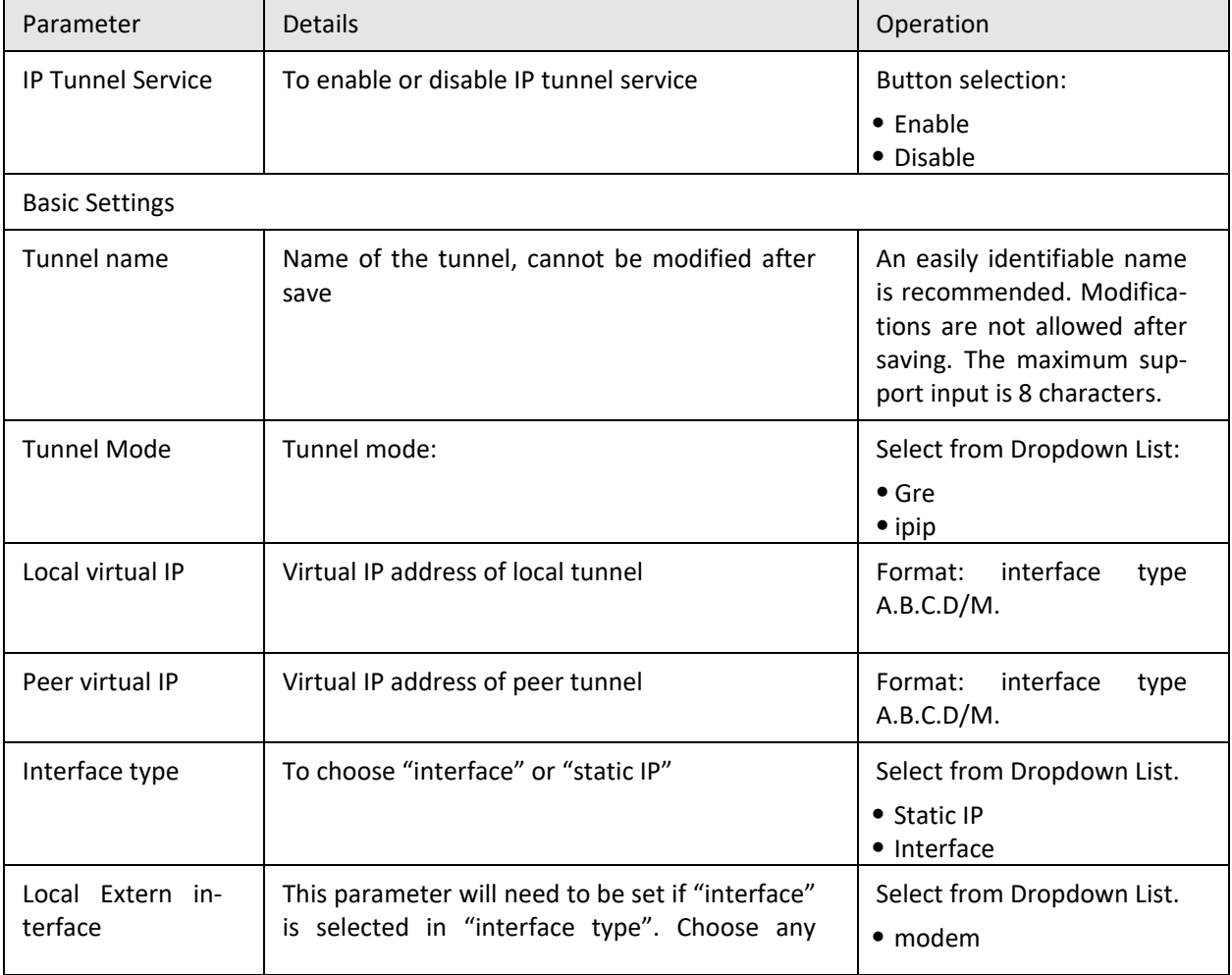

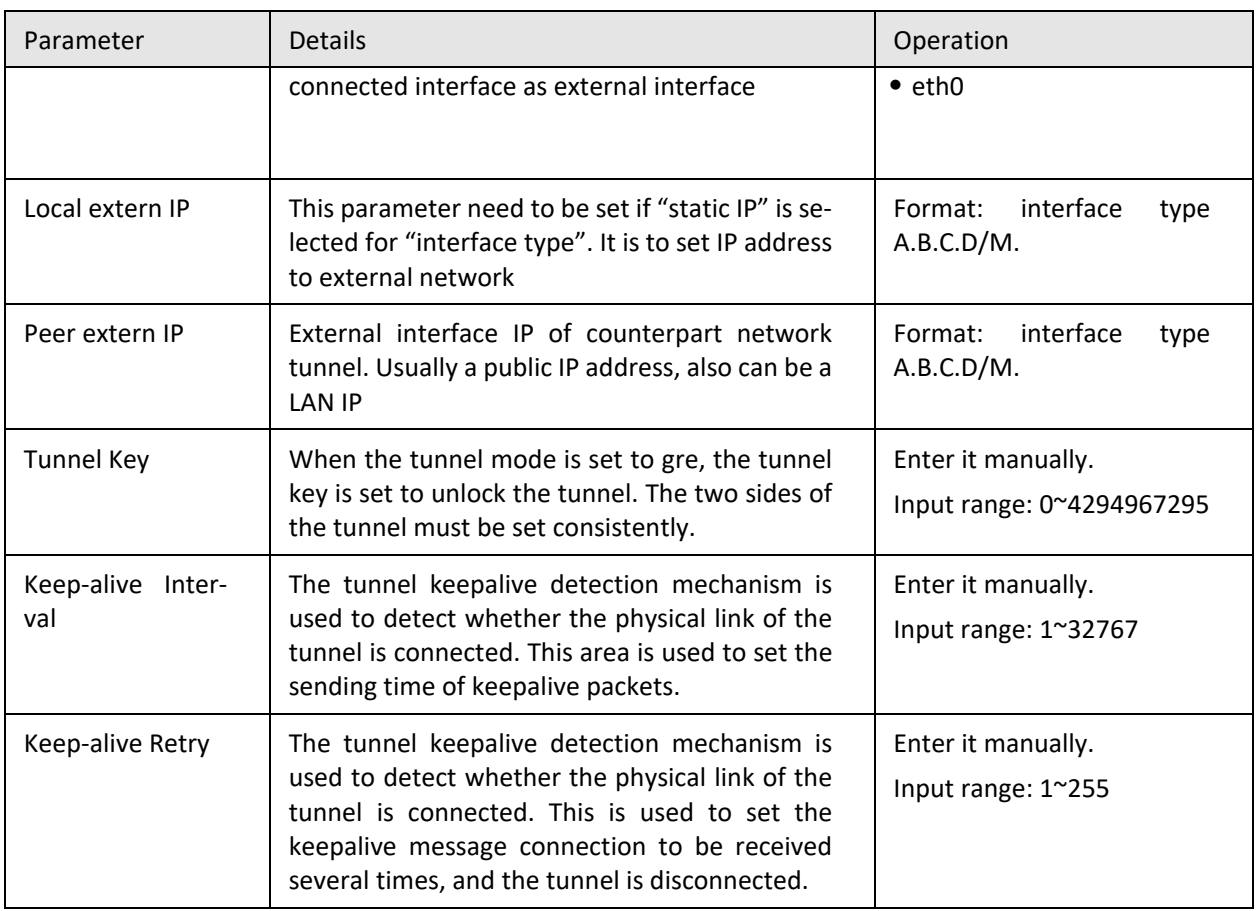

**Step 4** Single click "save" icon to finish.

#### **---END**

### **5.6.3** IPSec configuration

IPSec (IP\_SECURITY) is a protocol built on top of the Internet Protocol (IP) layer. It enables two or more hosts to communicate in a secure manner. IPSec is the long-term direction of secure networking. It provides proactive protection through end-to-end security to prevent attacks from private networks and the Internet. The IPSec in the H8922S and H8922S 4G Routers uses the common phase1 to negotiate with most IPSec servers. The H8922S 4G Routers also support IPSec through other interfaces (such as pulling them through the modem), eliminating the need for manual operation by the user. IPSec has two modes: tunnel mode and transmission mode.

- **Step 1** Log in to the WEB configuration page of the H8922S 4G Router.
- **Step 2** Click "VPN>IPSEC"

Open the IPSec Configuration page. See below:

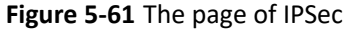

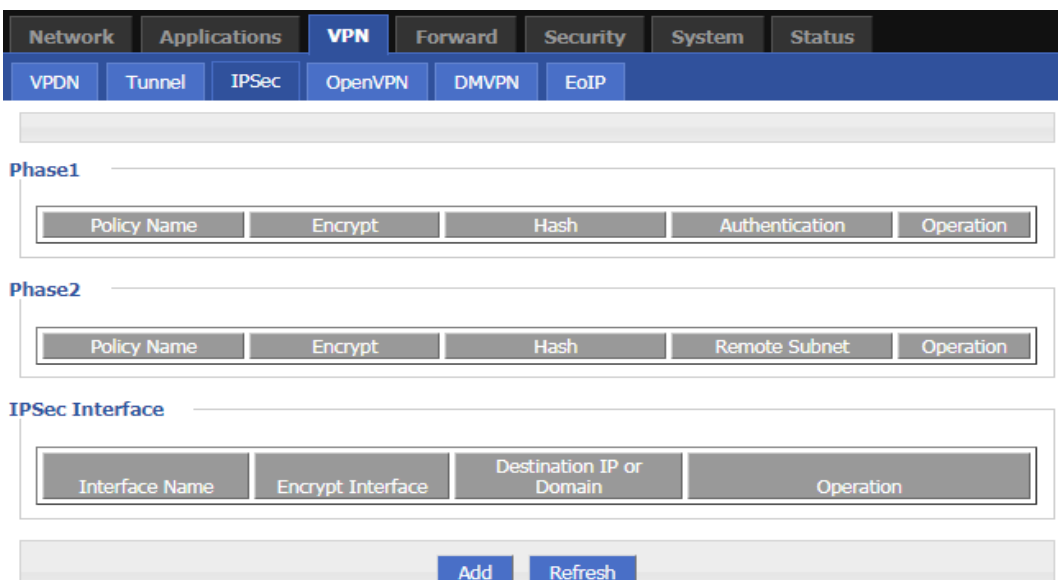

**Step 3** Click "Add" to add a new IPSec rule. There are 3 phases for IPSec configuration:

1. Phase 1 parameter

**Figure 5-62** IPSec phase 1 configuration

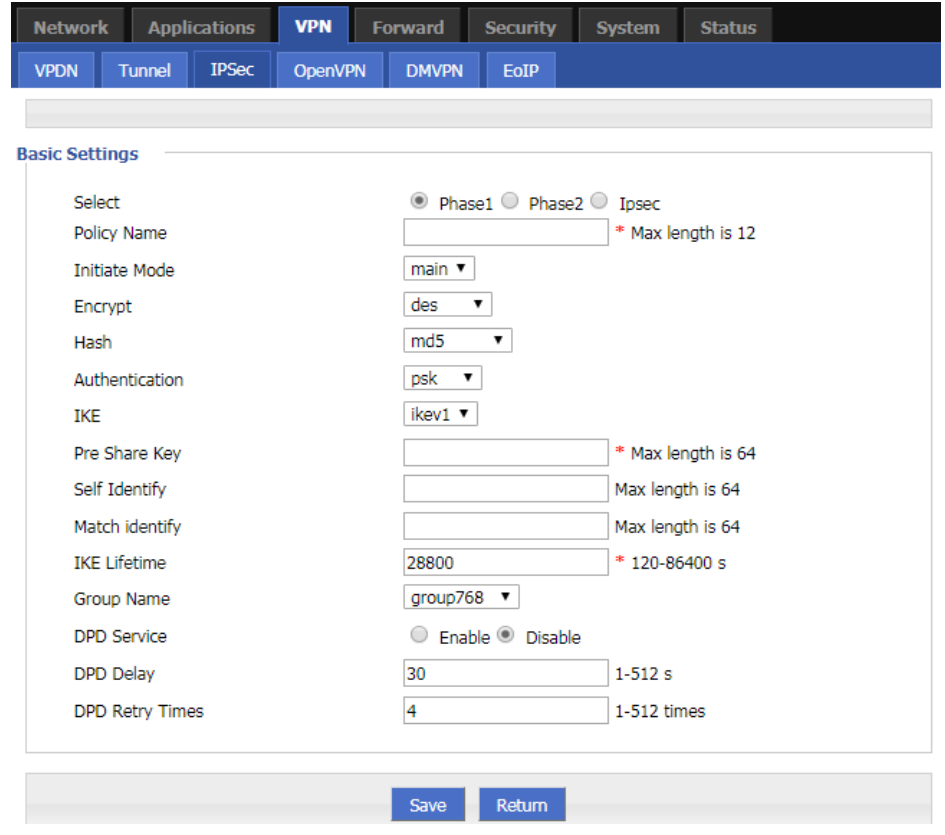

| Parameter             | <b>Details</b>                                                                                                    | Operation                                                                                                    |
|-----------------------|----------------------------------------------------------------------------------------------------|----------------------------------------------------------------------------------------------------|
| <b>Basic Settings</b> |                                                                                                    |                                                                                                    |
| Select                | Set the phase type of IPSec, including the<br>first phase, the second phase, and the<br>third phase.                       | Select "Phase 1"                                                                                                    |
| <b>Policy Name</b>    | The name of this stage is mainly used for<br>the matching of the third stage.                                              | To input the name of phase 1. Cannot be<br>changed after save.<br>Supports up to 12 characters of input.                          |
| <b>Initial Mode</b>   | The first phase of IPSec negotiation<br>mode, including "main" (main mode) and<br>"aggr" (barbaric mode).                  | Select from Dropdown List, "aggr" is rec-<br>ommended                                                                             |
| Encrypt               | First stage encryption method selection.                                                                                   | Select from Dropdown List<br>$\bullet$ des<br>$\bullet$ 3des<br>$\bullet$ aes256<br>$\bullet$ aes192<br>$\bullet$ aes128          |
| Hash                  | First stage hash algorithm selection.                                                                                      | Select from Dropdown List<br>$\bullet$ md5<br>$\bullet$ sha1<br>$\bullet$ sha2_256                                                |
| Authentica-<br>tion   | The first stage of the certification method<br>selection.                                                                  | Select from Dropdown List:<br>$•$ psk<br>• Rsasig<br>$\bullet$ xauth                                                              |
| <b>IKE</b>            | The first phase of the IKE version selec-<br>tion.                                                                         | Select from Dropdown List:<br>$\bullet$ ikev1<br>• Ikev2                                                                          |
| Share<br>Pre<br>Key   | To set pre share key                                                                                                    | Max 24 letters                                                                                                    |
| Self Identify         | Configure the IPSEC local ID to indicate<br>the identity of the local end. If not config-<br>ured, the IP address is used. | You can fill in the IPSec local ID. It must be<br>the same as the peer ID preset by the IPSec<br>peer server.<br>Maxium 64 bytes. |
| Match Iden-<br>tify   | Configure the IPSEC peer ID to indicate<br>the peer identity. If not configured, the IP<br>address is used.                | can fill in the IPSec peer ID, which is the<br>same as the local ID of the IPSec peer<br>server.<br>Word type, Maxium 64 bytes.   |
| <b>IKE Lifetime</b>   | Life time of IKE key                                                                                                    | Value area: 120~86400<br>Unit: second                                                                                             |

**Table 5-38** The instruction of parameters of IPSec Phase 1

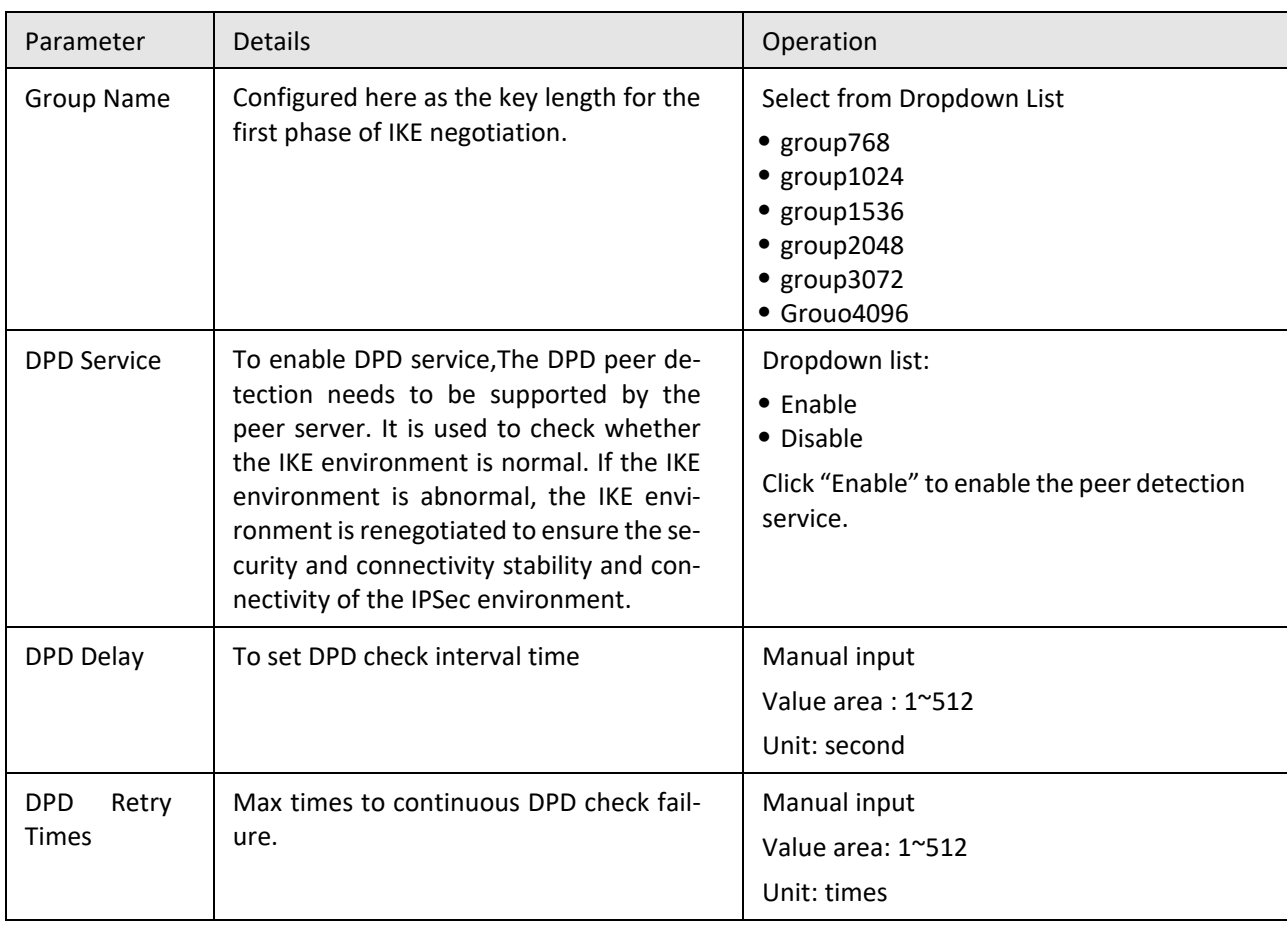

Single click "save" to finish the configuration of phase 1 .

# $\bigcirc$  caution

In above parameters, "Initial Mode", "Encrypt", "Hash", "Authentication" "Pre Share Key", "IKE Lifetime", "Group Name"DH Group" need to match parameter of IPSec server. "Self Identify" and "Match Identify" needs to match "match Identify" and "Self Identify" of IPSec sever respectively.

2. Parameter configuration for the second phase. See below:

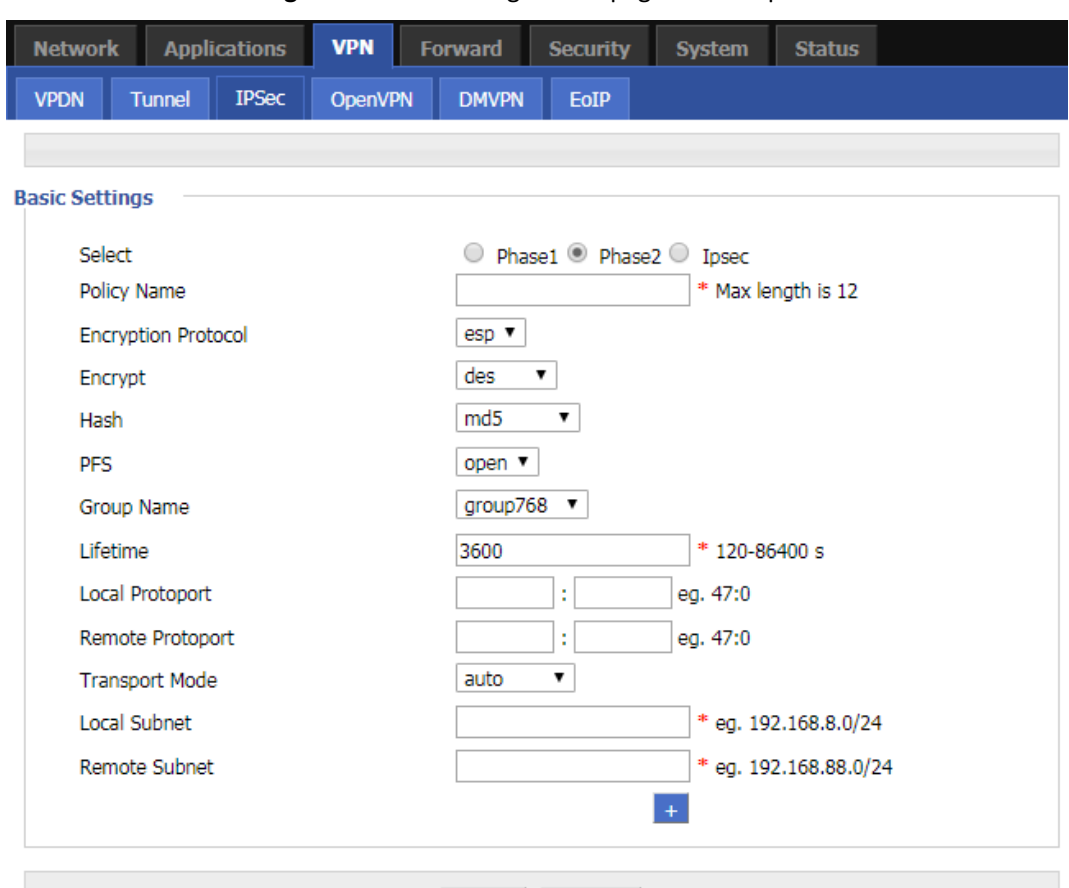

**Figure 5-63** The configuration page of IPSec phase 2

Save Return See below parameters instruction of the second phase of the IPSec rule.

| Parameter                | <b>Details</b>                                                                                       | Operation                                                                                                    |  |  |  |
|--------------------------|----------------------------------------------------------------------------------------------------|----------------------------------------------------------------------------------------------------|--|--|--|
| <b>Basic Settings</b>    |                                                                                                    |                                                                                                    |  |  |  |
| Select                   | Set the phase type of IPSec, including<br>the first phase, the second phase, and<br>the third phase. | Radio button selection.<br>The second phase of the rule is added<br>here, so select "Phase 2".                           |  |  |  |
| Policy Name              | The name of this stage is mainly used<br>for the matching of the third stage.                        | To input the name of phase 2. Cannot be<br>changed after save                                                            |  |  |  |
| Encryption Pro-<br>tocol | Supports esp                                                                                         | Select the authentication encryption pro-<br>tocol to set from the drop-down list                                        |  |  |  |
| Encrypt                  | The choice of the second stage en-<br>cryption method.                                               | Select from Dropdown List<br>$\bullet$ des<br>$\bullet$ 3des<br>$\bullet$ aes256<br>$\bullet$ aes192<br>$\bullet$ aes128 |  |  |  |

**Table 5-39** The parameters of the second phase of the IPSec rule

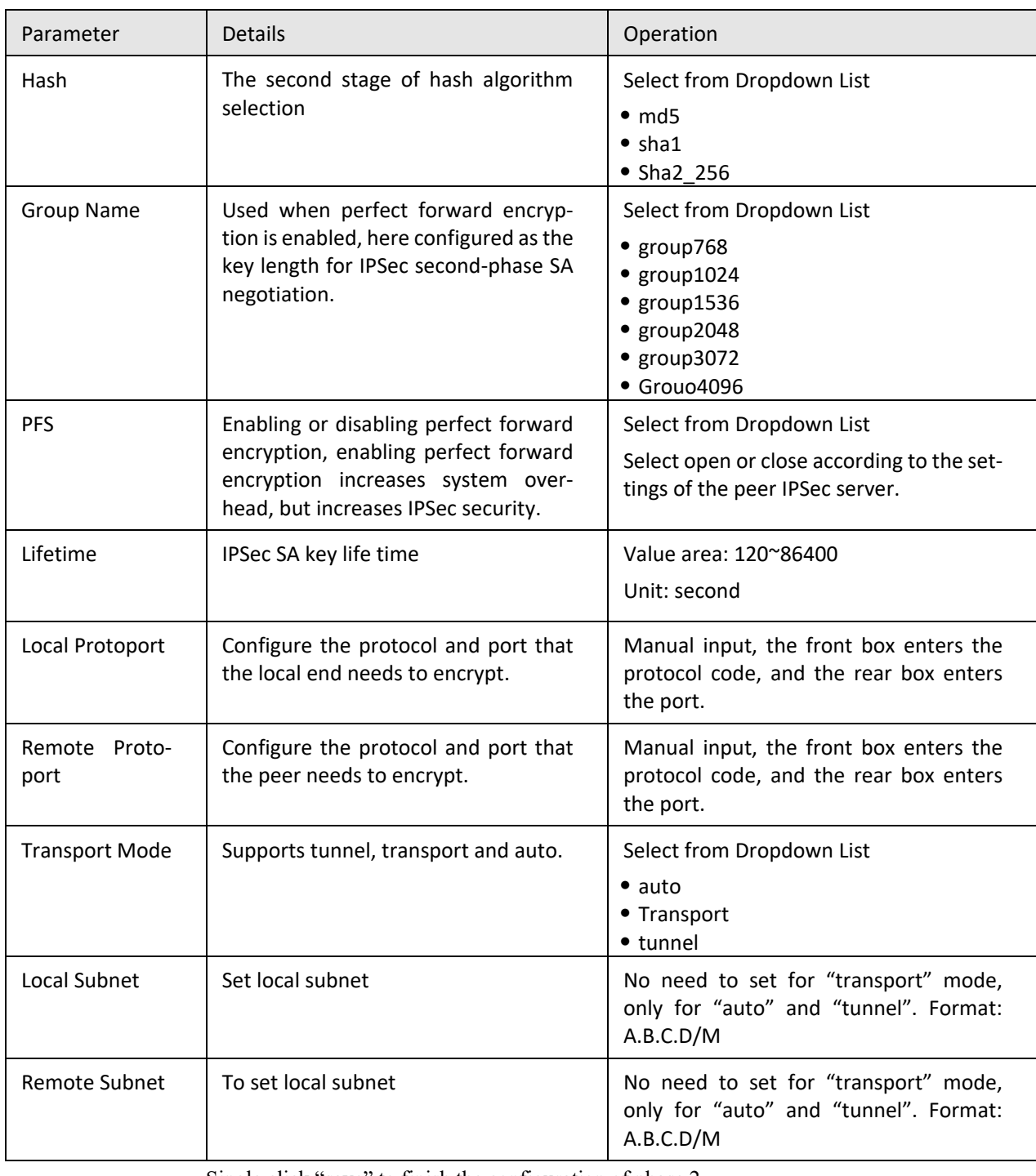

Single click "save" to finish the configuration of phase 2 .

# $\bigcirc$  caution

Among the above parameters, the transmission protocol, encryption method, hash algorithm, DH group, perfect forward encryption, key lifetime, etc. must be consistent with the IPSec server configuration; if the transmission mode is set to automatic or tunnel mode, the local subnet and the remote terminal network must be consistent with the configuration of the remote subnet and local subnet in the IPSec server.

The protocol code of the local protocol port and the remote protocol port must be the same, indicating that one protocol is encrypted. When the local protocol port and the remote protocol port are configured, IPSec encrypts the protocol and port, and other communications are not encrypted. When this parameter is not configured, it means that IPSec encrypts all communications.

3. Match phase parameter configuration. See below:

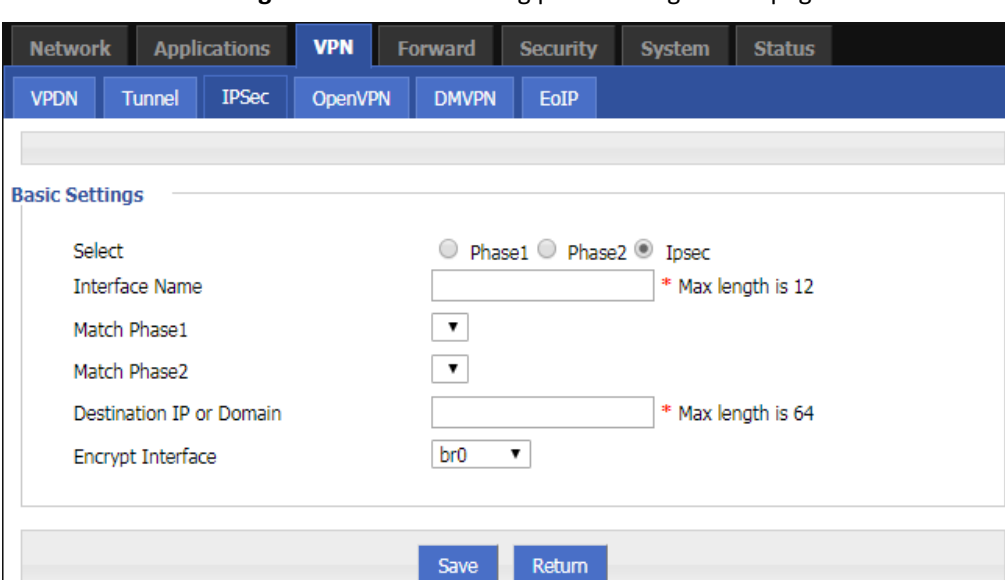

#### **Figure 5-64** The matching phase configuration page

set the matching phase parameters of the IPSec rule. After the configuration is complete, click "Save".

When the encrypted interface selects br0 and the br0 interface has multiple addresses, the address selected by IPSec is the IP1 address of br0.

Table 5-41 describes the parameters of the matching phase of the IPSec rule.

| Parameter             | <b>Details</b>                                                                                    | Operation                                                                                                    |
|-----------------------|---------------------------------------------------------------------------------------------------|----------------------------------------------------------------------------------------------------|
| <b>Basic Settings</b> |                                                                                                   |                                                                                                    |
| Select                | Set the phase type of IPSec, including the first<br>phase, the second phase, and the third phase. | Radio button selection.<br>The rule added here is the matching<br>phase, so select "IPSec".                        |
| Interface<br>Name     | The name of this stage is mainly used for the<br>matching of the third stage.                     | A maximum of 12-bit strings are al-<br>lowed.<br>Fill in the name of the stage. Cannot<br>be modified after saving |
| Match Phase1          | To select a matching name of "phase1"                                                             | Select from Dropdown List.<br>Select the policy name for the first                                                 |

**Table 5-40** The parameters of the matching phase of the IPSec rule.

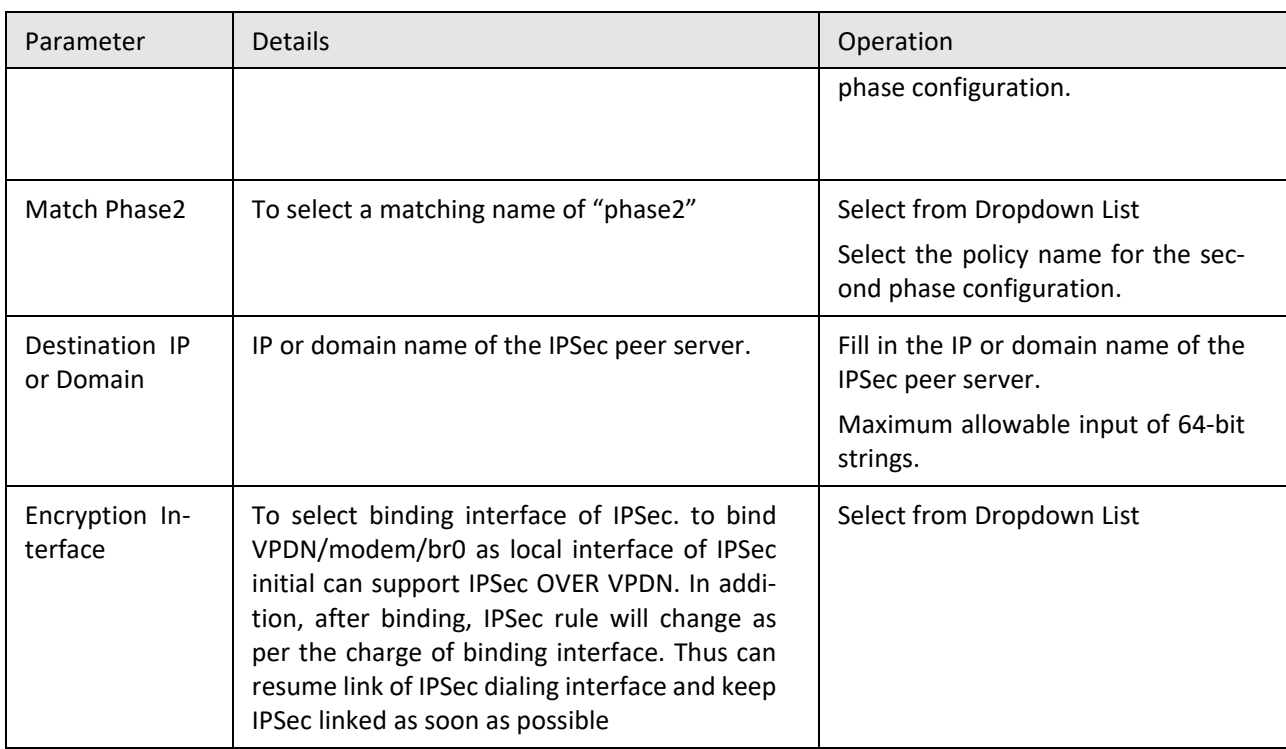

**---END**

## **5.6.4** Open VPN Configuration

OpenVPN is the VPN achievement based on the OpenSSL library's application layer. Compared with the traditional VPN, it is simple and easy to use. OpenVPN all the communications are based on a signal IP port, and it use the UDP protocol transports default and recommended. It can also support the TCP protocol. OpenVPN connection can through most of the proxy servers and work well in the NAT environment. Its server side has the function of pushing some network configuration information (including IP address, route configuration and so on) to the client side. OpenVPN offers two types of interfaces for networking via the universal TUN/TAP driver. It can create either a layer-3 based IP tunnel (TUN), or a layer-2 based Ethernet TAP that can carry any type of Ethernet traffic. Port 1194 is the official [IANA](https://en.wikipedia.org/wiki/Internet_Assigned_Numbers_Authority) (Internet Assigned Numbers Authority) assigned port number for OpenVPN.

**Step 1** Click "VPN > OpenVPN"to open the configuration page of "OpenVPN". See below:

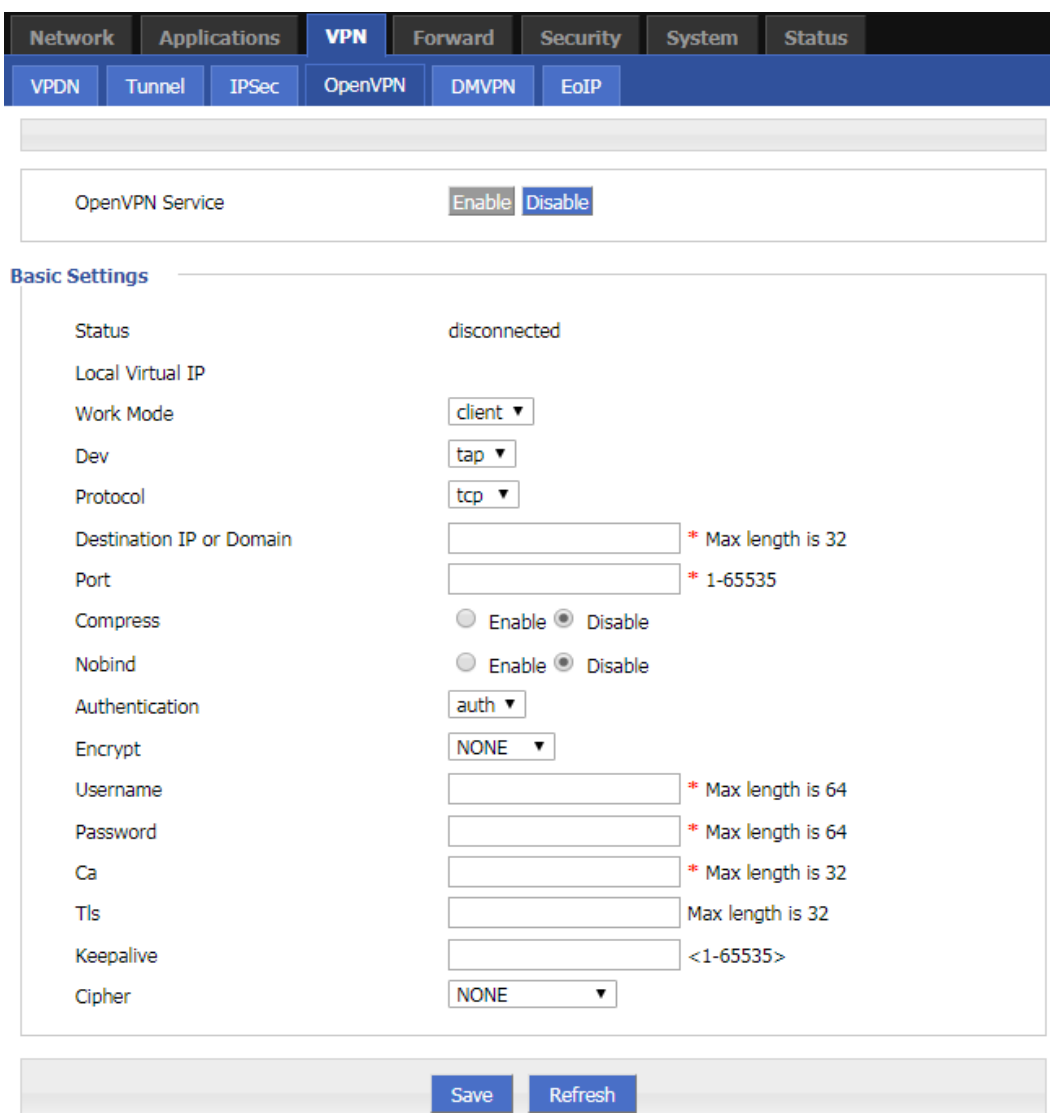

### **Figure 5-65** The configuration page of OpenVPN

**Step 2** Set the parameters of Open VPN. See below:

|  | Table 5-41 The instruction of the parameters of OpenVPN |  |
|--|---------------------------------------------------------|--|
|--|---------------------------------------------------------|--|

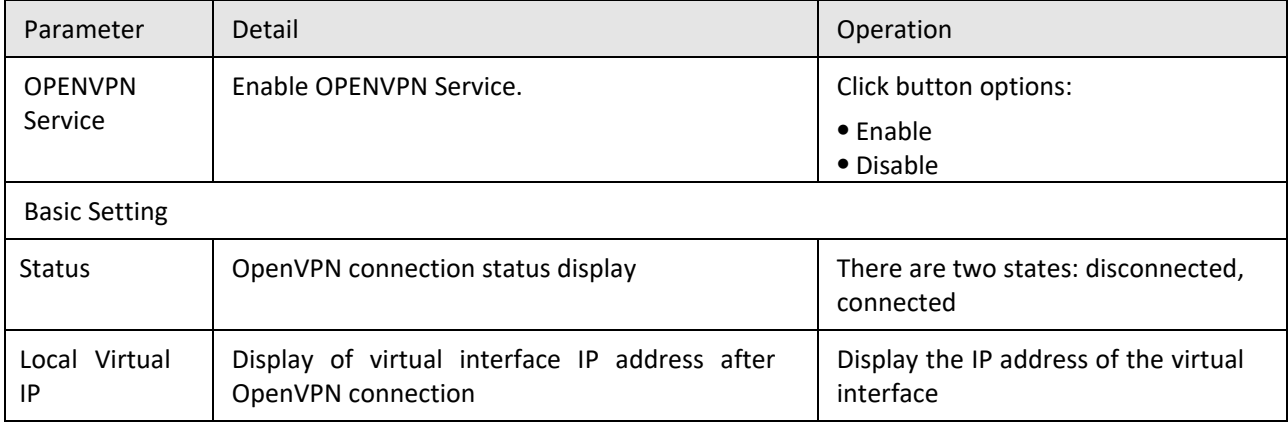

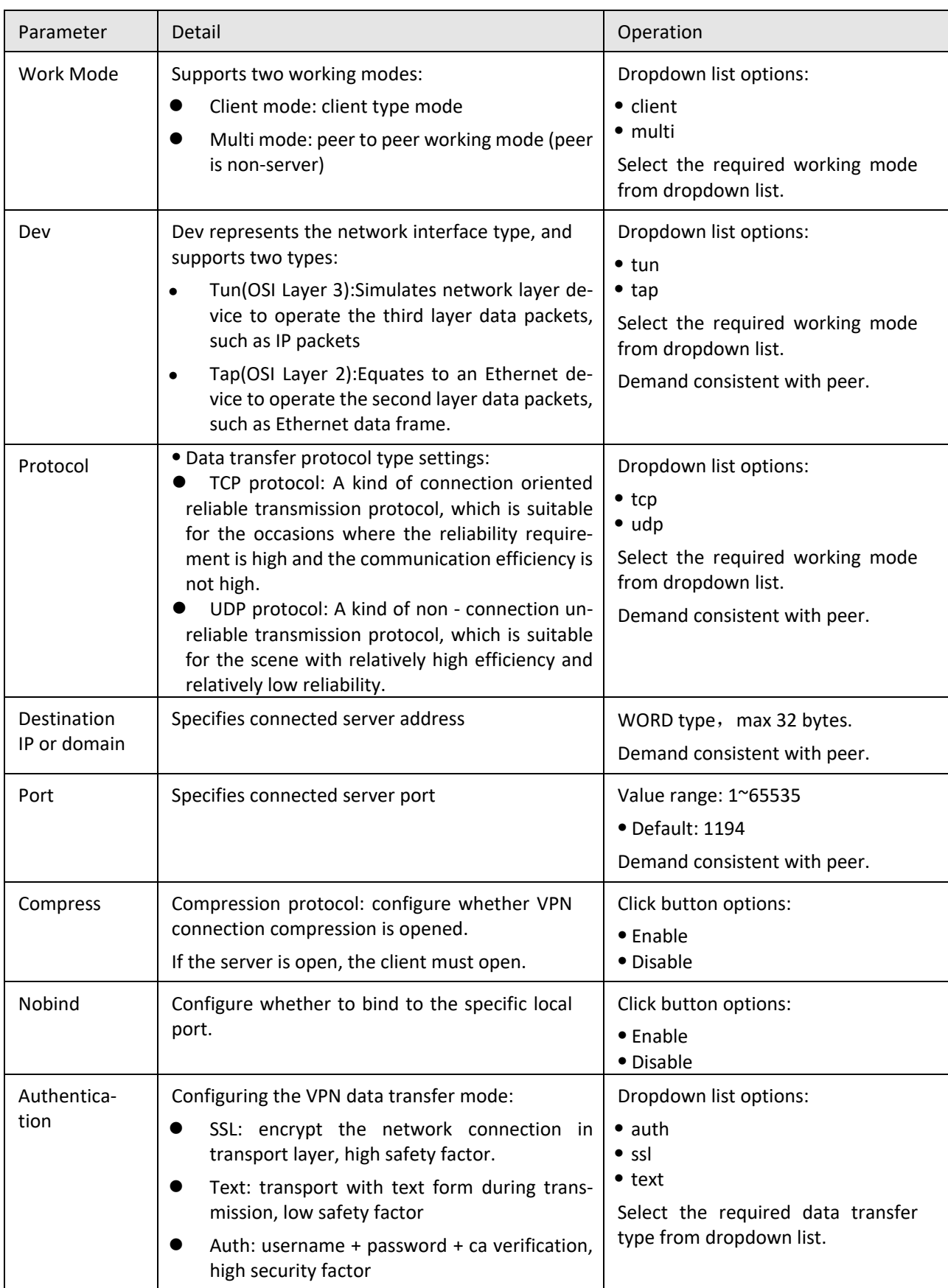

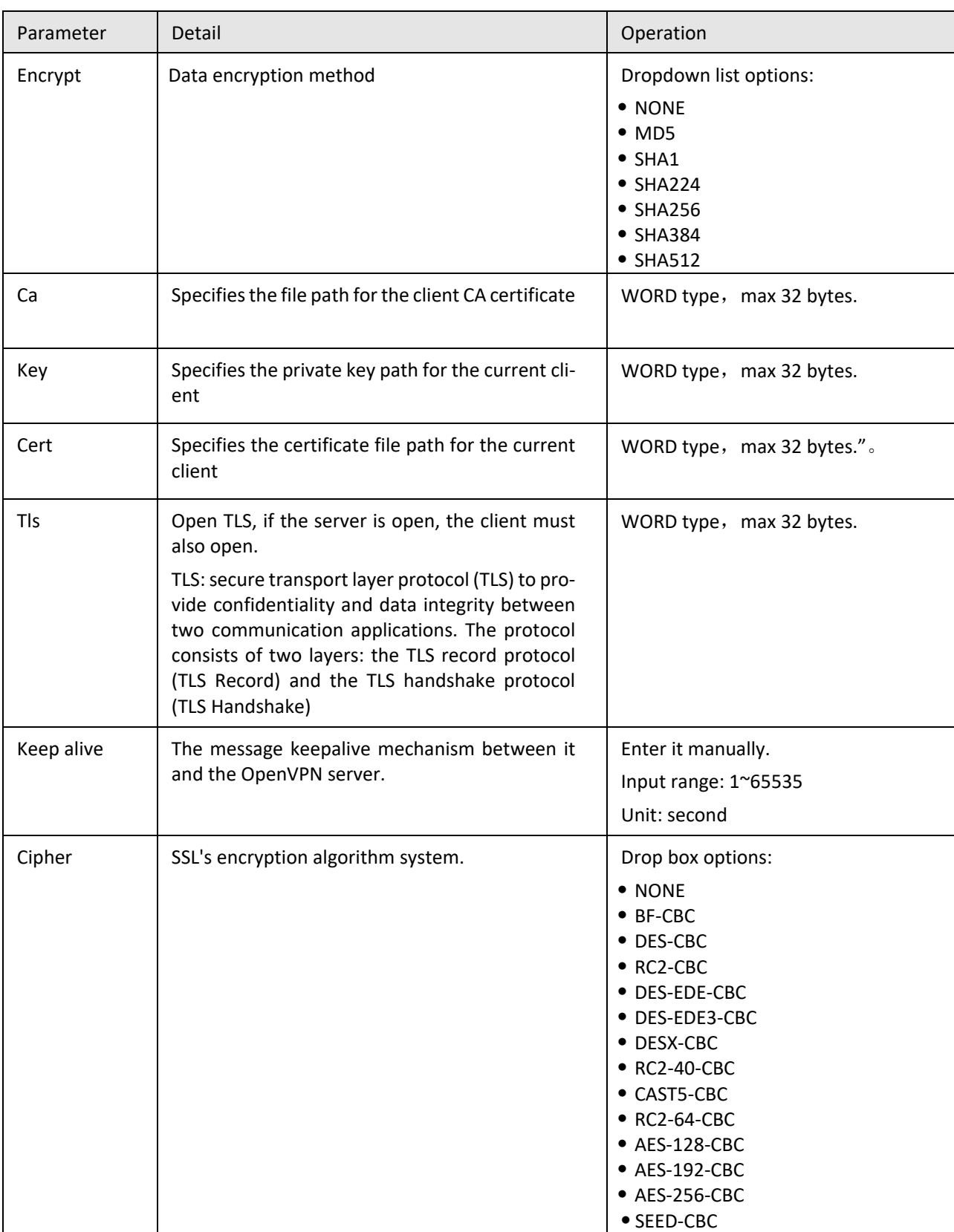

Click "Save" to finish the configuration of OpenVPN.

**---END**

### **5.6.5** DMVPN Configuration

Dynamic Multipoint VPN, dynamic multipoint VPN. DMVPN is a MGRE+NHRP+IPSEC solution that is a simple, dynamic, and scalable way. DMVPN supports spoke dynamic addresses, adding new spokes, without changing the hub configuration. The spoke to spoke dynamic generation tunnel is triggered by traffic and is encrypted using IPSec.

- **Step 1** Click "VPN > DMVPN".
- **Step 2** Open the page of "DMVPN" . See below:

**Figure 5-66** The page of "DMVPN"

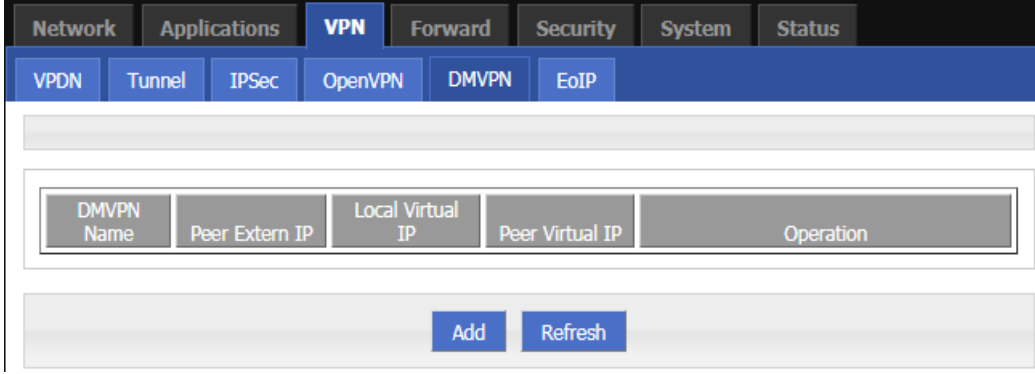

**Step 3** Click Add to add a new DMVPN rule. See below:

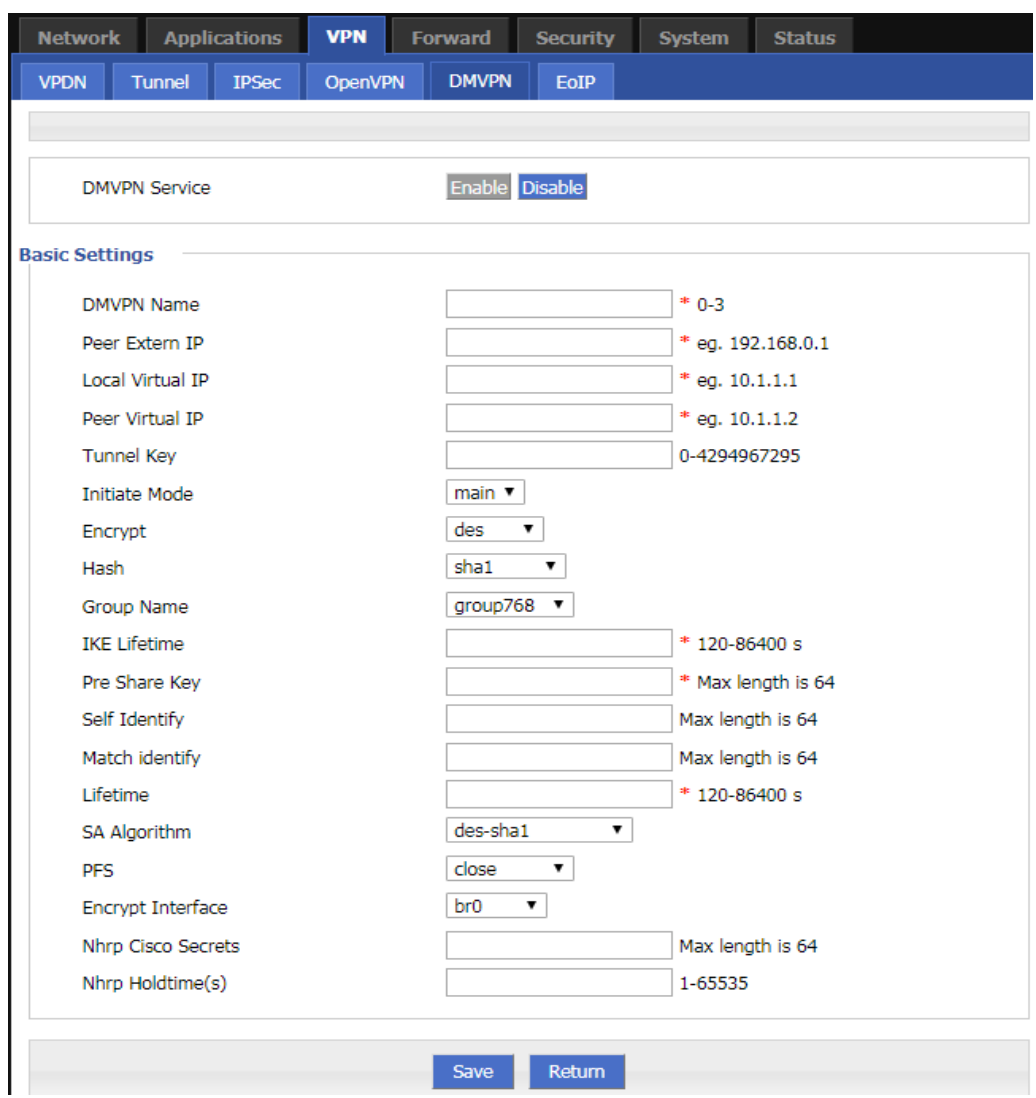

**Figure 5-67** The configuration page of "DMVPN"

**Step 4** Configure DMVPN rule parameters. See below:

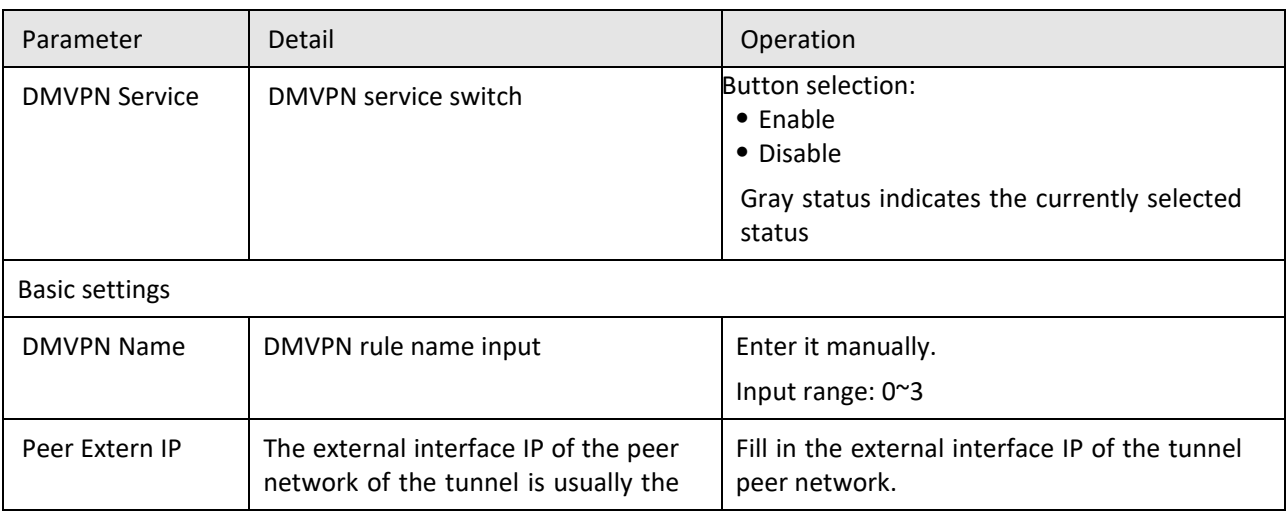

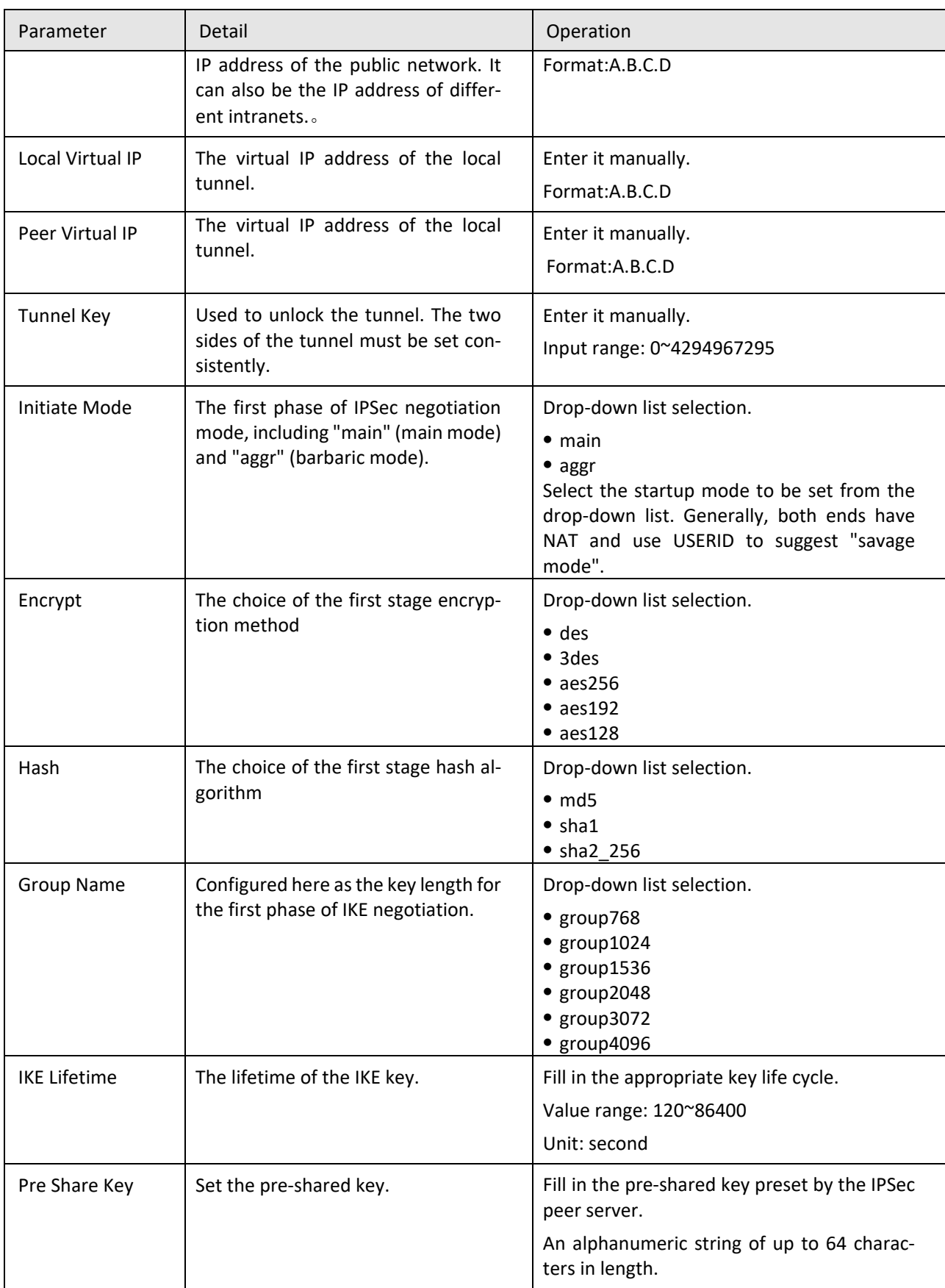

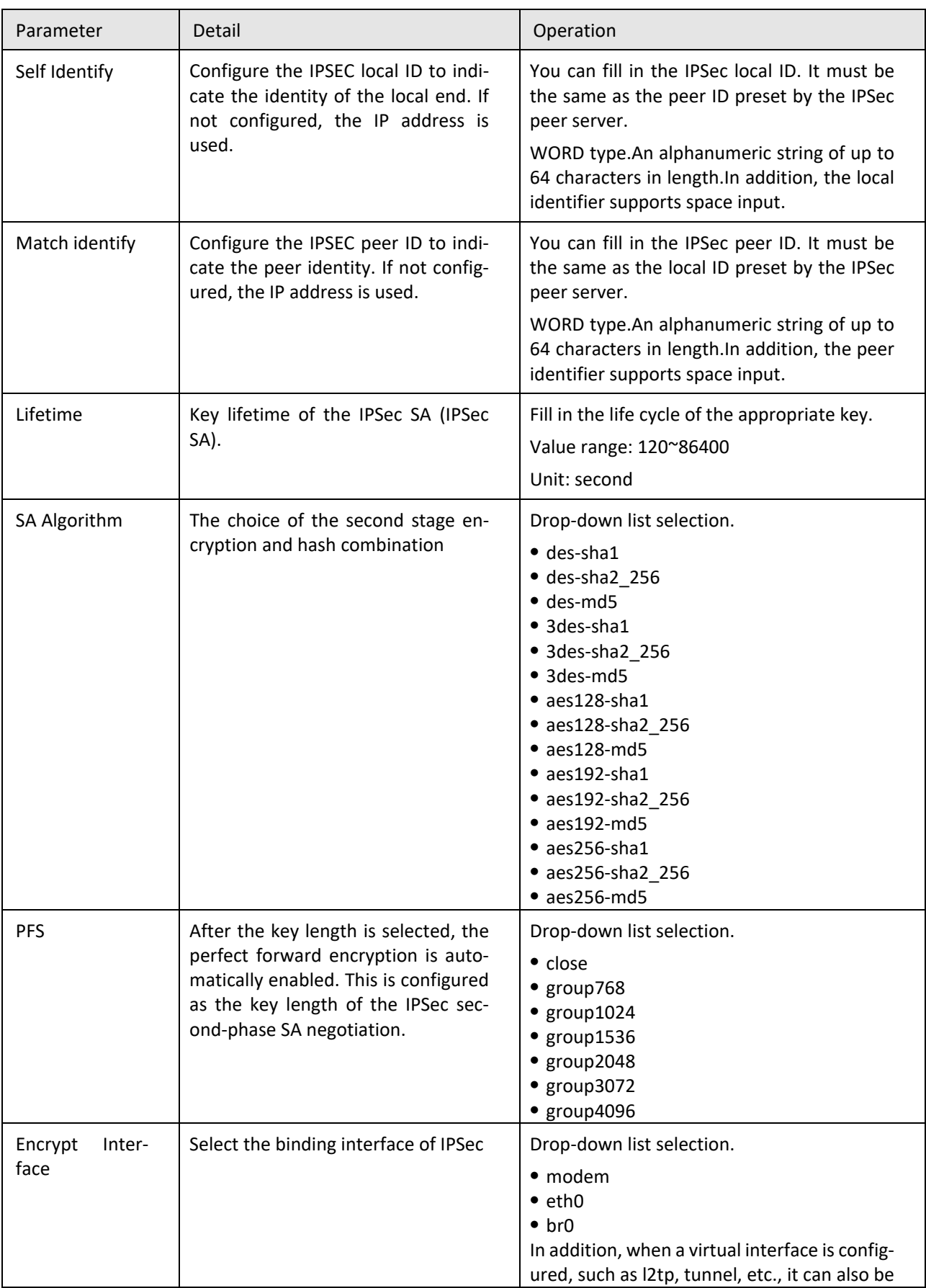

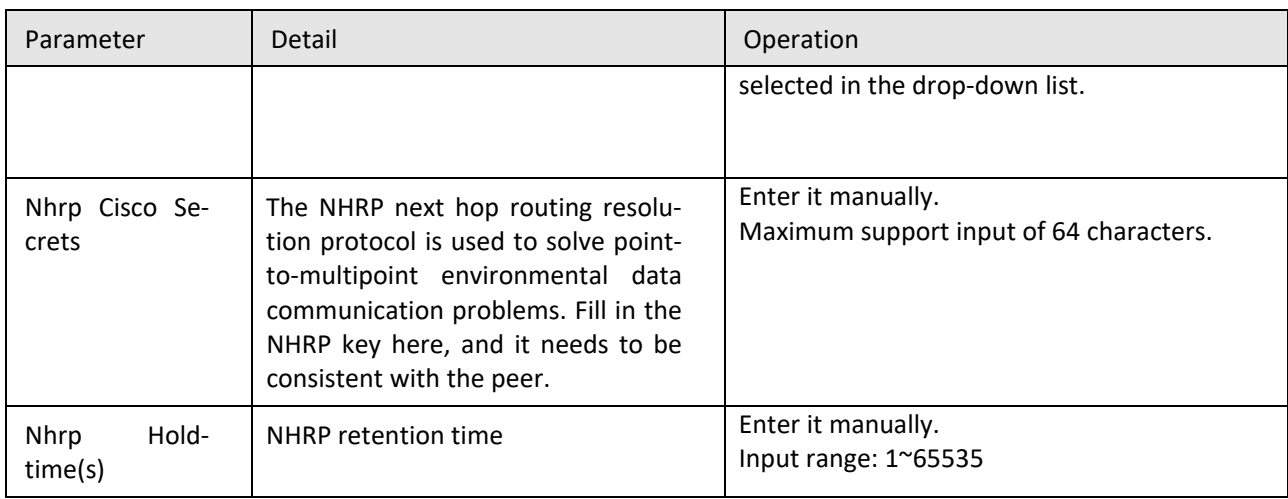

**Step 5** Click"Save" to complete the configuration of DMVPN rule.

---END

### **5.6.6** EOIP Configuration

An EoIP (Ethernet over IP) tunnel is an Ethernet tunneling protocol established between the IP transport layers of two routers. It is a free protocol of MikroTik RouterOS. The EoIP interface behaves like an Ethernet transport. When the bridge function of the router is enabled, all Ethernet data traffic (all Ethernet protocols) will be bridged as if there is physical between the two routers (with bridging enabled). The switch interface is the same as the fiber transceiver.

- **Step 1** Click"VPN>EOIP".
- **Step 2** Open the page of "EOIP". See below:

**Figure 5-68** The page of "EOIP"

| I<br><b>Applications</b><br><b>Network</b>                                                     |        | <b>VPN</b>   | <b>Forward</b> | <b>Security</b> | <b>System</b> | <b>Status</b> |  |  |  |  |  |
|------------------------------------------------------------------------------------------------|--------|--------------|----------------|-----------------|---------------|---------------|--|--|--|--|--|
| <b>VPDN</b>                                                                                    | Tunnel | <b>IPSec</b> | <b>OpenVPN</b> | <b>DMVPN</b>    | <b>EoIP</b>   |               |  |  |  |  |  |
|                                                                                                |        |              |                |                 |               |               |  |  |  |  |  |
| <b>EoIP Tunnel</b><br>Remote Address<br><b>Bridge</b><br><b>Tunnel Name</b><br>Operation<br>ID |        |              |                |                 |               |               |  |  |  |  |  |
|                                                                                                |        |              |                |                 |               |               |  |  |  |  |  |
| Add<br><b>Refresh</b>                                                                          |        |              |                |                 |               |               |  |  |  |  |  |

**Step 3** Click "Add" to add a new EOIP rule. See below:

| I<br><b>Network</b><br><b>Applications</b>   | <b>VPN</b>     | Forward              | <b>Security</b> | <b>System</b>     | <b>Status</b>      |  |
|----------------------------------------------|----------------|----------------------|-----------------|-------------------|--------------------|--|
| <b>VPDN</b><br><b>Tunnel</b><br><b>IPSec</b> | <b>OpenVPN</b> | <b>DMVPN</b>         | EoIP            |                   |                    |  |
|                                              |                |                      |                 |                   |                    |  |
|                                              |                |                      |                 |                   |                    |  |
|                                              |                |                      |                 |                   |                    |  |
| <b>EoIP Tunnel</b>                           |                |                      |                 |                   |                    |  |
| ID                                           |                |                      |                 | $*$ eq. <1-65535> |                    |  |
| <b>Tunnel Name</b>                           |                |                      |                 |                   | * eg. eoip-tunnel1 |  |
| Remote Address                               |                |                      |                 |                   | * eg. 192.168.10.2 |  |
| Bridge                                       |                | $bro \triangleright$ |                 |                   |                    |  |
|                                              |                |                      |                 |                   |                    |  |
|                                              |                | Save                 | Return          |                   |                    |  |
|                                              |                |                      |                 |                   |                    |  |

**Figure 5-69** The configuration page of "EOIP"

**Step 4** Configure parameters for EOIP rules. See below:

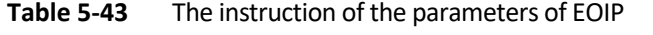

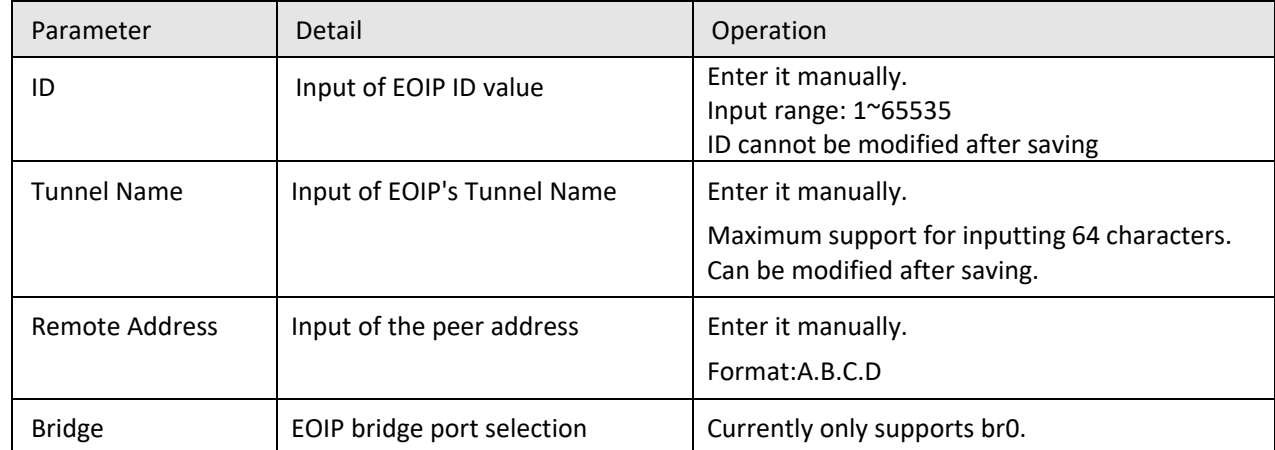

**Step 5** Click "Save" to finish the configuration of EOIP rule.

---END

### **5.7** System Management Configuration

### Overview

H8922S 4G Router system management function is mainly to carry out some daily maintenance operations on the system. For example, through the log to analyze the operation of the system, management of user account information, network testing, and upgrade of system files.

### **5.7.1** Local Log

**Step 1** Log in to the WEB configuration page of the H8922S 4G Router.

For details ,please see "5.2.1 Logging In to the WEB Configuration Page".

**Step 2** Click "System>Local Log".

Open the configuration page of"Local Log". See below:

#### **Figure 5-70** Local Log tab

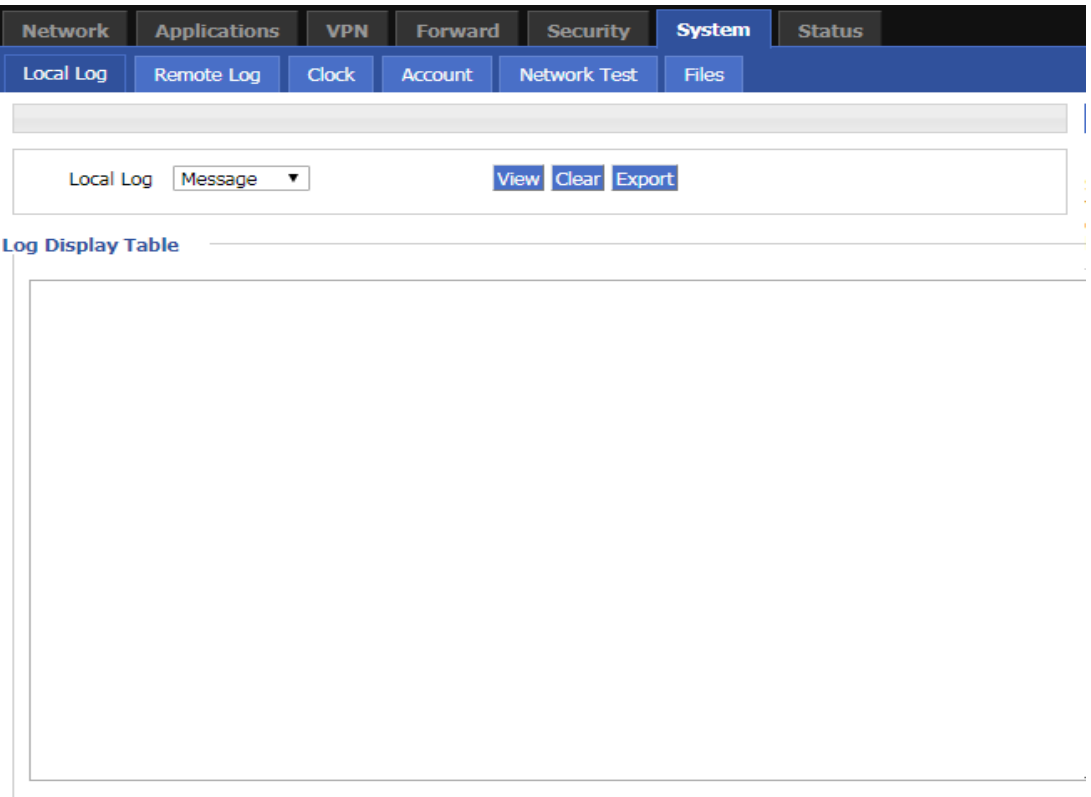

**Step 3** Select type of "Local Log" and then click "View" to see log.

Click "Clear" to clear the log info in the "Log Table", and click "Export" to export log in your local PC.

There are 3 kinds of log:

- Message: system log, to record the running log of router, usually for most of users.
- Application: application program log, to record the Open or close of some application programs.
- Kernel: kernel log of router, usually for R&D engineers.

```
---END
```
### **5.7.2** Remote Log

The remote log is mainly used to connect to the remote log server. The router can upload the local log to the remote log server. The configuration steps are as follows:

**Step 1** Log in to the WEB configuration page of the H8922S 4G Router.

For details ,please see "5.2.1 Logging In to the WEB Configuration Page".

#### **Step 2** Click "System>Remote Log".

Open the configuration page of"Remote Log". See below:

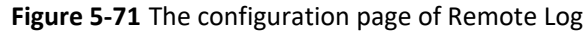

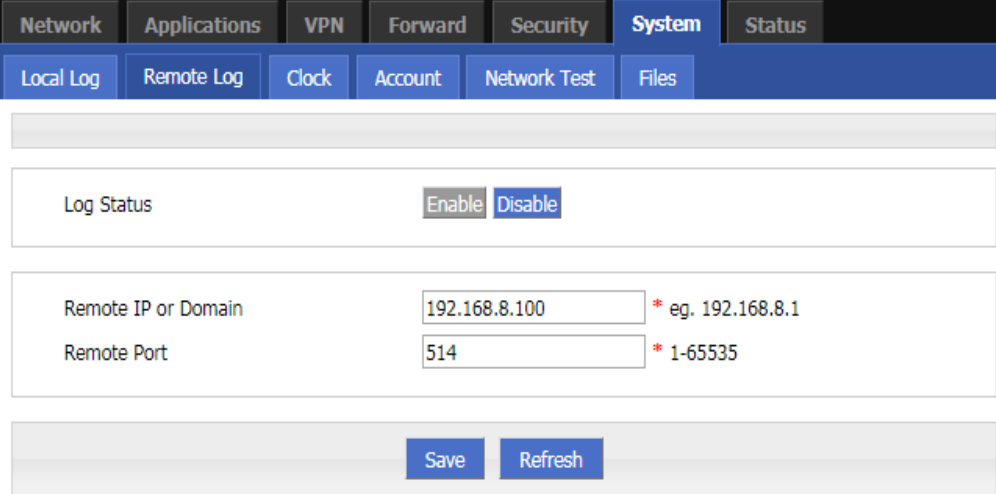

**Step 3** Configure parameters for the system log. See below:

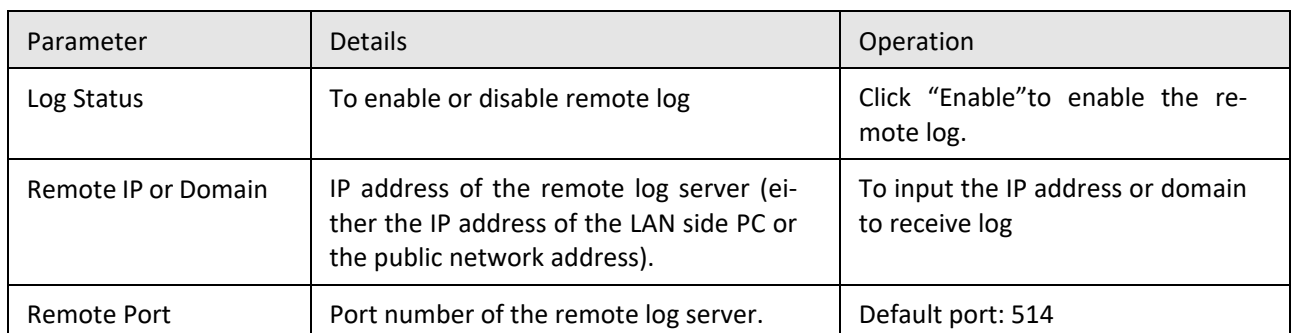

#### **Table 5-44** The instruction of Remote log parameter

**Step 4** Single click "save" to finish the configuration of "Remote Log" parameter.

# **NOTE**

A software tool Syslog is used to receive remote log in server. Syslog can be downloaded at website of http:/[/www.hongdian.com.](http://www.hongdian.com/)

**---END**

### **5.7.3** Clock

H8922S 4G Router supports NTP (Network Time Protocol) network protocol timing. When the NTP network is paired, the system time of the router can be ensured to correspond to the actual time. The functions such as task management can be executed at the correct time. Specific steps are as follows.

**Step 1** Log in to the WEB configuration page of the H8922S 4G Router.

For details ,please see "5.2.1 Logging In to the WEB Configuration Page".

**Step 2** Click "System > Clock" to open the page of "Clock". See below:

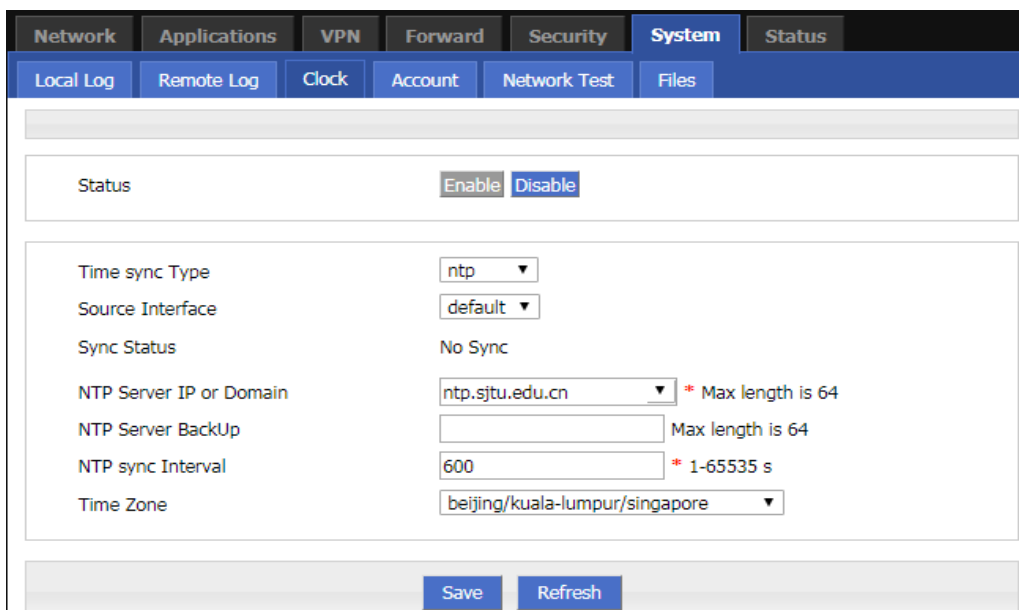

**Figure 5-72** "NTP" Time Synch.

#### **Figure 5-73** Manually configure Time Sync Type

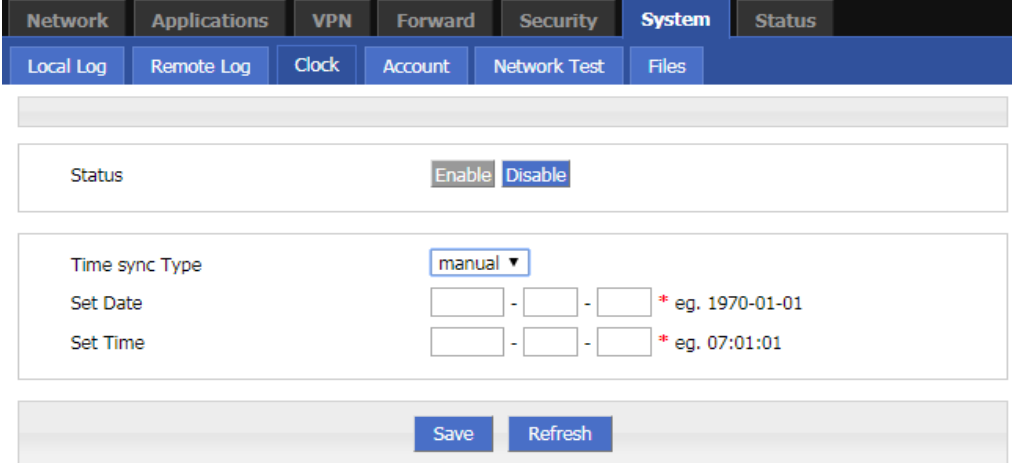

**Step 3** Configure parameters for system time.

The parameter description is shown in Table 5-46.

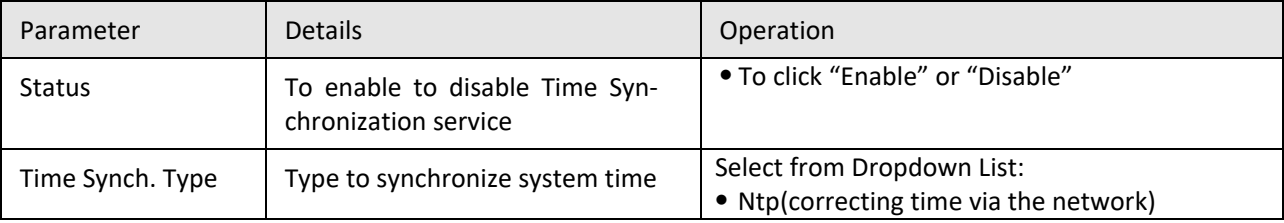

#### **Table 5-45** Clock Parameter instruction

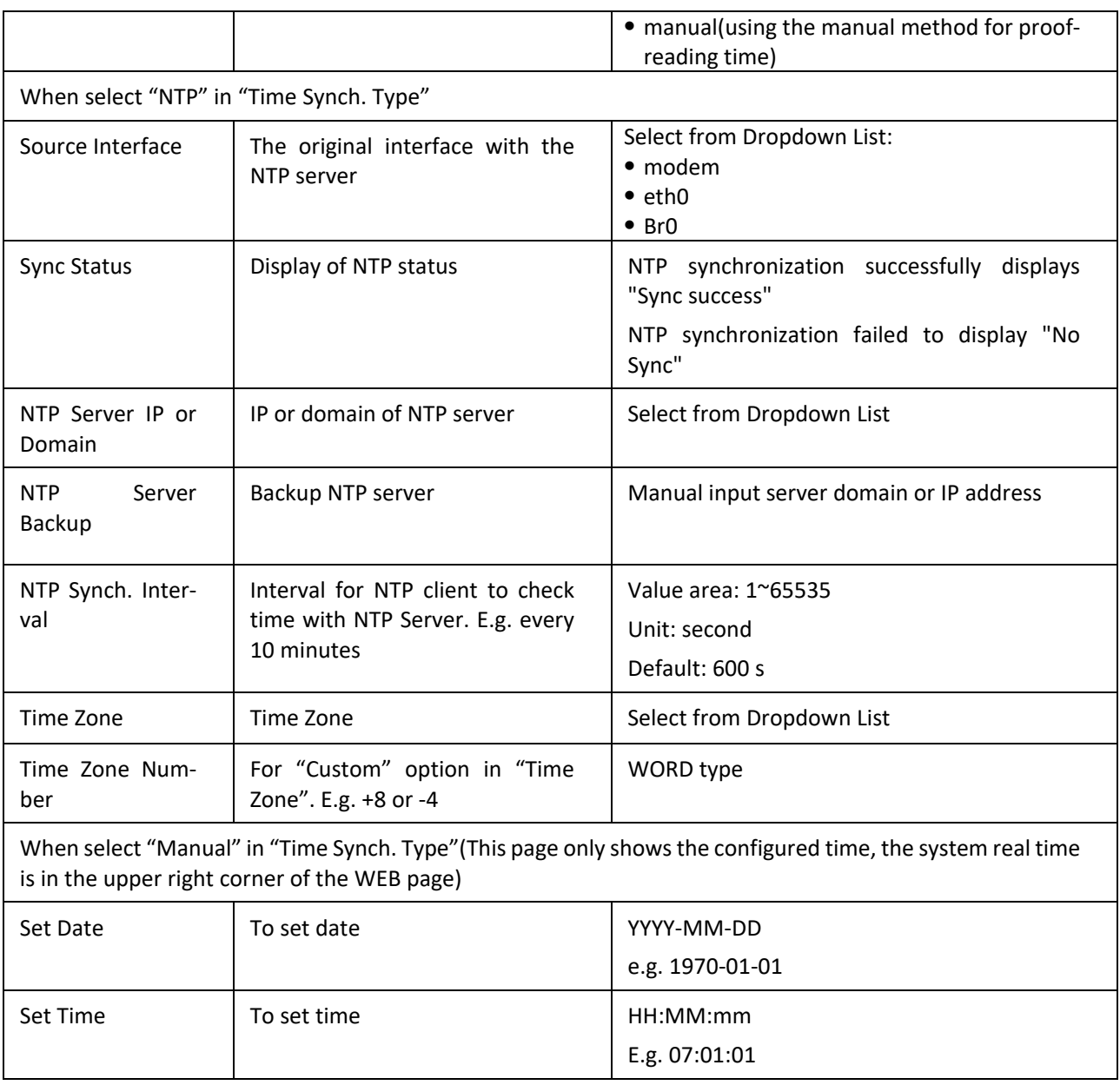

**Step 4** Single click "save" to finish the configuration of remote log .

**---END**

### **5.7.4** Account

"Account" User provides the ability for users to modify the username/password. At the same time, user management can modify the access port of the router's WEB and block other users from accessing the route.

**Step 1** Log in to the WEB configuration page of the H8922S 4G Router.

For details ,please see "5.2.1 Logging In to the WEB Configuration Page".

**Step 2** Click "System > Account" to open the page of "Account".AS shown in figure 5-74.

|                |                         |              |                  | . .g  = = = p g =   |               |               |  |  |  |  |
|----------------|-------------------------|--------------|------------------|---------------------|---------------|---------------|--|--|--|--|
| <b>Network</b> | <b>Applications</b>     | <b>VPN</b>   | <b>Forward</b>   | <b>Security</b>     | <b>System</b> | <b>Status</b> |  |  |  |  |
| Local Log      | Remote Log              | <b>Clock</b> | <b>Account</b>   | <b>Network Test</b> | <b>Files</b>  |               |  |  |  |  |
|                |                         |              |                  |                     |               |               |  |  |  |  |
|                |                         |              |                  |                     |               |               |  |  |  |  |
|                | <b>Account Type</b>     |              | web $\mathbf{v}$ |                     |               |               |  |  |  |  |
|                | <b>Account Level</b>    |              | admin v          |                     |               |               |  |  |  |  |
|                | <b>Current Username</b> |              |                  | admin               |               |               |  |  |  |  |
|                | Admin Password          |              |                  | * Max length is 64  |               |               |  |  |  |  |
|                | New Username            |              |                  | * Max length is 64  |               |               |  |  |  |  |
|                | New Password            |              |                  | * Max length is 64  |               |               |  |  |  |  |
|                | New Password Confirm    |              |                  | * Max length is 64  |               |               |  |  |  |  |
| Port           |                         |              | 80               |                     | 1-65535       |               |  |  |  |  |
|                |                         |              |                  |                     |               |               |  |  |  |  |
|                |                         |              |                  |                     |               |               |  |  |  |  |
|                |                         |              | Save             | <b>Refresh</b>      |               |               |  |  |  |  |
|                |                         |              |                  |                     |               |               |  |  |  |  |

**Figure 5-74** The page of Account

**Step 3** Configure parameters of account.

The parameter description is shown in Table 5-47.

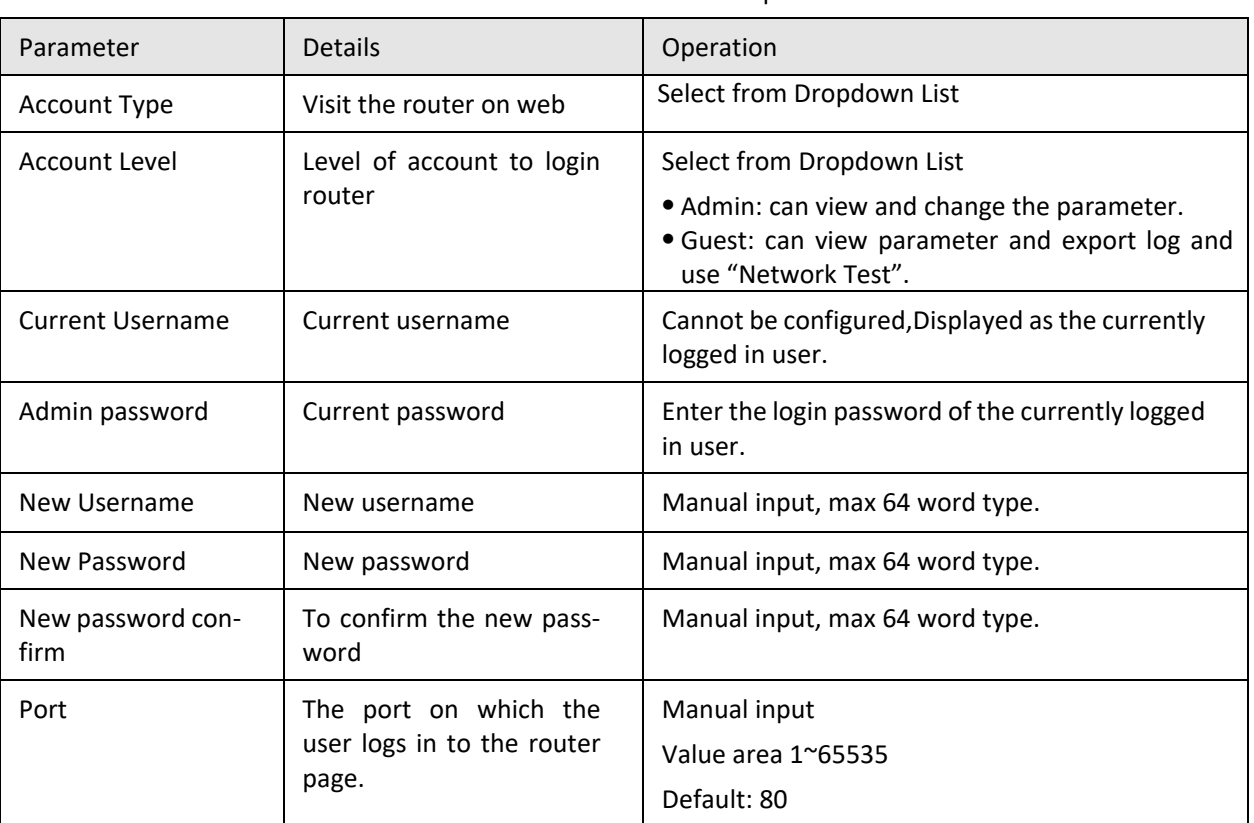

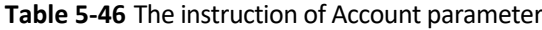

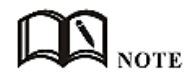

"Account" only provides the user's modification function, and does not provide functions such as adding and deleting.

If the "port" parameter has not been modified, you can log in to the router page by directly entering the IP address of the router. If the port is modified to other numbers and the modification is successful, you need to enter the IP address of the router to log in to the router page.

The admin can only modify the password of the admin itself, but cannot modify the password and parameters of the guest; the guest itself has no function of "Account".

**Step 4** Click "Save" to finish configuration.After the save is successful, the page will automatically jump to the login page, and the user needs to enter the modified username/password to enter.

**---END**

### **5.7.5** Network Test

The network test includes the commonly used Ping function and Traceroute function. The specific steps are as follows:

**Step 1** Log in to the WEB configuration page of the H8922S 4G Router.

For details ,please see "5.2.1 Logging In to the WEB Configuration Page".

**Step 2** Click "System > Network Test" to open the page of "Network Test" . See below:

#### **Figure 5-75** The configuration page of Network Test

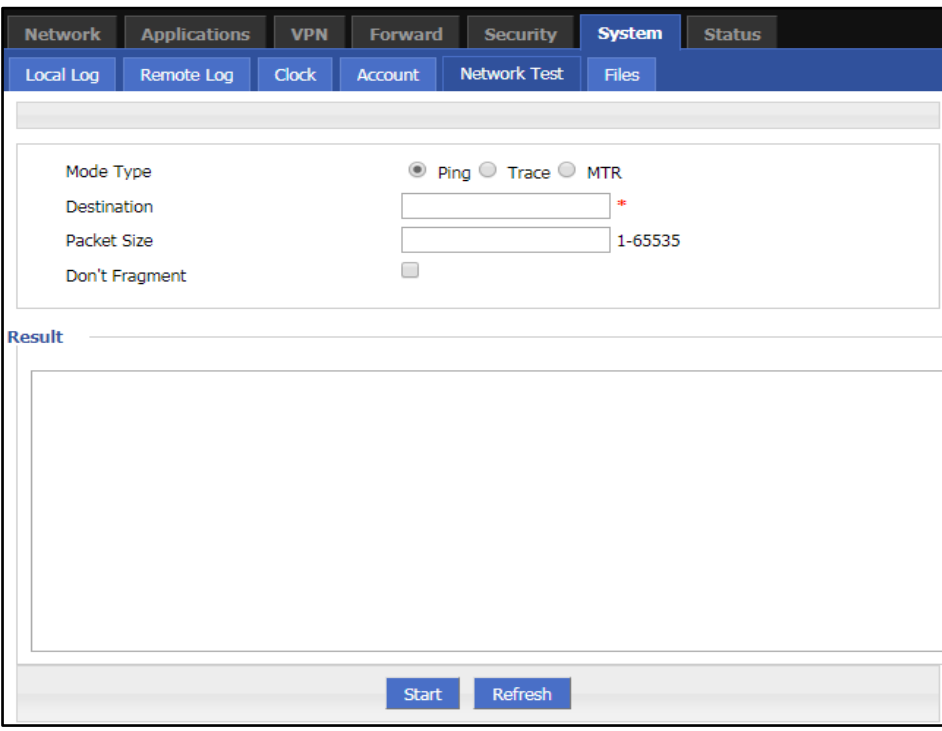

**Step 3** Input IP address or domain to be tested in "Destination", click "Ping, to check whether the router can be linked with destination. See below:

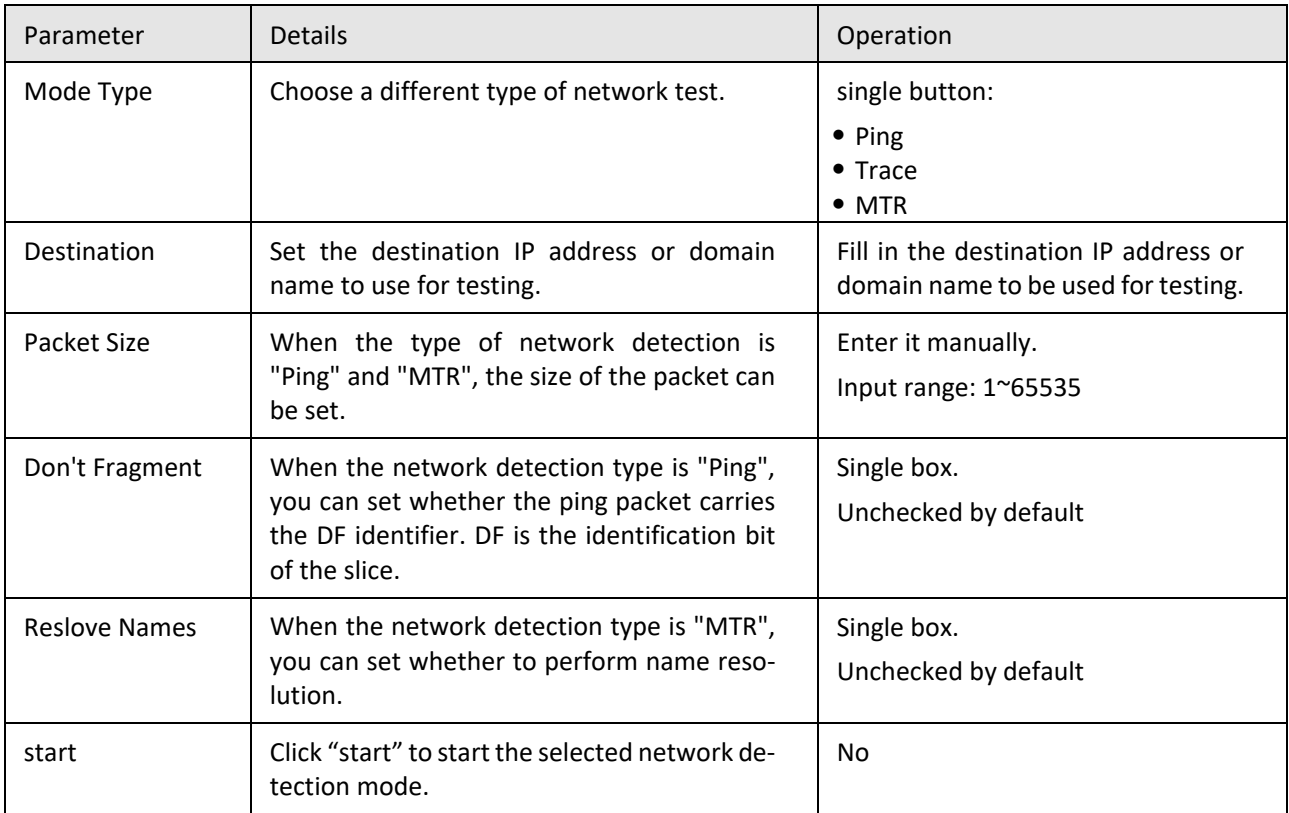

**Table 5-47** The instruction of parameters of Network Test

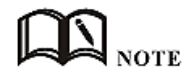

Trace: Traceroute. Through Traceroute, we can know what path the computer from the computer to the other end of the Internet is. It takes a long time to send a small packet to the destination device until it returns. Each device Traceroute on one path is measured 3 times. The output includes the time (ms) of each test and the name of the device (if any) and its IP address.

**---END**

### **5.7.6** Files

#### **Firmware Setting**

The H8922S supports upgrading the system files on the local network. Before upgrading, please make sure that you have obtained the target file of the system update and have saved the update files on the computer on the LAN.

**Step 1** Click "System > Files" to open the page of "Files".As shown in figure 5-76.

**Figure 5-76** The page of Files

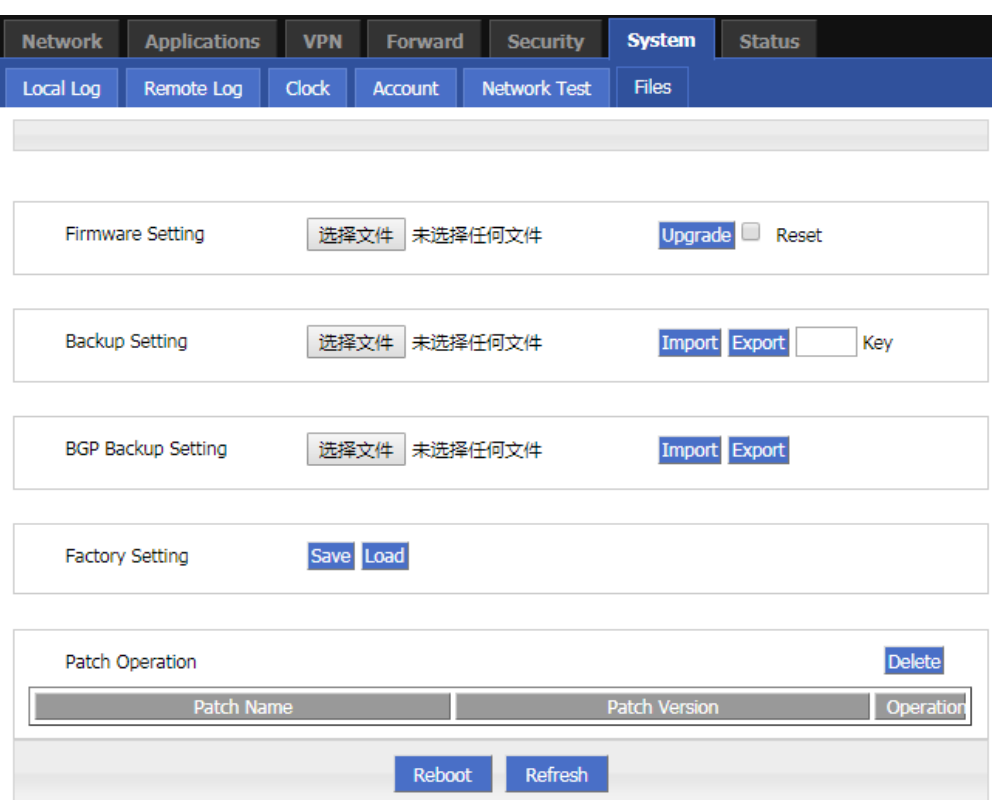

**Step 2** Click Browse, select the upgrade file locally, and click Upgrade to start the upgrade. If "Restore Default" is selected, the configuration of the router will be restored to the factory settings after the patch or program is upgraded; if it is not selected, only the patch or program will be upgraded, and the parameter configuration of the router will be maintained.

**---END**

#### **Upgrade in CFE mode**

When the program is upgraded to the router (generally, the program upgrade is a comprehensive replacement upgrade), if the file size exceeds 6MB or the upgrade fails through the WEB configuration page, you can choose to upgrade in CFE mode. The specific upgrade operation mode is as follows.

**Step 1** Add an IP address of the 192.168.1.X network segment on the PC. See below:

For details, see "4.2 Local Connection Configuration".

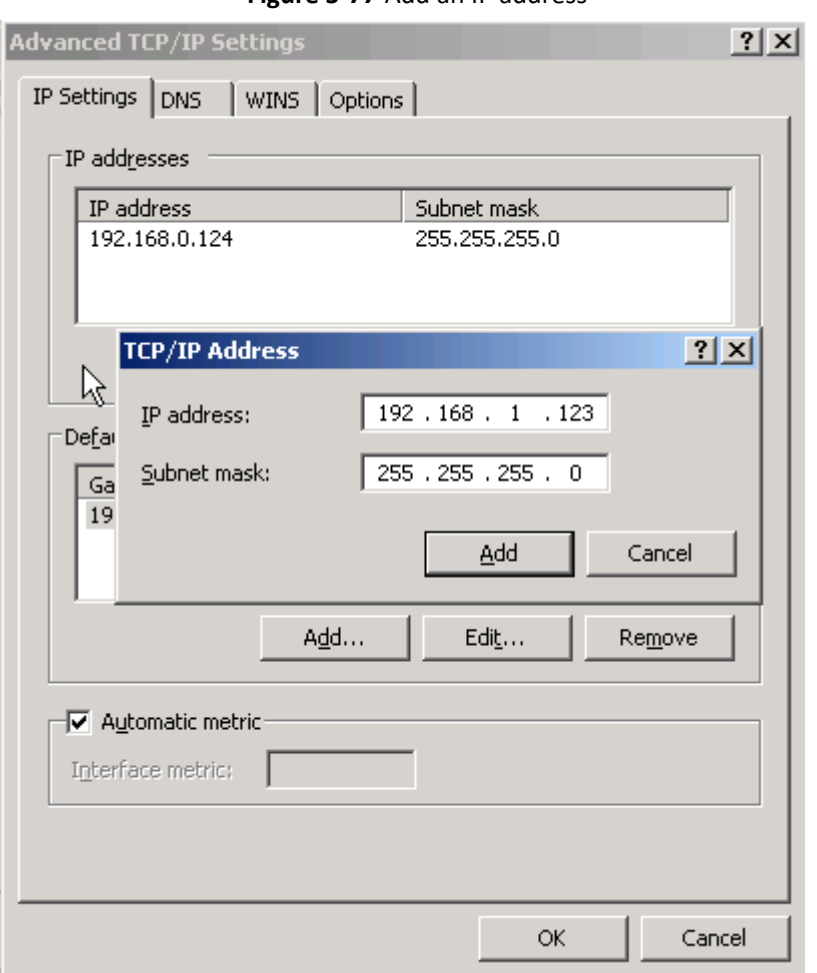

**Figure 5-77** Add an IP address

- **Step 2** Press the RESET interface. Do not release it. Hold it, meanwhile power on router(After power-on, keep pressing the "RESET"button for 2 to 5 seconds or more and then release the "RESET"button
- **Step 3** Enter http://192.168.1.1 into the upgrade page in the browser of the PC, as shown below:

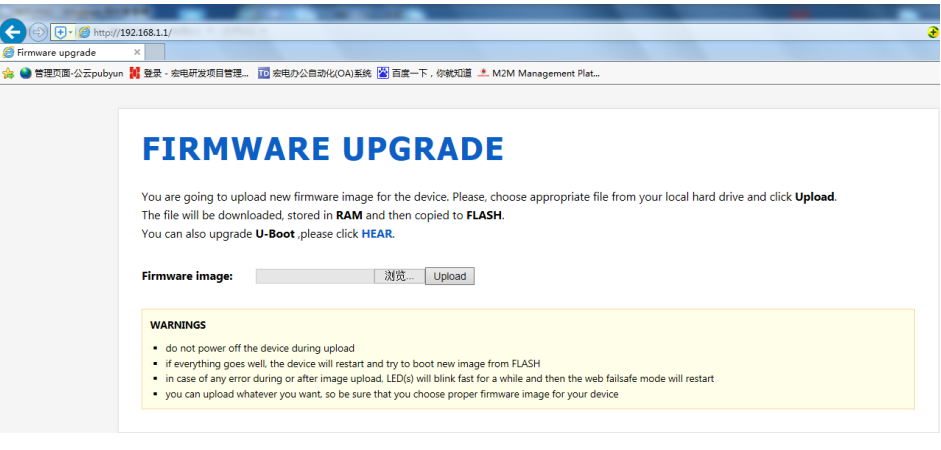

**Figure 5-78** The page of upgrading in CFE mode

**Step 4** Click "Browse" and select the upgrade file on the local PC, and then click Upload to start the upgrade. See below:

**Figure 5-79** The Page being upgraded in CFE mode

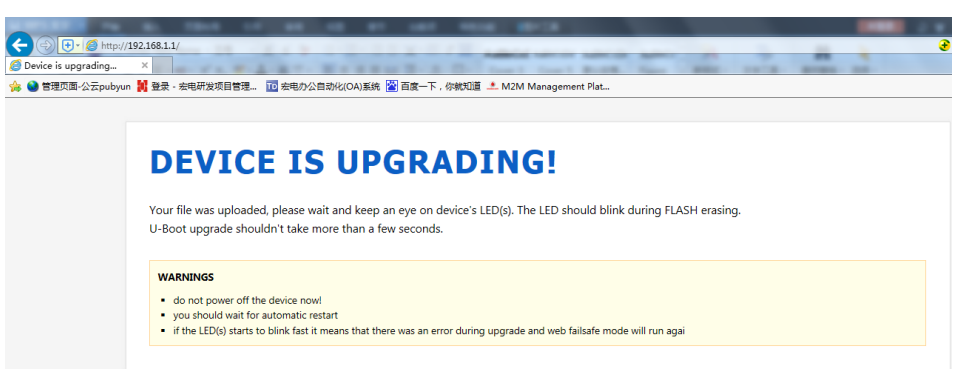

The upgrade process will last for about 3 to 6 minutes. Please wait patiently and observe the SYS indicator of the device. If the SYS indicator is on, the program upgrade is successful.

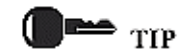

You can also PING br0 address on your PC (ping 192.168.8.1 -t). if Ping ok, upgrading is OK.

**---END**

#### **Backup setting**

The H8922S series routers support backup and recovery of configuration files. See below:

- Click "Browse"to view the configuration file that needs to be imported locally, and click "Import" to complete the import of the file. If the parameters of the router are incorrect or the file is lost, you can use the "Import" function to restore the parameters.
- Click "Export" to export the configuration file to the local file to implement file/parameter backup.

#### **Figure 5-80** Backup setting page

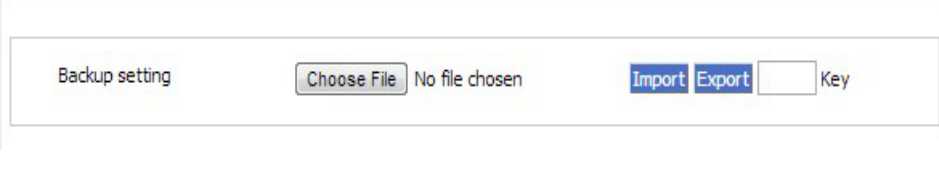

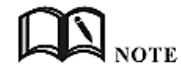

After the backup file is imported, the system automatically restarts a Key: adding a key when exporting a file, you need to enter the key when importing the file. Otherwise, the router will be garbled; the key can be left blank. If the key is entered incorrectly during import, the router page will not be accessible and the key must be 8 digits.

BGP backup settings

The routers of the H8922S series support backup and recovery of BGP configuration files, as shown in Figure 5- 81.

- Click "Browse" to view the BGP configuration file that needs to be imported locally. Click "Import" to complete the import of the file. If the router parameters are incorrect or the
	- file is lost, you can use the "Import" function to restore the parameters.
- Click Export to export the BGP configuration file to the local device to implement file/parameter backup.

#### **Figure 5-81** The page of BGP Backup setting

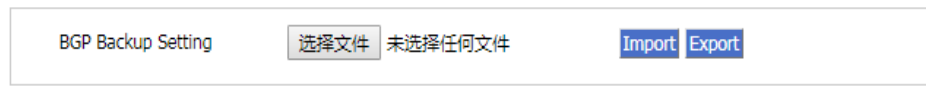

#### **Factory setting**

H8922S 4G router has function to resume factory configuration. Users can set the configuration to factory mode, and also can set the current configuration into default configuration and generate a default factory configuration file in router. To resume this default factory setting, users can click "Load" in "factory setting". If the default factory configuration file is deleted, the router will be resumed back to initial factory setting.

- Set as default: Save the current configuration as the default factory configuration.
- Restore default: Restore the factory configuration.

View patch information

#### **Figure 5-82** Patch file status bar

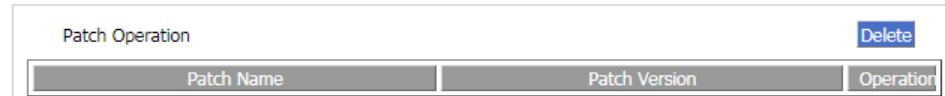

Delete: Delete all patch files.

Reboot

Click the "Restart" button to restart the system.

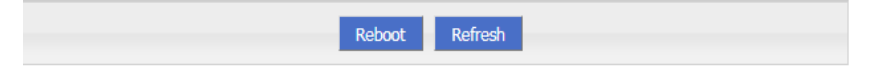

### **5.8** Status

### Overview

H8922S 4G Router provides status display information. Through the status page, you can quickly view the basic information, network status, and routing table information of the router.

### **5.8.1** Base Information

You can learn the basic information of the H8922S 4G Router system by viewing the basic information of the H8922S 4G Router. The specific operation method is as follows.

**Step 1** Log in to the WEB configuration page of the H8922S 4G Router.

For details ,please see "5.2.1 Logging In to the WEB Configuration Page".

**Step 2** Click "Status > Base System information" to open the page of "Base Information".

| <b>Network</b>                        | <b>Applications</b>             | <b>VPN</b> | <b>Forward</b> |             | <b>Security</b>  | <b>System</b> | <b>Status</b>        |                           |
|---------------------------------------|---------------------------------|------------|----------------|-------------|------------------|---------------|----------------------|---------------------------|
|                                       | <b>Basic System Information</b> | LAN        | <b>WAN</b>     | <b>WLAN</b> | <b>GPS</b>       | Modem         | <b>Routing Table</b> | <b>Traffic Statistics</b> |
|                                       |                                 |            |                |             |                  |               |                      |                           |
|                                       |                                 |            |                |             |                  |               |                      |                           |
| <b>Router SN</b>                      |                                 |            |                |             | 8922HW1905210002 |               |                      |                           |
|                                       | Hardware Version                |            |                | V40         |                  |               |                      |                           |
|                                       | Software Version                |            |                | V7.2.0 SE   |                  |               |                      |                           |
| Online Time<br>0 hours 26 mins 4 secs |                                 |            |                |             |                  |               |                      |                           |
|                                       |                                 |            |                |             |                  |               |                      |                           |
|                                       |                                 |            |                | Refresh     |                  |               |                      |                           |
|                                       |                                 |            |                |             |                  |               |                      |                           |

**Figure 5-83** The page of Base system Information

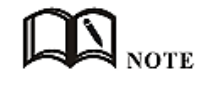

Click "Refresh" to re-detect the latest parameters of the system and display it to the current page.

| Parameter        | <b>Details</b>                                                                                | Operation     |
|------------------|-----------------------------------------------------------------------------------------------|---------------|
| Router SN        | Serial number information of the device                                                       | Not available |
| Hardware Version | Hardware version information of the device                                                    | Not available |
| Software Version | Operating system and application software version information<br>corresponding to the product | Not available |
| Online Time      | Online time information of device                                                             | Not available |

**Table 5-48** The instruction of parameter of Base information

### **5.8.2** LAN

By viewing the "LAN Status" information of the H8922S 4G Router, you can learn the basic information of the "LAN Status" of the H8922S 4G Router. The specific operation method is as follows.

**Step 1** Log in to the WEB configuration page of the H8922S 4G Router.

For details ,please see "5.2.1 Logging In to the WEB Configuration Page".

**Step 2** Click "Status > LAN" to open the page of "LAN".As shown in figure 5-84.

| <b>Network</b>                                         | <b>Applications</b>             | <b>VPN</b> |            | <b>Forward</b> | <b>Security</b> | <b>System</b>     | <b>Status</b>        |                           |  |  |  |
|--------------------------------------------------------|---------------------------------|------------|------------|----------------|-----------------|-------------------|----------------------|---------------------------|--|--|--|
|                                                        | <b>Basic System Information</b> | <b>LAN</b> | <b>WAN</b> | <b>WLAN</b>    | <b>GPS</b>      | <b>Modem</b>      | <b>Routing Table</b> | <b>Traffic Statistics</b> |  |  |  |
|                                                        |                                 |            |            |                |                 |                   |                      |                           |  |  |  |
|                                                        |                                 |            |            |                |                 |                   |                      |                           |  |  |  |
| <b>LAN Status</b>                                      |                                 |            |            | Enable         |                 |                   |                      |                           |  |  |  |
| IP                                                     | 192.168.8.1                     |            |            |                |                 |                   |                      |                           |  |  |  |
|                                                        | Subnet Mask<br>255.255.255.0    |            |            |                |                 |                   |                      |                           |  |  |  |
| <b>MAC</b>                                             | 04:50:C2:0C:80:C5               |            |            |                |                 |                   |                      |                           |  |  |  |
| <b>Client List</b>                                     |                                 |            |            |                |                 |                   |                      |                           |  |  |  |
| <b>IP Address</b><br><b>MAC Address</b><br>Client Name |                                 |            |            |                |                 |                   |                      |                           |  |  |  |
| ----                                                   | 192.168.8.115                   |            |            |                |                 | 00:E0:4C:18:15:A5 |                      |                           |  |  |  |
|                                                        |                                 |            |            |                |                 |                   |                      |                           |  |  |  |
| Refresh                                                |                                 |            |            |                |                 |                   |                      |                           |  |  |  |
|                                                        |                                 |            |            |                |                 |                   |                      |                           |  |  |  |

**Figure 5-84** The page of "LAN"

#### **Table 5-49** The instruction of LAN

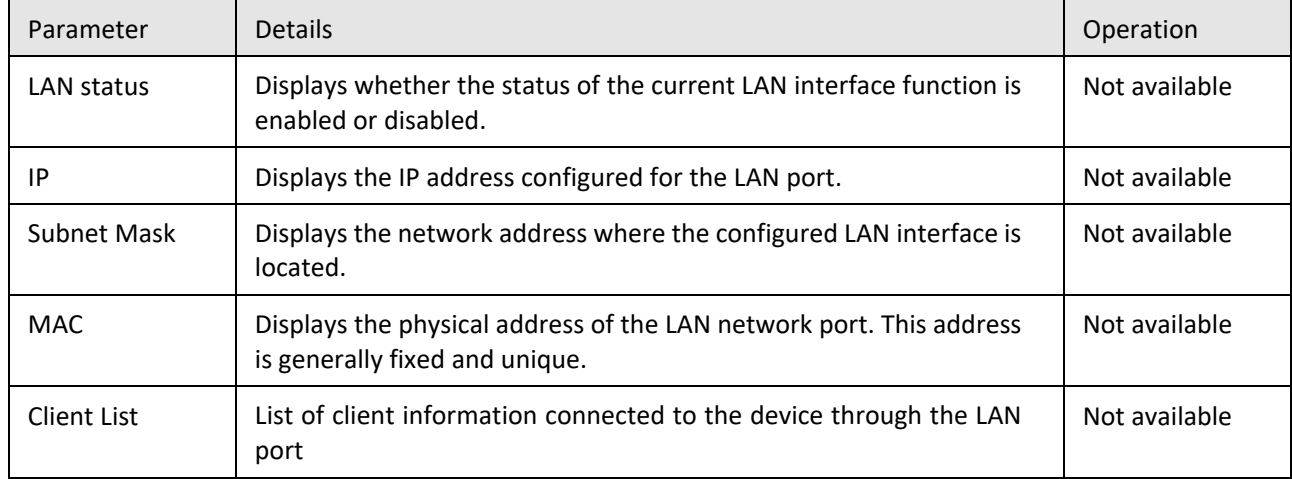

**---END**

### **5.8.3** WAN

By viewing the "WAN Status" information of the H8922S 4G Router, you can learn the basic information of the "LAN Status" of the H8922S 4G Router. The specific operation method is as follows.

**Step 1** Log in to the WEB configuration page of the H8922S 4G Router.

For details, please see "5.2.1 Logging In to the WEB Configuration Page".

**Step 2** Click "Status > WAN" to open the page of "WAN". Because the WAN port has three forms of static IP/DHCP/PPPOE, when the WAN port is in any of these three forms, the WAN status displays the WAN information in this form. See below:

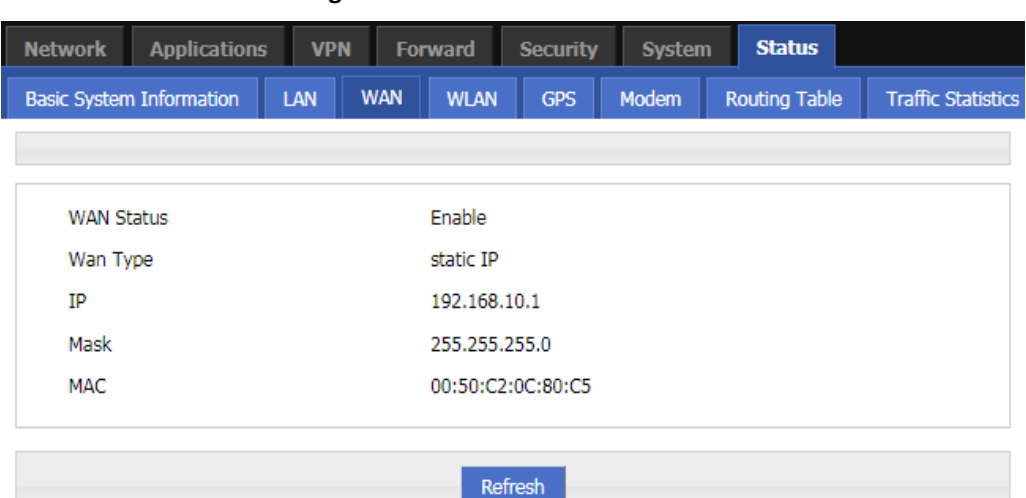

#### **Figure 5-85** WAN status in static IP form

#### **Figure 5-86** WAN status in DHCP form

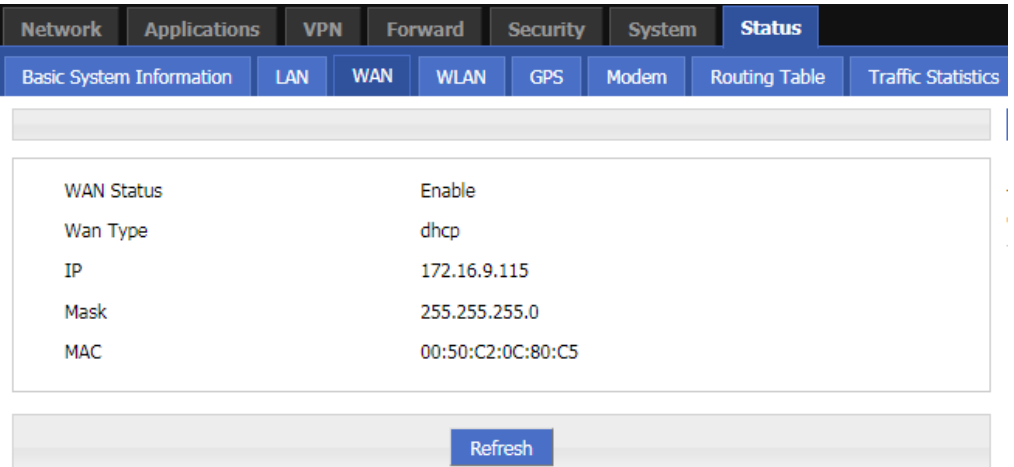

#### **Figure 5-87** WAN status in PPPoE form

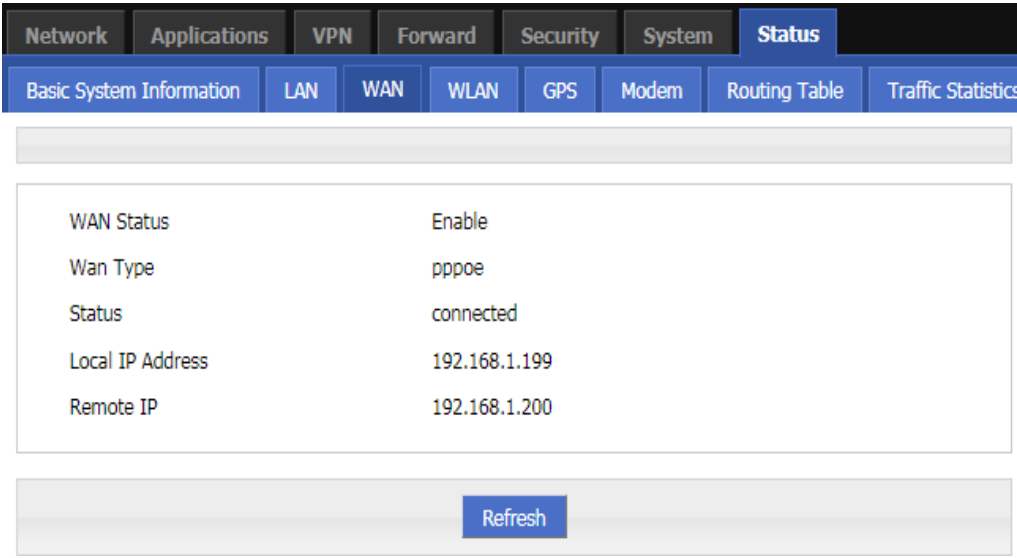

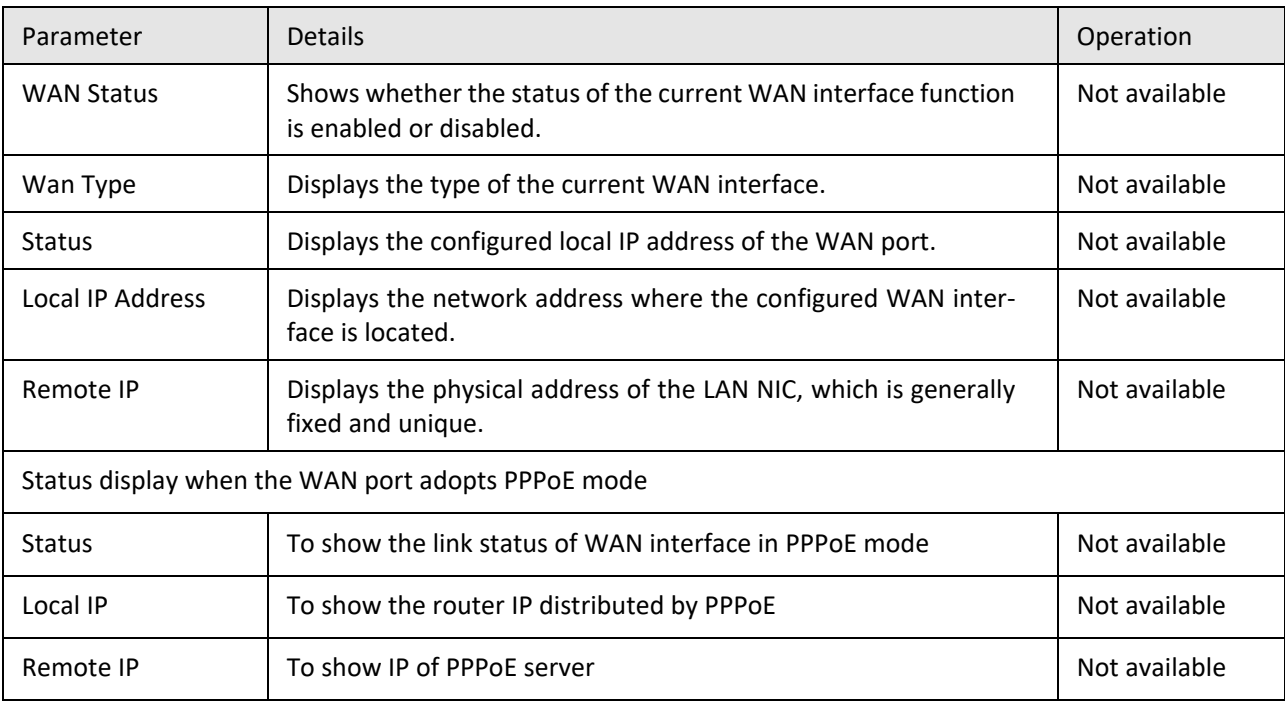

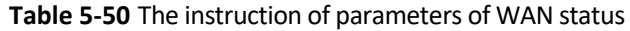

**---END**

### **5.8.4** Modem

By querying the status of the "modem", you can learn about the "mobile network status" and "mobile network device information". Therefore, it is determined whether the network and the device are normal according to the relevant state. It is also conducive to analysis and problem solving of abnormal situations.

**Step 1** Log in to the WEB configuration page of the H8922S 4G Router.

For details ,please see "5.2.1 Logging In to the WEB Configuration Page".

**Step 2** Click "Status > Modem" to open the page of "Modem". As shown in figure 5-88. The parameter description is shown in Table 5-52.

| <b>Network</b><br><b>Applications</b> | <b>VPN</b>           | <b>Forward</b><br><b>Security</b> | <b>System</b> | <b>Status</b>        |                           |
|---------------------------------------|----------------------|-----------------------------------|---------------|----------------------|---------------------------|
| <b>Basic System Information</b>       | LAN<br><b>WAN</b>    | <b>WLAN</b><br><b>GPS</b>         | Modem         | <b>Routing Table</b> | <b>Traffic Statistics</b> |
|                                       |                      |                                   |               |                      |                           |
| <b>Modem</b>                          |                      |                                   |               |                      |                           |
| Modem Select                          |                      | 0                                 |               |                      |                           |
| Up Time                               |                      | 52 seconds                        |               |                      |                           |
| Modem Status                          |                      | connected                         |               |                      |                           |
| Network Type                          |                      | fdd-Ite                           |               |                      |                           |
| Signal                                |                      |                                   |               |                      |                           |
| IP Address                            |                      | 10.162.126.82                     |               |                      |                           |
| <b>DNS</b>                            |                      | 120.80.80.80                      |               |                      |                           |
| <b>SIM Status</b>                     |                      | ready                             |               |                      |                           |
| SIM ICCID                             | 89860117851125692043 |                                   |               |                      |                           |
| <b>SIM IMSI</b>                       |                      | 460010388623133                   |               |                      |                           |
| LAC                                   |                      | 9537                              |               |                      |                           |
| <b>CELL ID</b>                        |                      | 102440253                         |               |                      |                           |
| <b>RSRP</b>                           |                      | $-104$                            |               |                      |                           |
| <b>SINR</b>                           |                      | 12                                |               |                      |                           |
| Operator                              |                      | CHN-UNICOM                        |               |                      |                           |
| Band                                  |                      | LTE BAND 1                        |               |                      |                           |
|                                       |                      |                                   |               |                      |                           |
|                                       |                      | Refresh                           |               |                      |                           |

**Figure 5-88** The page of Modem Status

**Table 5-51** The instruction of parameter of Modem

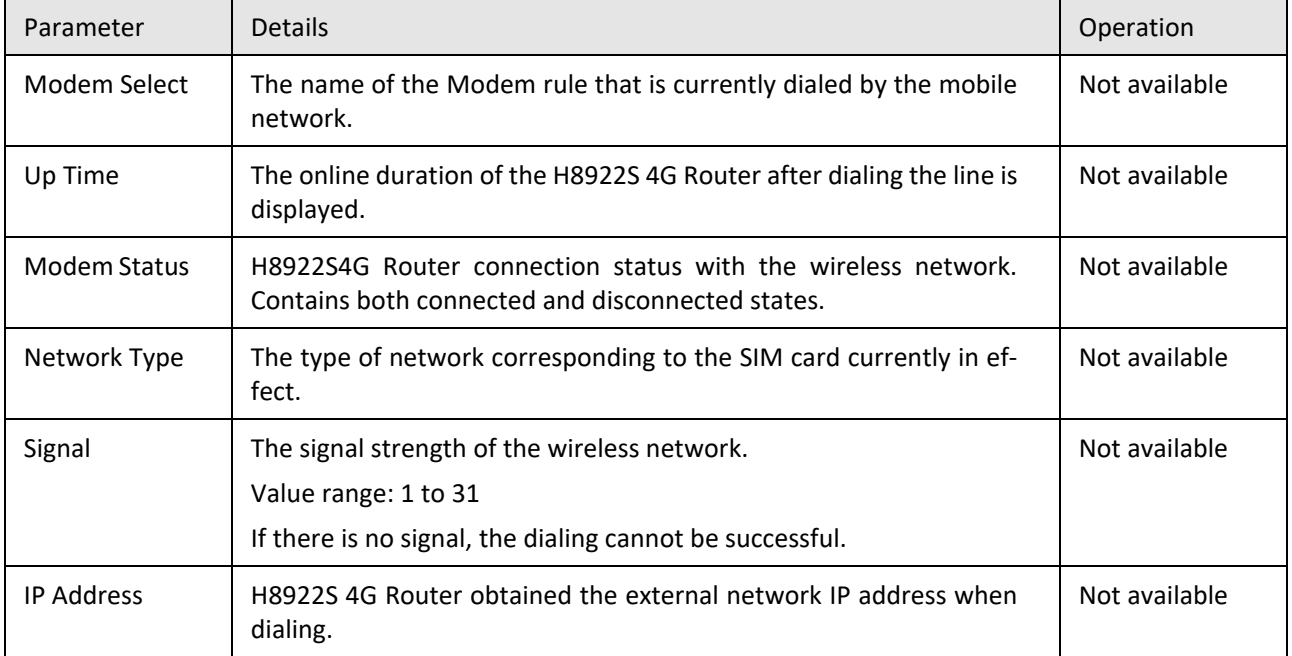

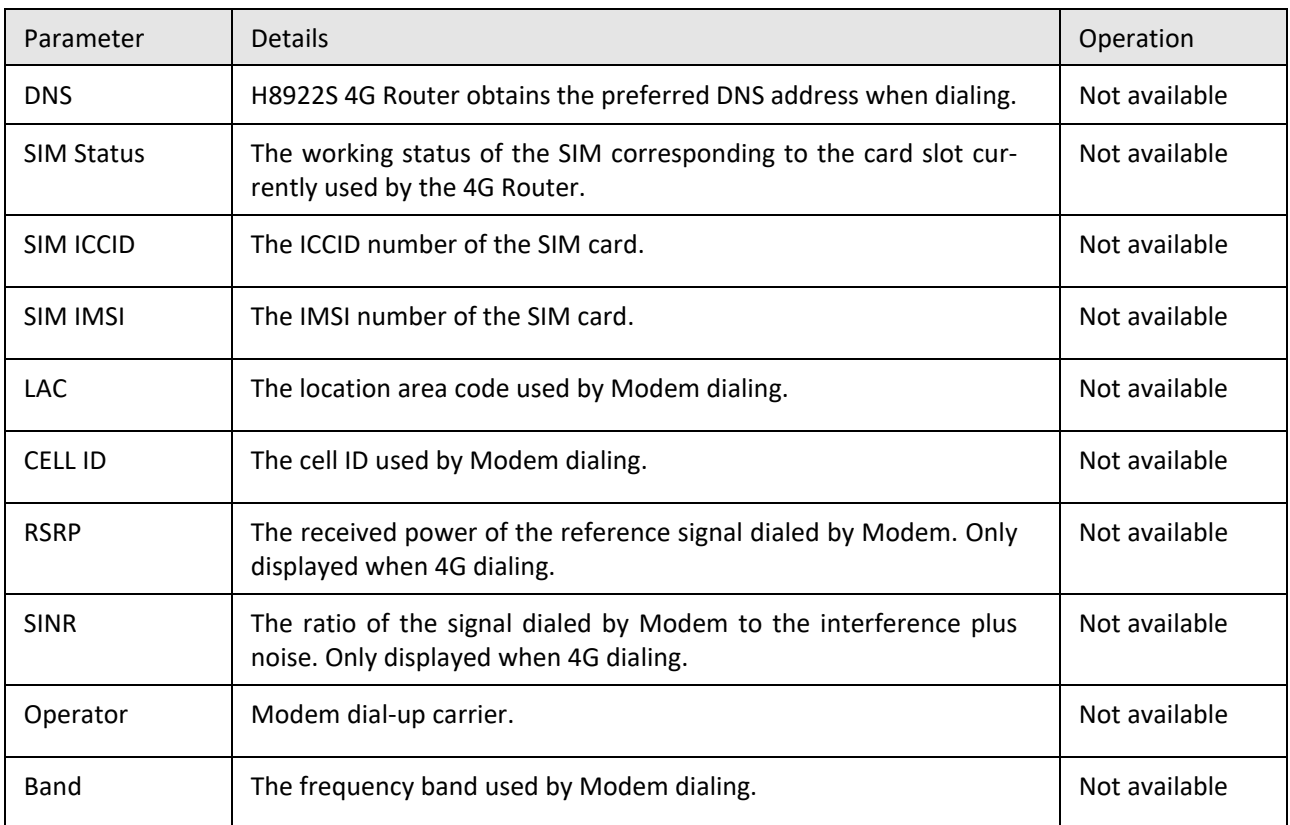

#### **---END**

### **5.8.5** WLAN

You can learn the basic information about the WLAN of the router by viewing the WLAN Status information of the H8922S 4G Router. The specific operation method is as follows.

**Step 1** Log in to the WEB configuration page of the H8922S 4G Router.

For details ,please see "5.2.1 Logging In to the WEB Configuration Page".

**Step 2** Click "Status > WLAN". The H8922S 4G Routers have WLAN and station modes. See below:
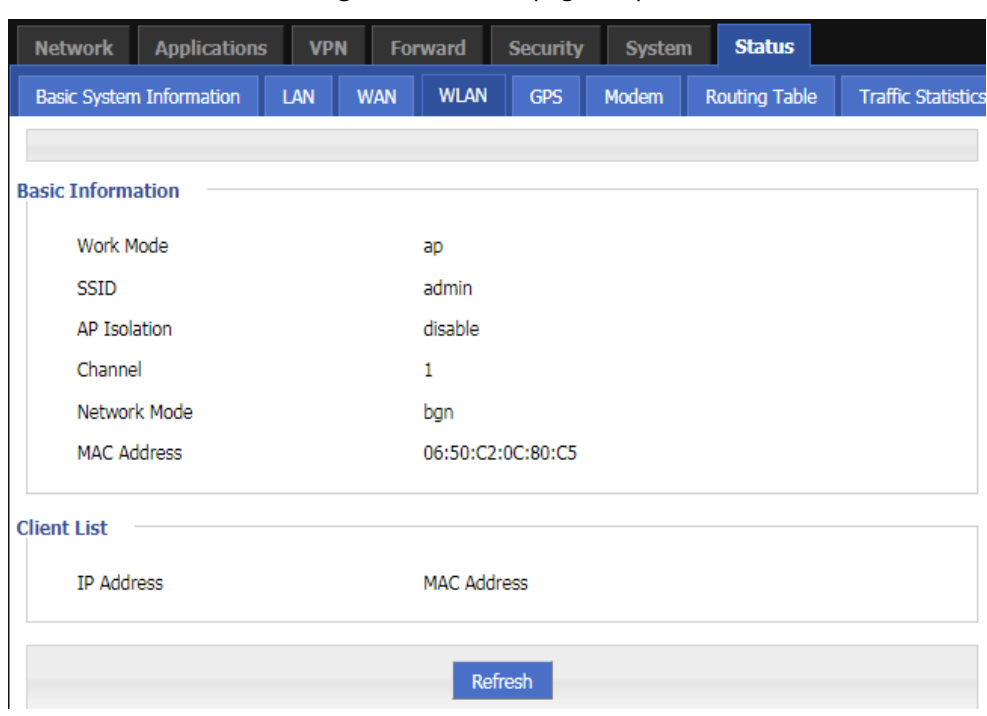

**Figure 5-89** Status page in ap mode

#### **Figure 5-90** Status page in station mode

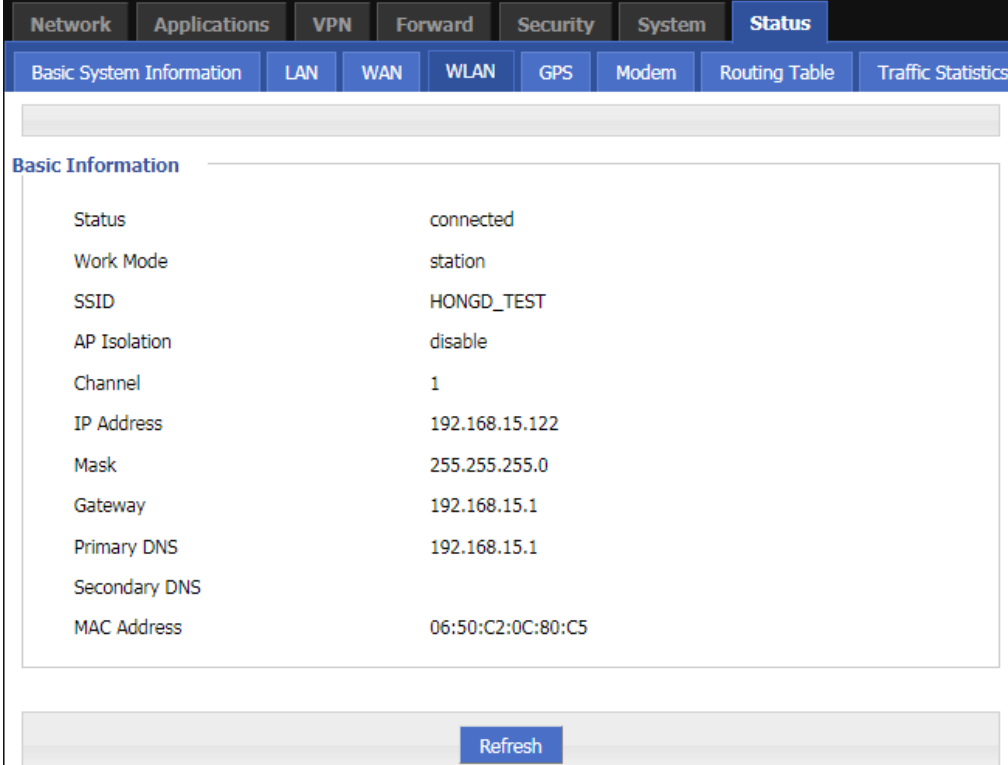

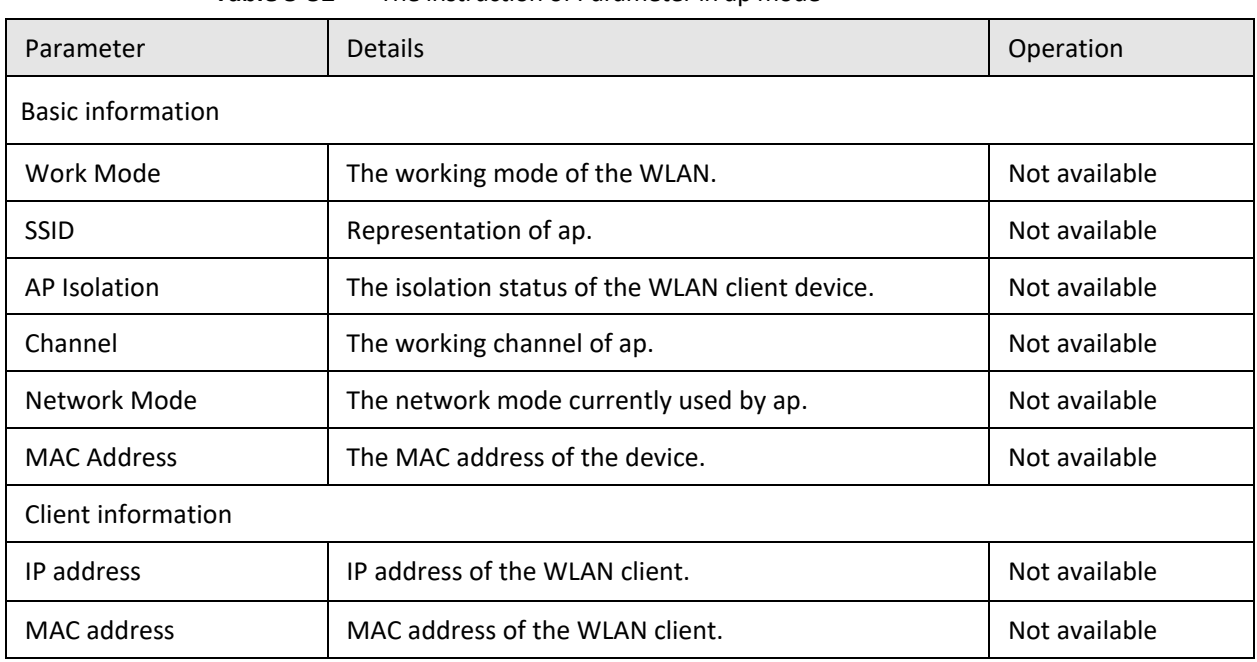

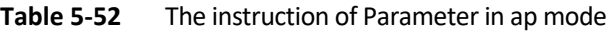

#### **Table 5-53** The instruction of Parameter in station mode

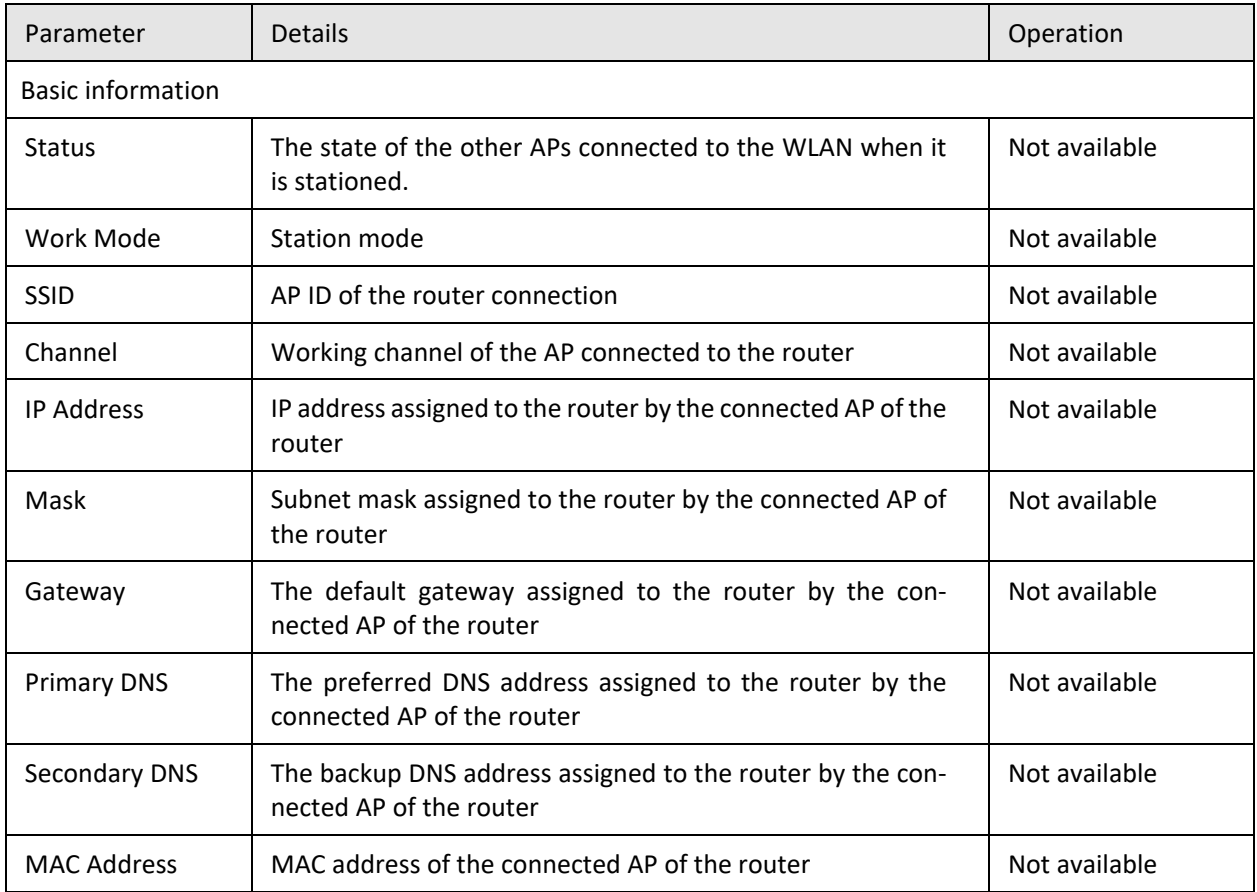

---END

## **5.8.6** Routing Table

By querying the status of the routing table, you can learn the routing information of the H8922S 4G Router.

- **Step 1** Log in to the WEB configuration page of the H8922S 4G Router.
	- For details ,please see "5.2.1 Logging In to the WEB Configuration Page".
- **Step 2** Click "Status > Routing Table" to open the page of "Routing Table". See below:The page of Routing table

| I                   | <b>Network</b>      | <b>Applications</b>             | <b>VPN</b>         |            | <b>Forward</b> | <b>Security</b> | <b>System</b> | <b>Status</b>        |                           |  |  |  |  |  |  |
|---------------------|---------------------|---------------------------------|--------------------|------------|----------------|-----------------|---------------|----------------------|---------------------------|--|--|--|--|--|--|
|                     |                     | <b>Basic System Information</b> | LAN                | <b>WAN</b> | <b>WLAN</b>    | <b>GPS</b>      | Modem         | <b>Routing Table</b> | <b>Traffic Statistics</b> |  |  |  |  |  |  |
|                     |                     |                                 |                    |            |                |                 |               |                      |                           |  |  |  |  |  |  |
|                     | <b>Static Route</b> |                                 |                    |            |                |                 |               |                      |                           |  |  |  |  |  |  |
|                     |                     |                                 | <b>Subnet Mask</b> |            |                | Gateway         | Interface     | Metric               |                           |  |  |  |  |  |  |
|                     |                     | <b>Network</b><br>0.0.0.0       | 0.0.0.0            |            |                |                 | 172.16.9.254  | eth0                 | 1                         |  |  |  |  |  |  |
|                     | 172.16.9.0          |                                 | 255.255.255.0      |            |                |                 | 0.0.0.0       | eth0                 | 0                         |  |  |  |  |  |  |
|                     | 192.168.8.0         |                                 | 255.255.255.0      |            |                |                 | 0.0.0.0       | br <sub>0</sub>      | 0                         |  |  |  |  |  |  |
| <b>Policy Route</b> |                     |                                 |                    |            |                |                 |               |                      |                           |  |  |  |  |  |  |
| <b>Network</b>      |                     |                                 | <b>Subnet Mask</b> |            |                |                 | Gateway       | Interface            | Priority                  |  |  |  |  |  |  |
|                     | Refresh             |                                 |                    |            |                |                 |               |                      |                           |  |  |  |  |  |  |

**Table 5-54** The instruction of Routing table Parameter

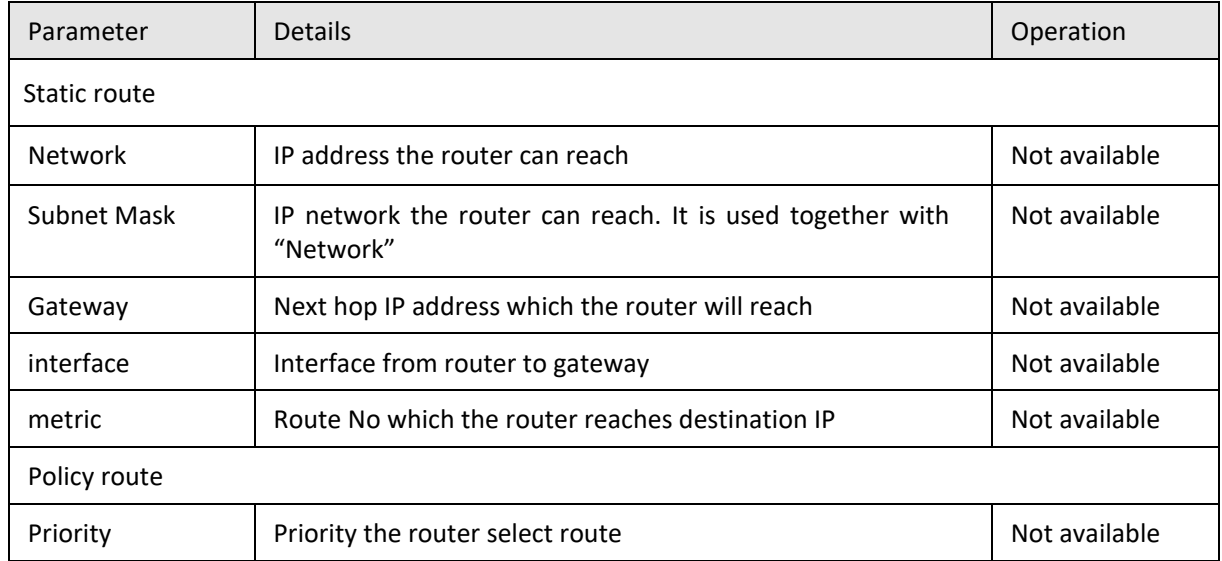

**---END**

 $\mathbb{R}^n$ 

## **5.8.7** GPS

By querying the status of the routing table, you can learn the GPS information of the H8922S 4G Router.

**Step 1** Log in to the WEB configuration page of the H8922S 4G Router.

For details ,please see "5.2.1 Logging In to the WEB Configuration Page".

**Step 2** Click "Status>GPS". See below:

**Figure 5-91** The page of GPS

| <b>Applications</b><br><b>Network</b> | <b>VPN</b>        | <b>Forward</b> | <b>Security</b> | <b>System</b> | <b>Status</b>        |                           |  |
|---------------------------------------|-------------------|----------------|-----------------|---------------|----------------------|---------------------------|--|
| <b>Basic System Information</b>       | LAN<br><b>WAN</b> | <b>WLAN</b>    | <b>GPS</b>      | <b>Modem</b>  | <b>Routing Table</b> | <b>Traffic Statistics</b> |  |
|                                       |                   |                |                 |               |                      |                           |  |
|                                       |                   |                |                 |               |                      |                           |  |
| <b>GPS Status</b>                     | Enable            |                |                 |               |                      |                           |  |
| <b>UTC</b>                            | 02:20:17          |                |                 |               |                      |                           |  |
| Last Fix Time                         |                   | 02:20:17       |                 |               |                      |                           |  |
| Number Of Satellites Used             | 7                 |                |                 |               |                      |                           |  |
| Number Of Visible Satellites          | 16                |                |                 |               |                      |                           |  |
| Longitude                             |                   | E:114.065468   |                 |               |                      |                           |  |
| Latitude                              |                   | N:22.390467    |                 |               |                      |                           |  |
| Height                                |                   | 234.8          |                 |               |                      |                           |  |
| Speed                                 |                   | 0.0            |                 |               |                      |                           |  |
|                                       |                   |                |                 |               |                      |                           |  |
|                                       |                   | <b>Refresh</b> |                 |               |                      |                           |  |

#### **Table 5-55** The instruction of GPS Parameter

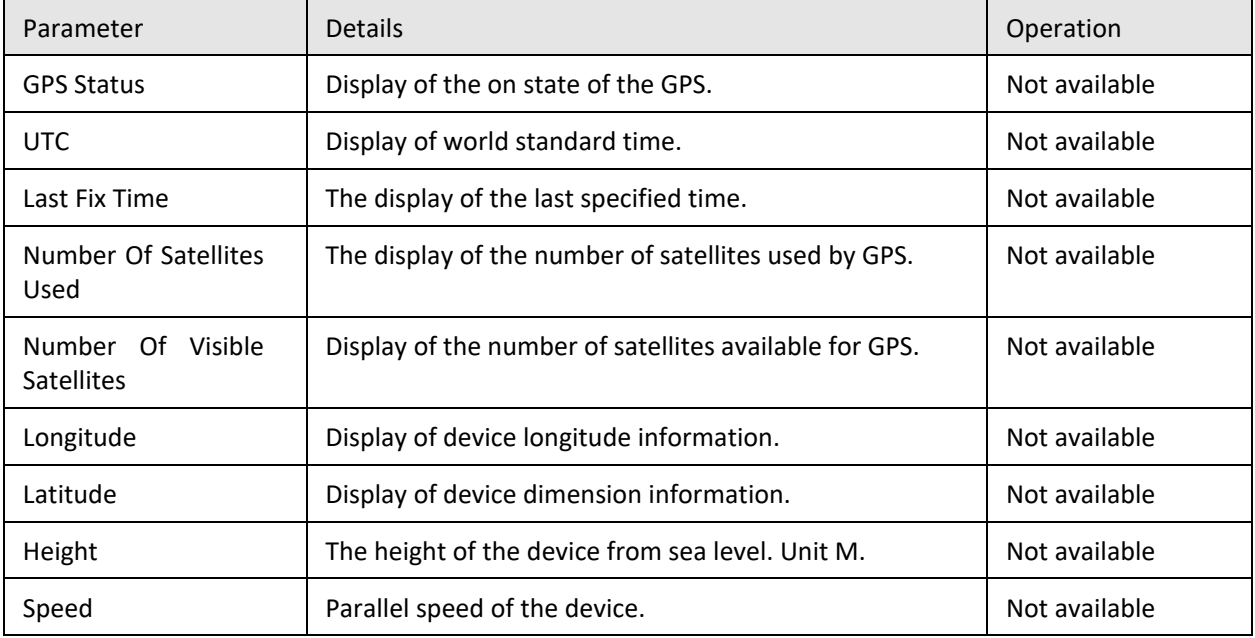

#### --END

## **5.8.8** Traffic Statistics

By querying the status of the routing table, you can learn the traffic statistics of the H8922S 4G Routers.

**Step 1** Log in to the WEB configuration page of the H8922S 4G Router.

For details ,please see "5.2.1 Logging In to the WEB Configuration Page".

**Step 2** Click "Status>Traffic Statistic". See below:

#### **Figure 5-92** The page of modem Traffic Statistic

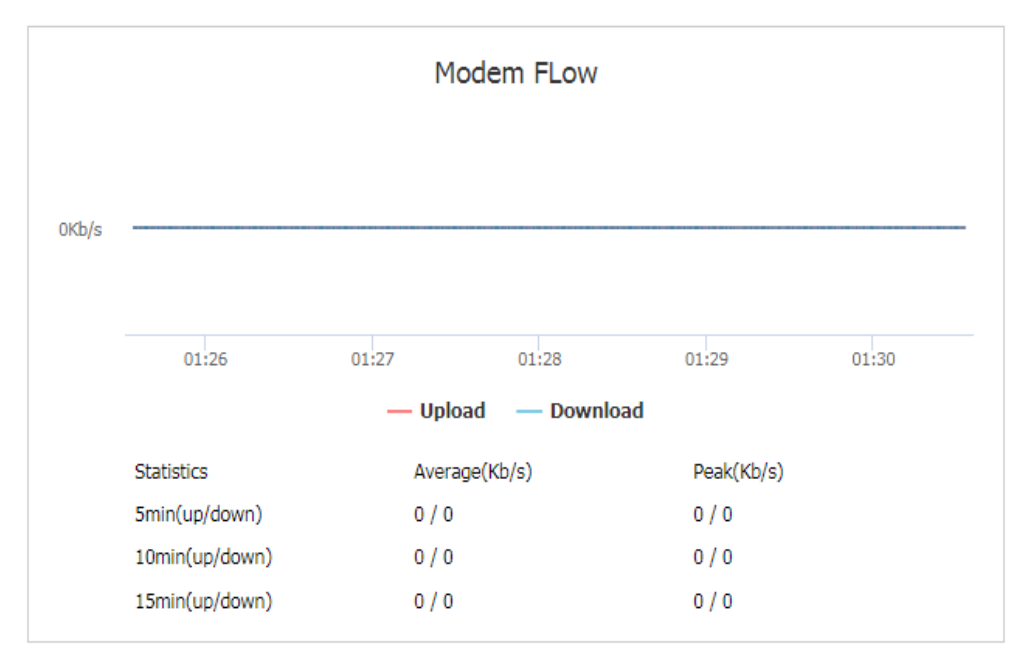

#### **Figure 5-93** The page of WAN Traffic Statistic

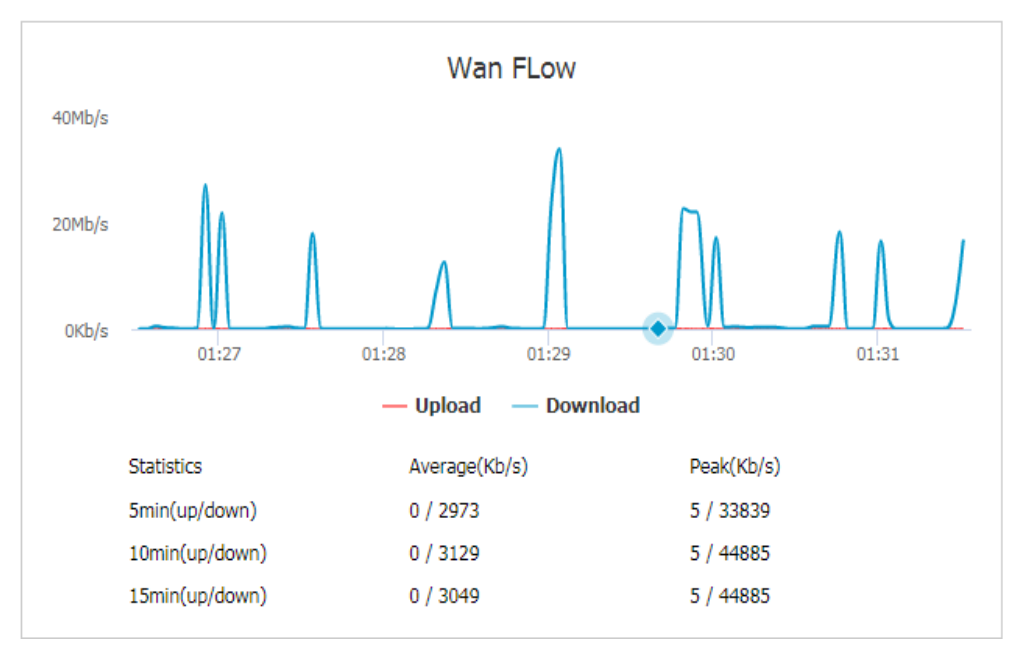

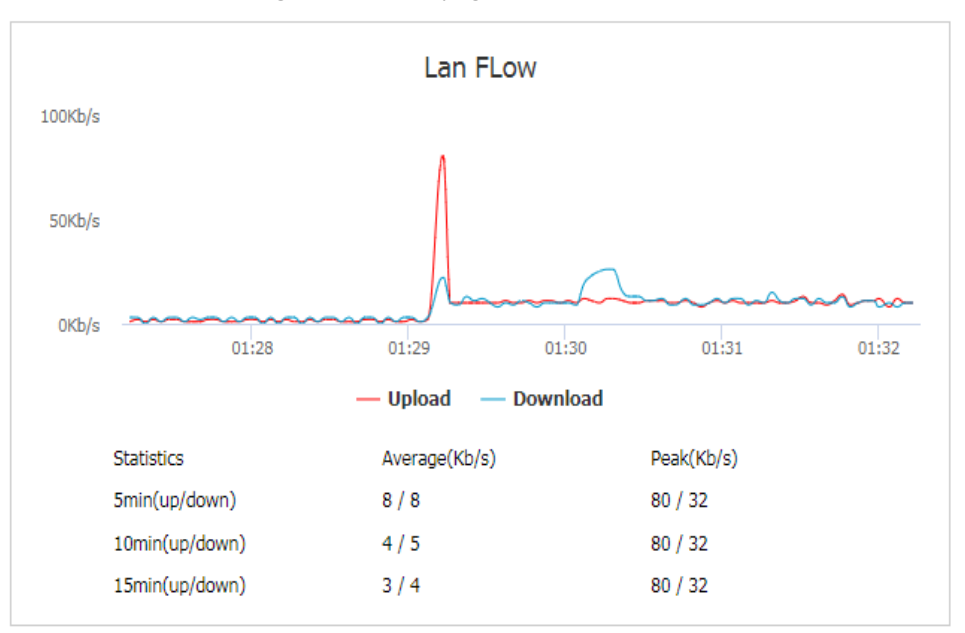

#### **Figure 5-94** The page of LAN Traffic Statistic

#### **Table 5-56** The instruction of Traffic Statistic

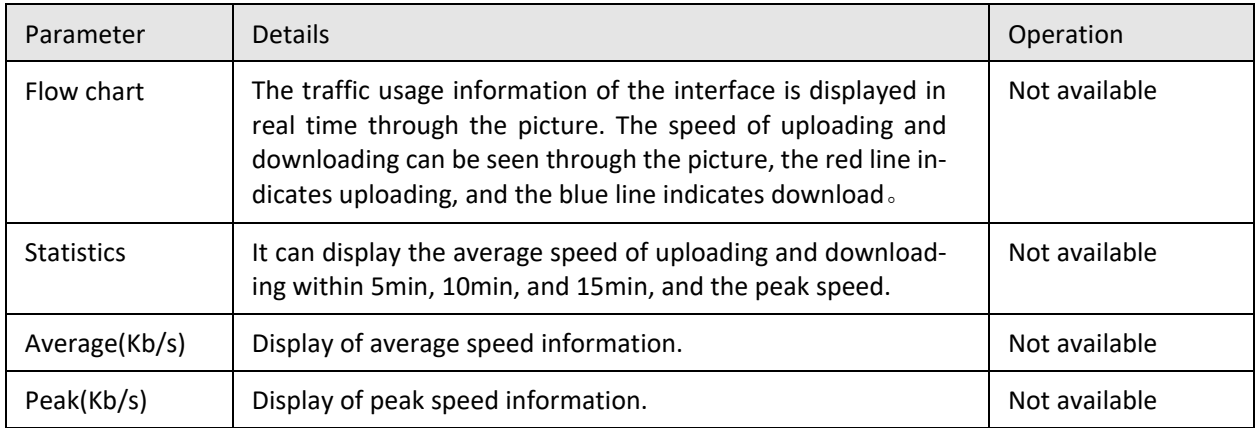

--END

## **5.9** RESET button function

"RESET" button is on the rear panel and next to power interface. This button can be used when the router is in use or when the router is turned on. Three are 3 functions to press "RESET" button when the router is in use:

- Press "RESET" for about 0~5 seconds, router will reboot.
- Press "RESET" 5-15 seconds, the router will reboot, meanwhile, the router will be resumed to default factory setting configuration.
- Press "RESET" over 15 seconds, the router will reboot, and get into CFE upgrading. The router is resumed to default factory setting configuration.
- Press button when the router is turned on:
- Press "RESET" button and turn on the router, and keep pressing "RESET" for 2 seconds. The router will get into CFE upgrading mode.

---END

# **6 Typical application**

## About this chapter

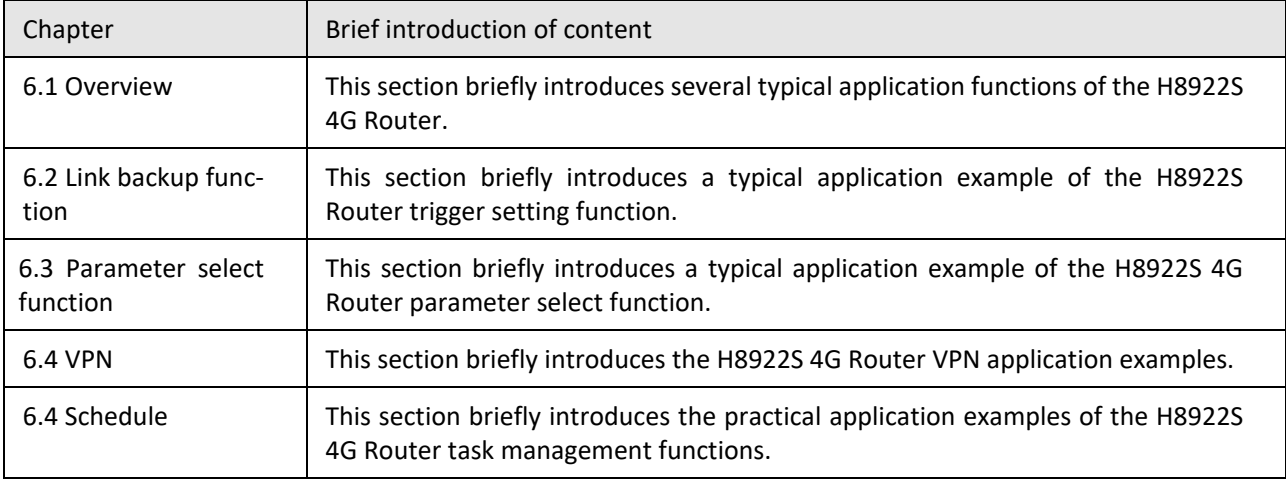

## **6.1** Overview

The H8922S 4G Routers are widely used. The commonly used functions include on-demand dialing, parameter link backup, and VPN. The following are some typical application scenarios provided by the H8922S 4G Router systems.

## **6.2** Link backup function

#### **Scene introduction**

H8922S 4G Router supports link switching between wireless and wireless, wireless and wired. When the working link of the router fails, it can quickly switch to other links and continue to work on the switched link.

For example, the shopping mall POS card needs a stable network to ensure that if the wired network used by the POS fails, the H8922S 4G Router can quickly switch to the wireless network to ensure the normal operation of the POS card card service.

#### **Parameter configuration**

In this scenario, you need to perform the configuration of Link Backup. For details, see "Link Backup."

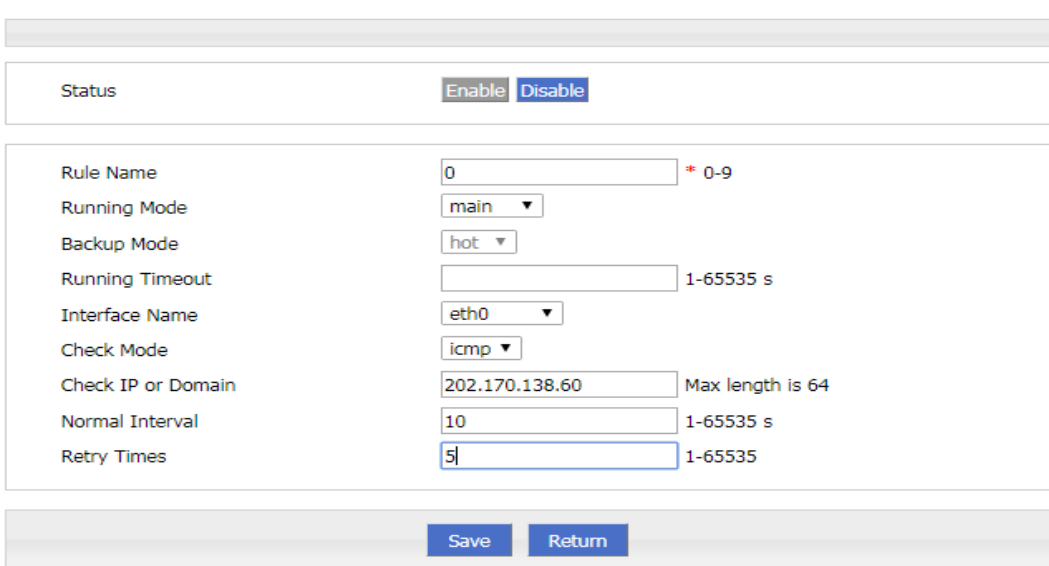

#### **Figure 6-1** Main link (wan) configuration

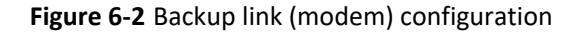

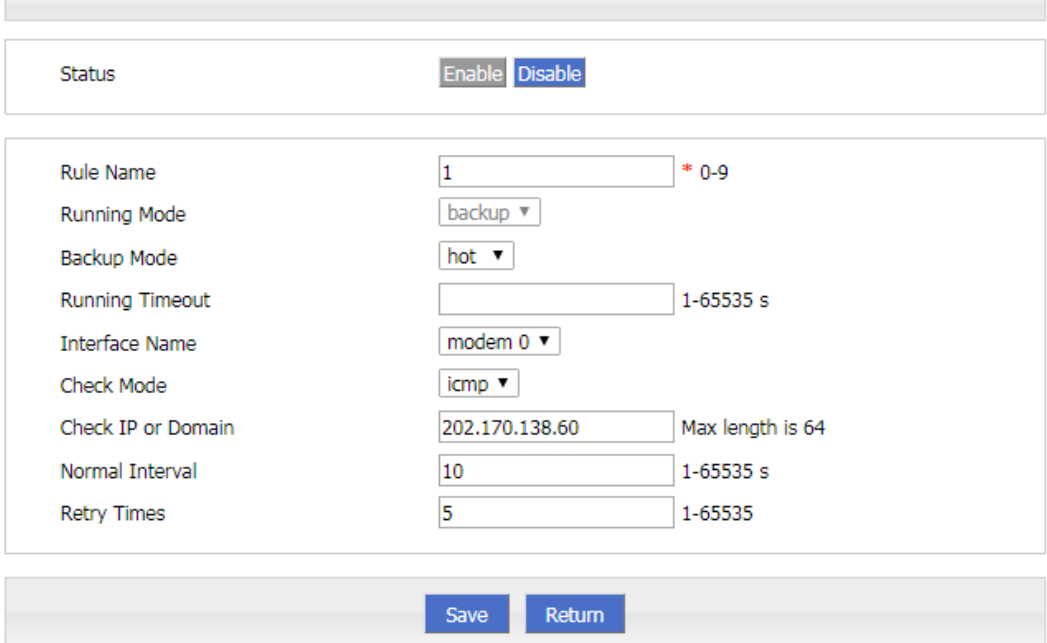

## Application result

After all the parameters are configured, the default route of the router goes to the eth0 (WAN) interface of the primary link. If the router can ping the IP address of 202.170.138.60, the router will always work on the primary link. As shown in Figure 6-3, the backup link modem is always online. If the wired network (WAN port) fails to ping 202.170.138.60 due to a fault, the router will switch the link to the modem after multiple failures, so that the services of the lower computer can be performed normally, as shown in below.

**Figure 6-3** The primary link is detected normally and works on the primary link

##### rule[0], main link[vpdnpppoe], icmp check begin #####{linkbackup.c->739} \*\*\*\* ICMP send icmp packet successful \*\*\*\* {icmp. c->219} >>>> ICMP recv one packet success!>>>>{icmp.c->304} ##### rule[0], main link[vpdnpppoe], icmp check end #####{linkbackup.c->741} now checking rule[0], check main link[vpdnpppoe] ret[0] (0: success, 0: failed) {linkbackup. c->744}

#### **Static Route**

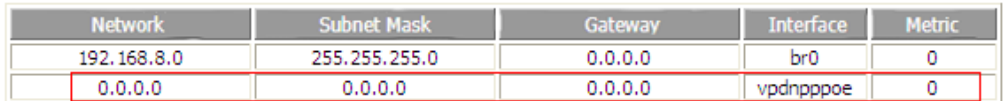

**Figure 6-4** The primary link fails to be detected and is switched to the backup link.

```
**** ICMP send icmp packet successful ***** {icmp.c->219}
recv_icmp_pack:select time out{icmp.c->98}
**** ICMP Recv icmp packet timeout ****{icmp.c->299}
**** ICMP send icmp packet successful ****{icmp.c->219}
recv_icmp_pack: select_time_out{icmp. c=>98}
**** ICMP Recv icmp packet timeout **** {icmp. c->299}
##### rule[0], main link[vpdnpppoe], icmp check end #####{linkbackup.c->741}
now checking rule[0], check main link[vpdnpppoe] ret[-2] (0: success, 0: failed) {linkbackup. c->744}
switch from [rule:0] main [link:vpdnpppoe] to [rule:1] backup [link:modem] {linkbackup.c->475}
Static Route
```
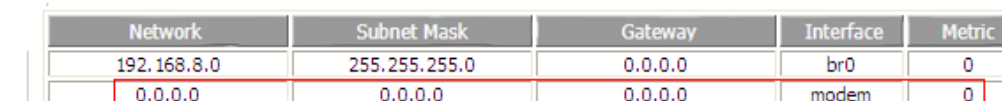

## **6.3** Parameter select function

#### **Scene introduction**

H8922S 4G Router provides parameter switching function to switch between working or temporarily stopped links. For example, when the working L2TP link fails to work properly for some reason, it can switch to the standby PPTP or IPSec link. The H8922S 4G Routers switch multiple links according to the configured parameter switching rules to ensure the reliability of network communication.

#### **Configuration**

In this scenario, you need to perform parameter select. For the configuration procedure, see Parameter select.

#### **Figure 6-5** Interface configuration

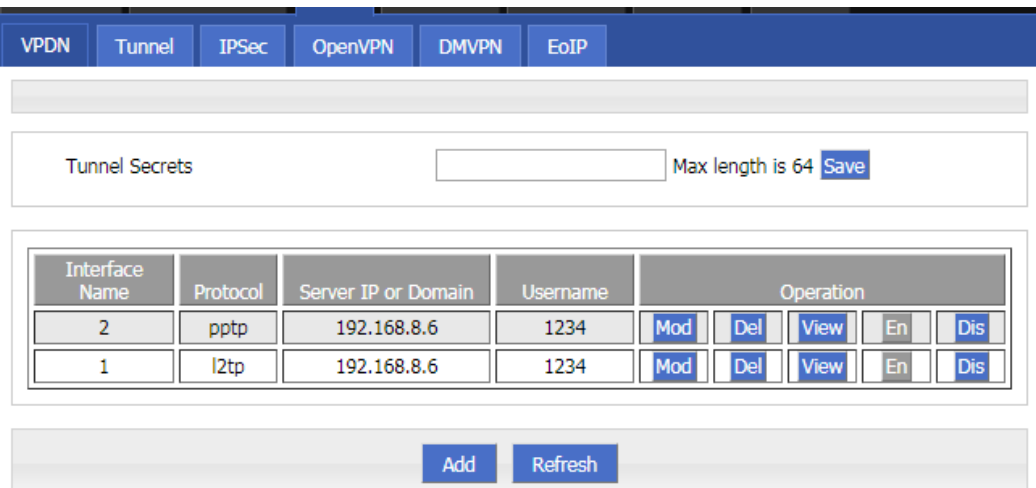

#### **Figure 6-6** The configuration of parameter select 1

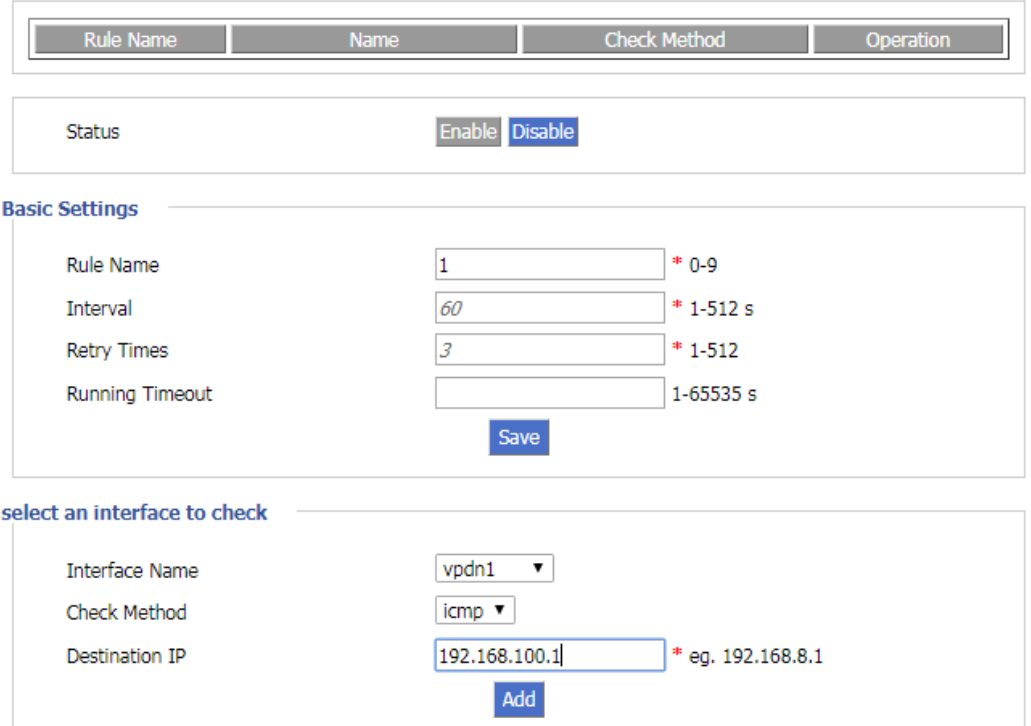

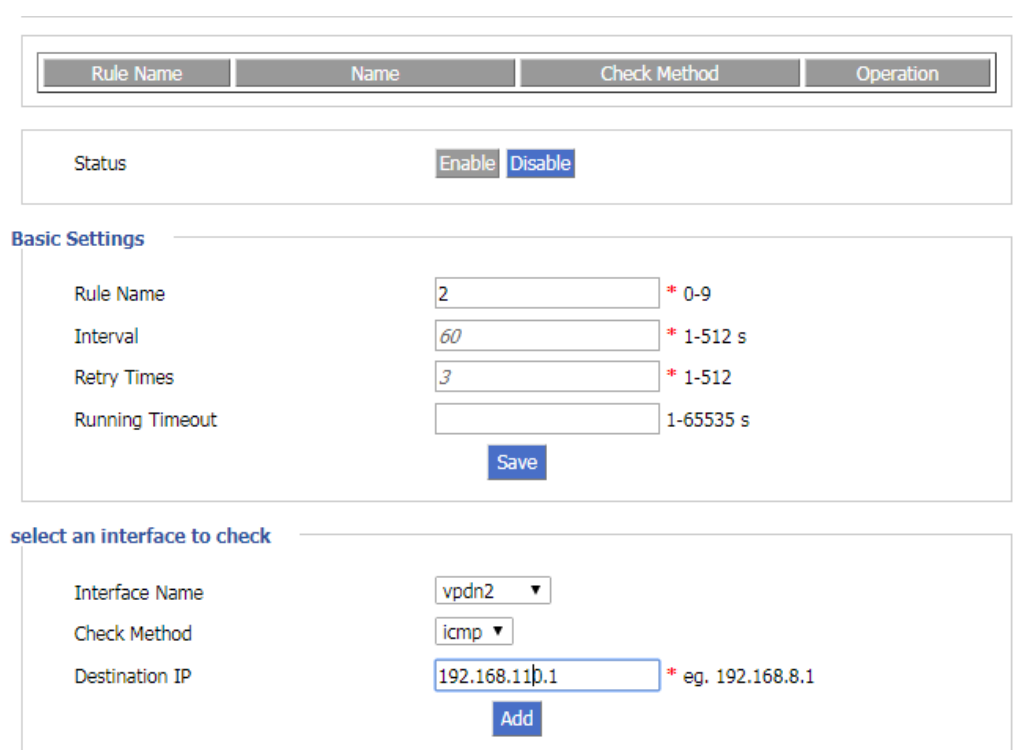

#### **Figure 6-7** The configuration of parameter select 2

When the working L2TP link is disconnected from the server for some reason, the router performs the parameter "check icmp" in the parameter switch, and pings the configured destination IP to detect whether the router is disconnected from the network operator. After failing to ping the destination IP address three times, the router will switch to the PPTP link, maintain the connection with the server, and continue to work.

#### Application result

Initially, the PPTP link is used, and then the L2TP connection is disconnected. After the ping 192.168.100.1 fails, the router switches to the L2TP link and maintains the connection with the server, as shown in Figure 6-8.

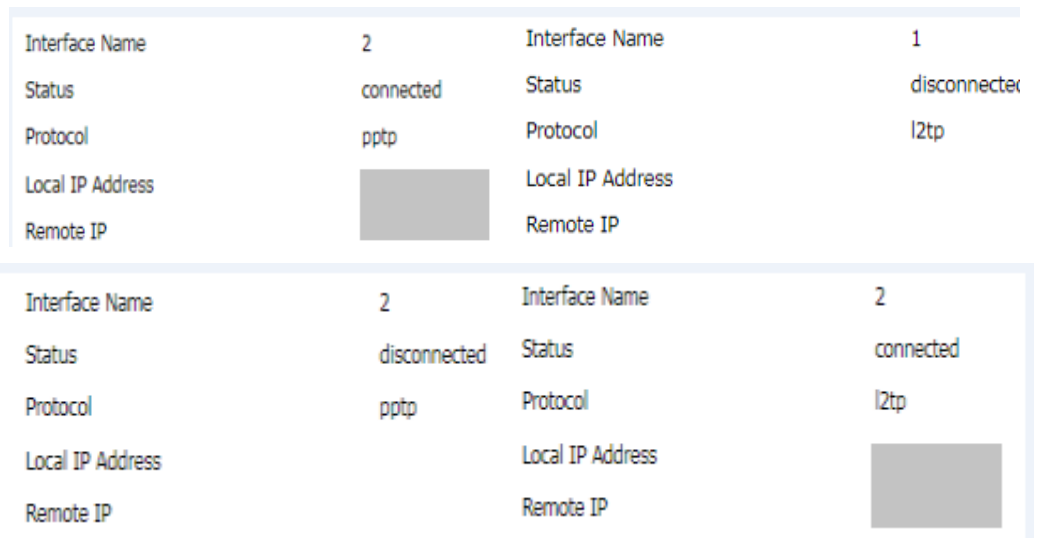

#### **Figure 6-8** The result of parameter select

## <span id="page-155-0"></span>**6.4** VPN

#### **Scene introduction**

VPN is a virtual private network, which is a secure local area network based on the Internet. Currently, the H8922S 4G Router supports L2TP/PPTP/GRE/IPIP/IPSec/OpenVPN six protocol VPNs.

L2TP is an abbreviation of Layer 2 channel protocol. It is a kind of VPDN (Virtual Private Dial-Up Networking) technology, which is used for channel transmission of Layer 2 data. L2TP provides a means of remote access control. The typical application scenario is that a company employee dials into the company's local network access server (NAS) through L2TP to access the company's internal network, obtain an IP address, and access it. Network resources for the corresponding permissions. The employee's access to the company's network is as safe and convenient as a corporate LAN.

Here, IPSec is used to establish a communication link between employees and the company to ensure that employees work as if they are accessing the corporate LAN, as shown in Figure 6-9.

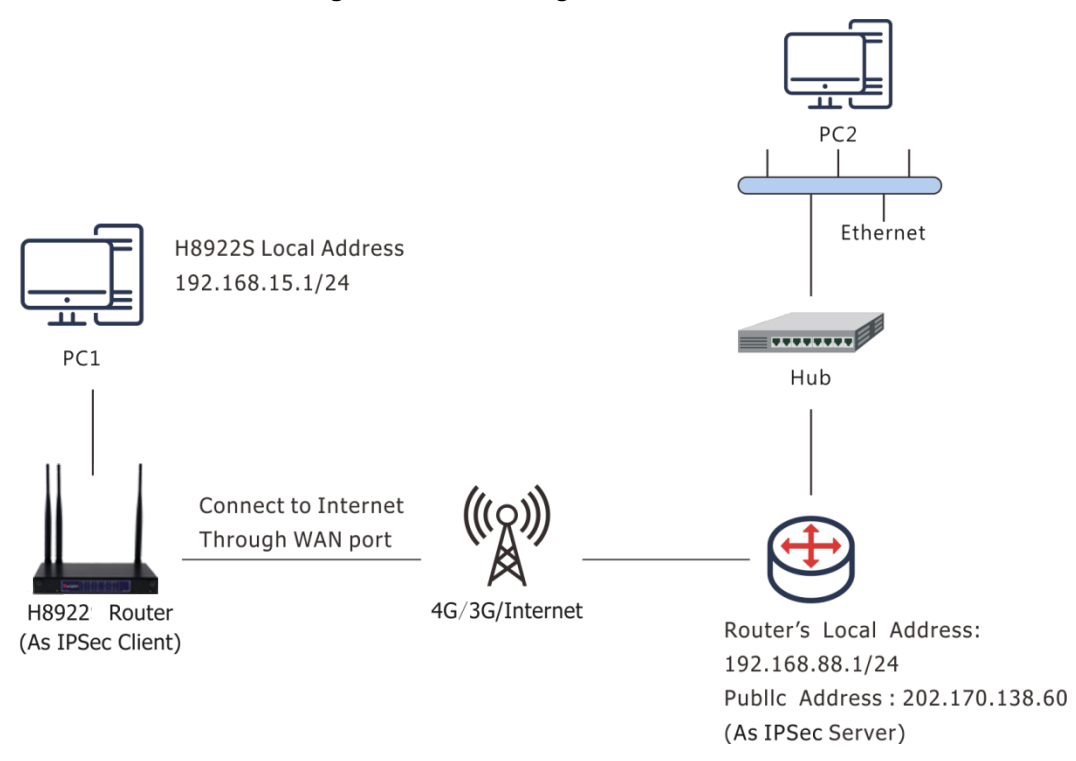

**Figure 6-9** Establishing IPSec communication

PC1 establishes an IPSec link with the company's router through the VPN function of H8922S and uses tunnel mode communication. The LAN address on the H8922S side is 192.168.86.1/24, and the LAN address on the router side of the company is 192.168.99.1/24. Through the established IPSec connection, the two LANs can communicate securely.

#### **Parameter configuration**

In this scenario, you need to configure the VPN function. For the configuration procedure, see 5.6.4 IPSec Settings. Figure 6-10, Figure 6-111, and Figure 6-12 show the configuration.

 $\mathbb{R}^n$ 

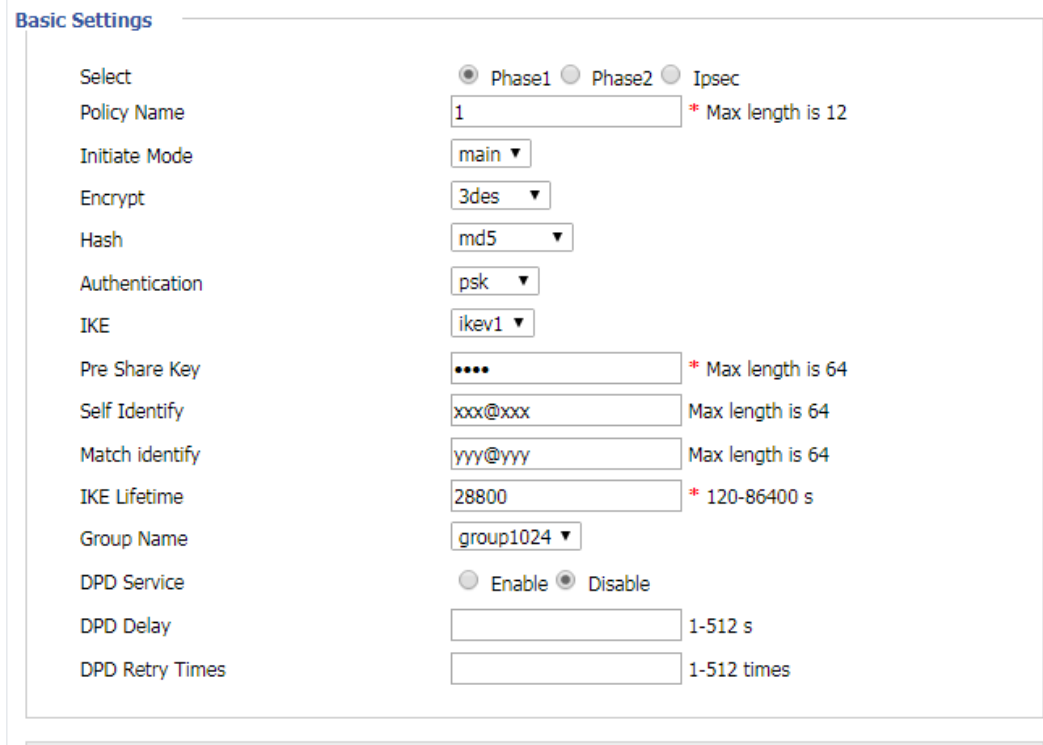

**Figure 6-10** IPSec Phase 1

Save Return

**Figure 6-11** IPSec Phase 2

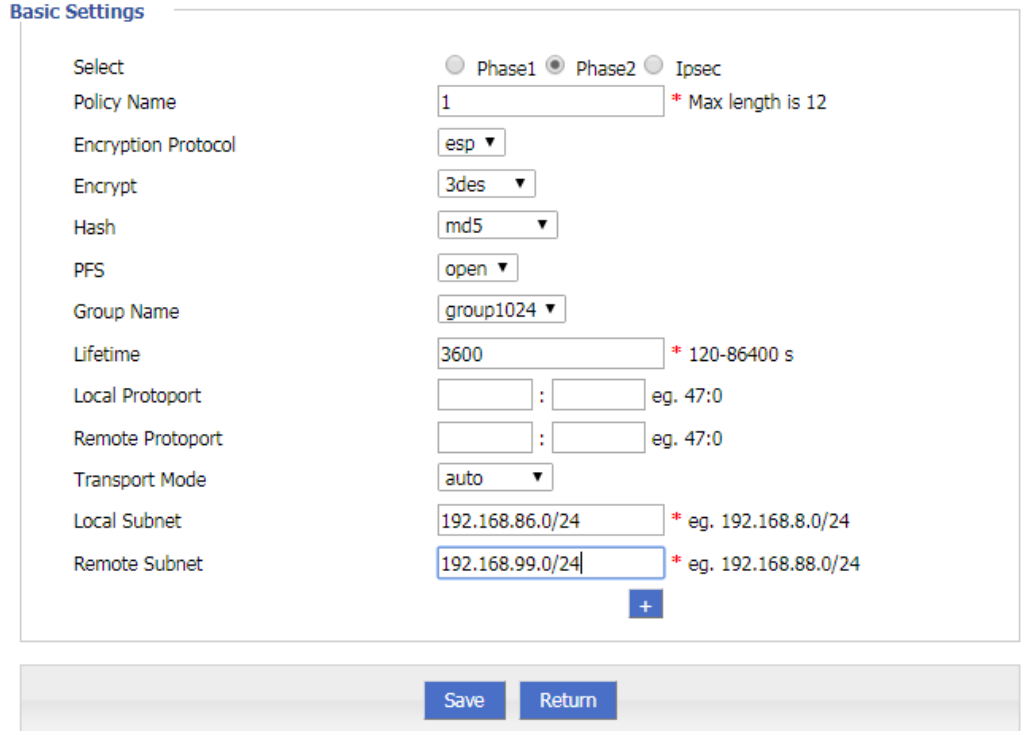

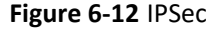

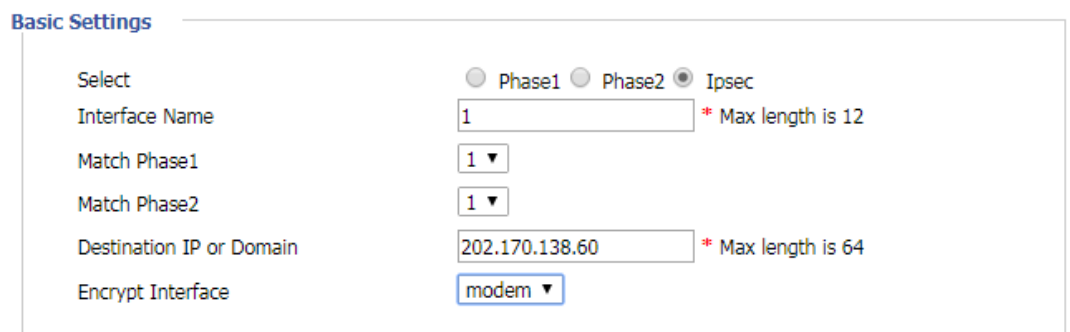

The same configuration should be used on the router of the company. The difference is that the configuration of the local end identifier, the peer end identifier, the local subnet, and the terminal network are opposite to those of the H8922S 4G Router.

#### Application result

AAfter configuring the parameters of the H8922S 4G Router, and the company router, the two negotiate and establish an IPSec connection, as shown in Figure 6-13. At this point, the LANs in the two places can access the remote LAN as if they were accessing the local area network. At the same time, you can ping the company subnet through this terminal network.

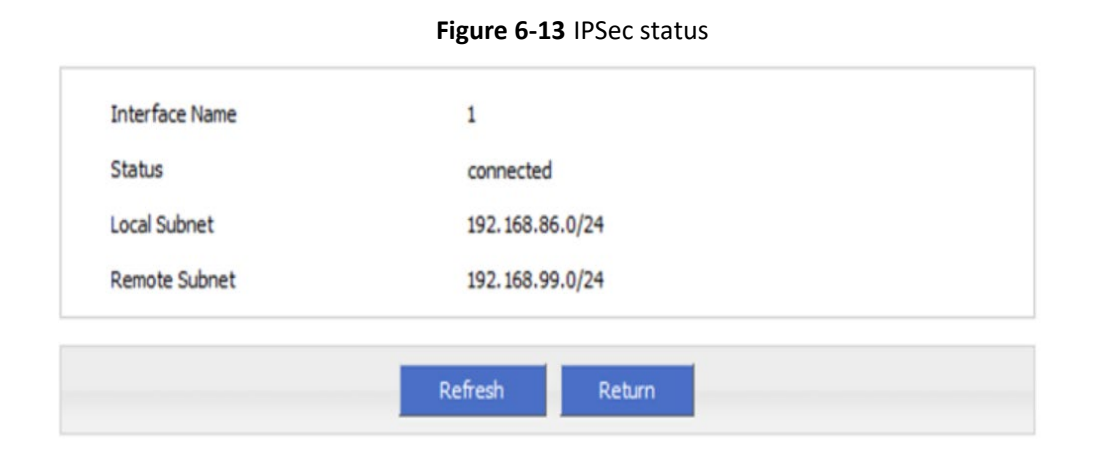

```
~ # ping 192.168.99.1 -I 192.168.86.1
PING 192.168.99.1 (192.168.99.1) from 192.168.86.1: 56 data bytes
64 bytes from 192.168.99.1: seq=0 ttl=255 time=1569.360 ms
64 bytes from 192.168.99.1: seq=1 ttl=255 time=769.937 ms
```

```
--- 192.168.99.1 ping statistics ---
2 packets transmitted, 2 packets received, 0% packet loss
round-trip min/avg/max = 769.937/1169.648/1569.360 ms
```
## **6.5** Schedule

#### **Scene introduction**

H8922S 4G Router support timing task, by setting timing task, at certain time, router will operate reboot, online command. Etc. Easier the customer operation. I assume set the router online at certain time and keep a moment, then reboot every 24 hours. You could set like below.

#### **Figure 6-14** schedule

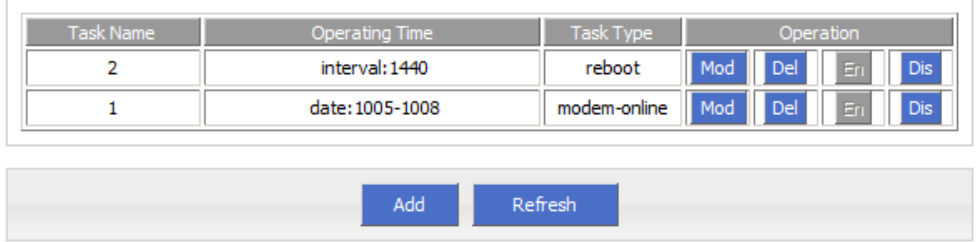

#### Application result

Router will be online at 10:05 AM and keep online until 10:08, then offline at 10:09.

And router will reboot every 24 hours count began last reboot.

#### **Figure 6-15** Router online

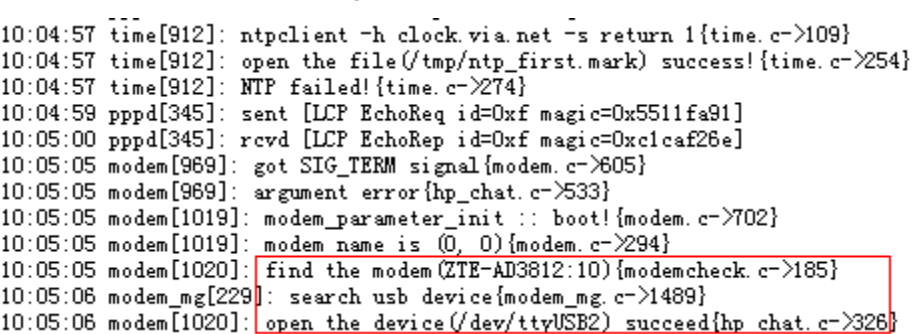

#### **Figure 6-16** Router off line

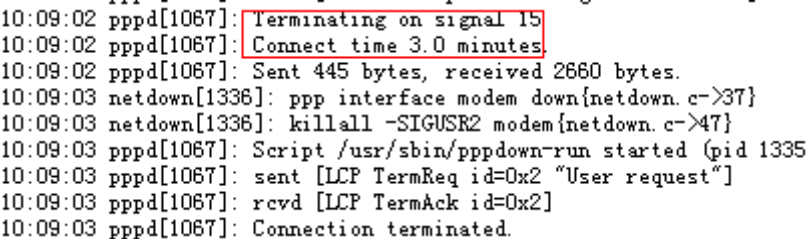

#### **Figure 6-17** Router reboot

10:12:01 timing[1484]: timing: Reboot the system (hp\_misc.c->984}

**---END**

## **7 FAQ/Exception handling**

## About this chapter

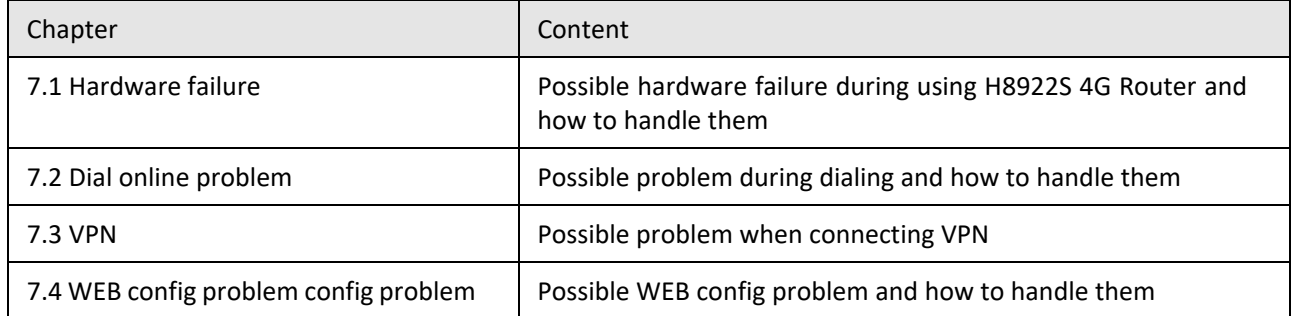

## **7.1** Hardware Failure

## **7.1.1** All LED off

#### **Phenomenon**

Router LED all dark

#### **Possible Reason**

- Power supply does not match, it should be 5-36VDC<br>● No power supply
- No power supply

#### **Solution**

- Make sure the power supply is 5~36VDC
- Check the power adapter and cable connection

## **7.1.2** SIM Slot

#### **Phenomenon**

Cannot insert SIM card

#### **Possible Reason**

SIM slot damaged

#### H8922S 3G/4G Router User Manual

• SIM card wrong direction

#### **Solution**

- SIM slot damaged, please contact us to repair
- Check the SIM card direction, please make sure the SIM goldfinger is up

## **7.1.3** Ethernet Connection

#### **Phenomenon**

LAN LED dark, cannot visit router WEB GUI

#### **Possible Reason**

- Ethernet cable connection problem
- Ethernet cable damage
- PC end network card abnormal

#### **Solution**

- Re-connect Ethernet cable
- Change a Ethernet cable
- Check network card setting on PC end

## **7.1.4** Antenna Connection

#### **Phenomenon**

Cannot connect antenna

#### **Possible Reason**

- Antenna type do not match
- Wrong connection

#### **Solution**

- Please check antenna interface, should be SMA-J
- Please check antenna type, there are 3G/4G and WIFI, GPS antenna, do not mix them

## **7.2** Dial Online Problem

## **7.2.1** Dial discontinue

#### **Phenomenon**

H8922S 4G Router discontinue during dialing, dial failure

#### **Possible Reason**

• SIM card network type do not match

- SIM charges owed
- Power supply do not match
- Modem setting wrong

#### **Solution**

- Change to a suitable SIM card
- Recharge SIM card
- Change to suitable power supply
- Change Modem setting, please check related chapter

## **7.2.2** No Signal

#### **Phenomenon**

H8922S 4G Router modem status show no signal

#### **Possible Reason**

- Antenna connect wrong
- Modem cannot online
- Modem offline

#### **Solution**

- Connect suitable antenna
- Modem cannot online, check SIM and modem setting
- Modem offline, check router setting, like wake up setting, ICMP setting, check if there are any setting make router offline

## **7.2.3** Cannot find SIM/UIM card

#### **Phenomenon**

H8922S 4G Router cannot find SIM/UIM card

#### **Possible Reason**

- SIM card damage
- SIM bad contact

#### **Solution**

- Replace SIM card
- Re-install SIM card

## **7.2.4** Poor Signal

#### **Phenomenon**

H8922S 4G Router no signal or poor signal

#### **Possible Reason**

- Antenna connect wrong
- Area signal weak

#### **Solution**

- Check the antenna and re-connect it.
- Contact Telecom Operator to confirm signal problem
- Change to high-gain antenna

## **7.2.5** Compress Protocol not match

#### **Phenomenon**

H8922S 4G Router dial failure, log shows compress protocol not match

#### **Possible Reason**

Modem compress protocol do not match with server end

#### **Solution**

Change compress protocol setting

## <span id="page-162-0"></span>**7.3** VPN Problem

## **7.3.1** VPDN cannot connect

#### **Phenomenon**

VPDN cannot connect

#### **Possible Reason**

- VPDN port work abnormal
- VPDN parameter wrong
- VPDN peer server abnormal

#### **Solution**

- Make sure Modem is online
- Set the correct port to VPDN
- VPDN parameter wrong
- Check VPDN peer server

### **7.3.2** VPN cannot communicate

#### **Phenomenon**

VPN already connect, but cannot communicate

#### **Possible Reason**

- Router table config wrong
- VPN peer server config wrong

#### **Solution**

- Add related Router table
- Check VPN peer server setting

## **7.3.3** Router can communicate but subnet cannot

#### **Phenomenon**

Router can communicate but subnet cannot

#### **Possible Reason**

- VPN peer server config wrong
- **•** Local Router has no MASQ
- Wrong local route table

#### **Solution**

- Check VPN peer server setting
- Local Router has no MASQ, please manual add VPN port MASQ
- Wrong local route table, set right route table

## <span id="page-163-0"></span>**7.4** WEB config problem

## **7.4.1** Updating firmware failure

#### **Phenomenon**

Updating firmware failure

#### **Possible Reason**

- Auto reboot during updating H8922S 4G Router
- Power supply problem
- Wrong firmware
- Power off during updating router

#### **Solution**

- Check setting, disable the function which may cause reboot
- Change to a suitable power supply
- Ask technical support for suitable firmware
- Power off during updating router, please make sure power supply normal

## **7.4.2** Backup setting problem

#### **Phenomenon**

Router import backup setting failure

#### **Possible Reason**

- Backup setting file format wrong
- No reboot after backup setting

#### **Solution**

- Choose a right file to import
- Must reboot after import setting, then parameters available

## **7.4.3** Updating patch failure

#### **Phenomenon**

Updating fix patch failure, after updating, view fix patch and found no fix patch

#### **Possible Reason**

- Patch format wrong
- Patch name too complicated

#### **Solution**

- Check patch format, change to a right one
- Change the patch name to a simple one

## **7.4.4** CFE Updating failure

#### **Phenomenon**

CFE updating failure, firmware edition no change

#### **Possible Reason**

- Power supply do not match
- Firmware version or format do not match
- Power off during updating process

#### **Solution**

- If power supply do not match, please change then update again<br>• If firmware version format do not match please change then up
- If firmware version, format do not match, please change then update again
- **•** If power off during updating, please update again

## **7.4.5** Update failure in WEB GUI

#### **Phenomenon**

Updating by WEB GUI, failed and cannot visit WEB GUI again

#### **Possible Reason**

Firmware oversize cause updating failure

#### **Solution**

Using CFE mode to update again, and router will restore to factory mode. If after CFE updating, still cannot visit WEB GUI, please contact us for repairing

## **7.4.6** Forget Router Password

#### **Phenomenon**

Forget router login password

#### **Possible Reason**

User has changed the password

#### **Solution**

After router power on, push and hold RESET button over 10 seconds then release, then re-power on router, router will back to factory mode (Username/Password both admin), but patch will reserve

## $\bigcirc$  caution

When router is power on, press and hold RESET button around 1s, router will reboot and kept all setting.

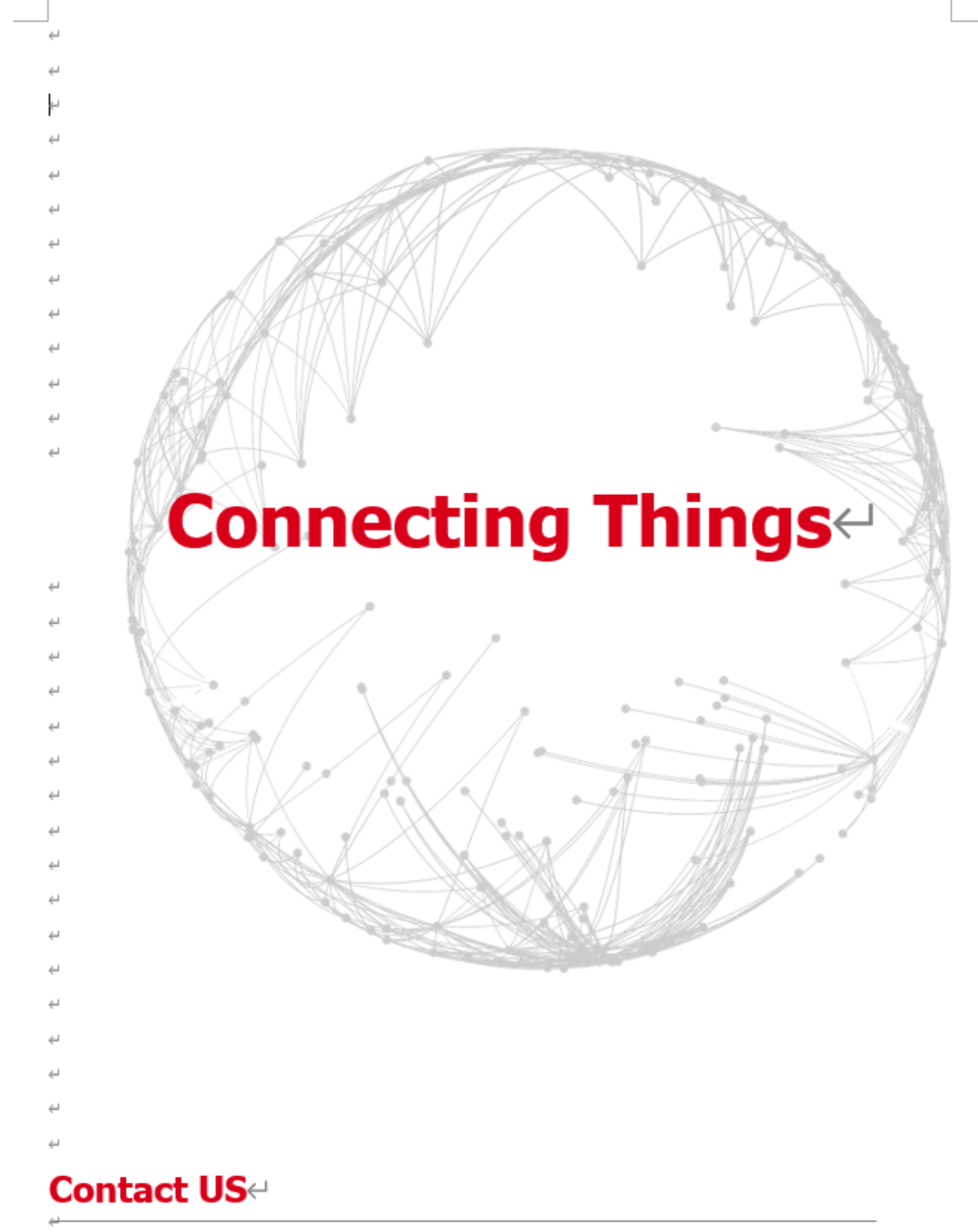

#### **Hongdian Corporation**

Add: Tower A, Hongdian Building, 100 Huabao Road, Pinghu, Longgang District, Shenzhen, Chinae Tel: +86-755-88864288-2 Fax: +86-755-83404677 E-mail: Sales@hongdian.come